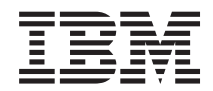

# **System i** 連接至 System i **System i Access for Web**

版本 6 版次 1

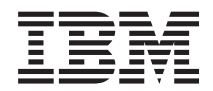

## **System i** 連接至 System i **System i Access for Web**

版本 6 版次 1

## 請注意 -

使用此資訊及其支援的產品之前,請先閱讀第 [145](#page-150-0) 頁的『注意事項』中的資訊。

本版本適用於 System i Access for Web (5761–XH2) 版本 6 版次 1 修正層次 0,以及所有後續的版次和修正層次 (除 非新版本中另有指示)。此版本並非適用於所有的精簡指令集電腦 (RISC) 機型和 CISC 機型。

## 目録

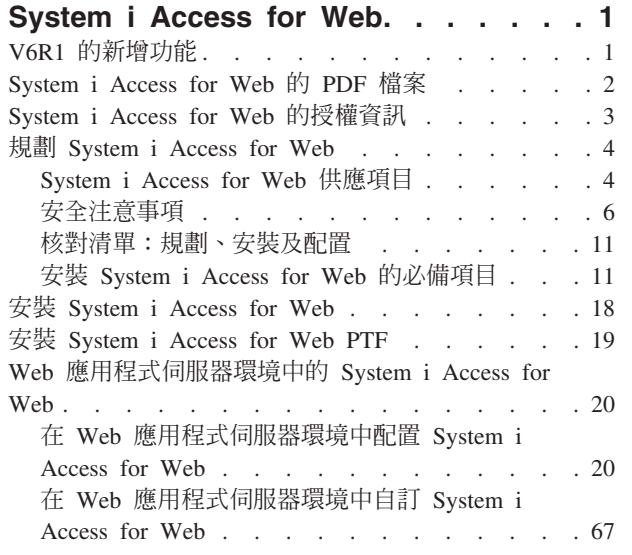

 $\mathsf I$ 

 $\mathbf{I}$ 

 $\overline{1}$ 

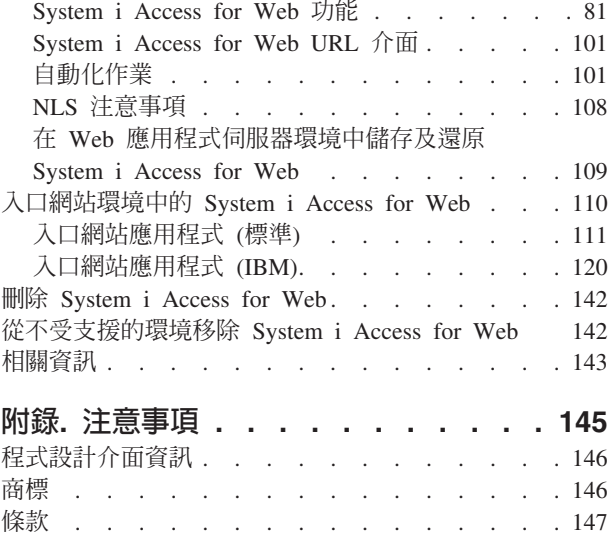

## <span id="page-6-0"></span>**System i Access for Web**

System i™ Access for Web (5761-XH2) 是 System i Access 系列 (5761-XW1) 的重要供應項目。這可讓使用 者從 Web 瀏覽器存取 System i 系統上的 i5/OS® 資源。System i Access for Web 可以讓一般使用者透過 Web 瀏覽器,將 i5/OS 資源延伸至用戶端桌面,以充分利用整個企業的商業資訊、應用程式及資源。

System i Access for Web 具有下列優點:

- 屬於伺服器型。
- 使用 Java™ Servlet 與 Portlet 技術進行實作。
- 使用業界標準的通訊協定:HTTP、HTTPS 以及 HTML。
- 為輕量型,只需要用戶端上的瀏覽器。
- 提供 5250 使用者介面,並可讓使用者存取 i5/OS 資源 (如 System i 資料庫、整合檔案系統、印表機、印 表機輸出、工作、批次指令及訊息)。

#### **V6R1 的新增功能**

在 V6R1 中,System i Access for Web 包含 Web 應用程式伺服器及入口網站環境的許多新功能。

#### 最新的 Web 應用程式伺服器環境支援

下列資訊說明對 Web 應用程式伺服器環境的最新支援:

- 資料庫功能:下列是資料庫支援的加強功能:
	- SQL 精靈 已加強這個精靈,使其可處理從多張表格加入資料的建置陳述式。
	- 其他支援的檔案類型 「執行 SQL」已新增兩種新輸出檔案類型支援:「可調式向量圖形圖表 (.svg)」及 「文字 - 具定界符號 (.txt)」。 「可調式向量圖形圖表」提供一種方式,以長條圖、區域圖、折線圖或圓 餅圖格式來儲存 SQL 結果。「文字 - 具定界符號」是具定界符號的文字檔格式,在其中,使用者會指定 要使用的定界字元。「複製資料至表格」也會新增「文字 - 具定界符號 (.txt)」檔案格式的支援。
	- Excel 日期和時間格式 「執行 SQL」及「複製資料至表格」已更新 Microsoft® Excel XML (.xml) 支援, 以使用 Excel 日期和時間格式來讀取及寫入日期和時間値。
	- 傳送儲存的要求 「我的要求」支援新的「傳送要求」動作。「傳送要求」提供一種方式,以在群組中傳 送及接收要求的擁有權,而現行使用者是這個群組中的成員。將要求傳送至群組,多位使用者可以在管 理要求時進行共用。
	- 建立自動作業 「我的要求」 支援新的 「建立自動作業」動作。 「建立自動作業」 提供一種方式,以建立 Java 保存檔 (.jar) 來執行資料庫要求。Java 保存檔可以透過作業排定功能進行呼叫,以在指定的時間執 行資料庫要求。
	- 匯入/匯出要求 「我的要求」 現在支援將要求匯出至檔案,以及從檔案匯入要求。這讓使用者可以將要求 複製至其他 Web 應用程式伺服器環境、至其他使用者,以及至其他執行 System i Access for Web 的系 統。
	- DECFLOAT DB2® for i5/OS 已新增 V6R1 中的 「十進位浮點 (DECFLOAT)」直欄支援。System i Access for Web 已更新下列資料庫功能以處理 DECFLOAT 直欄:「插入記錄」、「更新記錄」、「尋找記錄」、 「執行 SQL」、「SQL 精靈」、「複製資料至表格」及「匯入要求」。
- 列印功能:列印支援已加強如下:

– 刪除多個印表機輸出檔 - 使用者現在可以一次選取多個印表機輸出檔以進行刪除。

- <span id="page-7-0"></span>– 預設 PDF 輸出選項 - 已新增新的喜好設定,以指定在略過 PDF 輸出設定頁面時使用的預設 PDF 輸出 目的地。預設目的地可以設爲「瀏覽器」、「以附件寄送」、「個人資料夾」或「輸出佇列」。
- 使用 Windows® 網域登入的單一登入:System i Access for Web 已新增 Windows 工作站使用者登入 Windows 網域的功能,以及讓 System i Access for Web 使用那些認證鑑別 i5/OS。
- 清單排序:System i Access for Web 顯示的大部分清單現在都支援以遞增、遞減及未排序順序來排序直欄資 料。
- 自動化作業:System i Access for Web 已新增自動化特定 System i Access for Web 作業的功能。使用作 業排定功能,也可以將可以自動化的作業排定在指定的時間執行。
- 移除 ASF Tomcat 支援 : 在 V6R1 中, System i Access for Web 不支援 ASF Tomcat Web 應用程式伺 服器環境。在 V6R1 中, WebSphere® Application Server 及整合 Web 應用程式伺服器是 System i Access for Web 支援的 Web 服務環境。CFGACCWEB2 配置指令提供一種方式,以將 System i Access for Web 使用者資料移轉至支援的 Web 服務環境。

#### 新的 Portal 環境支援:

下列資訊說明對 Portal 環境的最新支援:

• 入口網站應用程式 (標準):System i Access for Web 已新增新的且實作「Java Specification Requests (JSR) 168 Portlet 規格」的入口網站應用程式供應項目。同時仍會提供入口網站應用程式供應項目 (實作 IBM® Portlet API) ·

#### 如何杳看新增或變更功能

本資訊採用下列方式,讓讀者能輕易辨別已經做了哪些技術變更:

- » 圖示,標示新增或變更資訊開始的位置。
- « 圖示,標示新增或變更資訊結束的位置。

若要取得有關本版次的新增功能或變更功能的其他資訊,請參閱使用者備忘錄。

#### 相關槪念

安全注意事項

System i Access for Web 的安全注意事項包括使用者鑑別、指定使用者存取、物件層次安全、使用安全通 訊協定、使用跳出程式,以及「單一登入」注意事項。

單一登入注意事項

System i Access for Web 可以用於單一登入環境。這個主題會討論可用於 System i Access for Web 的單 一登入環境選項。

預設頁面內容

System i Access for Web 會以動態的方式產生其大多數的頁面內容,以回應使用者的動作。其餘內容會擷 取自可以自訂的靜態 HTML 檔案。此外,也會使用預設樣式表來控制內容的特定外觀。

#### System i Access for Web 的 PDF 檔案

您可以檢視及列印本資訊的 PDF 版本。

若要檢視或下載本文件的 PDF 版本,請選取 System i Access for Web (約 1660 KB)。

#### 儲存 PDF 檔

若要儲存 PDF 至您的工作站,以方便您檢視或列印:

1. 以滑鼠右鍵按一下瀏覽器中的 PDF 鏈結。

- <span id="page-8-0"></span>2. 按一下在本端儲存 PDF 的選項。
- 3. 瀏覽至要儲存 PDF 的目錄。
- 4. 按一下儲存。

## 下載 Adobe Reader

您需要在系統上安裝 Adobe® Reader,才能檢視或列印這個 PDF。您可以從 Adobe 網站

#### System i Access for Web 的授權資訊

IBM System i Access for Web 是授權程式。System i Access for Web 的所有元件都需要有 System i Access 系列 (5761-XW1) 授權,才能予以使用。授權需求是在 System i Access Family (5761-XW1) 隨附的 「IBM 國 際程式授權合約」中。

重要: System i Access 系列 5761-XW1 需要有軟體授權碼。System i Access 內含在所有 i5/OS 軟體訂購都 會隨附的「金鑰戳記媒體」中。如果訂購 5761-XW1,就會收到授權碼。如果尚未訂購 5761-XW1,則可 以利用金鑰戳記媒體評估產品 70 天。在 70 天的評估期間結束時,若您尚未訂購產品並收到軟體授權 碼,產品就會停用。軟體授權碼是 18 位數的授權碼,允許在指定的系統上使用金鑰戳記媒體中的軟體產 品及功能。

版權是在 System i Access Family (5761-XW1) 層次管理,並非在個別的用戶端層次。因此,可以允許使用 System i Access for Windows、System i Access for Web 及 System i Access for Linux 用戶端的任意組合,只 要不超過授權的限制。取得 System i Access 授權的客戶,有權使用 System i Access for Windows、System i Access for Web 及 System i Access for Linux 用戶端的任意組合。

若要判定 System i Access 系列 的使用限制:

- 1. 在要連接的系統上,鍵入 WRKLICINF 指令。即顯示產品清單。
- 2. 在產品 5761XW1 Base、功能 5050 旁的輸入欄位中,鍵入 5。這會顯示 System i Access 系列 的詳細資 料 (包括使用限制)。使用限制應該等於購買的 System i Access 系列 授權數。數量若超出購買的限制,即 違反 IBM 授權合約規定。

若要更新系統上 5761-XW1 產品的使用限制,請遵循下列步驟:

- 1. 在要連接的系統上,輸入 WRKLICINF 指令。即顯示產品清單。
- 2. 在產品 5761XW1 V5、功能 5050 旁的輸入欄位中,輸入 2。將使用限制變更爲購買的 System i Access 授 權數。如果購買的是 System i Access 的處理器型選項,請輸入值 \*NOMAX 作為使用限制。輸入的數字若超 出購買的限制,即違反 IBM 授權合約規定。

若要輸入授權碼資訊,請遵循下列步驟:

- 1. 在要連接的系統上,輸入 WRKLICINF 指令。即顯示產品清單。
- 2. 在產品 5761XW1 選項 1、功能 5101 旁的輸入欄位中,輸入 1。輸入授權碼資訊。

#### WebSphere Application Server 或整合 Web 應用程式伺服器

在 WebSphere Application Server 或整合 Web 應用程式伺服器下執行的 System i Access for Web,是根據並 行作用中的 HTTP 階段作業數目進行授權。階段作業的行為,依據瀏覽器的實作方式而定。例如, Internet Explorer 的每一個新實例都會產生新的階段作業,因此 Internet Explorer 的每一個實例都使用新的唯一授權。 Mozilla 的每一個新實例都會使用相同的階段作業,因此只會使用一份授權。

<span id="page-9-0"></span>System i Access for Web 的授權會以五分鐘為間隔到期。階段作業若閒置超過五分鐘,就會使其授權釋放。授 權到期之後進行活動 (擷取新的網頁), 會導致使用新的授權。例如, 如果使用者使用 System i Access for Web 向 i5/OS 要求一些資料,階段作業就會擷取授權並「保留」授權。如果接下來瀏覽器閒置五至十分鐘,階段作 業所使用的授權就會釋放。稍後從這個瀏覽器對 System i Access for Web 執行其他動作時,就會要求並使用 新的授權。

註: 只有對 System i Access for Web 執行的活動,才會使用到授權。在相同的瀏覽器視窗中瀏覽其他網站, 並不會要求新的授權。

## 入口網站環境

在入口網站環境下執行的 System i Access Portlet,可以在頁面上使用一或多次,或跨多個網頁使用。Portlet 的 每個實例都會配置成使用特定的 i5/OS 使用者設定檔來連接系統。在入口網站階段作業內的每個唯一的系統及 使用者設定檔組合,都會使用一個授權。

當有人造訪配置的 System i Access Portlet 所在的網頁時,就會要求授權。如果在這個入口網站階段作業期間, 未針對配置的系統及使用者設定檔要求授權,才會要求取得每個 Portlet 的授權。授權會保留到入口網站階段作 業結束時。

#### 相關參考

[i5/OS](#page-17-0) 軟體需求 安裝及使用 System i Access for Web 之前,請確定已安裝適當的軟體。

#### **規劃 System i Access for Web**

在安裝 System i Access for Web 之前,需要透過學習必須得知的概念資訊及注意事項,以及完成協助您開始 使用 System i Access for Web 的核對清單,並規劃它的用途。

## **System i Access for Web 供應項目**

System i Access for Web 具有同時適用於 Web 應用程式伺服器及入口網站伺服器環境的供應項目。請使用下 列主題中的資訊來瞭解每個供應項目,並決定哪一種最符合您的需求。

#### 相關槪念

入口網站環境中的 [System i Access for Web](#page-115-0)

System i Access for Web 提供一組 Portlet,可透過瀏覽器介面存取 i5/OS 資源。這些 Portlet 會在 i5/OS 系統的入口網站環境中執行。

Web 應用程式伺服器環境中的 [System i Access for Web](#page-25-0)

System i Access for Web 提供一組 Java Servlet,以透過瀏覽器介面存取 i5/OS 資源。這些 Servlet 都是 在執行 i5/OS 之系統的 Web 應用程式伺服器環境中執行。支援 IBM WebSphere Application Server 及 i5/OS 整合 Web 應用程式伺服器。

#### **Web 應用程式**

System i Access for Web 提供在 Web 應用程式伺服器實例中執行的 Web 應用程式。

Web 應用程式是一組可提供功能來存取 i5/OS 資源的 Servlet。每一個功能被存取時,都會視為個別的網頁。 若要同時存取多個功能,必須開啓額外的瀏覽器視窗。您可以建立一些書籤,以便快速存取常用的功能。

執行於 Web 應用程式伺服器實例中的 Web 應用程式,可用來存取單一系統上的 i5/OS 資源。所存取的系統 不一定要與 Web 應用程式執行所在的系統相同。若要存取第二個系統上的 i5/OS 資源,則必須在第二個 Web 應用程式伺服器實例中執行 Web 應用程式。

Web 應用程式可以在相同系統上的多個 Web 應用程式伺服器實例中執行,而每個實例都會存取不同系統上的 i5/OS 資源。

#### Web 服務環境

HTTP 伺服器及 Web 應用程式伺服器的組合,可以針對 System i Access for Web 提供的 Web 應用程式提 供 Web 服務環境。 HTTP 伺服器會從瀏覽器接收用戶端 HTTP 要求,然後將其遞送至 Web 應用程式伺服 器實例進行處理。

如需最新的支援 Web 服務環境清單,請參閱 System i Access for Web 的網頁。這個網頁隨時會以最新的支 援 Web 服務環境相關資訊進行更新。

#### 相關概念

瀏覽器注意事項

在使用 System i Access for Web 時,有數個您在使用瀏覽器時需要注意的注意事項。

Web 應用程式伺服器環境中的 System i Access for Web

System i Access for Web 提供一組 Java Servlet, 以透過瀏覽器介面存取 i5/OS 資源。這些 Servlet 都是 在執行 i5/OS 之系統的 Web 應用程式伺服器環境中執行。支援 IBM WebSphere Application Server 及 i5/OS 整合 Web 應用程式伺服器。

#### 相關資訊

IBM WebSphere Application Server

 $E^+$  IBM HTTP Server for i5/OS

### | 入口網站應用程式 (標準)

— System i Access for Web 提供可以在入口網站環境中執行的標準入口網站應用程式 (如 WebSphere Portal)。

Ⅰ 標準入口網站應用程式是一組寫入至「Java Specification Requests (JSR) 168 Portlet 規格」的 Portlet,以提供 1 用來存取 iS/OS 資源的功能。每一個 Portlet 被存取時,皆視爲網頁的一部分。這些 Portlet 可以合併在網頁上, Ⅰ 用來同時存取多種功能。每一個 Portlet 都可以在同一個網頁上出現多次。網頁上的 Portlet 可以與來自其他應 Ⅰ 用程式的 Portlet 合併,以整合來自 i5/OS 的資訊,與來自其他資訊來源的資料。

1 入口網站應用程式可以存取多個系統上的 i5/OS 資源。網頁上的每個 Portlet 都可以存取不同系統上的 i5/OS ← 資源。如果 Portlet 在網頁上出現多次,則該 Portlet 的每個實例都可以存取不同的系統。

#### □ Web 服務環境

Ⅰ HTTP 伺服器及入口網站伺服器 (如 WebSphere Portal) 的組合,可以針對 System i Access for Web 提供的 Ⅰ 入口網站應用程式提供 Web 服務環境。 HTTP 伺服器會從瀏覽器接收用戶端 HTTP 要求,然後將其遞送至 | 入口網站環境中進行處理。

| 如需最新的支援入口網站環境清單,請參閱 System i Access for Web 的網頁。這個網頁隨時會以最新的支援 Ⅰ 入口網站環境相關資訊進行更新。

#### 相關槪念  $\mathbf{L}$

入口網站應用程式 (標準)  $\mathbf{L}$ 

System i Access for Web 提供可以在入口網站環境中執行的標準入口網站應用程式 (如 WebSphere Por- $\mathsf{L}$  $\mathbf{L}$  $tal)$   $\circ$ 

## <span id="page-11-0"></span>入口網站應用程式 (IBM)

System i Access for Web 提供可以在入口網站環境中執行的 IBM 入口網站應用程式 (如 WebSphere Por $tal)$   $\circ$ 

IBM 入口網站應用程式是一組寫入至 IBM Portlet API 的 Portlet,提供用來存取 i5/OS 資源的功能。

註: IBM Portlet API 是 IBM 定義的規格,用來開發入口網站應用程式。現在也可以使用標準規格, 即 Java Specification Requests (JSR) 168,來開發入口網站應用程式。System i Access for Web 也提供以這種標 準規格撰寫的入口網站應用程式。標準實作是策略 System i Access for Web 入口網站供應項目。

每一個 Portlet 被存取時,皆視爲網頁的一部分。這些 Portlet 可以合併在網頁上,用來同時存取多種功能。每 一個 Portlet 都可以在同一個網頁上出現多次。網頁上的 Portlet 可以與來自其他應用程式的 Portlet 合併,以 整合來自 i5/OS 的資訊,與來自其他資訊來源的資料。

入口網站應用程式可以存取多個系統上的 i5/OS 資源。網頁上的每個 Portlet 都可以存取不同系統上的 i5/OS 資源。如果 Portlet 在網頁上出現多次,則該 Portlet 的每個實例都可以存取不同的系統。

#### Web 服務環境

HTTP 伺服器及入口網站伺服器 (如 WebSphere Portal) 的組合,可以針對 System i Access for Web 提供的 入口網站應用程式提供 Web 服務環境。 HTTP 伺服器會從瀏覽器接收用戶端 HTTP 要求,然後將其遞送至 入口網站環境中進行處理。

如需最新的支援入口網站環境清單,請參閱 System i Access for Web 的網頁。這個網頁隨時會以最新的支援 入口網站環境相關資訊進行更新。

#### 相關槪念

入口網站應用程式 (IBM)

System i Access for Web 提供可以在入口網站環境中執行的 IBM 入口網站應用程式 (如 WebSphere Por $tal)$   $\circ$ 

## 安全注意事項

System i Access for Web 的安全注意事項包括使用者鑑別、指定使用者存取、物件層次安全、使用安全通訊協 定、使用跳出程式,以及「單一登入」注意事項。

## 鑑別

System i Access for Web 需要鑑別使用者的身分,才能使用正確的使用者設定檔來存取 i5/OS 資源。Web 應 用程式及入口網站應用程式會使用不同的使用者身分鑑別方法。

#### • Web 應用程式

Web 應用程式可以配置為自行鑑別使用者,或由 WebSphere 來鑑別使用者。

Web 應用程式會以使用者設定檔及密碼, 向 i5/OS 鑑別使用者的身分。這裡會使用 HTTP 基本鑑別來提示 您提供使用者 ID 與密碼。 HTTP 基本鑑別可為使用者設定檔及密碼編碼,但未加密。在傳輸時,若要確保 鑑別資訊的安全,則應使用安全的 HTTP (HTTPS)。

WebSphere 會以作用中的使用者登錄,鑑別使用者的身分。 WebSphere 使用 HTTP 基本鑑別、表單型鑑別  $\mathbf{I}$ 或 Simple and Protected GSS-API Negotiation Mechanism (SPNEGO),以取得使用者認證。HTTP 基本鑑別  $\overline{1}$  $\mathbf{I}$ 會將使用者 ID 及密碼編碼,但不會進行加密。表單型的鑑別,會以明碼傳送使用者 ID 和密碼。 SPNEGO 已使用 「整合 Windows 鑑別」,取得使用者的 Windows 網域登入資訊。在傳輸時,若要確保鑑別資訊的安  $\overline{1}$ 全,則應該使用安全的 HTTP (HTTPS)。  $\mathbf{I}$ 

讓 WebSphere 使用表單型鑑別或 SPNEGO 來鑑別使用者的身分,可讓 Web 應用程式參與 WebSphere 單  $\mathbf{L}$ 一登入 (SSO) 環境。如需 WebSphere 單一登入的相關資訊,請參閱單一登入注意事項。  $\mathbf{L}$ 

#### • 入口網站應用程式

入口網站應用程式依賴由入口網站伺服器來進行使用者身分鑑別。

當入口網站伺服器鑑別過使用者的身分後,就可以使用 System i Access Portlet。每個 Portlet 都會以編輯模 式提供一個選項,用來選取在存取 i5/OS 資源時使用的認證。請選取下列其中一個選項:

#### 使用此 Portlet 視窗專用的認證

會針對此 Portlet 實例提供一個 i5/OS 使用者設定檔及密碼。這個認證不能讓其他入口網站使用者,或 現行入口網站使用者的其他 Portlet 實例使用。

#### 使用以 Svstem i 認證 Portlet 設定的認證

從使用「System i 認證」Portlet 定義的認證清單中,選取 i5/OS 使用者設定檔及密碼。這個認證可以讓 現行入口網站使用者的其他 Portlet 實例使用,但是不能讓其他入口網站使用者使用。

#### 使用管理員設定的系統共用認證

從由入口網站管理者使用「認證儲存庫」管理功能定義的認證清單中,選取 i5/OS 使用者設定檔及密碼。 這個認證可以供所有入口網站使用者使用。

#### 使用已鑑別的 WebSphere 認證

使用 EIM,可以將已經過鑑別的入口網站環境使用者身分對映至 i5/OS 使用者身分。如需 System i Access for Web 及 EIM 的相關資訊,請參閱「單一登入注意事項」主題。

如需 WebSphere Portal 如何鑑別使用者身分的相關資訊,請參閱 WebSphere Portal 資訊中心中的保護入口 網站的安全 → 安全概念 → 鑑別。

#### 限制對功能的存取權限

您可以限制使用者存取 System i Access for Web 功能。 Web 應用程式和入口網站應用程式使用不同的方法, 來限制存取權限。

如需有關限制對 Web 應用程式功能的存取權限資訊,請參閱「原則」主題。

如需有關限制對入口網站應用程式功能的存取權限資訊,請參閱「入口網站角色」主題。

### 物件層次安全維護

存取 i5/OS 資源時, System i Access for Web 會使用物件層次安全。使用者的 i5/OS 使用者設定檔若沒有適 當的權限,就不能存取 i5/OS 資源。

## 安全 HTTP (HTTPS)

您可以將系統配置成使用安全通訊協定 (稱為 Secure Sockets Layer (SSL)),進行資料加密及主從架構的鑑別。 如需 SSL、HTTPS 及數位憑證的詳細資訊,請參閱下列項目:

- HTTP 伺服器文件 → 中的安全及 SSL 資訊。
- WebSphere Application Server 文件 → 中的安全及 SSL 資訊。
- WebSphere Portal 5.1 版資訊中心 → 中的保護入口網站的安全。
- WebSphere Portal V6.0 資訊中心 → 中的保護入口網站的安全。

<span id="page-13-0"></span>• 數位憑證管理程式 (DCM) 主題中的使用數位憑證和 SSL 來啓用多支應用程式的安全通訊。

## 跳出程式

System i Access for Web 廣泛運用下列「主電腦伺服器」:

- 登入
- 中央
- 遠端指令/程式呼叫
- 資料庫
- 檔案
- 網路列印

限制存取上述伺服器的跳出程式 (尤其是「遠端指令/程式呼叫」), 會造成全部或部分的 System i Access for Web 無法作用。

#### 相關槪念

瀏覽器注意事項

在使用 System i Access for Web 時,有數個您在使用瀏覽器時需要注意的注意事項。

原則

「自訂原則」功能可以控制對 System i Access for Web 功能的存取權。個別的原則設定可以在 i5/OS 使 用者及群組設定檔層次進行管理。

入口網站角色

在 WebSphere Portal 中,對 Portlet 的存取權是透過角色所控制。角色會定義特定的使用者或群組對資源 (例 如 Portlet) 的一組許可權。

相關資訊

 $\mathbf{I}$ 

 $\overline{\phantom{a}}$ 

 $\overline{1}$ 

 $\overline{1}$ 

 $\overline{1}$ 

■ 數位憑證管理程式 (DCM)

## 單一登入注意事項

System i Access for Web 可以用於單一登入環境。這個主題會討論可用於 System i Access for Web 的單一 登入環境選項。

#### **WebSphere Application Server SPNEGO**

在 WebSphere Application Server 6.1 版中, 提供的 Simple and Protected GSS-API Negotiation Mechanism (SPNEGO) Trust Association Interceptor (TAI) 可以使用「整合 Windows 鑑別」,以使用 Windows 網域登入資訊向安全 Web 資源鑑別使用者。使用 SPNEGO,單一登入會擴充至 Windows 工作 站,因此在存取 WebSphere Application Server 安全 Web 應用程式 (如 System i Access for Web) 時, Web 瀏覽器不會提示您輸入認證。

#### WebSphere Application Server 身分記號連接器

在 WebSphere Application Server 及 WebSphere Portal 環境中,會以 WebSphere 使用者登錄鑑別使 用者,並會使用「企業識別對映 (EIM)」,將已通過鑑別的 WebSphere 使用者身分對映至 i5/OS 使用 者設定檔。使用「身分記號連接器」支援,使用者可以登入 WebSphere Web 應用程式伺服器,而且會 在環境內保護的所有資源及 Web 應用程式中使用已通過鑑別的 WebSphere 認證。

#### | WebSphere Application Server SPNEGO

| WebSphere Application Server 6.1 版中有 Simple and Protected GSS-API Negotiation Mechanism (SPNEGO) | Trust Association Interceptor (TAI) 可供使用。在這個環境中,使用者會使用 Windows 網域帳戶來登入他們的 Ⅰ Windows 工作站。然後,使用 Windows 網域登入資訊以授與 WebSphere Application Server 安全資源及 Web Ⅰ 應用程式 (如 System i Access for Web) 的存取權。

Ⅰ Windows 網域登入環境使用的鑑別方法是 Kerberos 型。SPNEGO 是一種通訊協定,設計讓 Web 伺服器在接 । 收到 Web 瀏覽器要求時,使用 Kerberos 型認證來協議鑑別。必須特別配置 Web 瀏覽器,才能辨識 SPNEGO Ⅰ 型要求。針對 SPNEGO 進行配置時,Web 瀏覽器可以與 Web 伺服器協議 Kerberos 型鑑別,而不是較傳統 Ⅰ 的 「HTTP 基本鑑別方法」(瀏覽器會提示您輸入使用者名稱及密碼)。使用 SPNEGO,單一登入會擴充至 Win-Ⅰ dows 工作站。存取 WebSphere Application Server 安全資源時,Web 瀏覽器不需要提示您輸入使用者認證。

| 若要開始使用 SPNEGO 環境,還需要其他的配置:

- Ⅰ Kerberos 必須設定於 i5/OS 上
- Ⅰ 必須配置啓用 SPNEGO 的 WebSphere Web 應用程式伺服器環境
- Ⅰ EIM 網域配置,以便將 Windows 網域使用者對映至 i5/OS 使用者設定檔。
- | System i Access for Web 必須配置至 WebSphere Web 應用程式伺服器
- Ⅰ 必須完成 Windows 網域使用者帳戶的設定

Ⅰ 為了協助完成上述所列的必要設定,可以在 System i Access for Web 站台 ▲ 上取得相關文件。

#### | WebSphere Application Server 身分記號連接器

Ⅰ System i Access for Web 可以使用 「身分記號連接器」來支援參與 WebSphere SSO 環境。若啓用這項功能, Ⅰ 使用者在透過 System i Access for Web 存取 i5/OS 資源時,需要提供 WebSphere 認證。使用者會以作用中 Ⅰ 的 WebSphere 使用者登錄進行鑑別,並會使用 「企業識別對映 (EIM)」,將已通過鑑別的 WebSphere 使用者 Ⅰ 身分,對映到 i5/OS 使用者設定檔。i5/OS 使用者設定檔是用來授予對所要求的 i5/OS 資源之存取權。 Web Ⅰ 應用程式伺服器和 Portal 環境都可以支援使用 WebSphere 進行單一登入。

| SSO 與 WebSphere 及 System i Access for Web 需要進行下列配置:

- | WebSphere Application Server 啓用廣域安全,並以作用中的使用者登錄來鑑別使用者。
- | · EIM 網域配置,以便將 WebSphere 使用者身分對映到 i5/OS 使用者設定檔。
- Ⅰ 在 WebSphere Application Server 中,安裝及配置 「EIM 身分記號連接器」(資源配接器)。

Ⅰ • System i Access for Web 必須配置至 WebSphere Web 應用程式伺服器。

#### WebSphere 廣域安全

如需有關 WebSphere 廣域安全的資訊,請在適當的 WebSphere Application Server 資訊中心版本中,搜尋「配

置廣域安全」主題。 WebSphere 資訊中心的鏈結位於 IBM WebSphere Application Server 文件

#### EIM 網域配置

如需 EIM 網域配置的相關資訊,可以在 System i Access for Web 站台 上取得相關文件。

#### EIM 身分記號連接器

「EIM 身分記號連接器」是一個資源配接器,它必須安裝及配置在 WebSphere 中,才能啓用 System i Access for Web 使用 WebSphere SSO。System i Access for Web 應用程式及入口網站應用程式都需要從連接器取得 身分記號。身分記號是一些已加密的資料字串,代表目前已通過鑑別的 WebSphere 使用者。身分記號會輸入 EIM 查閱作業中,再由其將通過鑑別的 WebSphere 使用者身分對映到 i5/OS 使用者設定檔。

連接器可支援 JNDI 名稱為 eis/IdentityToken 以及 eis/iwa\_IdentityToken 的 J2C Connection Factory。 根據預設, System i Access for Web 會嘗試使用 JNDI 名稱 eis/iwa IdentityToken 定義的 Factory 的配置 值。如果找不到這個 Factory,就會使用以 JNDI 名稱 eis/IdentityToken 定義的 Factory 之配置值。

如需「EIM 身分記號連接器」配置的相關資訊,請參閱「WebSphere Application Server for OS/400<sup>®</sup> 第 6 版

資訊中心」中的配置企業識別對映 (EIM) 身分記號 Connection Factory マン 主題。

#### 配置範例

請參閱 使用單一登入的 WebSphere Application Server for OS/400 6.0 版主題,以取得在 Web 應用程式伺服 器環境中使用 「身分記號 SSO」來配置 System i Access for Web 的範例。

#### 相關槪念

#### **IFrame**

System i Access for Web IFrame Portlet 可讓您從入口網站環境存取 System i Access for Web Servlet 功 能。

#### 登入範本

若 System i Access for Web 配置為使用表單型的應用程式伺服器鑑別,則登入範本會提供在登入表單之前 及之後顯示的內容。這些主題說明登入範本、建立自訂登入範本的注意事項、可以使用的特殊標籤以及樣 式表。

#### 預設百面內容

System i Access for Web 會以動態的方式產生其大多數的頁面內容,以回應使用者的動作。其餘內容會擷 取自可以自訂的靜態 HTML 檔案。此外,也會使用預設樣式表來控制內容的特定外觀。

#### 相關工作

使用單一登入配置 WebSphere Application Server for OS/400 6.0 版

這個範例適用於不熟悉 Web 服務環境的使用者。它說明在啓用單一登入 (SSO) 的 WebSphere Application Server for OS/400 6.0 版環境中執行 System i Access for Web 的所有必要步驟。此範例也會說明如何驗 證安裝運作正常。

#### 相關參考

在 Web 應用程式伺服器環境中配置 System i Access for Web

只是在執行 i5/OS 的系統上安裝 System i Access for Web,還無法使用它。若要使用 System i Access for Web,則必須在 Web 應用程式伺服器環境中對其進行配置。

在入口網站環境中配置 System i Access for Web (IBM)

只是在執行 i5/OS 的系統上安裝 System i Access for Web,還無法使用它。若要使用 System i Access for Web,則必須將它部署至入口網站環境。

#### 相關資訊

企業識別對映

## <span id="page-16-0"></span>核對清單:規劃、安裝及配置

這個核對清單會引導您完成規劃、安裝、驗證及配置簡單 System i Access for Web 環境所需的步驟。這些步 驟並未將其他 Web 應用程式或較複雜的 Web 環境列入考量。

- 1. 驗證 System i 具備 『System i 硬體基本要求』 中所列的必要硬體。
- 2. 驗證執行 i5/OS 的系統具備 第 12 頁的 『i5/OS 軟體需求』 中所列的必備軟體及 PTF。
- 3. 驗證您的 Web 瀏覽器符合第 15 頁的『Web 瀏覽器基本要求』中列出的基本要求。
- Ⅰ 4. 依照第 18 頁的『安裝 System i Access for Web』及第 19 頁的『安裝 System i Access for Web PTF』中 的指示,將 System i Access for Web 產品及 PTF 安裝在 i5/OS 系統上。  $\mathbf{L}$ 
	- 5. 如果想要使用 System i Access for Web 提供的 Web 應用程式,請遵循第 20 頁的『在 Web 應用程式伺 服器環境中配置 System i Access for Web』中的指示。

註: 即使您是從前版次進行升級,也必須執行這個步驟。

6. 如果想要使用 System i Access for Web 提供的標準入口網站應用程式,請遵循第111頁的『在入口網站環 境中配置 System i Access for Web (標準)』中的指示。

註: 即使您是從前版次進行升級,也必須執行這個步驟。

7. 如果想要使用 System i Access for Web 提供的 IBM 入口網站應用程式,請遵循第 122 頁的 『在入口網站 環境中配置 System i Access for Web (IBM)』中的指示。

註: 即使您是從前版次進行升級,也必須執行這個步驟。

#### 相關概念

System i Access for Web 供應項目

System i Access for Web 具有同時適用於 Web 應用程式伺服器及入口網站伺服器環境的供應項目。請使 用下列丰題中的資訊來瞭解每個供應項目,並決定哪一種最符合您的需求。

#### 相關工作

在 Web 應用程式伺服器環境中儲存及還原 System i Access for Web

您可以使用 SAVLICPGM 及 RSTLICPGM 伺服器指令來儲存某部伺服器上的 System i Access for Web, 然後還原至其他伺服器。如果這麼做,任何套用的 System i Access for Web PTF 都會從來源伺服器進行 儲存,並還原至目標伺服器。

#### 相關參考

升級注意事項

如果是從前版次升級 System i Access for Web,則在使用 Web 應用程式及 IBM 入口網站應用程式時會 有一些注意事項。

在入口網站環境中儲存及還原 System i Access for Web

System i Access for Web 可以傳送至其他 i5/OS 系統,但是在進行儲存及還原之前,需要複查一些注意事 項。

在入口網站環境中儲存及還原 System i Access for Web

System i Access for Web 可以傳送至其他 i5/OS 系統,但是在進行儲存及還原之前,需要複查一些注意事 項。

#### 安裝 System i Access for Web 的必備項目

開始安裝之前,請先使用此資訊,確定您已經符合所有軟硬體及 Web 瀏覽器基本要求。

#### System i 硬體基本要求

安裝 System i Access for Web 之前,請確定擁有適當的機型、功能、記憶體及磁碟空間。

#### <span id="page-17-0"></span>系統機型、處理器功能及記憶體

如需 System i 系統需要的系統機型、處理器功能及系統記憶體的相關資訊,請依照應用程式伺服器的類型,參 閱下列主題:

- [WebSphere Application Server](http://www.ibm.com/servers/eserver/iseries/software/websphere/wsappserver/) ·
	- 1. 按一下適當的 WebSphere Application Server 版本與版次。
	- 2. 按一下**必備項目**。
- [WebSphere Portal \(](http://www.software.ibm.com/wsdd/zones/portal/proddoc.html)適用於 System i)。
	- 1. 導覽至 WebSphere Portal 的 i5/OS 版本的「軟硬體基本要求」小節。
	- 2. 根據您的軟體版次使用適當的鏈結。
- [i5/OS](http://www.ibm.com/eserver/iseries/software/http) 整合 Web 應用程式伺服器。

整合 Web 應用程式伺服器是 i5/OS 的一部分。整合 Web 應用程式伺服器並不需要額外的硬體基本要求。

#### 系統磁碟空間

系統上需要有 365 MB 的可用磁碟空間,才能使用 System i Access for Web。

#### **:**

- 1. System i Access for Web 是由 Servlet 及 Portlet 組成。閱讀 Web 應用程式伺服器的硬體基本要求時, 請將這點列入考量。
- 2. 如需協助調整所有系統配置的大小,請使用 IBM Workload Estimator,這個工具位在 [IBM System i Sup](http://www-03.ibm.com/servers/eserver/support/iseries/index.html)[port](http://www-03.ibm.com/servers/eserver/support/iseries/index.html) 網頁的 **Tools** 下。

#### 相關槪念

[System i Access for Web](#page-9-0) 供應項目

System i Access for Web 具有同時適用於 Web 應用程式伺服器及入口網站伺服器環境的供應項目。請使 用下列主題中的資訊來瞭解每個供應項目,並決定哪一種最符合您的需求。

#### 調整效能:

支援 Web 服務環境所需的工作量,遠大於傳統的工作量環境。執行 i5/OS 的系統可能必須進行調整,才能在 Web 服務環境中有效率地運作。

下列網站提供的資訊,有助於調整執行 i5/OS 的系統,使其適用於這種環境:

- [IBM WebSphere Application Server for i5/OS Performance Considerations](http://www.ibm.com/servers/eserver/iseries/software/websphere/wsappserver/product/PerformanceConsiderations.html)
- IBM Workload Estimator for System i, 位在 [IBM System i Support](http://www-03.ibm.com/servers/eserver/support/iseries/index.html) **19** 中的 Tools 下。 相關槪念

[System i Access for Web](#page-9-0) 供應項目

System i Access for Web 具有同時適用於 Web 應用程式伺服器及入口網站伺服器環境的供應項目。請使 用下列主題中的資訊來瞭解每個供應項目,並決定哪一種最符合您的需求。

#### **i5/OS** 軟體需求

安裝及使用 System i Access for Web 之前,請確定已安裝適當的軟體。

下表列出執行 System i Access for Web 時所需的必要及選用軟體。每一個產品都應該安裝最新的修正程式層 次。在每一種支援的 Web 環境中,也有其各自相關的額外軟體需求。用於存取這些必備項目的步驟,會在表格

## 之後列出。

### 表 1. 必要及選用軟體

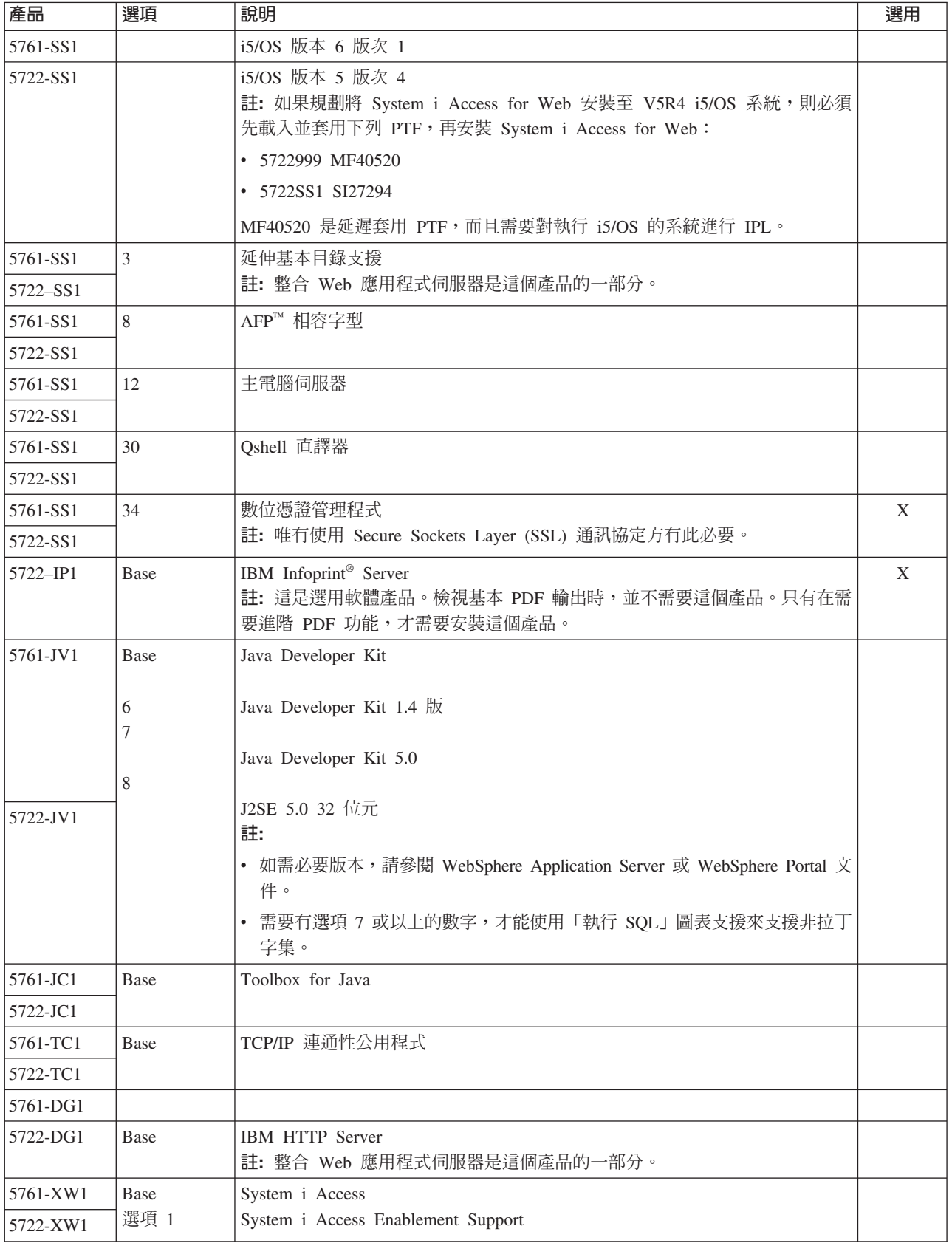

#### 表 1. 必要及選用軟體 (繼續)

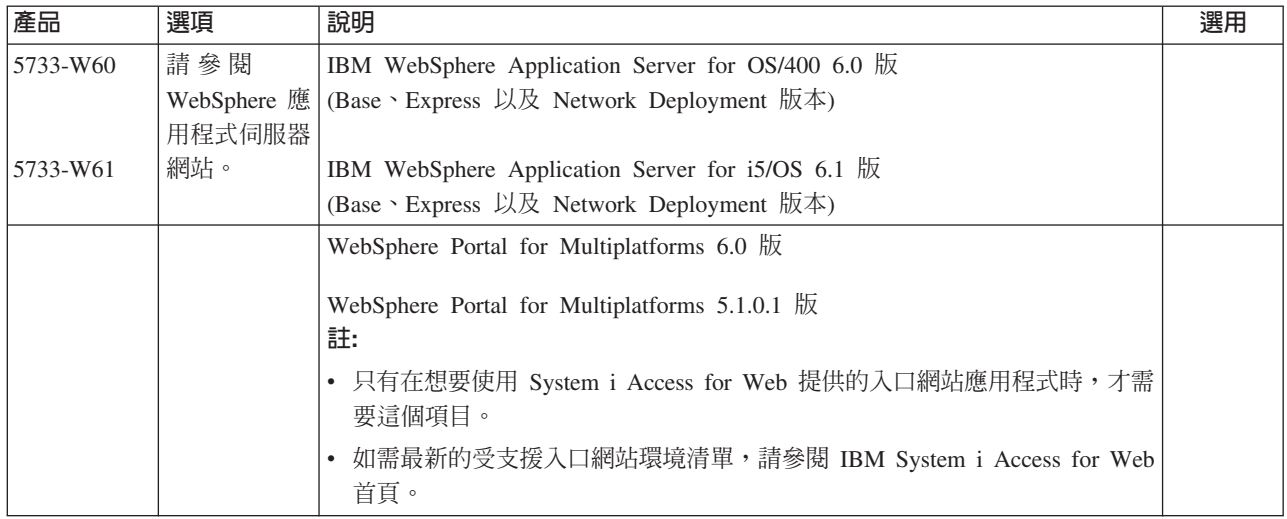

#### WebSphere Application Server 必備項目

- 1. 存取 WebSphere Application Server 文件。
- 2. 選擇適當的 WebSphere Application Server 版本與版次。
- 3. 選擇必備項目。

#### WebSphere Portal 必備項目

- 1. 存取 WebSphere Portal 文件。
- 2. 選擇適當的版本種類。
- 3. 選擇軟硬體基本要求。
- 4. 選取適用您的 WebSphere Portal 版本之選項。

#### 相關槪念

System i Access for Web 的授權資訊

IBM System i Access for Web 是授權程式。System i Access for Web 的所有元件都需要有 System i Access 系列 (5761-XW1) 授權,才能予以使用。授權需求是在 System i Access Family (5761-XW1) 隨附的 「IBM 國際程式授權合約」中。

System i Access for Web 供應項目

System i Access for Web 具有同時適用於 Web 應用程式伺服器及入口網站伺服器環境的供應項目。請使 用下列主題中的資訊來瞭解每個供應項目,並決定哪一種最符合您的需求。

安全注意事項

System i Access for Web 的安全注意事項包括使用者鑑別、指定使用者存取、物件層次安全、使用安全通 訊協定、使用跳出程式,以及「單一登入」注意事項。

#### 相關參考

列印

System i Access for Web 可用來存取位在執行 i5/OS 系統上的排存檔、印表機、印表機共用及輸出佇列。 它也支援將 SCS 及 AFP 印表機輸出自動變換為 PDF 文件。

#### PTF 基本要求:

在系統上安裝必要軟體之後,也應該載入並套用最新可用的修正程式。

#### <span id="page-20-0"></span>累加 PTF 套件

請先安裝您執行的 i5/OS 版本目前可用的累積 PTF 套裝軟體,再安裝其他任何修正程式。您必須安裝最新的 i5/OS 累積 PTF 套裝軟體,再安裝 WebSphere Application Server、WebSphere Portal 或整合 Web 應用程式 伺服器的群組 PTF。

#### **WebSphere Application Server**

WebSphere PTF 以群組 PTF 來遞送。這些群組 PTF 橫跨不同的軟體產品,包含必要的所有修正程式,可使 WebSphere 提高到特定的修訂層次。若要取得正確的 PTF,請參閱 WebSphere 應用程式伺服器 PTF 網頁, 然後選取作業系統及 WebSphere 的版本。

#### **WebSphere Portal**

若要存取修正程式資訊,請參閱 WebSphere Portal and Workplace Web Content Management 網頁。

#### Web 瀏覽器基本要求

若要使用 System i Access for Web,則 Web 瀏覽器必須接受 Cookie 並支援現行 HTTP、HTML 及 CSS 規 格。這個主題會列出使用 System i Access for Web 進行測試的特定瀏覽器。

- Firefox 2.0 (Windows  $\overline{\mathcal{R}}$  Linux<sup>®</sup>)
- I Internet Explorer 6.0 · Service Pack 1 (Windows)
- I Internet Explorer 7.0 (Windows)
- | Mozilla 1.7 (Windows、Linux 以及 AIX<sup>®</sup>)
- Opera 9.2 (Windows  $\overline{\mathcal{R}}$  Linux)

支援現行 HTTP、HTML 及 CSS 規格的其他瀏覽器 (適用上述及其他平台) 應該可以運作,但是未使用 System i Access for Web 進行測試。

System i Access for Web 需要瀏覽器配置為接受 Cookie,而這些 Cookie 在瀏覽器階段作業期間會持續並傳 回至起源系統。有關 Cookie 的資訊,請參閱瀏覽器的說明資訊。

#### 瀏覽器注意事項:

在使用 System i Access for Web 時,有數個您在使用瀏覽器時需要注意的注意事項。

• 瀏覽器外掛程式

檢視 System i Access for Web 傳回的部分內容,可能需要瀏覽器外掛程式或單獨的應用程式。

• Opera 6.0 瀏覽器

如果用來存取文件的 URL 包含參數, Opera 6.0 瀏覽器無法使用 Adobe Acrobat® Reader 外掛程式來顯示 PDF 文件。

#### Web 應用程式

下列注意事項適用於 System i Access for Web 提供的 Web 應用程式。

• 内容類型 (MIME 類型) 對映

<span id="page-21-0"></span>將檔案下載至瀏覽器時,System i Access for Web 會使用副檔名來判斷檔案的內容類型 (MIME 類型)。瀏 覽器使用檔案的內容類型來判定呈現資訊的最佳方式。System i Access for Web 提供方式,將併入的副檔名 延伸或置換爲檔案的內容類型對映。如需詳細資訊,請參閱「檔案注意事項」中的內容類型 (MIME 類型) 對 映。

#### • 在下載檔案時強制「另存新檔」視窗

使用 Microsoft Internet Explorer 及任何 System i Access for Web 功能將檔案下載至瀏覽器時,通常 Internet Explorer 都會在瀏覽器視窗中顯示檔案的內容,但不會提供儲存檔案的選項。Internet Explorer 會檢查檔案中 的資料,並判定它是否可以在瀏覽器視窗中顯示資料。如需如何因應此問題的相關資訊,請參閱「檔案注 意事項」中的在下載檔案時強制「另存新檔」視窗。

• 登出

HTTP 基本鑑別並無法將使用者登出。您必須關閉所有瀏覽器視窗,才能從瀏覽器中清除使用者的身分。

• 書籤

Web 應用程式的頁面可加入書籤中,以方便存取。在精靈中,只有首頁可加入書籤。

• 領域

有些瀏覽器在使用 HTTP 基本鑑別提示使用者輸入使用者名稱及密碼時,會使用「領域」一詞。若 Web 應 用程式需要鑑別使用者身份,則領域是您所存取 i5/OS 資源的系統主電腦名稱。

#### $\cdot$  URL

使用 http://<system name>/webaccess/iWAMain,可以存取 Web 應用程式的主頁面。使用 http://<system name>/ webaccess/iWAHome,可以存取首頁。這些網頁都可以自訂。

#### 相關概念

Web 應用程式

System i Access for Web 提供的 Web 應用程式是一組可存取 i5/OS 資源的 Servlet。

入口網站應用程式 (IBM)

System i Access for Web 提供的入口網站應用程式是一組可存取 i5/OS 資源的 Portlet。

入口網站應用程式 (標準)

System i Access for Web 提供可以在入口網站環境中執行的標準入口網站應用程式 (如 WebSphere Por- $\text{tal}$ )  $\circ$ 

安全注意事項

System i Access for Web 的安全注意事項包括使用者鑑別、指定使用者存取、物件層次安全、使用安全通 訊協定、使用跳出程式,以及「單一登入」注意事項。

#### 預設頁面內容

System i Access for Web 會以動態的方式產生其大多數的頁面內容,以回應使用者的動作。其餘內容會擷 取自可以自訂的靜態 HTML 檔案。此外,也會使用預設樣式表來控制內容的特定外觀。

#### 相關資訊

IBM WebSphere Application Server

 $E^*$  IBM HTTP Server for i5/OS

## 升級注意事項

如果是從前版次升級 System i Access for Web,則在使用 Web 應用程式及 IBM 入口網站應用程式時會有一 些注意事項。

### 升級程序

從前版次升級 System i Access for Web 時,是以兩個步驟執行。

- 1. 在 System i 系統上安裝 System i Access for Web 的新版次。這個安裝版本會覆蓋在產品的前版次上。
- 2. 配置或重新配置 System i Access for Web。這個動作可以啓用新版次中提供的新功能,並且保留所有現有 的使用者產生的資料。

#### Web 應用程式注意事項

System i Access for Web 新版次支援的 Web 應用程式伺服器,與前版次支援的 Web 應用程式伺服器不同。 不再支援 WebSphere Application Server 及 ASF Tomcat 的舊版本。

如果搭配使用 System i Access for Web 與 WebSphere Application Server 或 ASF Tomcat 的舊版本,則需要 配置支援的 Web 應用程式伺服器。 「i5/OS 軟體需求」 主題會列出支援的 Web 應用程式伺服器。

安裝 System i Access for Web 新版次之後,需要使用 CFGACCWEB2 指令,將 System i Access for Web 配置至支援的 Web 應用程式伺服器。參數可以指定於 CFGACCWEB2 指令,以根據現有配置允許新的配置。 使用這些參數,可以將所有配置設定及使用者資料從現有配置複製到新的配置。

「新的 Web 應用程式注意事項」主題討論這些參數的用法。

#### IBM 入口網站環境注意事項

如果 System i Access for Web 預設頁面是在原始的入口網站配置期間建立,然後您更改了那些頁面,則建議 您在進行升級時,不要重建預設頁面。 如果重建預設頁面,則會遺失所有自訂及配置設定。

頁面建立選項是 System i Access for Web 配置指令 CFGACCWEB2 上的一個參數。如果不要重建預設頁面, 請指定 WPDFTPAG(\*NOCREATE)。若要建立預設頁面,則指定 WPDFTPAG(\*CREATE)。如需詳細資訊,請 參閱 CFGACCWEB2 指令及其參數的說明文字。

#### 註:

- 如果已使用 IBM Web Administration for i5/OS 精靈介面來建立入口網站實例以及部署 System i Access for Web Portlet,就會自動建立 System i Access for Web 預設頁面。
- 這個注意事項只適用於 IBM 入口網站應用程式。

#### 相關槪念

核對清單:規劃、安裝及配置

這個核對清單會引導您完成規劃、安裝、驗證及配置簡單 System i Access for Web 環境所需的步驟。這些 步驟並未將其他 Web 應用程式或較複雜的 Web 環境列入考量。

#### 相關工作

安裝 System i Access for Web 請遵循這些指示,以在系統上安裝 System i Access for Web。您可以將 V6R1 System i Access for Web 安裝在 i5/OS V5R4 與以上的版本上。

#### 相關參考

在 Web 應用程式伺服器環境中配置 System i Access for Web

只是在執行 i5/OS 的系統上安裝 System i Access for Web,還無法使用它。若要使用 System i Access for Web,則必須在 Web 應用程式伺服器環境中對其進行配置。

在入口網站環境中配置 System i Access for Web (IBM)

只是在執行 i5/OS 的系統上安裝 System i Access for Web,還無法使用它。若要使用 System i Access for Web,則必須將它部署至入口網站環境。

<span id="page-23-0"></span>i5/OS 軟體需求

安裝及使用 System i Access for Web 之前,請確定已安裝適當的軟體。

新的 Web 應用程式伺服器注意事項

如果針對 Web 應用程式伺服器配置 System i Access for Web,而且將新的 Web 應用程式伺服器新增至 環境,請使用這項資訊。在這種情況下,就可以根據現有配置針對新的 Web 應用程式伺服器配置 System i Access for Web。所有使用者產生的資料及配置設定都可以從現有環境複製到新的環境。

#### 相關資訊

CFGACCWEB2 CL 指令

#### 安裝 System i Access for Web

請遵循這些指示,以在系統上安裝 System i Access for Web。您可以將 V6R1 System i Access for Web 安 裝在 i5/OS V5R4 與以上的版本上。

如果使用的是系統的早期版次,請參閱安裝、升級或刪除 i5/OS 及相關軟體,以取得將系統升級至支援版次的 指示。如果您需要安裝 i5/OS 的新版次,請先安裝新的版次,再安裝 System i Access for Web。

註: 若要安裝 System i Access for Web,i5/OS 設定檔必須具有正確的特殊權限。您必須具備這些特殊權限: \*ALLOBJ、\*IOSYSCFG、\*JOBCTL、\*SECADM。只有在安裝及配置時才需要這個安全層次,一般使用 System i Access for Web 時並不需要。

在系統上安裝 System i Access for Web (5761-XH2) 會:

- 覆蓋先前安裝的 System i Access for Web 版次
- 建立必要的檔案庫 QIWA2
- 在整合檔案系統中設定目錄結構:
	- /OIBM/ProdData/Access/Web2/...
	- /QIBM/UserData/Access/Web2/...
- 將檔案從安裝媒體複製到系統
- 不在 HTTP 伺服器或 Web 應用程式伺服器中執行任何配置
- 不在系統上啓動或結束任何工作

若要在系統上安裝 System i Access for Web:

- 1. 以 \*SECOFR 權限登入系統。
- 2. 如果目前安裝了 System i Access for Web 的前版次,並且在 Web 應用程式伺服器實例內活躍執行,您必 須停止該 Web 應用程式伺服器實例或 System i Access for Web Web 應用程式。請使用 QIWA2/ ENDACCWEB2 指令或 Web 應用程式伺服器的管理主控台,停止執行中的應用程式。
- 3. 使用 WRKACTJOB SBS(QSYSWRK) 指令,以顯示在 QSYSWRK 子系統下執行的所有工作。如果 QIWAPDFSRV 工作在執行中,請使用選項 4 及 OPTION(\*IMMED) 參數,將其結束,
- 4. 將含有授權程式的媒體載入安裝裝置中。如果授權程式包含在多個媒體中,可載入其中任一個。
- 5. 在 i5/OS 指令提示中鍵入 RSTLICPGM,再按 F4 以提示指令。
- 6. 在「安裝選項」顯示書面中指定下列值,再按 Enter 鍵:

表 2. 授權程式安裝值

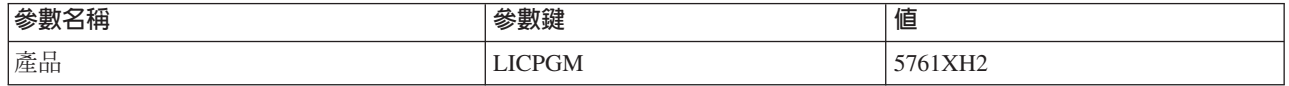

<span id="page-24-0"></span>表 2. 授權程式安裝值 (繼續)

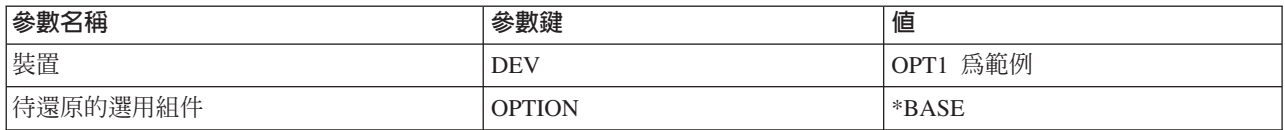

現在即將安裝授權程式。如果授權程式位在多重容體,安裝程式會提示您載入新的容體。載入下一個媒體 容體,按 G,接著按 Enter 鍵。如果並沒有其他的媒體容體,請按 X,接著按 Enter 鍵。

註:

- 1. 安裝 System i Access for Web 之後,5761-XH2 System i Access for Web 會列出成為已安裝的授權 程式。您可以使用指令 GO LICPGM 並選取選項 10,來檢視清單。
- 2. 安裝 System i Access for Web 並不會在系統上執行任何配置,或啓動任何工作。您必須針對打算要使 用的 Web 應用程式伺服器或入口網站伺服器,分別執行配置步驟。即使您是從 System i Access for Web 的前版次進行升級,也必須執行這個配置。

#### 相關參考

升級注意事項

如果是從前版次升級 System i Access for Web,則在使用 Web 應用程式及 IBM 入口網站應用程式時會 有一些注意事項。

在 Web 應用程式伺服器環境中配置 System i Access for Web

只是在執行 i5/OS 的系統上安裝 System i Access for Web,還無法使用它。若要使用 System i Access for Web,則必須在 Web 應用程式伺服器環境中對其進行配置。

在入口網站環境中配置 System i Access for Web (標準)

只是在 i5/OS 系統上安裝 System i Access for Web,還無法使用它。若要使用 System i Access for Web, 必須使用 WebSphere Portal 管理功能進行部署。

在入口網站環境中配置 System i Access for Web (IBM)

只是在執行 i5/OS 的系統上安裝 System i Access for Web,還無法使用它。若要使用 System i Access for Web,則必須將它部署至入口網站環境。

#### 相關資訊

ENDACCWEB2 CL 指令

#### 安裝 System i Access for Web PTF

在系統上安裝 System i Access for Web 之後,也應該載入並套用最新的可用修正程式。

您可以在 System i Access for Web Service Pack (PTF) 網頁上找到 System i Access for Web Service Pack PTF 資訊。在這個網頁上,您可以決定 System i Access for Web 的最新可用 PTF、其他可能相關的 PTF, 以及如何取得修正程式的資訊。

註: 使用指令 「載入 PTF (LODPTF)」及 「套用 PTF (APYPTF)」來安裝 System i Access for Web PTF,並 不會啓用在 PTF 中遞送的修正程式。在載入及套用 PTF 之前,請務必要複查 System i Access for Web PTF 的說明函,以取得啓用修正程式的必要指示。

#### 預設入口網站網頁

在 IBM 入口網站應用程式中,會使用 CFGACCWEB2 指令將 Portlet 部署至 WebSphere Portal 環境。 CFGACCWEB2 指令的 WPDFTPAG(\*CREATE) 參數會建立預設的 System i Access for Web 入口網站網頁, 並使用 System i Access for Web Portlet 移入網頁。如果要使用 Portlet,就必須先加以配置。Portlet 的配置 <span id="page-25-0"></span>資料會和 Portlet 所在的頁面相關聯。在系統上針對 WebSphere Portal 環境安裝 System i Access for Web PTF 時,會執行 CFGACCWEB2 指令,以將 Portlet 重新部署至 WebSphere Portal 環境。建議您在 CFGACCWEB2 指令中,指定 WPDFTPAG(\*NOCREATE) 參數。這個參數會重新部署 Portlet,但是不會重建預設的入口網站 網頁。這樣會保留 System i Access for Web Portlet 及入口網站網頁的配置及自訂設定值。如果在 CFGACCWEB2 指令上指定 WPDFTPAG(\*CREATE),則會重建預設的 System i Access for Web 入口網站網 頁,而且會遺失與那些網頁相關聯的所有 Portlet 配置資訊。

註: 這項資訊不適用於標準入口網站應用程式。

#### 相關槪念

入口網站環境中的 System i Access for Web

System i Access for Web 提供一組 Portlet,可透過瀏覽器介面存取 i5/OS 資源。這些 Portlet 會在 i5/OS 系統的入口網站環境中執行。

#### 相關參考

在入口網站環境中配置 System i Access for Web (IBM) 只是在執行 i5/OS 的系統上安裝 System i Access for Web,還無法使用它。若要使用 System i Access for Web,則必須將它部署至入口網站環境。

在入口網站環境中配置 System i Access for Web (標準)

只是在 i5/OS 系統上安裝 System i Access for Web,還無法使用它。若要使用 System i Access for Web, 必須使用 WebSphere Portal 管理功能進行部署。

#### Web 應用程式伺服器環境中的 System i Access for Web

System i Access for Web 提供一組 Java Servlet,以透過瀏覽器介面存取 i5/OS 資源。這些 Servlet 都是在執 行 i5/OS 之系統的 Web 應用程式伺服器環境中執行。支援 IBM WebSphere Application Server 及 i5/OS 整 合 Web 應用程式伺服器。

下列丰題提供有關在這個環境中配置、自訂、運用以及儲存產品的資訊。

#### 相關槪念

System i Access for Web 供應項目

System i Access for Web 具有同時適用於 Web 應用程式伺服器及入口網站伺服器環境的供應項目。請使 用下列主題中的資訊來瞭解每個供應項目,並決定哪一種最符合您的需求。

Web 應用程式

System i Access for Web 提供的 Web 應用程式是一組可存取 i5/OS 資源的 Servlet。

#### 在 Web 應用程式伺服器環境中配置 System i Access for Web

只是在執行 i5/OS 的系統上安裝 System i Access for Web,還無法使用它。若要使用 System i Access for Web, 則必須在 Web 應用程式伺服器環境中對其進行配置。

註: 如果是從前版次升級 System i Access for Web,則仍然必須進行配置,才能啓用新功能。如需相關資訊, 請參閱升級注意事項。

### 配置指令

System i Access for Web 提供可在系統上執行及管理配置的指令。若要在 Web 應用程式伺服器中執行配置、 啓動、結束及移除 System i Access for Web 配置等動作,則必須使用這些指令。

所提供的指令包括 CL 與 script 指令。CL 指令會安裝在檔案庫 QIWA2 中。Script 指令會安裝在 /QIBM/ ProdData/Access/Web2/install 中,並且可以在 QShell 環境中使用。

System i Access for Web CL 指令為:

- CFGACCWEB2: 配置 System i Access for Web 應用程式伺服器。
- STRACCWEB2:啟動 System i Access for Web 應用程式伺服器。
- ENDACCWEB2:結束執行中 System i Access for Web 應用程式伺服器。
- RMVACCWEB2:移除 System i Access for Web 應用程式伺服器配置。

System i Access for Web Script 指令為:

- cfgaccweb2:配置 System i Access for Web 應用程式伺服器。
- straccweb2:啟動 System i Access for Web 應用程式伺服器。
- endaccweb2:結束執行中 System i Access for Web 應用程式伺服器。
- rmvaccweb2:移除 System i Access for Web 應用程式伺服器配置。

Ⅰ 註: 若要針對 WebSphere Web 應用程式伺服器使用配置指令,則在呼叫配置指令時,Web 應用程式伺服器必 須爲執行中。而且,在用來執行 System i Access for Web 的 Web 應用程式伺服器仍然存在時,則必須  $\overline{1}$ 執行移除指令。如果需要刪除 Web 應用程式伺服器,請先執行移除指令。  $\mathbf{L}$ 

提供不同類型指令的目的,在於讓您可以彈性地使用最熟悉的介面,來管理 System i Access for Web。CL 和 script 指令所執行的功能完全相同,差別只在於呼叫方式不同而已。它們的參數也相同,不過會以不同的方式輸 入。

#### 指令說明

有多種方式可以存取 CL 指令的說明。在指令行上輸入指令名稱,然後按 Fl。另外,也可以輸入指令名稱並按 F4 以提示指令,再將游標移到任何欄位上,然後按 F1 取得該欄位的說明。

若要取得 script 指令的說明,只要指定 -? 參數即可。例如,執行指令 STRQSH 來啓動 QShell 階段作業。 然後輸入指令 /QIBM/ProdData/Access/Web2/install/cfgaccweb2 -?

#### 配置實務範例

如果您不熟悉 Web 服務環境,並且需要建立 HTTP 及 Web 應用程式伺服器,或者您要針對 System i Access for Web 建立新的 Web 環境,則本產品所附的範例可以引導您執行此程序。

如果您熟悉 Web 服務環境,並且已經建立可供使用的 HTTP 及 Web 應用程式伺服器,本產品也附有範例可 顯示如何呼叫 System i Access for Web 指令,以及應在指令中輸入的內容。

#### 相關工作

安裝 System i Access for Web 請遵循這些指示,以在系統上安裝 System i Access for Web。您可以將 V6R1 System i Access for Web 安裝在 i5/OS V5R4 與以上的版本上。

#### 相關參考

升級注意事項 如果是從前版次升級 System i Access for Web,則在使用 Web 應用程式及 IBM 入口網站應用程式時會 有一些注意事項。

#### 相關資訊

CFGACCWEB2 CL 指令 STRACCWEB2 CL 指令 ENDACCWEB2 CL 指令 RMVACCWEB2 CL 指令

#### 配置新的 Web 應用程式伺服器環境範例

這些範例提供設定完整的 Web 服務環境之逐步指示。

這些指示會引導您建立 HTTP 伺服器及 Web 應用程式伺服器、配置 System i Access for Web,以及驗證可 以存取 System i Access for Web 網頁。

使用這些範例之前,請確定已完成「規劃、安裝及配置核對清單」。

#### 相關槪念

核對清單:規劃、安裝及配置

這個核對清單會引導您完成規劃、安裝、驗證及配置簡單 System i Access for Web 環境所需的步驟。這些 步驟並未將其他 Web 應用程式或較複雜的 Web 環境列入考量。

#### 配置 WebSphere Application Server for i5/OS 6.1 版:

這個範例適用於不熟悉 Web 服務環境的使用者。它說明在 WebSphere Application Server for i5/OS 6.1 版環 境中執行 System i Access for Web 的所有必要步驟。此範例也會說明如何驗證安裝運作正常。

配置 Web 服務環境涵蓋下列步驟:

- 啓動 IBM Web Administration for i5/OS 介面。請參閱步驟 1。
- 建立 HTTP Web 伺服器以及 WebSphere Application Server for i5/OS 6.1 版 Web 應用程式伺服器。請參 閱步驟 2。
- 配置 System i Access for Web。請參閱步驟 第 23 頁的 3。
- · 啓動 Web 環境。請參閱步驟 第 25 頁的 4。
- 使用瀏覽器存取 System i Access for Web。請參閱步驟 第26頁的 5。

#### 配置 Web 服務環境的步驟:

- 1. 啓動 IBM Web Administration for i5/OS 介面。
	- a. 在系統中啓動 5250 階段作業。
	- b. 以至少具有下列特殊權限的使用者設定檔登入:\*ALLOBJ、\*IOSYSCFG、\*JOBCTL 及 \*SECADM。
	- c. 執行下列指令,以啓動 Web 管理介面工作:STRTCPSVR SERVER(\*HTTP) HTTPSVR(\*ADMIN)
	- d. 將 5250 階段作業最小化。
- 2. 建立 HTTP Web 伺服器以及 WebSphere Application Server for i5/OS 6.1 版 Web 應用程式伺服器環境:
	- a. 將瀏覽器開啓至:http://<system\_name>:2001
	- b. 以至少具有下列特殊權限的使用者設定檔登入:\*ALLOBJ、\*IOSYSCFG、\*JOBCTL 及 \*SECADM。
	- c. 選取 IBM Web Administration for i5/OS 。
	- d. 選取**設定**標籤頁。
	- e. 在「一般作業及精靈」下,選取建立應用程式同服器。
	- f. 此時會開啓「建立應用程式伺服器」頁面。選取下一步。
	- g. 選取 WebSphere Application Server Base 6.1 版,然後選取下一步。
	- h. 此時會開啓「指定應用程式伺服器名稱」頁面。針對**應用程式伺服器名稱**,指定 iwa61base。這會是 WebSphere Web 應用程式伺服器的名稱。選取下一步。
	- i. 此時會開啓「選取 HTTP 伺服器類型」頁面。選取**建立新的 HTTP 伺服器 (採用 Apache 技術)**,然 後選取下一步。
- <span id="page-28-0"></span>j. 此時會開啓 「建立新的 HTTP 伺服器 (採用 Apache 技術)」 頁面。
	- 針對 HTTP 伺服器名稱,輸入 IWA61BASE
	- 針對「埠號」,指定 2050。這個埠號是範例。您應該驗證這個埠號是否適合使用,或使用可用的埠號。 選取下一步。
- k. 此時會開啓「指定應用程式伺服器使用的內部埠」頁面。針對**範圍内的第一個埠**,將預設値改爲 21050。 這個埠號是範例。您應該驗證這個埠號是否適合使用,或使用可用的埠號。選取**下一步**。
- l. 此時會開啓「選取範例應用程式」頁面。選取**下一步**,直到開啓「摘要」頁面。
- m. 選取完成。
- n. 這時網頁會重新顯示,且**管理 → 應用程式伺服器**標籤頁會成為作用中。在**伺服器**下,會列出狀態為**建立** 中的 iwa61base/iwa61base – V6.1 Base。 您可以從這個網頁中,管理 WebSphere 應用程式伺服器。

如果頁面沒有定期重新整理,可以使用**建立中**狀態旁的重新整理圖示,來重新整理頁面。

o. 當狀態更新為**已停止**時,請選取**已停止**旁的綠色圖示,來啓動 WebSphere 應用程式伺服器。這時狀態會 更新為啓動中。 如果系統也提示您啓動 IWA61BASE HTTP 伺服器,請清除 IWA61BASE HTTP 伺服 器選項,讓它不要在此時啓動。狀態就會更新為「啓動中」。

如果頁面沒有定期重新整理,可以使用**啓動中**狀態旁的重新整理圖示,來重新整理頁面。System i Access for Web 需要先執行 WebSphere 應用程式伺服器,才能對其進行配置。

重要: 請等候狀態更新爲<mark>執行中</mark>之後,再移到下一個步驟。

- p. 將瀏覽器視窗最小化。
- 3. 配置 System i Access for Web  $\circ$ 
	- a. 還原 5250 階段作業視窗。
	- b. 若要查看 WebSphere 應用程式伺服器是否在執行中,請執行指令:WRKACTJOB SBS(QWAS61)
	- c. 驗證 IWA61BASE 已列出為在 QWAS61 子系統下執行的工作。System i Access for Web 需要先執行 WebSphere 應用程式伺服器,才能對其進行配置。
	- d. 驗證 Web 應用程式伺服器已備妥:
		- 1) 在 IWA61BASE 工作上,輸入選項 5。
		- 2) 輸入選項 10,以顯示工作日誌。
		- $3)$  按 F10 來顯示詳細訊息。
		- 4) 驗證已列出 WebSphere 應用程式伺服器 iwa61base 已備妥訊息。這則訊息指出應用程式伺服器 已經完整啓動,並且可以開始執行 Web 服務。
		- 5) 持續按 F3,直到回到指令行為止。
	- e. System i Access for Web 提供可用來配置產品的指令。提供的指令共有兩種,即 CL 指令及 QShell Script 指令。這兩種指令都提供及執行相同的功能。請使用最適用於您情況的版本。

#### 若要使用 CL 指令,請遵循下列步驟:

1) 使用下列指令,針對 Web 應用程式伺服器配置 System i Access for Web:

QIWA2/CFGACCWEB2 APPSVRTYPE(\*WAS61BASE) WASPRF(iwa61base) APPSVR(iwa61base) WASINSDIR(/QIBM/ProdData/WebSphere/AppServer/V61/Base)

所使用的參數如下:

#### **APPSVRTYPE**

告訴指令要配置哪一部 Web 應用程式伺服器。

#### **WASPRF**

告訴指令要配置哪一個 Web 應用程式伺服器的設定檔。

#### **APPSVR**

告訴指令要配置設定檔中的哪一個 Web 應用程式伺服器名稱。

#### **WASINSDIR**

告訴指令, 在安裝 WebSphere Application Server for i5/OS 6.1 版的 i5/OS 整合檔案系統中的 位置。預設値是 /QIBM/ProdData/WebSphere/AppServer/V61/Base。

#### **WASUSRID**

告訴指令,針對設定檔啓用 WebSphere 安全時,用於 WebSphere Application Server 配置變更 的使用者 ID。在這個範例中,未啓用安全。而在這個範例中,不需要這個參數。

#### **WASPWD**

告訴指令, 使用 WASUSRID 參數中指定的使用者 ID 的密碼。在這個範例中,未啓用安全。而 在這個範例中,不需要這個參數。

如需這個指令和參數的說明,請按 F1。

移轉附註: 如果您已經在其他 Web 應用程式伺服器中使用 Sy[s](#page-72-0)tem i Access for Web, 請參閱新建 Web 應用程式伺服器注意事項主題。這個主題將討論可輸入哪些其他的 CFGACCWEB2 指令參數,以便將現有配置中的使用者資料,移轉到這個新的配置中。

#### 2) 這時會顯示類似下列的幾則訊息:

正在配置 System i Access for Web。

- 正在準備執行配置變更。
- 正在呼叫 WebSphere 以執行配置變更。
- System i Access for Web 指令已完成。

必須停止然後啓動 WebSphere 應用程式伺服器,才能啓用配置變更。

3) 當指令完成時,按 F3 或 Enter 鍵,以結束顯示階段作業。

#### 若要使用 Qshell Script 指令,請遵循下列步驟:

- 1) 使用下列 CL 指令來啓動 QShell 環境: QSH
- 2) 讓 System i Access for Web 目錄成為現行目錄。請執行這個指令:

cd /QIBM/ProdData/Access/Web2/install

3) 針對先前建立的 Web 應用程式伺服器,配置 System i Access for Web:

cfgaccweb2 -appsvrtype \*WAS61BASE -wasprf iwa61base -appsvr iwa61base -wasinsdir /QIBM/ProdData/WebSphere/AppServer/V61/Base

所使用的參數如下:

#### **-appsvrtype**

告訴指令要配置哪一部 Web 應用程式伺服器。

#### **-wasprf**

告訴指令要配置哪一個 Web 應用程式伺服器的設定檔。

#### **-appsvr**

告訴指令要配置設定檔中的哪一個 Web 應用程式伺服器名稱。

#### <span id="page-30-0"></span>-wasinsdir

告訴指令,在安裝 WebSphere Application Server for i5/OS 6.1 版的 i5/OS 整合檔案系統中的 位置。預設値是 /QIBM/ProdData/WebSphere/AppServer/V61/Base。

-wasusrid

告訴指令,針對設定檔啓用 WebSphere 安全時,用於 WebSphere Application Server 配置變更 的使用者 ID。在這個範例中,未啓用安全。而在這個範例中,不需要這個參數。

#### -waspwd

告訴指令,使用 -wasusrid 參數中指定的使用者 ID 的密碼。在這個範例中,未啓用安全。而在 這個範例中,不需要這個參數。

如需這個指令和參數的說明,請指定 -? 參數。

- 移轉附註: 如果您已經在其他 Web 應用程式伺服器中使用 System i Access for Web,請參閱新建 Web 應用程式伺服器注意事項。這個主題將討論可輸入哪些其他的 cfgaccweb2 指令參 數,以便將現有配置中的使用者資料,移轉到這個新的配置中。
- 4) 這時會顯示類似下列的幾則訊息:

正在配置 System i Access for Web。

正在準備執行配置變更。

正在呼叫 WebSphere 以執行配置變更。

System i Access for Web 指令已完成。

必須停止然後啓動 WebSphere 應用程式伺服器,才能啓用配置變更。

- 5) 當指令完成時按 F3,以結束 QShell 階段作業。
- f. 如果指令失敗或指出錯誤,請參閱日誌檔:
	- · /QIBM/UserData/Access/Web2/logs/cmds.log

這是已轉譯的高階、原因與回復資訊。

· /QIBM/UserData/Access/Web2/logs/cmdstrace.log

供「IBM 軟體服務部門」參考的詳細指令流程;僅限英文版。

- g. 順利配置 System i Access for Web 之後,必須重新啓動 WebSphere 應用程式伺服器,才能將變更載 入其配置中。稍後才會執行此動作。
- h. 登出 5250 階段作業視窗,並關閉視窗。
- 4. 啟動 Web 環境。
	- a. 回到開啓至「IBM Web Administration for i5/OS 伺服器管理」頁面的瀏覽器視窗。
	- b. 管理→ 應用程式伺服器標籤頁應處於作用中。在「伺服器」下會列出狀態爲執行中的 iwa61base/ iwa61base – V6.1 Base。停止並重新啓動 WebSphere 應用程式伺服器:
		- 1) 選取執行中狀態旁的紅色圖示,以停止 WebSphere 伺服器。如果系統也提示您停止 IWA61BASE HTTP 伺服器,請不要取消選取它。它也應該予以停止。如果頁面沒有定期重新整理,可以選取**停止** 中狀態旁的重新整理圖示,來重新整理百面。
		- 2) 當狀態更新為**已停止**時,請選取**已停止**旁的綠色圖示,來啓動 WebSphere 應用程式伺服器。如果系 統也提示您啓動 IWA61BASE HTTP 伺服器,請不要取消選取它。它也應該予以啓動。
		- 3) 這時狀態會更新為**啓動中**。如果頁面沒有定期重新整理,可以選取「啓動中」狀態旁的重新整理圖 示,來重新整理頁面。

重要: 請等候狀態更新為「執行中」之後,再移到下一個步驟。

當 WebSphere 應用程式伺服器啓動時,就會載入並啓動 System i Access for Web。

- <span id="page-31-0"></span>c. 選取「HTTP 伺服器」標籤頁。
- d. 在「伺服器」下,選取 IWA61BASE Apache。這個 Apache HTTP 伺服器的現行狀態應該是執行中。 如果現行狀態是已停止,請選取狀態旁的綠色圖示以啓動 HTTP 伺服器。這時狀態會更新為**執行中**。
- e. 關閉瀏覽器視窗。
- 5. 使用瀏覽器存取 System i Access for Web。
	- a. 開啓瀏覽器至下列其中一個位址,以存取 System i Access for Web:

http://<system\_name>:2050/webaccess/iWAHome http://<system\_name>:2050/webaccess/iWAMain

- b. 使用 i5/OS 使用者 ID 及密碼登入。起始載入 System i Access for Web 時,可能需要數秒鐘才會完成。 WebSphere Application Server 會在第一次時載入 Java 類別。後續載入 System i Access for Web 的速 度比較快。
- c. 這時會顯示 System i Access for Web 首頁或主頁面。
- d. 關閉瀏覽器視窗。

執行先前的步驟之後,即已完成下列作業:

- 建立名稱為 iwa61base 的 WebSphere Web 應用程式伺服器。
- 建立名稱為 IWA61BASE 的 HTTP 伺服器。
- 針對 WebSphere 應用程式伺服器,配置 System i Access for Web。
- 停止並重新啓動 WebSphere 應用程式伺服器及 HTTP Web 伺服器。啓動 WebSphere 應用程式伺服器時, 會啓動 System i Access for Web。
- 驗證可以從 Web 瀏覽器存取 System i Access for Web。

在這個範例中,只會使用 CFGACCWEB2/cfgaccweb2 指令來配置 System i Access for Web。有關使用所有 System i Access for Web 指令的資訊, 請使用 CL 指令搜尋器 (會尋找 System i Access for Web CL 指令)。如 上所示,也會有相等的 QShell Script 指令。

您可以參閱 CL 指令線上說明,以瞭解如何使用其他 QShell Script 指令。

#### 相關參考

新的 Web 應用程式伺服器注意事項

如果針對 Web 應用程式伺服器配置 System i Access for Web, 而且將新的 Web 應用程式伺服器新增至 環境,請使用這項資訊。在這種情況下,就可以根據現有配置針對新的 Web 應用程式伺服器配置 System i Access for Web。所有使用者產生的資料及配置設定都可以從現有環境複製到新的環境。

#### 相關資訊

CL 指令搜尋器

#### | 使用單一登入配置 WebSphere Application Server for i5/OS 6.1 版:

Ⅰ 這個範例適用於不熟悉 Web 服務環境的使用者。它說明在啓用單一登入 (SSO) 的 WebSphere Application Server Ⅰ for i5/OS 6.1 版環境中執行 System i Access for Web 的所有必要步驟。此範例也會說明如何驗證安裝運作正 | 常。

Ⅰ 完成配置時,System i Access for Web 會使用已通過鑑別的 WebSphere 使用者身分,來存取 i5/OS 資源。 1 System i Access for Web 不會另外提示使用者輸入這個環境中的 i5/OS 使用者設定檔及密碼。

Ⅰ 這個環境必須啓用 WebSphere 廣域安全。若啓用這項功能,使用者在存取安全的 WebSphere 資源時,必須提 Ⅰ 供 WebSphere 認證。配置選項可讓 System i Access for Web 部署成為安全的 WebSphere 應用程式。存取這 | 個環境中的 System i Access for Web 功能時,需要有 WebSphere 認證。接下來,System i Access for Web Ⅰ 會使用「企業識別對映 (EIM)」,將通過鑑別的 WebSphere 使用者對映至 i5/OS 使用者設定檔。接著會使用 Ⅰ 對映的 i5/OS 使用者設定檔,以使用標準 i5/OS 物件層次安全,將 i5/OS 資源的權限授與使用者。

| 配置 Web 服務環境涵蓋下列步驟:

- Ⅰ 啟動 IBM Web Administration for i5/OS 介面。請參閱步驟 1。
- + 建立 HTTP Web 伺服器以及 WebSphere Application Server for i5/OS 6.1 版 Web 應用程式伺服器。請參  $\mathbf{L}$ 閱步驟 2。
- Ⅰ 驗證已啓用 WebSphere Application Server for i5/OS 6.1 版管理安全。如果尚未啓用管理安全,請予以啓用。 如需配置管理安全的詳細步驟,請參閱 WebSphere Application Server for i5/OS 6.1 版資訊中心中的維護應  $\mathbf{L}$ 用程式及其環境的安全 → 設定及啓用安全 → 啓用安全。  $\overline{1}$
- Ⅰ 配置 System i Access for Web。請參閱步驟 第 28 頁的 3。
- | 啓動 Web 環境。請參閱步驟 第31頁的 4。
- Ⅰ 使用瀏覽器存取 System i Access for Web。請參閱步驟 第 31 頁的 5。

#### | 配置 Web 服務環境的步驟:

- 1 1. 啓動 IBM Web Administration for i5/OS 介面。
- a. 在系統中啓動 5250 階段作業。  $\overline{1}$
- $\mathbf{I}$ b. 以至少具有下列特殊權限的使用者設定檔登入:\*ALLOBJ、\*IOSYSCFG、\*JOBCTL 及 \*SECADM。
- $\mathbf{L}$ c. 執行下列指令,以啓動 Web 管理介面工作:STRTCPSVR SERVER(\*HTTP) HTTPSVR(\*ADMIN)
- d. 將 5250 階段作業最小化。  $\mathbf{I}$
- Ⅰ 2. 建立 HTTP Web 伺服器以及 WebSphere Application Server for i5/OS 6.1 版 Web 應用程式伺服器:
- a. 將瀏覽器開啓至: http://<system\_name>:2001  $\overline{1}$
- b. 以至少具有下列特殊權限的使用者設定檔登入:\*ALLOBJ、\*IOSYSCFG、\*JOBCTL 及 \*SECADM。  $\mathbf{I}$
- c. 選取 IBM Web Administration for i5/OS 。  $\mathbf{L}$

#### d. 選取設定標籤頁。

L

 $\mathbf{I}$ 

 $\mathbf{I}$ 

 $\overline{1}$ 

 $\overline{1}$ 

 $\mathbf{I}$ 

 $\overline{1}$ 

- e. 在「一般作業及精靈」下,選取建立應用程式伺服器。
- f. 此時會開啓「建立應用程式伺服器」頁面。選取下一步。 L
- g. 選取 WebSphere Application Server 6.1 版 的版本,然後選取下一步。  $\mathbf{I}$
- h. 此時會開啓「指定應用程式伺服器名稱」頁面。針對應**用程式伺服器名稱**,指定 iwa61sso。這會是 WebSphere Web 應用程式伺服器的名稱。選取下一步。  $\overline{1}$
- i. 此時會開啓「選取 HTTP 伺服器類型」頁面。選取建立新的 HTTP 伺服器 (採用 Apache 技術),然  $\mathbf{I}$ 後選取下一步。  $\overline{1}$
- j. 此時會開啓建立新的 HTTP 伺服器 (採用 Apache 技術) 頁面。  $\overline{1}$ 
	- 針對 HTTP 伺服器名稱,輸入 IWA61SSO。
	- 針對「埠號」,指定 4046。這個埠號是範例。您應該驗證這個埠號是否適合使用,或使用可用的埠號。 選取下一步。
- $\overline{1}$ k. 此時會開啓**指定應用程式伺服器使用的内部埠**頁面。針對**範圍内的第一個埠**,將預設値改爲 41046。這 個埠號是範例。您應該驗證這個埠號是否適合使用,或使用可用的埠號。選取**下一步**。
- 1. 此時會開啓選取範例應用程式頁面。選取下一步,直到開啓配置從 Web 存取 i5/OS 的身分記號 SSO  $\overline{1}$
- $\overline{1}$ 頁面。
- m. 在配置從 Web 存取 i5/OS 的身分記號 SSO 頁面上,選取配置身分記號選項,然後指定下列值:
	- 針對 LDAP 伺服器主電腦名稱,為負責主控在設定 EIM 時所建立之 EIM 網域的 LDAP 伺服器指 定完整的主電腦名稱。例如,MYI.MYCOMPANY.COM
	- 針對 LDAP 埠,為負責主控在設定 EIM 時所建立之 EIM 網域的 LDAP 伺服器指定埠號。例如  $389°$
	- 針對 LDAP 管理員 DN,指定 LDAP 管理員的識別名稱。例如 cn=administrator。
	- 針對「LDAP 管理者密碼」,指定 LDAP 管理者的密碼。例如 myadminpwd。
	- 選取下一步。

<span id="page-33-0"></span>| | | | | | | | | | | | | | | |

| | | |

| | |

| | | | | | | | | | |

 $\overline{1}$ 

| |

- n. 此時會開啓「配置身分記號 EIM 網域資訊」頁面。 請指定下列資訊:
	- 針對 EIM 網域名稱,選取在設定 EIM 時所建立之 EIM 網域的名稱。例如 EimDomain。
	- 針對來源登錄名稱,選取在設定 EIM 時所建立之 EIM 來源登錄的名稱。例如 WebSphereUserRegistry<sup>o</sup>

選取**下一步**,直到開啓**摘要**頁面。

- o. 在摘要頁面上,選取完成。
- p. 這時網頁會重新顯示,且**管理 → 應用程式伺服器**標籤頁會成為作用中。在**伺服器**下,會列出狀態為**建立** 中的 iwa61sso/iwa61sso - WAS, V6.1。 您可以從這個網頁中,管理 WebSphere 應用程式伺服器。
- 如果頁面沒有定期重新整理,可以使用**建立中**狀態旁的重新整理圖示,來重新整理頁面。
- q. 當狀態更新為**已停止**時,請選取**已停止**旁的綠色圖示,來啓動 WebSphere 應用程式伺服器。這時狀態會 更新為**啓動中**。如果頁面沒有定期重新整理,可以使用**啓動中**狀態旁的重新整理圖示,來重新整理頁 面。 System i Access for Web 需要先執行 WebSphere 應用程式伺服器,才能對其進行配置。

#### 重要:

- 請等候狀態更新為**執行中**之後,再移到下一個步驟。
- r. 將瀏覽器視窗最小化。
- 1 3. 配置 System i Access for Web。
	- a. 還原 5250 階段作業視窗。
	- b. 若要查看 WebSphere 應用程式伺服器是否在執行中,請執行指令:WRKACTJOB SBS(QWAS61)
- c. 驗證 IWA61SSO 已列出為在 QWAS61 子系統下執行的工作。 System i Access for Web 需要先執行 WebSphere 應用程式伺服器,才能對其進行配置。
- d. 驗證 Web 應用程式伺服器已備妥:
	- 1) 在 IWA61SSO 工作上, 輸入選項 #5。
	- 2) 輸入選項 #10,來顯示工作日誌。
	- 3) 按 F10 來顯示詳細訊息。
	- 4) 驗證已列出 Websphere 應用程式伺服器 iwa61sso 已備妥訊息。這則訊息指出應用程式伺服器已 經完整啓動,並且可以開始執行 Web 服務。
	- 5) 持續按 F3,直到回到指令行為止。
- e. System i Access for Web 提供可用來配置產品的指令。提供的指令共有兩種,即 CL 指令及 QShell Script 指令。這兩種指令都提供及執行相同的功能。因此您可以選擇您偏好使用的版本。 | |
	- 若要使用 CL 指令,請遵循下列步驟:
		- 1) 使用下列指令,針對 Web 應用程式伺服器配置 System i Access for Web:

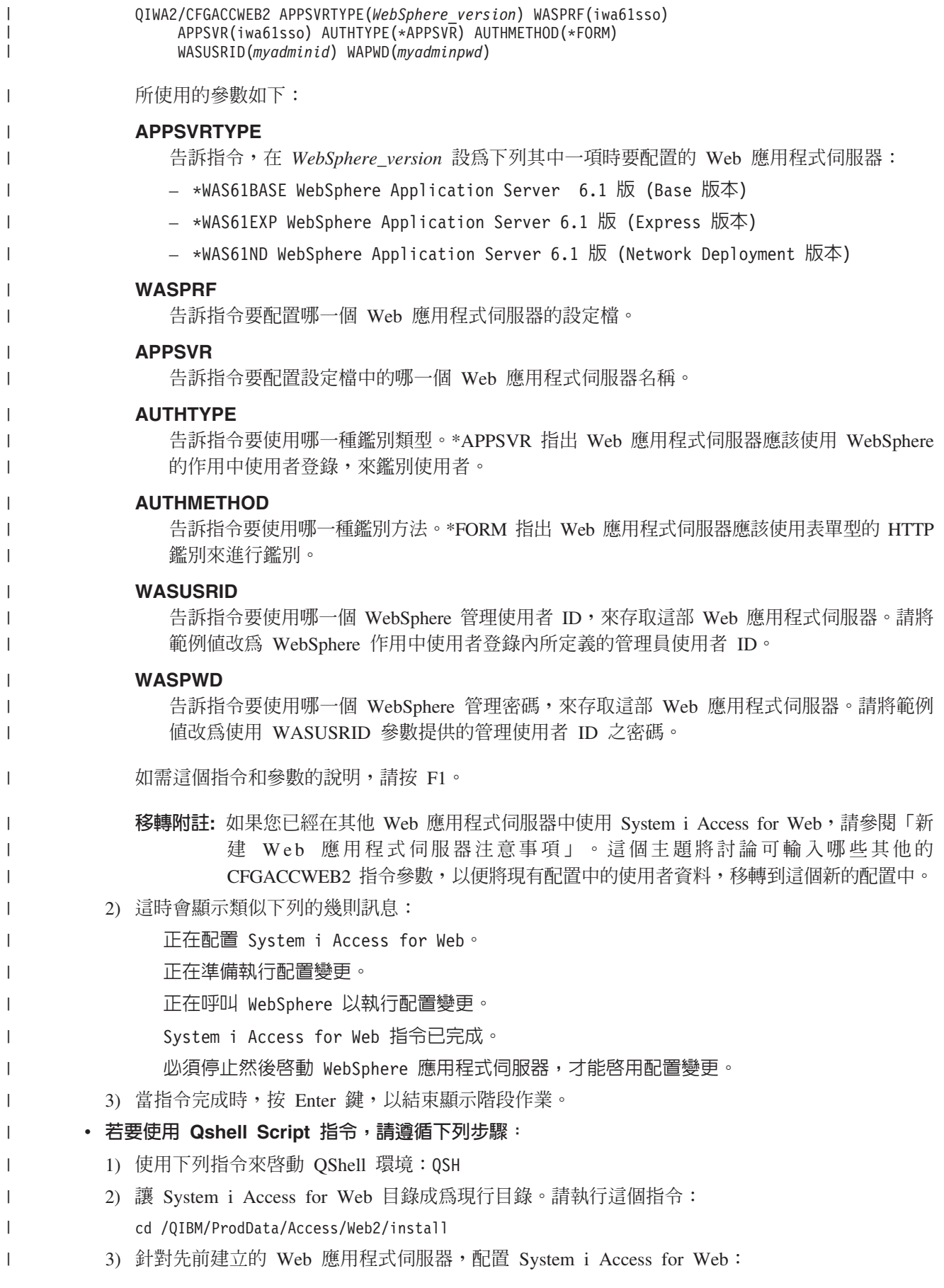

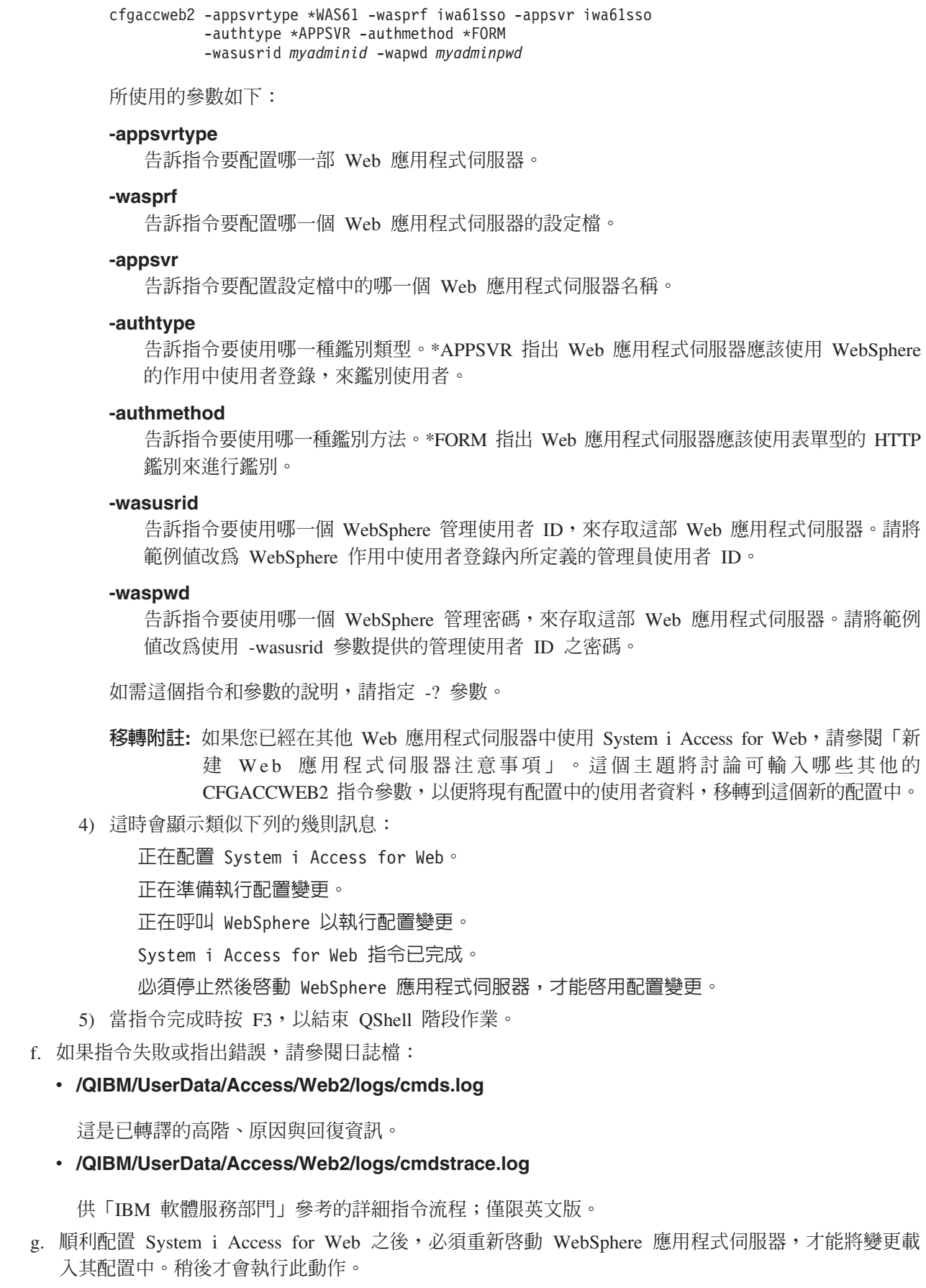

 $\frac{1}{1}$ 

Ť

 $\overline{1}$  $\overline{1}$  $\overline{\phantom{a}}$  $\overline{1}$  $\mathbf{I}$  $\mathbf{I}$  $\overline{1}$  $\overline{\phantom{a}}$ 

 $\overline{\phantom{a}}$  $\overline{\phantom{a}}$  $\overline{\phantom{a}}$ 

 $\overline{1}$  $\overline{\phantom{a}}$  $\mathbf{I}$ 

 $\mathbf{I}$  $\overline{1}$  $\overline{\phantom{a}}$ 

 $\vert$  $\overline{1}$ 

 $\overline{\phantom{a}}$ 

 $\overline{\phantom{a}}$ 

 $\mathbf{I}$ 

 $\begin{array}{c} \hline \end{array}$  $\mathbf{I}$  $\mathbf{I}$  $\overline{\phantom{a}}$  $\overline{1}$  $\overline{\phantom{a}}$  $\mathbf{I}$  $\mathbf{I}$  $\overline{\phantom{a}}$  $\overline{1}$ 

 $\overline{1}$  $\overline{\phantom{a}}$ 

 $\overline{1}$ 

 $\begin{array}{c} \hline \end{array}$  $\begin{array}{c} \hline \end{array}$
- h. 登出 5250 階段作業視窗,並關閉視窗。 |
- | 4. 啟動 Web 環境。

| | | | | | | |

| | | | | |

|

| | | |

- a. 回到開啓至「IBM Web Administration for i5/OS 伺服器管理」頁面的瀏覽器視窗。
- b. 管理 → 應用程式伺服器標籤頁應處於作用中。在「實例/伺服器」下會列出狀態爲執行中的 iwa61sso/ iwa61sso - WAS, V6.1。停止並重新啓動 WebSphere 應用程式伺服器:
	- 1) 選取**執行中**狀態旁的紅色圖示,以停止 WebSphere 伺服器。如果頁面沒有定期重新整理,可以選取 停止中狀態旁的重新整理圖示,來重新整理頁面。
	- 2) 當狀態更新為**已停止**時,請選取**已停止**旁的綠色圖示,來啓動 WebSphere 應用程式伺服器。
	- 3) 這時狀態會更新為**啓動中**。如果頁面沒有定期重新整理,可以選取「啓動中」狀態旁的重新整理圖 示,來重新整理頁面。
		- **重要:** 請等候狀態更新爲「執行中」之後,再移到下一個步驟。
			- 當 WebSphere 應用程式伺服器啓動時,就會載入並啓動 System i Access for Web。
- c. 選取 「HTTP 伺服器」標籤頁。

d. 在**伺服器**下,選取 IWA61SSO - Apache。此 Apache HTTP 伺服器的現行狀態應該是**已停止**。 選取狀 態旁的綠色圖示,以啓動 HTTP 伺服器。這時狀態會更新為**執行中**。

- e.關閉瀏覽器視窗。
- | 5. 使用瀏覽器存取 System i Access for Web。
	- a. 開啓瀏覽器至下列其中一個位址,以存取 System i Access for Web:
- http://<*system\_name*>:4046/webaccess/iWAHome | |
	- http://<*system\_name*>:4046/webaccess/iWAMain
	- b. 使用 WebSphere 認證 (使用者 ID 及密碼) 登入。System i Access for Web 接著會使用「企業識別對 映 (EIM)」,將通過鑑別的 WebSphere 使用者對映至 i5/OS 使用者設定檔。起始載入「System i Access for Web 的啓動」可能需要幾秒鐘。WebSphere Application Server 會在第一次時載入 Java 類別。後續 載入 「System i Access for Web 的啓動」 的速度則會較快。
- c. 這時會顯示 System i Access for Web 首頁或主頁面。 |
- d. 關閉瀏覽器視窗。 |

| 執行先前的步驟之後,即已完成下列作業:

- | 配置 EIM 環境,以將 WebSphere 使用者身分對映至 i5/OS 使用者設定檔。
- 建立名稱為 iwa61sso 的 WebSphere Web 應用程式伺服器。 |
- । 建立名稱為 IWA61SSO 的 HTTP 伺服器。
- | 啓用 WebSphere Web 應用程式伺服器 iwa61sso 的廣域安全。
- ∣ 針對 WebSphere 應用程式伺服器,配置 System i Access for Web。
- । 停止並重新啓動 WebSphere 應用程式伺服器及 HTTP Web 伺服器。啓動 WebSphere 應用程式伺服器時, 會啓動 System i Access for Web。 |
- **ι •** 驗證可以從 Web 瀏覽器存取 System i Access for Web。

Ⅰ 在這個範例中,只會使用 CFGACCWEB2 指令來配置 System i Access for Web。有關使用所有 System i Access Ⅰ for Web CL 指令的資訊,請使用 CL 指令搜尋器。

#### 相關參考 |

- 新的 Web 應用程式伺服器注意事項 |
- 如果針對 Web 應用程式伺服器配置 System i Access for Web,而且將新的 Web 應用程式伺服器新增至 |

環境,請使用這項資訊。在這種情況下,就可以根據現有配置針對新的 Web 應用程式伺服器配置 System i Access for Web。所有使用者產生的資料及配置設定都可以從現有環境複製到新的環境。

### 配置 WebSphere Application Server - Express for i5/OS 6.1 版:

這個範例適用於不熟悉 Web 服務環境的使用者。它說明在 WebSphere Application Server - Express for i5/OS 6.1 版環境中執行 System i Access for Web 的所有必要步驟。此範例也會說明如何驗證安裝運作正常。

配置 Web 服務環境涵蓋下列步驟:

 $\overline{1}$  $\mathbf{I}$ 

- 啓動 IBM Web Administration for i5/OS 介面。請參閱步驟 1。
- 建立 HTTP Web 伺服器以及 WebSphere Application Server for i5/OS 6.1 版 Web 應用程式伺服器。請參 閱步驟 2。
- 配置 System i Access for Web。請參閱步驟 第 33 頁的 3。
- 啓動 Web 環境。請參閱步驟 第35頁的 4。
- 使用瀏覽器存取 System i Access for Web。請參閱步驟 第 35 頁的 5。

### 配置 Web 服務環境的步驟:

- 1. 啓動 IBM Web Administration for i5/OS 介面。
	- a. 在系統中啓動 5250 階段作業。
	- b. 以至少具有下列特殊權限的使用者設定檔登入:\*ALLOBJ、\*IOSYSCFG、\*JOBCTL 及 \*SECADM。
	- c. 執行下列指令,以啓動 Web 管理介面工作:STRTCPSVR SERVER(\*HTTP) HTTPSVR(\*ADMIN)
	- d. 將 5250 階段作業最小化。
- 2. 建立 HTTP Web 伺服器以及 WebSphere Application Server 6.1 版 Express for i5/OS Web 應用程式伺 服器環境:
	- a. 將瀏覽器開啓至: http://<system\_name>:2001
	- b. 以至少具有下列特殊權限的使用者設定檔登入:\*ALLOBJ、\*IOSYSCFG、\*JOBCTL 及 \*SECADM。
	- c. 選取 IBM Web Administration for i5/OS。
	- d. 選取設定標籤頁。
	- e. 在「一般作業及精靈」下,選取建立應用程式伺服器。
	- f. 此時會開啓「建立應用程式伺服器」頁面。選取下一步。
	- g. 選取 WebSphere Application Server Express 6.1 版,然後選取下一步。
	- h. 此時會開啓「指定應用程式伺服器名稱」頁面。針對應用程式伺服器名稱,指定 iwa61exp。這會是 WebSphere Web 應用程式伺服器的名稱。選取下一步。
	- i. 此時會開啓「選取 HTTP 伺服器類型」頁面。選取建立新的 HTTP 伺服器 (採用 Apache 技術), 然 後選取下一步。
	- j. 此時會開啓 「建立新的 HTTP 伺服器 (採用 Apache 技術)」 頁面。
		- 針對 HTTP 伺服器名稱,輸入 IWA61EXP
		- 針對「埠號」,指定 2052。這個埠號是範例。您應該驗證這個埠號是否適合使用,或使用可用的埠號。 選取下一步。
	- k. 此時會開啓「指定應用程式伺服器使用的內部埠」頁面。針對**範圍内的第一個埠**,將預設値改爲 21052。 這個埠號是範例。您應該驗證這個埠號是否適合使用,或使用可用的埠號。選取下一步。
	- 1. 此時會開啓「選取範例應用程式」頁面。選取下一步,直到開啓摘要頁面。
	- m. 選取完成。

<span id="page-38-0"></span>n. 這時網頁會重新顯示,且**管理 → 應用程式伺服器**標籤頁會成為作用中。在**伺服器**下,會列出狀態為**建立** 中的 iwa61exp/iwa61exp -V6.1 Express。 您可以從這個網頁中,管理 WebSphere 應用程式伺服器。

如果頁面沒有定期重新整理,可以使用建立中狀態旁的重新整理圖示,來重新整理頁面。

o. 當狀態更新為**已停止**時,請選取**已停止**旁的綠色圖示,來啓動 WebSphere 應用程式伺服器。這時狀態會 更新為啓動中。 如果系統也提示您啓動 IWA61EXP HTTP 伺服器,請清除 IWA61EXP HTTP 伺服器 選項,讓它不要在此時啓動。狀態就會更新為「啓動中」。

如果頁面沒有定期重新整理,可以使用啓動中狀態旁的重新整理圖示,來重新整理頁面。System i Access for Web 需要先執行 WebSphere 應用程式伺服器,才能對其進行配置。

重要:請等候狀態更新為執行中之後,再移到下一個步驟。

- p. 將瀏覽器視窗最小化。
- 3. 配置 System i Access for Web。
	- a. 還原 5250 階段作業視窗。
	- b. 若要查看 WebSphere 應用程式伺服器是否在執行中,請執行指令:WRKACTJOB SBS(QWAS61)
	- c. 驗證 IWA61EXP 已列出為在 QWAS61 子系統下執行的工作。System i Access for Web 需要先執行 WebSphere 應用程式伺服器,才能對其進行配置。
	- d. 驗證 Web 應用程式伺服器已備妥:
		- 1) 在 IWA61EXP 工作上, 輸入選項 5。
		- 2) 輸入選項 10,以顯示工作日誌。
		- 3) 按 F10 來顯示詳細訊息。
		- 4) 驗證已列出 WebSphere 應用程式伺服器 iwa61exp 已備妥訊息。這則訊息指出應用程式伺服器已 經完整啓動,並且可以開始執行 Web 服務。
		- 5) 持續按 F3,直到回到指令行為止。
	- e. System i Access for Web 提供可用來配置產品的指令。提供的指令共有兩種, 即 CL 指令及 QShell Script 指令。這兩種指令都提供及執行相同的功能。請使用最適用於您情況的版本。

#### 若要使用 CL 指令,請遵循下列步驟:

1) 使用下列指令,針對 Web 應用程式伺服器配置 System i Access for Web:

QIWA2/CFGACCWEB2 APPSVRTYPE(\*WAS61EXP) WASPRF(iwa61exp) APPSVR(iwa61exp) WASINSDIR(/QIBM/ProdData/WebSphere/AppServer/V61/Express)

所使用的參數如下:

# **APPSVRTYPE**

告訴指令要配置哪一部 Web 應用程式伺服器。

# **WASPRF**

告訴指令要配置哪一個 Web 應用程式伺服器的設定檔。

### **APPSVR**

告訴指令要配置設定檔中的哪一個 Web 應用程式伺服器名稱。

### **WASINSDIR**

告訴指令,在安裝 WebSphere Application Server for i5/OS 6.1 版的 i5/OS 整合檔案系統中的 位置。預設値是 /QIBM/ProdData/WebSphere/AppServer/V61/Express。

#### **WASUSRID**

告訴指令,針對設定檔啓用 WebSphere 安全時,用於 WebSphere Application Server 配置變更 的使用者 ID。在這個範例中,未啓用安全。而在這個範例中,不需要這個參數。

### **WASPWD**

告訴指令,使用 WASUSRID 參數中指定的使用者 ID 的密碼。在這個範例中,未啓用安全。而 在這個範例中,不需要這個參數。

如需這個指令和參數的說明,請按 F1。

- 註: 如果您已經在其他 Web 應用程式伺服器中使用 System i Access for Web,請參閱新建 Web 應 用程式伺服器注意事項主題。這個主題將討論可輸入哪些其他的 CFGACCWEB2 指令參數,以 便將現有配置中的使用者資料,移轉到這個新的配置中。
- 2) 這時會顯示類似下列的幾則訊息:

正在配置 System i Access for Web。 正在準備執行配置變更。 正在呼叫 WebSphere 以執行配置變更。 System i Access for Web 指令已完成。 必須停止然後啓動 WebSphere 應用程式伺服器,才能啓用配置變更。

3) 當指令完成時,按 Enter 鍵,以結束顯示階段作業。

### 若要使用 Qshell Script 指令,請遵循下列步驟:

- 1) 使用下列指令來啓動 QShell 環境:QSH
- 2) 讓 System i Access for Web 目錄成為現行目錄。請執行這個指令:

cd /QIBM/ProdData/Access/Web2/install

3) 針對先前建立的 Web 應用程式伺服器,配置 System i Access for Web:

cfgaccweb2 -appsvrtype \*WAS61EXP -wasprf iwa61exp -appsvr iwa61exp -wasinsdir /QIBM/ProdData/WebSphere/AppServer/V61/Express

所使用的參數如下:

#### -appsvrtype

告訴指令要配置哪一部 Web 應用程式伺服器。

#### -wasprf

告訴指令要配置哪一個 Web 應用程式伺服器的設定檔。

#### -appsvr

告訴指令要配置設定檔中的哪一個 Web 應用程式伺服器名稱。

#### -wasinsdir

告訴指令,在安裝 WebSphere Application Server - Express for i5/OS 6.1 版的 i5/OS 整合檔案 系統中的位置。預設値是 /QIBM/ProdData/WebSphere/AppServer/V61/Express。

### -wasusrid

告訴指令,針對設定檔啓用 WebSphere 安全時,用於 WebSphere Application Server 配置變更 的使用者 ID。在這個範例中,未啓用安全。而在這個範例中,不需要這個參數。

### -waspwd

告訴指令,使用 -wasusrid 參數中指定的使用者 ID 的密碼。在這個範例中,未啓用安全。而在 這個範例中,不需要這個參數。

<span id="page-40-0"></span>如需這個指令和參數的說明,請指定 -? 參數。

- 移轉附註: 如果您已經在其他 Web 應用程式伺服器中使用 System i Access for Web, 請參閱新建 Web 應用程式伺服器注意事項。這個主題將討論可輸入哪些其他的 cfgaccweb2 指令參 數,以便將現有配置中的使用者資料,移轉到這個新的配置中。
- 4) 這時會顯示類似下列的幾則訊息:

正在配置 System i Access for Web。

正在準備執行配置變更。

正在呼叫 WebSphere 以執行配置變更。

System i Access for Web 指令已完成。

- 必須停止然後啓動 WebSphere 應用程式伺服器,才能啓用配置變更。
- 5) 當指令完成時按 F3,以結束 OShell 階段作業。
- f. 如果指令失敗或指出錯誤,請參閱日誌檔:
	- · /QIBM/UserData/Access/Web2/logs/cmds.log

這是已轉譯的高階、原因與回復資訊。

· /QIBM/UserData/Access/Web2/logs/cmdstrace.log

供「IBM 軟體服務部門」參考的詳細指令流程;僅限英文版。

- g. 順利配置 System i Access for Web 之後,必須重新啓動 WebSphere 應用程式伺服器,才能將變更載 入其配置中。稍後才會執行此動作。
- h. 登出 5250 階段作業視窗,並關閉視窗。
- 4. 啓動 Web 環境。
	- a. 回到開啓至「IBM Web Administration for i5/OS 伺服器管理」頁面的瀏覽器視窗。
	- b. 管理 → 應用程式伺服器標籤頁應處於作用中。在「伺服器」下會列出狀態爲執行中的 iwa61exp/ iwa61exp -V6.1 Express。停止並重新啓動 WebSphere 應用程式伺服器:
		- 1) 選取執行中狀態旁的紅色圖示,以停止 WebSphere 伺服器。如果系統也提示您停止 IWA61EXP HTTP 伺服器,請不要取消選取它。它也應該予以停止。如果頁面沒有定期重新整理,可以選取**停止中**狀 態旁的重新整理圖示,來重新整理頁面。
		- 2) 當狀態更新為**已停止**時,請選取**已停止**旁的綠色圖示,來啓動 WebSphere 應用程式伺服器。如果系 統也提示您啓動 IWA61EXP HTTP 伺服器,請不要取消選取它。它也應該予以啓動。
		- 3) 這時狀態會更新為啓動中。如果頁面沒有定期重新整理,可以選取「啓動中」狀態旁的重新整理圖 示,來重新整理頁面。

重要: 請等候狀態更新為「執行中」之後,再移到下一個步驟。 當 WebSphere 應用程式伺服器啓動時,就會載入並啓動 System i Access for Web。

- c. 選取「HTTP 伺服器」標籤頁。
- d. 在「伺服器」下,選取 IWA61EXP Apache。這個 Apache HTTP 伺服器的現行狀態應該是執行中。 如果現行狀態是已停止,請選取狀態旁的綠色圖示以啓動 HTTP 伺服器。這時狀態會更新為執行中。 e. 關閉瀏覽器視窗。
- 5. 使用瀏覽器存取 System i Access for Web。
	- a. 開啓瀏覽器至下列其中一個位址,以存取 System i Access for Web:

http://<system\_name>:2052/webaccess/iWAHome http://<system\_name>:2052/webaccess/iWAMain

- b. 使用 i5/OS 使用者 ID 及密碼登入。起始載入 System i Access for Web 時,可能需要數秒鐘才會完成。 WebSphere Application Server 會在第一次時載入 Java 類別。後續載入 System i Access for Web 的速 度比較快。
- c. 這時會顯示 System i Access for Web 首頁或主頁面。
- d. 關閉瀏覽器視窗。

執行先前的步驟之後,即已完成下列作業:

- 建立名稱為 iwa61exp 的 WebSphere Web 應用程式伺服器。
- 建立名稱為 IWA61EXP 的 HTTP 伺服器。
- 針對 WebSphere 應用程式伺服器,配置 System i Access for Web。
- 停止並重新啓動 WebSphere 應用程式伺服器及 HTTP Web 伺服器。啓動 WebSphere 應用程式伺服器時, 會啓動 System i Access for Web。
- 驗證可以從 Web 瀏覽器存取 System i Access for Web。

在這個範例中,只會使用 CFGACCWEB2/cfgaccweb2 指令來配置 System i Access for Web。有關使用所有 System i Access for Web 指令的資訊,請使用 CL 指令搜尋器 (會尋找 System i Access for Web CL 指令)。如 上所示,也會有相等的 QShell Script 指令。

您可以參閱 CL 指令線上說明,以瞭解如何使用其他 QShell Script 指令。

# 相關參考

新的 Web 應用程式伺服器注意事項

如果針對 Web 應用程式伺服器配置 System i Access for Web,而且將新的 Web 應用程式伺服器新增至 環境,請使用這項資訊。在這種情況下,就可以根據現有配置針對新的 Web 應用程式伺服器配置 System i Access for Web。所有使用者產生的資料及配置設定都可以從現有環境複製到新的環境。

#### 相關資訊

CL 指令搜尋器

### 配置 WebSphere Application Server Network Deployment for i5/OS 6.1 版:

這個範例適用於不熟悉 Web 服務環境的使用者。它說明在 WebSphere Application Server Network Deployment for i5/OS 6.1 版環境中執行 System i Access for Web 的所有必要步驟。此範例也會說明如何驗證安裝 運作正常。

註: System i Access for Web 不支援聯合到 Network Deployment 環境的 WebSphere 設定檔。

配置 Web 服務環境涵蓋下列步驟:

- 啓動 IBM Web Administration for i5/OS 介面。請參閱步驟 1。
- 建立 HTTP Web 伺服器以及 WebSphere Application Server Network Deployment for i5/OS 6.1 版 Web 應 用程式伺服器。請參閱步驟 第37頁的 2。
- 配置 System i Access for Web。請參閱步驟 第37頁的 3。
- 啓動 Web 環境。請參閱步驟 第40頁的 4。
- 使用瀏覽器存取 System i Access for Web。請參閱步驟 第40頁的 5。

#### 配置 Web 服務環境的步驟:

- 1. 啓動 IBM Web Administration for i5/OS 介面。
	- a. 在系統中啓動 5250 階段作業。
- <span id="page-42-0"></span>b. 以至少具有下列特殊權限的使用者設定檔登入:\*ALLOBJ、\*IOSYSCFG、\*JOBCTL 及 \*SECADM。
- c. 執行下列 CL 指令,以啓動 Web 管理介面工作:STRTCPSVR SERVER(\*HTTP) HTTPSVR(\*ADMIN)
- d. 將 5250 階段作業最小化。
- 2. 建立 HTTP Web 伺服器以及 WebSphere Application Server Network Deployment for i5/OS 6.1 版 Web 應用程式伺服器環境:
	- a. 將瀏覽器開啓至:http://<system\_name>:2001
	- b. 以至少具有下列特殊權限的使用者設定檔登入:\*ALLOBJ、\*IOSYSCFG、\*JOBCTL 及 \*SECADM。
	- c. 選取 IBM Web Administration for i5/OS <sup>○</sup>
	- d. 選取**設定**標籤頁。
	- e. 在「一般作業及精靈」下,選取建立應用程式伺服器。
	- f. 此時會開啓「建立應用程式伺服器」頁面。選取**下一步**。
	- g. 選取 WebSphere Application Server ND 6.1 版,然後選取下一步。
	- h. 此時會開啓「指定應用程式伺服器名稱」頁面。針對**應用程式伺服器名稱,**指定 iwa61nd。這會是 WebSphere Web 應用程式伺服器的名稱。選取下一步。
	- i. 此時會開啓「選取 HTTP 伺服器類型」頁面。選取**建立新的 HTTP 伺服器 (採用 Apache 技術)**,然 後選取下一步。
	- j. 此時會開啓 「建立新的 HTTP 伺服器 (採用 Apache 技術)」 頁面。
		- 針對 HTTP 伺服器名稱,輸入 IWA61ND
		- 針對「埠號」,指定 2054。這個埠號是範例。您應該驗證這個埠號是否適合使用,或使用可用的埠號。 選取下一步。
	- k. 此時會開啓「指定應用程式伺服器使用的內部埠」頁面。針對**範圍内的第一個埠**,將預設値改爲 21054。 這個埠號是範例。您應該驗證這個埠號是否適合使用,或使用可用的埠號。選取**下一步**。
	- l. 此時會開啓「選取範例應用程式」頁面。選取**下一步**,直到開啓「摘要」頁面。
	- m. 選取**完成**。
	- n. 這時網頁會重新顯示,且**管理 → 應用程式伺服器**標籤頁會成為作用中。在**伺服器**下,會列出狀態為**建立** 中的 iwa61nd/iwa61nd - V6.1 ND。 您可以從這個網頁中,管理 WebSphere 應用程式伺服器。

如果頁面沒有定期重新整理,可以使用**建立中**狀態旁的重新整理圖示,來重新整理頁面。

o. 當狀態更新為**已停止**時,請選取**已停止**旁的綠色圖示,來啓動 WebSphere 應用程式伺服器。這時狀態會 更新為啓動中。 如果系統也提示您啓動 IWA61ND HTTP 伺服器,請清除 IWA61ND HTTP 伺服器選 項,讓它不要在此時啓動。狀態就會更新為「啓動中」。

如果頁面沒有定期重新整理,可以使用**啓動中**狀態旁的重新整理圖示,來重新整理頁面。System i Access for Web 需要先執行 WebSphere 應用程式伺服器,才能對其進行配置。

**重要:** 請等候狀態更新爲**執行中**之後,再移到下一個步驟。

- p. 將瀏覽器視窗最小化。
- 3. 配置 System i Access for Web。
	- a. 還原 5250 階段作業視窗。
	- b. 若要查看 WebSphere 應用程式伺服器是否在執行中,請執行 CL 指令:WRKACTJOB SBS(QWAS61)
	- c. 驗證 IWA61ND 已列出為在 QWAS61 子系統下執行的工作。System i Access for Web 需要先執行 WebSphere 應用程式伺服器,才能對其進行配置。
	- d. 驗證 Web 應用程式伺服器已備妥:
- 1) 在 IWA61ND 工作上,輸入選項 5。
- 2) 輸入選項 10,以顯示工作日誌。
- 3) 按 F10 來顯示詳細訊息。
- 4) 驗證已列出 WebSphere 應用程式伺服器 iwa61nd 已備妥訊息。這則訊息指出應用程式伺服器已 經完整啓動,並且可以開始執行 Web 服務。
- 5) 持續按 F3,直到回到指令行為止。
- e. System i Access for Web 提供可用來配置產品的指令。提供的指令共有兩種,即 CL 指令及 OShell Script 指令。這兩種指令都提供及執行相同的功能。請使用最適用於您情況的版本。

### 若要使用 CL 指令,請遵循下列步驟:

1) 使用下列指令,針對 Web 應用程式伺服器配置 System i Access for Web:

QIWA2/CFGACCWEB2 APPSVRTYPE(\*WAS61ND) WASPRF(iwa61nd) APPSVR(iwa61nd) WASINSDIR(/QIBM/ProdData/WebSphere/AppServer/V61/ND)

所使用的參數如下:

#### **APPSVRTYPE**

告訴指令要配置哪一部 Web 應用程式伺服器。

#### **WASPRF**

告訴指令要配置哪一個 Web 應用程式伺服器的設定檔。

### **APPSVR**

告訴指令要配置設定檔中的哪一個 Web 應用程式伺服器名稱。

#### **WASINSDIR**

告訴指令,在安裝 WebSphere Application Server for i5/OS 6.1 版的 i5/OS 整合檔案系統中的 位置。預設值是 /QIBM/ProdData/WebSphere/AppServer/V61/ND。

### **WASUSRID**

告訴指令,針對設定檔啓用 WebSphere 安全時,用於 WebSphere Application Server 配置變更 的使用者 ID。在這個範例中,未啓用安全。而在這個範例中,不需要這個參數。

## **WASPWD**

告訴指令,使用 WASUSRID 參數中指定的使用者 ID 的密碼。在這個範例中,未啓用安全。而 在這個範例中,不需要這個參數。

如需這個指令和參數的說明,請按 F1。

- 註: 如果您已經在其他 Web 應用程式伺服器中使用 System i Access for Web,請參閱新建 Web 應 用程式伺服器注意事項主題。這個主題將討論可輸入哪些其他的 CFGACCWEB2 指令參數,以 便將現有配置中的使用者資料,移轉到這個新的配置中。
- 2) 這時會顯示類似下列的幾則訊息:

正在配置 System i Access for Web。

- 正在準備執行配置變更。
- 正在呼叫 WebSphere 以執行配置變更。

System i Access for Web 指令已完成。

必須停止然後啓動 WebSphere 應用程式伺服器,才能啓用配置變更。

3) 當指令完成時, 按 Enter 鍵, 以結束顯示階段作業。

### 若要使用 Qshell Script 指令,請遵循下列步驟:

- 1) 使用下列指令來啓動 OShell 環境: 0SH
- 2) 讓 System i Access for Web 目錄成為現行目錄。請執行這個指令: cd /QIBM/ProdData/Access/Web2/install
- 3) 針對先前建立的 Web 應用程式伺服器,配置 System i Access for Web:

cfgaccweb2 -appsvrtype \*WAS61ND -wasprf iwa61nd -appsvr iwa61nd -wasinsdir /QIBM/ProdData/WebSphere/AppServer/V61/ND

所使用的參數如下:

### -appsvrtype

告訴指令要配置哪一部 Web 應用程式伺服器。

#### -wasprf

告訴指令要配置哪一個 Web 應用程式伺服器的設定檔。

### -appsvr

告訴指令要配置設定檔中的哪一個 Web 應用程式伺服器名稱。

### -wasinsdir

告訴指令,在安裝 WebSphere Application Server Network Deployment for i5/OS 6.1 版的 i5/OS 整合檔案系統中的位置。預設値是 /QIBM/ProdData/WebSphere/AppServer/V61/ND。

#### -wasusrid

告訴指令,針對設定檔啓用 WebSphere 安全時,用於 WebSphere Application Server 配置變更 的使用者 ID。在這個範例中,未啓用安全。而在這個範例中,不需要這個參數。

### -waspwd

告訴指令,使用-wasusrid 參數中指定的使用者 ID 的密碼。在這個範例中,未啓用安全。而在 這個範例中,不需要這個參數。

如需這個指令和參數的說明,請指定 -? 參數。

- 移轉附註: 如果您已經在其他 Web 應用程式伺服器中使用 System i Access for Web, 請參閱新建 Web 應用程式伺服器注意事項。這個主題將討論可輸入哪些其他的 cfgaccweb2 指令參 數,以便將現有配置中的使用者資料,移轉到這個新的配置中。
- 4) 這時會顯示類似下列的幾則訊息:

正在配置 System i Access for Web。

# 正在準備執行配置變更。

正在呼叫 WebSphere 以執行配置變更。

System i Access for Web 指令已完成。

必須停止然後啓動 WebSphere 應用程式伺服器,才能啓用配置變更。

- 5) 當指令完成時按 F3,以結束 OShell 階段作業。
- f. 如果指令失敗或指出錯誤,請參閱日誌檔:
	- · /QIBM/UserData/Access/Web2/logs/cmds.log

這是已轉譯的高階、原因與回復資訊。

· /QIBM/UserData/Access/Web2/logs/cmdstrace.log

供「IBM 軟體服務部門」參考的詳細指令流程;僅限英文版。

- <span id="page-45-0"></span>g. 順利配置 System i Access for Web 之後,必須重新啓動 WebSphere 應用程式伺服器,才能將變更載 入其配置中。稍後才會執行此動作。
- h. 登出 5250 階段作業視窗,並關閉視窗。
- 4. 啓動 Web 環境。
	- a. 回到開啓至「IBM Web Administration for i5/OS 伺服器管理」頁面的瀏覽器視窗。
	- b. 管理→ 應用程式伺服器標籤頁應處於作用中。在「伺服器」下會列出狀態爲執行中的 iwa61nd/ iwa61nd – V6.1 ND。停止並重新啓動 WebSphere 應用程式伺服器:
		- 1) 選取執行中狀態旁的紅色圖示,以停止 WebSphere 伺服器。如果系統也提示您停止 IWA61ND HTTP 伺服器,請不要取消選取它。它也應該予以停止。如果頁面沒有定期重新整理,可以選取**停止中**狀 態旁的重新整理圖示,來重新整理頁面。
		- 2) 當狀態更新為**已停止**時,請選取**已停止**旁的綠色圖示,來啓動 WebSphere 應用程式伺服器。如果系 統也提示您啓動 IWA61ND HTTP 伺服器,請不要取消選取它。它也應該予以啓動。
		- 3) 這時狀態會更新為**啓動中**。如果頁面沒有定期重新整理,可以選取「啓動中」狀態旁的重新整理圖 示,來重新整理頁面。

重要: 請等候狀態更新為「執行中」之後,再移到下一個步驟。

當 WebSphere 應用程式伺服器啓動時,就會載入並啓動 System i Access for Web。

- c. 選取「HTTP 伺服器」標籤頁。
- d. 在「伺服器」下,選取 IWA61ND Apache。這個 Apache HTTP 伺服器的現行狀態應該是執行中。 如果現行狀態是已停止,請選取狀態旁的綠色圖示以啓動 HTTP 伺服器。這時狀態會更新為執行中。
- e. 關閉瀏覽器視窗。
- 5. 使用瀏覽器存取 System i Access for Web。
	- a. 開啓瀏覽器至下列其中一個位址,以存取 System i Access for Web:

http://<server\_name>:2054/webaccess/iWAHome http://<server\_name>:2054/webaccess/iWAMain

- b. 使用 i5/OS 使用者 ID 及密碼登入。起始載入 System i Access for Web 時,可能需要數秒鐘才會完成。 WebSphere Application Server 會在第一次時載入 Java 類別。後續載入 System i Access for Web 的速 度比較快。
- c. 這時會顯示 System i Access for Web 首頁或主頁面。
- d. 關閉瀏覽器視窗。

執行先前的步驟之後,即已完成下列作業:

- 建立名稱為 iwa61nd 的 WebSphere Web 應用程式伺服器。
- 建立名稱為 IWA61ND 的 HTTP 伺服器。
- 針對 WebSphere 應用程式伺服器,配置 System i Access for Web。
- 停止並重新啓動 WebSphere 應用程式伺服器及 HTTP Web 伺服器。啓動 WebSphere 應用程式伺服器時, 會啓動 System i Access for Web。
- 驗證可以從 Web 瀏覽器存取 System i Access for Web。

在這個範例中,只會使用 CFGACCWEB2/cfgaccweb2 指令來配置 System i Access for Web。有關使用所有 System i Access for Web 指令的資訊,請使用 CL 指令搜尋器 (會尋找 System i Access for Web CL 指令)。如 上所示,也會有相等的 QShell Script 指令。

您可以參閱 CL 指令線上說明,以瞭解如何使用其他 QShell Script 指令。

# 相關參考

新的 Web 應用程式伺服器注意事項

如果針對 Web 應用程式伺服器配置 System i Access for Web,而且將新的 Web 應用程式伺服器新增至 環境,請使用這項資訊。在這種情況下,就可以根據現有配置針對新的 Web 應用程式伺服器配置 System i Access for Web。所有使用者產生的資料及配置設定都可以從現有環境複製到新的環境。

# 相關資訊

CL 指令搜尋器

### 配置 WebSphere Application Server for OS/400 6.0 版:

這個範例適用於不熟悉 Web 服務環境的使用者。它說明在 WebSphere Application Server for OS/400 6.0 版 環境中執行 System i Access for Web 的所有必要步驟。此範例也會說明如何驗證安裝運作正常。

配置 Web 服務環境涵蓋下列步驟:

- 啓動 IBM Web Administration for i5/OS 介面。請參閱步驟 1。
- 建立 HTTP Web 伺服器以及 WebSphere Application Server V6.0 for OS/400 Web 應用程式伺服器。請參 閱步驟 2。
- 配置 System i Access for Web。請參閱步驟 第42頁的 3。
- 啓動 Web 環境。請參閱步驟 第 44 頁的 4。
- 使用瀏覽器存取 System i Access for Web。請參閱步驟 第44頁的 5。

### 配置 Web 服務環境的步驟:

- 1. 啓動 IBM Web Administration for i5/OS 介面。
	- a. 在系統中啓動 5250 階段作業。
	- b. 以至少具有下列特殊權限的使用者設定檔登入:\*ALLOBJ、\*IOSYSCFG、\*JOBCTL 及 \*SECADM。
	- c. 執行下列指令,以啓動 Web 管理介面工作:STRTCPSVR SERVER(\*HTTP) HTTPSVR(\*ADMIN)
	- d. 將 5250 階段作業最小化。
- 2. 建立 HTTP Web 伺服器以及 WebSphere Application Server V6.0 for OS/400 Web 應用程式伺服器:
	- a. 將瀏覽器開啓至:http://<system\_name>:2001
	- b. 以至少具有下列特殊權限的使用者設定檔登入:\*ALLOBJ、\*IOSYSCFG、\*JOBCTL 及 \*SECADM。
	- c. 選取 IBM Web Administration for i5/OS。
	- d. 選取設定標籤頁。
	- e. 在「一般作業及精靈」下,選取建立應用程式伺服器。
	- f. 此時會開啓「建立應用程式伺服器」頁面。選取下一步。
	- g. 選取 WebSphere Application Server 6.0 版,然後選取下一步。
	- h. 此時會開啓「指定應用程式伺服器名稱」頁面。針對**應用程式伺服器名稱**,指定 iwa60。這是 WebSphere Web 應用程式伺服器的名稱。選取下一步。
	- i. 此時會開啓「選取 HTTP 伺服器類型」頁面。選取建立新的 HTTP 伺服器 (採用 Apache 技術),然 後選取下一步。
	- j. 此時會開啓建立新的 HTTP 伺服器 (採用 Apache 技術) 頁面。
		- 針對 HTTP 伺服器名稱,輸入 IWA60
		- 針對「埠號」,指定 2044。這個埠號是範例。您應該驗證這個埠號是否適合使用,或使用可用的埠號。 潠取下一步。
- <span id="page-47-0"></span>k. 此時會開啓**指定應用程式伺服器使用的内部埠**頁面。針對**範圍内的第一個埠**,將預設値改爲 21044。這 個埠號是範例。您應該驗證這個埠號是否適合使用,或使用可用的埠號。選取**下一步**。
- 1. 此時會開啓**選取商業與範例應用程式**頁面。選取**下一步**,直到開啓**摘要**頁面。
- m. 選取完成。
- n. 這時網頁會重新顯示,且**管理 → 應用程式伺服器**標籤頁會成為作用中。在**伺服器**下,會列出狀態為**建立** 中的 iwa60/iwa60 – WAS, V6.0。 您可以從這個網頁中,管理 WebSphere 應用程式伺服器。

如果頁面沒有定期重新整理,可以使用**建立中**狀態旁的重新整理圖示,來重新整理頁面。

o. 當狀態更新為**已停止**時,請選取**已停止**旁的綠色圖示,來啓動 WebSphere 應用程式伺服器。這時狀態會 更新為**啓動中**。如果頁面沒有定期重新整理,可以使用**啓動中**狀態旁的重新整理圖示,來重新整理頁 面。 System i Access for Web 需要先執行 WebSphere 應用程式伺服器,才能對其進行配置。

重要:

請等候狀態更新為**執行中**之後,再移到下一個步驟。

- p. 將瀏覽器視窗最小化。
- 3. 配置 System i Access for Web。
	- a. 還原 5250 階段作業視窗。
	- b. 若要查看 WebSphere 應用程式伺服器是否在執行中,請執行指令:WRKACTJOB SBS(QWAS6)
	- c. 驗證 IWA60 已列出為在 QWAS6 子系統下執行的工作。 System i Access for Web 需要先執行 WebSphere 應用程式伺服器,才能對其進行配置。
	- d. 驗證 Web 應用程式伺服器已備妥:
		- 1) 在您的 IWA60 工作中,輸入選項 #5。
		- 2) 輸入選項 #10,來顯示工作日誌。
		- 3) 按 F10 來顯示詳細訊息。
		- 4) 驗證已列出 Websphere 應用程式伺服器 iwa60 已備妥訊息。這則訊息指出應用程式伺服器已經完 整啓動,並且可以開始執行 Web 服務。
		- 5) 持續按 F3,直到回到指令行為止。
	- e. System i Access for Web 提供可用來配置產品的指令。提供的指令共有兩種,即 CL 指令及 QShell Script 指令。這兩種指令都提供及執行相同的功能。因此您可以選擇您偏好使用的版本。
		- 若要使用 CL 指令,請遵循下列步驟:
			- 1) 使用下列指令,針對 Web 應用程式伺服器配置 System i Access for Web: QIWA2/CFGACCWEB2 APPSVRTYPE(\*WAS60) WASPRF(iwa60) APPSVR(iwa60)

所使用的參數如下:

#### **APPSVRTYPE**

告訴指令要配置哪一部 Web 應用程式伺服器。

#### **WASPRF**

告訴指令要配置哪一個 Web 應用程式伺服器的設定檔。

#### **APPSVR**

告訴指令要配置設定檔中的哪一個 Web 應用程式伺服器名稱。

如需這個指令和參數的說明,請按 F1。

- 移轉附註: 如果您已經在其他 Web 應用程式伺服器中使用 Sy[s](#page-72-0)tem i Access for Web, 請參閱新 建 Web 應用程式伺服器注意事項。這個主題將討論可輸入哪些其他的 CFGACCWEB2 指令參數,以便將現有配置中的使用者資料,移轉到這個新的配置中。
- 2) 這時會顯示類似下列的幾則訊息:

正在配置 System i Access for Web。

正在準備執行配置變更。

正在呼叫 WebSphere 以執行配置變更。

System i Access for Web 指令已完成。

必須停止然後啓動 WebSphere 應用程式伺服器,才能啓用配置變更。

3) 當指令完成時,按 Enter 鍵,以結束顯示階段作業。

# • 若要使用 Qshell Script 指令,請遵循下列步驟:

- 1) 使用下列指令來啓動 QShell 環境: QSH
- 2) 讓 System i Access for Web 目錄成為現行目錄。請執行這個指令: cd /QIBM/ProdData/Access/Web2/install
- 3) 針對先前建立的 Web 應用程式伺服器,配置 System i Access for Web: cfgaccweb2 -appsvrtype \*WAS60 -wasprf iwa60 -appsvr iwa60

所使用的參數如下:

#### **-appsvrtype**

告訴指令要配置哪一部 Web 應用程式伺服器。

### **-wasprf**

告訴指令要配置哪一個 Web 應用程式伺服器的設定檔。

#### **-appsvr**

告訴指令要配置設定檔中的哪一個 Web 應用程式伺服器名稱。

如需這個指令和參數的說明,請指定 -? 參數。

- 移轉附註: 如果您已經在其他 Web 應用程式伺服器中使用 Sy[s](#page-72-0)tem i Access for Web, 請參閱新 建 Web 應用程式伺服器注意事項。這個主題將討論可輸入哪些其他的 CFGACCWEB2 指令參數,以便將現有配置中的使用者資料,移轉到這個新的配置中。
- 4) 這時會顯示類似下列的幾則訊息:

正在配置 System i Access for Web。

正在準備執行配置變更。

正在呼叫 WebSphere 以執行配置變更。

System i Access for Web 指令已完成。

必須停止然後啓動 WebSphere 應用程式伺服器,才能啓用配置變更。

- 5) 當指令完成時按 F3, 以結束 QShell 階段作業。
- f. 如果指令失敗或指出錯誤,請參閱日誌檔:
	- v **/QIBM/UserData/Access/Web2/logs/cmds.log**

這是已轉譯的高階、原因與回復資訊。

v **/QIBM/UserData/Access/Web2/logs/cmdstrace.log**

供「IBM 軟體服務部門」參考的詳細指令流程;僅限英文版。

- <span id="page-49-0"></span>g. 順利配置 System i Access for Web 之後,必須重新啓動 WebSphere 應用程式伺服器,才能將變更載 入其配置中。稍後才會執行此動作。
- h. 登出 5250 階段作業視窗,並關閉視窗。
- 4. 啓動 Web 環境。
	- a. 回到開啓至「IBM Web Administration for i5/OS 伺服器管理」頁面的瀏覽器視窗。
	- b. 管理 → 應用程式伺服器標籤頁應處於作用中。在「實例/伺服器」下會列出狀態爲執行中的 iwa60/ iwa60 - WAS, V6。停止並重新啓動 WebSphere 應用程式伺服器:
		- 1) 選取**執行中**狀態旁的紅色圖示,以停止 WebSphere 伺服器。如果頁面沒有定期重新整理,可以選取 **停止中**狀態旁的重新整理圖示,來重新整理頁面。
		- 2) 當狀態更新為**已停止**時,請選取**已停止**旁的綠色圖示,來啓動 WebSphere 應用程式伺服器。
		- 3) 這時狀態會更新為**啓動中**。如果頁面沒有定期重新整理,可以選取「啓動中」狀態旁的重新整理圖 示,來重新整理頁面。

**重要:** 請等候狀態更新爲「執行中」之後,再移到下一個步驟。

當 WebSphere 應用程式伺服器啓動時,就會載入並啓動 System i Access for Web。

- c. 選取 「HTTP 伺服器」標籤頁。
- d. 在**伺服器**下,選取 IWA60 Apache。此 Apache HTTP 伺服器的現行狀態應該是**已停止**。 選取狀態旁 的綠色圖示,以啓動 HTTP 伺服器。這時狀態會更新為**執行中**。
- e. 關閉瀏覽器視窗。
- 5. 使用瀏覽器存取 System i Access for Web。
	- a. 開啓瀏覽器至下列其中一個位址,以存取 System i Access for Web:

http://<*system\_name*>:2044/webaccess/iWAHome http://<*system\_name*>:2044/webaccess/iWAMain

- b. 使用 i5/OS 使用者 ID 及密碼登入。起始載入 System i Access for Web 時,可能需要數秒鐘才會完成。 WebSphere Application Server 會在第一次時載入 Java 類別。後續載入 System i Access for Web 的速 度比較快。
- c. 這時會顯示 System i Access for Web 首頁或主頁面。
- d. 關閉瀏覽器視窗。

執行先前的步驟之後,即已完成下列作業:

- 建立名稱為 iwa60 的 WebSphere Web 應用程式伺服器。
- 建立名稱為 IWA60 的 HTTP 伺服器。
- 針對 WebSphere 應用程式伺服器,配置 System i Access for Web。
- 停止並重新啓動 WebSphere 應用程式伺服器及 HTTP Web 伺服器。啓動 WebSphere 應用程式伺服器時, 會啓動 System i Access for Web。
- 驗證可以從 Web 瀏覽器存取 System i Access for Web。

在這個範例中,只會使用 CFGACCWEB2/cfgaccweb2 指令來配置 System i Access for Web。有關使用所有 System i Access for Web 指令的資訊,請使用 CL 指令搜尋器 (會尋找 System i Access for Web CL 指令)。如 上所示,也會有相等的 QShell Script 指令。

您可以參閱 CL 指令線上說明,以瞭解如何使用其他 QShell Script 指令。

相關參考

新的 Web 應用程式伺服器注意事項

如果針對 Web 應用程式伺服器配置 System i Access for Web, 而且將新的 Web 應用程式伺服器新增至 環境,請使用這項資訊。在這種情況下,就可以根據現有配置針對新的 Web 應用程式伺服器配置 System i Access for Web。所有使用者產生的資料及配置設定都可以從現有環境複製到新的環境。

### 相關資訊

CL 指令搜尋器

### 使用單一登入配置 WebSphere Application Server for OS/400 6.0 版:

這個範例適用於不熟悉 Web 服務環境的使用者。它說明在啓用單一登入 (SSO) 的 WebSphere Application Server for OS/400 6.0 版環境中執行 System i Access for Web 的所有必要步驟。此範例也會說明如何驗證安裝運作 正常。

完成配置時,System i Access for Web 會使用已通過鑑別的 WebSphere 使用者身分,來存取 i5/OS 資源。 System i Access for Web 不會另外提示使用者輸入這個環境中的 i5/OS 使用者設定檔及密碼。

這個環境必須啓用 WebSphere 廣域安全。若啓用這項功能,使用者在存取安全的 WebSphere 資源時,必須提 供 WebSphere 認證。配置選項可讓 System i Access for Web 部署成為安全的 WebSphere 應用程式。存取這 個環境中的 System i Access for Web 功能時,需要有 WebSphere 認證。接下來,System i Access for Web 會使用「企業識別對映 (EIM)」,將通過鑑別的 WebSphere 使用者對映至 i5/OS 使用者設定檔。接著會使用 對映的 i5/OS 使用者設定檔,以使用標準 i5/OS 物件層次安全,將 i5/OS 資源的權限授與使用者。

配置 Web 服務環境涵蓋下列步驟:

- 啓動 IBM Web Administration for i5/OS 介面。請參閱步驟 1。
- 建立 HTTP Web 伺服器以及 WebSphere Application Server V6.0 for OS/400 Web 應用程式伺服器。請參 閱步驟 2。
- 配置 WebSphere Application Server V6.0 for OS/400 的廣域安全。如需配置 WebSphere 廣域安全的詳細步 驟,請參閱 WebSphere Application Server for OS/400<sup>®</sup> 第 6 版資訊中心中的維護應用程式及其環境的安全 → 管理安全 → 配置廣域安全。
- 配置 System i Access for Web。請參閱步驟 第46頁的 3。
- 啟動 Web 環境。請參閱步驟 第 49 頁的 4。
- 使用瀏覽器存取 System i Access for Web。請參閱步驟 第 49 頁的 5。

### 配置 Web 服務環境的步驟:

- 1. 啓動 IBM Web Administration for i5/OS 介面。
	- a. 在系統中啓動 5250 階段作業。
	- b. 以至少具有下列特殊權限的使用者設定檔登入:\*ALLOBJ、\*IOSYSCFG、\*JOBCTL 及 \*SECADM。
	- c. 執行下列指令,以啓動 Web 管理介面工作:STRTCPSVR SERVER(\*HTTP) HTTPSVR(\*ADMIN)
	- d. 將 5250 階段作業最小化。
- 2. 建立 HTTP Web 伺服器以及 WebSphere Application Server 6.0 版 Web 應用程式伺服器:
	- a. 將瀏覽器開啓至:http://<system\_name>:2001
	- b. 以至少具有下列特殊權限的使用者設定檔登入:\*ALLOBJ、\*IOSYSCFG、\*JOBCTL 及 \*SECADM。
	- c. 選取 IBM Web Administration for i5/OS。
	- d. 選取設定標籤頁。
	- e. 在「一般作業及精靈」下,選取**建立應用程式伺服器**。
	- f. 此時會開啓「建立應用程式伺服器」頁面。選取下一步。
- <span id="page-51-0"></span>g. 選取 WebSphere Application Server V6.0 for OS/400, 再選取下一步。
- h. 此時會開啓「指定應用程式伺服器名稱」頁面。針對**應用程式伺服器名稱,**指定 iwa60sso。這是 WebSphere Express Web 應用程式伺服器的名稱。選取下一步。
- i. 此時會開啓「選取 HTTP 伺服器類型」頁面。選取**建立新的 HTTP 伺服器 (採用 Apache 技術)**,然 後選取下一步。
- **j. 此時會開啓建立新的 HTTP 伺服器 (採用 Apache 技術)** 頁面。
	- 針對 HTTP 伺服器名稱,輸入 IWA60SSO。
	- 針對「埠號」,指定 4044。這個埠號是範例。您應該驗證這個埠號是否適合使用,或使用可用的埠號。 選取下一步。
- k. 此時會開啓**指定應用程式伺服器使用的内部埠**頁面。針對<mark>範圍内的第一個埠</mark>,將預設値改爲 41044。這 個埠號是範例。您應該驗證這個埠號是否適合使用,或使用可用的埠號。選取**下一步**。
- 1. 此時會開啓**選取範例應用程式**頁面。選取下一步,直到開啓配置從 Web 存取 i5/OS 的身分記號 SSO 頁面。
- m. 在配置從 Web 存取 i5/OS 的身分記號 SSO 頁面上,選取配置身分記號選項,然後指定下列值:
	- 針對 LDAP 伺服器主電腦名稱,為負責主控在設定 EIM 時所建立之 EIM 網域的 LDAP 伺服器指 定完整的主電腦名稱。例如,MYI.MYCOMPANY.COM
	- 針對 LDAP 埠,為負責主控在設定 EIM 時所建立之 EIM 網域的 LDAP 伺服器指定埠號。例如 389 °
	- 針對 LDAP 管理員 DN,指定 LDAP 管理員的識別名稱。例如 cn=administrator。
	- 針對「 LDAP 管理員密碼」,指定 LDAP 管理員的密碼。例如 myadminpwd。

選取下一步。

- n. 此時會開啓「配置身分記號 EIM 網域資訊」頁面。 請指定下列資訊:
	- 針對 EIM 網域名稱,選取在設定 EIM 時所建立之 EIM 網域的名稱。例如 EimDomain。
	- 針對來源登錄名稱,選取在設定 EIM 時所建立之 EIM 來源登錄的名稱。例如 WebSphereUserRegistry 。

選取下一步。

- o. 此時會開啓**摘要**頁面。選取**完成**。
- p. 這時網頁會重新顯示,且**管理 → 應用程式伺服器**標籤頁會成為作用中。在**伺服器**下,會列出狀態為**建立** 中的 iwa60sso/iwa60sso– WAS, V6.0。 您可以從這個網頁中,管理 WebSphere 應用程式伺服器。

如果頁面沒有定期重新整理,可以使用**建立中**狀態旁的重新整理圖示,來重新整理頁面。

q. 當狀態更新為**已停止**時,請選取**已停止**旁的綠色圖示,來啓動 WebSphere 應用程式伺服器。這時狀態會 更新為**啓動中**。如果頁面沒有定期重新整理,可以使用**啓動中**狀態旁的重新整理圖示,來重新整理頁 面。 System i Access for Web 需要先執行 WebSphere 應用程式伺服器,才能對其進行配置。

#### 重要:

請等候狀態更新為**執行中**之後,再移到下一個步驟。

- r. 將瀏覽器視窗最小化。
- 3. 配置 System i Access for Web $\circ$ 
	- a. 澴原 5250 階段作業視窗。
	- b. 若要查看 WebSphere 應用程式伺服器是否在執行中,請執行指令:WRKACTJOB SBS(QWAS6)
	- c. 驗證 IWA60SSO 已列出為在 QWAS6 子系統下執行的工作。 System i Access for Web 需要先執行 WebSphere 應用程式伺服器,才能對其進行配置。
- d. 驗證 Web 應用程式伺服器已備妥:
	- 1) 在您的 IWA60SSO 工作中,輸入選項 #5。
	- 2) 輸入選項 #10,來顯示工作日誌。
	- 3) 按 F10 來顯示詳細訊息。
	- 4) 驗證已列出 Websphere 應用程式伺服器 iwa60sso 已備妥訊息。這則訊息指出應用程式伺服器已 經完整啓動,並且可以開始執行 Web 服務。
	- 5) 持續按 F3,直到回到指令行為止。
- e. System i Access for Web 提供可用來配置產品的指令。提供的指令共有兩種,即 CL 指令及 QShell Script 指令。這兩種指令都提供及執行相同的功能。因此您可以選擇您偏好使用的版本。

#### • 若要使用 CL 指令,請遵循下列步驟:

1) 使用下列指令,針對 Web 應用程式伺服器配置 System i Access for Web:

QIWA2/CFGACCWEB2 APPSVRTYPE(\*WAS60) WASPRF(iwa60sso) APPSVR(iwa60sso) AUTHTYPE(\*APPSVR) AUTHMETHOD(\*FORM) WASUSRID(myadminid) WAPWD(myadminpwd)

所使用的參數如下:

### **APPSVRTYPE**

告訴指令要配置哪一部 Web 應用程式伺服器。

#### **WASPRF**

告訴指令要配置哪一個 Web 應用程式伺服器的設定檔。

#### **APPSVR**

告訴指令要配置設定檔中的哪一個 Web 應用程式伺服器名稱。

### **AUTHTYPE**

告訴指令要使用哪一種鑑別類型。\*APPSVR 指出 Web 應用程式伺服器應該使用 WebSphere 的作用中使用者登錄,來鑑別使用者。

#### **AUTHMETHOD**

告訴指令要使用哪一種鑑別方法。\*FORM 指出 Web 應用程式伺服器應該使用表單型的 HTTP 鑑別來進行鑑別。

#### **WASUSRID**

告訴指令要使用哪一個 WebSphere 管理使用者 ID,來存取這部 Web 應用程式伺服器。請將 範例值改為 WebSphere 作用中使用者登錄內所定義的管理員使用者 ID。

### **WASPWD**

告訴指令要使用哪一個 WebSphere 管理密碼,來存取這部 Web 應用程式伺服器。請將範例 值改為使用 WASUSRID 參數提供的管理使用者 ID 之密碼。

如需這個指令和參數的說明,請按 F1。

- 移轉附註: 如果您已經在其他 Web 應用程式伺服器中使用 System i Access for Web, 請參閱新 建 Web 應用程式伺服器注意事項。這個主題將討論可輸入哪些其他的 CFGACCWEB2 指令參數,以便將現有配置中的使用者資料,移轉到這個新的配置中。
- 2) 這時會顯示類似下列的幾則訊息:

正在配置 System i Access for Web。

正在準備執行配置變更。

正在呼叫 WebSphere 以執行配置變更。

System i Access for Web 指令已完成。

必須停止然後啓動 WebSphere 應用程式伺服器,才能啓用配置變更。

3) 當指令完成時, 按 Enter 鍵, 以結束顯示階段作業。

# • 若要使用 Qshell Script 指令,請遵循下列步驟:

- 1) 使用下列指令來啓動 OShell 環境: 0SH
- 2) 讓 System i Access for Web 目錄成為現行目錄。請執行這個指令: cd /QIBM/ProdData/Access/Web2/install
- 3) 針對先前建立的 Web 應用程式伺服器,配置 System i Access for Web:

```
cfgaccweb2 -appsvrtype *WAS60 -wasprf iwa60sso -appsvr iwa60sso
           -authtype *APPSVR -authmethod *FORM
          -wasusrid myadminid -wapwd myadminpwd
```
所使用的參數如下:

#### -appsvrtype

告訴指令要配置哪一部 Web 應用程式伺服器。

#### -wasprf

告訴指令要配置哪一個 Web 應用程式伺服器的設定檔。

#### -appsvr

告訴指令要配置設定檔中的哪一個 Web 應用程式伺服器名稱。

#### -authtype

告訴指令要使用哪一種鑑別類型。\*APPSVR 指出 Web 應用程式伺服器應該使用 WebSphere 的作用中使用者登錄,來鑑別使用者。

### -authmethod

告訴指令要使用哪一種鑑別方法。\*FORM 指出 Web 應用程式伺服器應該使用表單型的 HTTP 鑑別來進行鑑別。

#### -wasusrid

告訴指令要使用哪一個 WebSphere 管理使用者 ID,來存取這部 Web 應用程式伺服器。請將 範例值改為 WebSphere 作用中使用者登錄內所定義的管理員使用者 ID。

### -waspwd

告訴指令要使用哪一個 WebSphere 管理密碼,來存取這部 Web 應用程式伺服器。請將範例 值改為使用 -wasusrid 參數提供的管理使用者 ID 之密碼。

如需這個指令和參數的說明,請指定 -? 參數。

- 移轉附註: 如果您已經在其他 Web 應用程式伺服器中使用 System i Access for Web,請參閱新 建 Web 應用程式伺服器注意事項。這個主題將討論可輸入哪些其他的 CFGACCWEB2 指令參數,以便將現有配置中的使用者資料,移轉到這個新的配置中。
- 4) 這時會顯示類似下列的幾則訊息:

正在配置 System i Access for Web。

正在準備執行配置變更。

正在呼叫 WebSphere 以執行配置變更。

System i Access for Web 指令已完成。

必須停止然後啓動 WebSphere 應用程式伺服器,才能啓用配置變更。

5) 當指令完成時按 F3,以結束 QShell 階段作業。

- <span id="page-54-0"></span>f. 如果指令失敗或指出錯誤,請參閱日誌檔:
	- v **/QIBM/UserData/Access/Web2/logs/cmds.log**

這是已轉譯的高階、原因與回復資訊。

v **/QIBM/UserData/Access/Web2/logs/cmdstrace.log**

供「IBM 軟體服務部門」參考的詳細指令流程;僅限英文版。

- g. 順利配置 System i Access for Web 之後,必須重新啓動 WebSphere 應用程式伺服器,才能將變更載 入其配置中。稍後才會執行此動作。
- h. 登出 5250 階段作業視窗,並關閉視窗。
- 4. 啓動 Web 環境。
	- a. 回到開啓至「IBM Web Administration for i5/OS 系統管理」頁面的瀏覽器視窗。
	- b. 管理 → 應用程式伺服器標籤頁應處於作用中。在「實例/伺服器」下會列出狀態爲執行中的 iwa60sso/ iwa60sso - WAS, V6。停止並重新啓動 WebSphere 應用程式伺服器:
		- 1) 選取**執行中**狀態旁的紅色圖示,以停止 WebSphere 伺服器。如果頁面沒有定期重新整理,可以選取 停止中狀態旁的重新整理圖示, 來重新整理頁面。
		- 2) 當狀態更新為**已停止**時,請選取**已停止**旁的綠色圖示,來啓動 WebSphere 應用程式伺服器。
		- 3) 這時狀態會更新為**啓動中**。如果頁面沒有定期重新整理,可以選取「啓動中」狀態旁的重新整理圖 示,來重新整理頁面。

**重要:** 請等候狀態更新爲「執行中」之後,再移到下一個步驟。

當 WebSphere 應用程式伺服器啓動時,就會載入並啓動 System i Access for Web。

- c. 選取 「HTTP 伺服器」標籤頁。
- d. 在**伺服器**下,選取 IWA60SSO Apache。此 Apache HTTP 伺服器的現行狀態應該是**已停止**。 選取狀 態旁的綠色圖示,以啓動 HTTP 伺服器。這時狀態會更新為**執行中**。
- e. 關閉瀏覽器視窗。
- 5. 使用瀏覽器存取 System i Access for Web。
	- a. 開啓瀏覽器至下列其中一個位址,以存取 System i Access for Web:

http://<*system\_name*>:4044/webaccess/iWAHome http://<*system\_name*>:4044/webaccess/iWAMain

- b. 使用 i5/OS 使用者 ID 及密碼登入。起始載入 System i Access for Web 時,可能需要數秒鐘才會完成。 WebSphere Application Server 會在第一次時載入 Java 類別。後續載入 System i Access for Web 的速 度比較快。
- c. 這時會顯示 System i Access for Web 首頁或主頁面。
- d. 關閉瀏覽器視窗。

執行先前的步驟之後,即已完成下列作業:

- 配置 EIM 環境,以將 WebSphere 使用者身分對映至 i5/OS 使用者設定檔。
- 建立名稱為 iwa60sso 的 WebSphere Web 應用程式伺服器。
- 建立名稱為 IWA60 的 HTTP 伺服器。
- 啓用 WebSphere Web 應用程式伺服器 iwa60sso 的廣域安全。
- 針對 WebSphere 應用程式伺服器,配置 System i Access for Web。
- 停止並重新啓動 WebSphere 應用程式伺服器及 HTTP Web 伺服器。啓動 WebSphere 應用程式伺服器時, 會啓動 System i Access for Web。
- 驗證可以從 Web 瀏覽器存取 System i Access for Web。

在這個範例中,只會使用 CFGACCWEB2/cfgaccweb2 指令來配置 System i Access for Web。有關使用所有 System i Access for Web 指令的資訊,請使用 CL 指令搜尋器 (會尋找 System i Access for Web CL 指令)。如 上所示,也會有相等的 QShell Script 指令。

您可以參閱 CL 指令線上說明,以瞭解如何使用其他 QShell Script 指令。

#### 相關槪念

單一登入注意事項

System i Access for Web 可以用於單一登入環境。這個主題會討論可用於 System i Access for Web 的單 一登入環境選項。

# 相關參考

新的 Web 應用程式伺服器注意事項

如果針對 Web 應用程式伺服器配置 System i Access for Web,而且將新的 Web 應用程式伺服器新增至 環境,請使用這項資訊。在這種情況下,就可以根據現有配置針對新的 Web 應用程式伺服器配置 System i Access for Web。所有使用者產生的資料及配置設定都可以從現有環境複製到新的環境。

# 相關資訊

CL 指令搜尋器

### 配置 WebSphere Application Server Network Deployment for OS/400 6.0 版:

這個範例適用於不熟悉 Web 服務環境的使用者。它說明在 WebSphere Application Server Network Deployment for OS/400 6.0 版環境中執行 System i Access for Web 的所有必要步驟。此範例也會說明如何驗證安 裝運作正常。

註: System i Access for Web 不支援聯合到 Network Deployment 環境的 WebSphere 實例。

配置 Web 服務環境涵蓋下列步驟:

- 啓動 IBM Web Administration for i5/OS 介面。請參閱步驟 1。
- 建立 HTTP Web 伺服器以及 WebSphere Application Server Network Deployment V6.0 for OS/400 Web 應 用程式伺服器。請參閱步驟 2。
- 配置 System i Access for Web。請參閱步驟 第51頁的 3。
- 啓動 Web 環境。請參閱步驟 第 53 頁的 4。
- 使用瀏覽器存取 System i Access for Web。請參閱步驟 第53頁的 5。

#### 配置 Web 服務環境的步驟:

- 1. 啓動 IBM Web Administration for i5/OS 介面。
	- a. 在系統中啓動 5250 階段作業。
	- b. 以至少具有下列特殊權限的使用者設定檔登入:\*ALLOBJ、\*IOSYSCFG、\*JOBCTL 及 \*SECADM。
	- c. 執行下列指令,以啓動 Web 管理介面工作:STRTCPSVR SERVER(\*HTTP) HTTPSVR(\*ADMIN)
	- d. 將 5250 階段作業最小化。
- 2. 建立 HTTP Web 伺服器以及 WebSphere Application Server Network Deployment V6.0 for OS/400 Web 應用程式伺服器:
	- a. 將瀏覽器開啓至: http://<system\_name>:2001
- <span id="page-56-0"></span>b. 以至少具有下列特殊權限的使用者設定檔登入:\*ALLOBJ、\*IOSYSCFG、\*JOBCTL 及 \*SECADM。
- c. 選取 IBM Web Administration for i5/OS <sup>○</sup>
- d. 選取設定標籤頁。
- e. 在「一般作業及精靈」下,選取**建立應用程式伺服器**。
- f. 此時會開啓「建立應用程式伺服器」頁面。選取**下一步**。
- g. 選取 WebSphere Application Server ND 6.0 版,然後選取下一步。
- h. 此時會開啓 「指定應用程式伺服器名稱」頁面。針對**應用程式伺服器名稱,**指定 iwa60nd。這是 WebSphere Web 應用程式伺服器的名稱。選取下一步。
- i. 此時會開啓「選取 HTTP 伺服器類型」頁面。選取**建立新的 HTTP 伺服器 (採用 Apache 技術)**,然 後選取下一步。
- j. 此時會開啓**建立新的 HTTP 伺服器 (採用 Apache 技術)** 頁面。
	- 針對 HTTP 伺服器名稱,輸入 IWA60ND
	- 針對「埠號」,指定 2046。這個埠號是範例。您應該驗證這個埠號是否適合使用,或使用可用的埠號。 選取下一步。
- k. 此時會開啓**指定應用程式伺服器使用的内部埠**頁面。針對<mark>範圍内的第一個埠</mark>,將預設値改爲 21046。這 個埠號是範例。您應該驗證這個埠號是否適合使用,或使用可用的埠號。選取**下一步**。
- 1. 此時會開啓**選取範例應用程式**頁面。選取**下一步**,直到開啓**摘要**頁面。
- m. 選取完成。
- n. 這時網頁會重新顯示,且**管理 → 應用程式伺服器**標籤頁會成為作用中。在**伺服器**下,會列出狀態為**建立** 中的 iwa60nd/iwa60nd - WAS, V6.0 ND。 您可以從這個網頁中,管理 WebSphere 應用程式伺服器。

如果頁面沒有定期重新整理,可以使用**建立中**狀態旁的重新整理圖示,來重新整理頁面。

o. 當狀態更新為**已停止**時,請選取**已停止**旁的綠色圖示,來啓動 WebSphere 應用程式伺服器。這時狀態會 更新為**啓動中**。如果頁面沒有定期重新整理,可以使用**啓動中**狀態旁的重新整理圖示,來重新整理頁 面。 System i Access for Web 需要先執行 WebSphere 應用程式伺服器,才能對其進行配置。

### ½n**:**

請等候狀態更新為**執行中**之後,再移到下一個步驟。

- p. 將瀏覽器視窗最小化。
- 3. 配置 System i Access for Web。
	- a. 還原 5250 階段作業視窗。
	- b. 若要查看 WebSphere 應用程式伺服器是否在執行中,請執行指令:WRKACTJOB SBS(QWAS6)
	- c. 驗證 IWA60ND 已列出為在 QWAS6 子系統下執行的工作。 System i Access for Web 需要先執行 WebSphere 應用程式伺服器,才能對其進行配置。
	- d. 驗證 Web 應用程式伺服器已備妥:
		- 1) 在您的 IWA60ND 工作中,輸入選項 #5。
		- 2) 輸入選項 #10,來顯示工作日誌。
		- 3) 按 F10 來顯示詳細訊息。
		- 4) 驗證已列出 Websphere 應用程式伺服器 iwa60nd 已備妥訊息。這則訊息指出應用程式伺服器已 經完整啓動,並且可以開始執行 Web 服務。
		- 5) 持續按 F3,直到回到指令行為止。
- e. System i Access for Web 提供可用來配置產品的指令。提供的指令共有兩種,即 CL 指令及 QShell Script 指令。這兩種指令都提供及執行相同的功能。因此您可以選擇您偏好使用的版本。
	- · 若要使用 CL 指令,請遵循下列步驟:
		- 1) 使用下列指令,針對 Web 應用程式伺服器配置 System i Access for Web: QIWA2/CFGACCWEB2 APPSVRTYPE(\*WAS60ND) WASPRF(iwa60nd) APPSVR(iwa60nd)

所使用的參數如下:

# **APPSVRTYPE**

告訴指令要配置哪一部 Web 應用程式伺服器。

# **WASPRF**

告訴指令要配置哪一個 Web 應用程式伺服器的設定檔。

# **APPSVR**

告訴指令要配置設定檔中的哪一個 Web 應用程式伺服器名稱。

如需這個指令和參數的說明,請按 F1。

- 移轉附註: 如果您已經在其他 Web 應用程式伺服器中使用 System i Access for Web,請參閱新 建 Web 應用程式伺服器注意事項。這個主題將討論可輸入哪些其他的 CFGACCWEB2 指令參數,以便將現有配置中的使用者資料,移轉到這個新的配置中。
- 2) 這時會顯示類似下列的幾則訊息:

正在配置 System i Access for Web。

正在準備執行配置變更。

正在呼叫 WebSphere 以執行配置變更。

System i Access for Web 指令已完成。

必須停止然後啓動 WebSphere 應用程式伺服器,才能啓用配置變更。

3) 當指令完成時,按 Enter 鍵,以結束顯示階段作業。

### • 若要使用 Qshell Script 指令,請遵循下列步驟:

- 1) 使用下列指令來啓動 QShell 環境: QSH
- 2) 讓 System i Access for Web 目錄成為現行目錄。請執行這個指令: cd /QIBM/ProdData/Access/Web2/install
- 3) 針對先前建立的 Web 應用程式伺服器,配置 System i Access for Web: cfgaccweb2 -appsvrtype \*WAS60ND -wasprf iwa60nd -appsvr iwa60nd

所使用的參數如下:

#### -appsvrtype

告訴指令要配置哪一部 Web 應用程式伺服器。

### -wasprf

告訴指令要配置哪一個 Web 應用程式伺服器的設定檔。

# -appsvr

告訴指令要配置設定檔中的哪一個 Web 應用程式伺服器名稱。

如需這個指令和參數的說明,請指定 -? 參數。

- <span id="page-58-0"></span>移轉附註: 如果您已經在其他 Web 應用程式伺服器中使用 Sy[s](#page-72-0)tem i Access for Web, 請參閱新 建 Web 應用程式伺服器注意事項。這個主題將討論可輸入哪些其他的 CFGACCWEB2 指令參數,以便將現有配置中的使用者資料,移轉到這個新的配置中。
- 4) 這時會顯示類似下列的幾則訊息:

正在配置 System i Access for Web。

正在準備執行配置變更。

正在呼叫 WebSphere 以執行配置變更。

System i Access for Web 指令已完成。

必須停止然後啓動 WebSphere 應用程式伺服器,才能啓用配置變更。

- 5) 當指令完成時按 F3,以結束 QShell 階段作業。
- f. 如果指令失敗或指出錯誤,請參閱日誌檔:
	- v **/QIBM/UserData/Access/Web2/logs/cmds.log**

這是已轉譯的高階、原因與回復資訊。

v **/QIBM/UserData/Access/Web2/logs/cmdstrace.log**

供「IBM 軟體服務部門」參考的詳細指令流程;僅限英文版。

- g. 順利配置 System i Access for Web 之後,必須重新啓動 WebSphere 應用程式伺服器,才能將變更載 入其配置中。稍後才會執行此動作。
- h. 登出 5250 階段作業視窗,並關閉視窗。
- 4. 啓動 Web 環境。
	- a. 回到開啓至「IBM Web Administration for System i 伺服器管理」頁面的瀏覽器視窗。
	- b. 管理 → 應用程式伺服器標籤頁應處於作用中。在「實例/伺服器」下會列出狀態爲執行中的 iwa60nd/ iwa60nd - WAS, V6.0 ND。停止並重新啓動 WebSphere 應用程式伺服器 :
		- 1) 選取**執行中**狀態旁的紅色圖示,以停止 WebSphere 伺服器。如果頁面沒有定期重新整理,可以選取 停止中狀態旁的重新整理圖示,來重新整理頁面。
		- 2) 當狀態更新為**已停止**時,請選取**已停止**旁的綠色圖示,來啓動 WebSphere 應用程式伺服器。
		- 3) 這時狀態會更新為**啓動中**。如果頁面沒有定期重新整理,可以選取「啓動中」狀態旁的重新整理圖 示,來重新整理百面。

**重要:** 請等候狀態更新爲「執行中」之後,再移到下一個步驟。 當 WebSphere 應用程式伺服器啓動時,就會載入並啓動 System i Access for Web。

- c. 選取 「HTTP 伺服器」標籤頁。
- d. 在**伺服器**下,選取 IWA60ND Apache。此 Apache HTTP 伺服器的現行狀態應該是**已停止**。 選取狀 態旁的綠色圖示,以啓動 HTTP 伺服器。這時狀態會更新為**執行中**。
- e. 關閉瀏覽器視窗。
- 5. 使用瀏覽器存取 System i Access for Web。
	- a. 開啓瀏覽器至下列其中一個位址,以存取 System i Access for Web:

http://<*system\_name*>:2046/webaccess/iWAHome http://<*system\_name*>:2046/webaccess/iWAMain

- b. 使用 i5/OS 使用者 ID 及密碼登入。起始載入 System i Access for Web 時,可能需要數秒鐘才會完成。 WebSphere Application Server 會在第一次時載入 Java 類別。後續載入 System i Access for Web 的速 度比較快。
- c. 這時會顯示 System i Access for Web 首頁或主頁面。
- d. 關閉瀏覽器視窗。

執行先前的步驟之後,即已完成下列作業:

- 建立名稱為 iwa60nd 的 WebSphere Web 應用程式伺服器。
- 建立名稱為 WA60ND 的 HTTP 伺服器。
- 針對 WebSphere 應用程式伺服器,配置 System i Access for Web。
- 停止並重新啓動 WebSphere 應用程式伺服器及 HTTP Web 伺服器。啓動 WebSphere 應用程式伺服器時, 會啓動 System i Access for Web。
- 驗證可以從 Web 瀏覽器存取 System i Access for Web。

在這個範例中,只會使用 CFGACCWEB2/cfgaccweb2 指令來配置 System i Access for Web。有關使用所有 System i Access for Web 指令的資訊,請使用 CL 指令搜尋器 (會尋找 System i Access for Web CL 指令)。如 上所示,也會有相等的 OShell Script 指令。

您可以參閱 CL 指令線上說明,以瞭解如何使用其他 QShell Script 指令。

### 相關參考

新的 Web 應用程式伺服器注意事項

如果針對 Web 應用程式伺服器配置 System i Access for Web,而且將新的 Web 應用程式伺服器新增至 環境,請使用這項資訊。在這種情況下,就可以根據現有配置針對新的 Web 應用程式伺服器配置 System i Access for Web。所有使用者產生的資料及配置設定都可以從現有環境複製到新的環境。

#### 相關資訊

CL 指令搜尋器

# 配置現有的 Web 應用程式伺服器環境範例

這些範例提供在現有 Web 服務環境內配置 System i Access for Web 的指示。

這些範例假設已經有 HTTP 伺服器及 Web 應用程式伺服器,並可供 System i Access for Web 使用。

使用這些範例之前,請確定已完成「規劃、安裝及配置核對清單」。

#### 相關槪念

核對清單:規劃、安裝及配置

這個核對清單會引導您完成規劃、安裝、驗證及配置簡單 System i Access for Web 環境所需的步驟。這些 步驟並未將其他 Web 應用程式或較複雜的 Web 環境列入考量。

#### 配置整合 Web 應用程式伺服器:

這個範例說明在整合 Web 應用程式伺服器環境中執行 System i Access for Web 的所有必要步驟。此範例也 會說明如何驗證安裝運作正常。

若要針對整合 Web 應用程式伺服器配置 System i Access for Web,請執行下列動作:

- 1. 登入系統。
- 2. System i Access for Web Web 提供可用來配置產品的指令。提供的指令共有兩種,即 CL 指令及 QShell Script 指令。這兩種指令都提供及執行相同的功能。請使用最適用於您情況的版本。

若要使用 CL 指令,請遵循下列步驟:

a. 使用下列指令,配置 System i Access for Web: QIWA2/CFGACCWEB2 APPSVRTYPE(\*INTAPPSVR)

所使用的參數如下:

# **APPSVRTYPE**

告訴指令要配置哪一部 Web 應用程式伺服器。

如需這個指令和參數的說明,請按 F1。

- 移轉附註: 如果您已經在其他 [Web](#page-72-0) 應用程式伺服器中使用 System i Access for Web, 請參閱新建 Web 應用程式伺服器注意事項。這個主題將討論可輸入哪些其他的 CFGACCWEB2 指令參數,以 便將現有配置中的使用者資料,移轉到這個新的配置中。
- b. ii. 這時會顯示類似下列的幾則訊息:

正在配置 System i Access for Web。

正在準備執行配置變更。

System i Access for Web 指令已完成。

c. 當指令完成時,按 Enter 鍵,以結束顯示階段作業。

若要使用 Qshell Script 指令,請遵循下列步驟:

- a. 使用下列 CL 指令來啓動 QShell 環境:QSH
- b. 讓 System i Access for Web 目錄成為現行目錄。請執行這個指令: cd /QIBM/ProdData/Access/Web2/install
- c. 針對 Web 應用程式伺服器,配置 System i Access for Web: cfgaccweb2 -appsvrtype \*INTAPPSVR

所使用的參數如下:

#### **-appsvrtype**

告訴指令要配置哪一部 Web 應用程式伺服器。

如需這個指令和參數的說明,請指定 -? 參數。

移轉附註: 如果您已經在其他 [Web](#page-72-0) 應用程式伺服器中使用 System i Access for Web, 請參閱新建 Web 應用程式伺服器注意事項。這個主題將討論可輸入哪些其他的 cfgaccweb2 指令參數,以便將 現有配置中的使用者資料,移轉到這個新的配置中。

d. 這時會顯示類似下列的幾則訊息:

正在配置 System i Access for Web。 正在準備執行配置變更。

System i Access for Web 指令已完成。

e. 當指令完成時按 F3,以結束 QShell 階段作業。

- 3. 如果指令失敗或指出錯誤,請參閱日誌檔:
	- v **/QIBM/UserData/Access/Web2/logs/cmds.log**

這是已轉譯的高階、原因與回復資訊。

v **/QIBM/UserData/Access/Web2/logs/cmdstrace.log**

供「IBM 軟體服務部門」參考的詳細指令流程;僅限英文版。

<span id="page-61-0"></span>4. 停止並啓動整合 Web 應用程式伺服器,以啓用配置的變更。啓動 System i Access for Web HTTP Web 伺 服器。 使用下列指令,以啓用配置變更,並啓動系統上的 Web 服務環境:

ENDTCPSVR SERVER(\*HTTP) HTTPSVR(ADMIN)<br>STRTCPSVR SERVER(\*HTTP) HTTPSVR(\*ADMIN)<br>STRTCPSVR SERVER(\*HTTP) HTTPSVR(IWADFT)

- 5. 使用瀏覽器存取 System i Access for Web。
	- a. 將瀏覽器開啓至下列位址,以存取 System i Access for Web。請務必如所示正確輸入:

http://<system\_name>:2020/webaccess/iWAMain

- b. 使用 i5/OS 使用者 ID 及密碼登入。起始載入 System i Access for Web 可能需要幾秒鐘。整合 Web 應用程式伺服器會在第一次時載入 Java 類別。後續載入 System i Access for Web 的速度比較快。
- c. 這時會顯示 System i Access for Web 主頁面。

執行先前的步驟之後,即已完成下列作業:

- 針對整合 Web 應用程式伺服器,配置 System i Access for Web。
- 停止並重新啓動整合 Web 應用程式伺服器及 HTTP Web 伺服器。啓動整合 Web 應用程式伺服器時,會 啓動 System i Access for Web。
- 驗證可以從 Web 瀏覽器存取 System i Access for Web。

在這個範例中,只會使用 CFGACCWEB2 指令來配置 System i Access for Web。有關使用所有 System i Access for Web 指令的資訊,請使用 CL 指令搜尋器。如上所示,也會有相等的 QShell Script 指令。

您可以參閱 CL 指令線上說明,以瞭解如何使用其他 QShell Script 指令。

### 相關參考

新的 Web 應用程式伺服器注意事項

如果針對 Web 應用程式伺服器配置 System i Access for Web,而且將新的 Web 應用程式伺服器新增至 環境,請使用這項資訊。在這種情況下,就可以根據現有配置針對新的 Web 應用程式伺服器配置 System i Access for Web。所有使用者產生的資料及配置設定都可以從現有環境複製到新的環境。

### 配置 WebSphere Application Server for i5/OS 6.1 版:

使用這項資訊來配置 System i Access for Web for WebSphere Application Server for i5/OS 6.1 版。

註: System i Access for Web 不支援聯合到 Network Deployment 環境的 WebSphere 設定檔。

若要配置 System i Access for Web for WebSphere Application Server for i5/OS 6.1 版,請執行下列動作:

1. 登入系統。

- 2. 遵循下列步驟,啓動要執行 System i Access for Web 的 WebSphere 應用程式伺服器:
	- a. 執行指令 STRTCPSVR \*HTTP HTTPSVR(\*ADMIN)。
	- b. 將瀏覽器開啓至 http://<sys*tem name>*:2001。
	- c. 選取 IBM Web Administration for i5/OS 鏈結。
	- d. 瀏覽至您的 HTTP 伺服器,如果該伺服器不在執行中,請加以啓動。
	- e. 瀏覽至您的 WebSphere 應用程式伺服器,如果該伺服器不在執行中,則加以啓動。
	- f. 請等候應用程式伺服器顯示執行中的狀態。
	- g. 將瀏覽器視窗最小化。在稍後的步驟中會回到這個視窗。
- 3. System i Access for Web 提供可用來配置產品的指令。提供的指令共有兩種,即 CL 指令及 QShell Script 指令。這兩種指令都提供及執行相同的功能。請使用最適用於您情況的版本。若要使用 CL 指令,請簿循下 列步驟。若要使用 Qshell Script 指令,請跳至步驟 4
	- a. 針對 Web 應用程式伺服器,配置 System i Access for Web:

QIWA2/CFGACCWEB2 APPSVRTYPE(\*WAS61BASE) WASPRF(was\_profile\_name) APPSVR(app\_svr) WASINSDIR( $\sqrt{Q}$ IBM/ProdData/WebSphere/AppServer/V61/Base)

所使用的參數如下:

#### **APPSVRTYPE**

告訴指令要配置哪一部 Web 應用程式伺服器。

# **WASPRF**

告訴指令要配置哪一個 Web 應用程式伺服器的設定檔。

# **APPSVR**

告訴指令要配置設定檔中的哪一個 Web 應用程式伺服器名稱。

# **WASINSDIR**

告訴指令,在安裝 WebSphere Application Server for i5/OS 6.1 版的 i5/OS 整合檔案系統中的位置。 預設値是 /QIBM/ProdData/WebSphere/AppServer/V61/Base。

### **WASUSRID**

告訴指令,針對設定檔啓用 WebSphere 安全時,用於 WebSphere Application Server 配置變更的使 用者 ID。在這個範例中,如果已啓用設定檔的安全,則只需要指定這個參數及值。

# **WASPWD**

告訴指令,使用 WASUSRID 參數中指定的使用者 ID 的密碼。在這個範例中,如果已啓用設定檔 的安全,則只需要指定這個參數及值。

如需這個指令和參數的說明,請按 F1。

- 移轉附註: 如果您已經在其他 Web 應用程式伺服器中使用 System i Access for Web,請參閱新建 Web 應用程式伺服器注意事項。這個主題將討論可輸入哪些其他的 cfgaccweb2 指令參數,以便將 現有配置中的使用者資料,移轉到這個新的配置中。
- b. 這時會顯示類似下列的幾則訊息:

正在配置 System i Access for Web。

正在準備執行配置變更。

正在呼叫 WebSphere 以執行配置變更。

System i Access for Web 指令已完成。

必須停止然後啓動 WebSphere 應用程式伺服器,才能啓用配置變更。

- c. 當指令完成時, 按 Enter 鍵, 以結束顯示階段作業。
- 4. System i Access for Web 提供可用來配置產品的指令。提供的指令共有兩種,即 CL 指令及 OShell Script 指令。這兩種指令都提供及執行相同的功能。請使用最適用於您情況的版本。若要使用 OShell Script 指令, 請遵循下列步驟。若要使用 CL 指令,請跳至步驟 3
	- a. 使用下列指令來啓動 QShell 環境:QSH
	- b. 讓 System i Access for Web 目錄成為現行目錄。請執行這個指令:

cd /QIBM/ProdData/Access/Web2/install

c. 針對 Web 應用程式伺服器,配置 System i Access for Web。請執行這些指令:

cfgaccweb2 -appsvrtype \*WAS61BASE -wasprf was profile name -appsvr app svr -wasinsdir /QIBM/ProdData/WebSphere/AppServer/V61/Base

### 所使用的參數如下:

### -appsvrtype

告訴指令要配置哪一部 Web 應用程式伺服器。

#### -wasprf

告訴指令要配置哪一個 Web 應用程式伺服器的設定檔。

# -appsvr

告訴指令要配置設定檔中的哪一個 Web 應用程式伺服器名稱。

### -wasinsdir

告訴指令,在安裝 WebSphere Application Server for i5/OS 6.1 版的 i5/OS 整合檔案系統中的位置。 預設値是 /QIBM/ProdData/WebSphere/AppServer/V61/Base。

#### -wasusrid

告訴指令,針對設定檔啓用 WebSphere 安全時,用於 WebSphere Application Server 配置變更的使 用者 ID。在這個範例中,如果已啓用設定檔的安全,則只需要指定這個參數及值。

### -waspwd

告訴指令,使用 -wasusrid 參數中指定的使用者 ID 的密碼。在這個範例中,如果已啓用設定檔的安 全,則只需要指定這個參數及值。

如需這個指令和參數的說明,請指定 -? 參數。

- 移轉附註: 如果您已經在其他 Web 應用程式伺服器中使用 System i Access for Web,請參閱新建 Web 應用程式伺服器注意事項。這個主題將討論可輸入哪些其他的 cfgaccweb2 指令參數,以便將 現有配置中的使用者資料,移轉到這個新的配置中。
- d. 這時會顯示類似下列的幾則訊息:

正在配置 System i Access for Web。

正在準備執行配置變更。

正在呼叫 WebSphere 以執行配置變更。

System i Access for Web 指令已完成。

必須停止然後啓動 WebSphere 應用程式伺服器,才能啓用配置變更。

- e. 當指令完成時按 F3,以結束 OShell 階段作業。
- 5. 如果指令失敗或指出錯誤,請參閱日誌檔:

#### • /QIBM/UserData/Access/Web2/logs/cmds.log

這是已轉譯的高階、原因與回復資訊。

· /QIBM/UserData/Access/Web2/logs/cmdstrace.log

供「IBM 軟體服務部門」參考的詳細指令流程;僅限英文版。

- 6. 回到您在步驟 第 56 頁的 2 最小化的 Web 管理瀏覽器介面視窗,然後停止並重新啓動 WebSphere 應用程 式伺服器。
- 7. 將瀏覽器開啓至 http://<your system name>:port/webaccess/iWAMain。請務必如所示正確輸入。
- 8. 使用 i5/OS 使用者 ID 及密碼登入。起始載入 System i Access for Web 可能需要幾秒鐘。WebSphere Application Server 會在第一次時載入 Java 類別。後續載入 System i Access for Web 的速度較快。

<span id="page-64-0"></span>9. 此時會開啓 System i Access for Web 主頁面。

在這個範例中,只會使用 CFGACCWEB2 指令來配置 System i Access for Web。有關使用所有 System i Access for Web 指令的資訊,請使用 CL 指令搜尋器。CL 指令搜尋器會尋找 System i Access for Web CL 指令。 如上所示, 會有相等的 QShell Script 指令。

您可以參閱 CL 指令線上說明,以瞭解如何使用其他 QShell Script 指令。

### 相關參考

新的 Web 應用程式伺服器注意事項

如果針對 Web 應用程式伺服器配置 System i Access for Web,而且將新的 Web 應用程式伺服器新增至 環境,請使用這項資訊。在這種情況下,就可以根據現有配置針對新的 Web 應用程式伺服器配置 System i Access for Web。所有使用者產生的資料及配置設定都可以從現有環境複製到新的環境。

### 相關資訊

CL 指令搜尋器

#### 配置 WebSphere Application Server - Express for i5/OS 6.1 版:

使用這項資訊來配置 System i Access for Web for WebSphere Application Server - Express for i5/OS 6.1 版。

註: System i Access for Web 不支援聯合到 Network Deployment 環境的 WebSphere 設定檔。

若要配置 System i Access for Web for WebSphere Application Server - Express for i5/OS 6.1 版,請執行下 列動作:

- 1. 登入系統。
- 2. 遵循下列步驟,啓動要執行 System i Access for Web 的 WebSphere 應用程式伺服器:
	- a. 執行指令 STRTCPSVR \*HTTP HTTPSVR(\*ADMIN)。
	- b. 將瀏覽器開啓至 http://<system name>:2001。
	- c. 選取 IBM Web Administration for i5/0S 鏈結。
	- d. 瀏覽至您的 HTTP 伺服器,如果該伺服器不在執行中,請加以啓動。
	- e. 瀏覽至您的 WebSphere 應用程式伺服器,如果該伺服器不在執行中,則加以啓動。
	- f. 請等候應用程式伺服器顯示執行中的狀態。
	- g. 將瀏覽器視窗最小化。在稍後的步驟中會回到這個視窗。
- 3. System i Access for Web 提供可用來配置產品的指令。提供的指令共有兩種,即 CL 指令及 OShell Script 指令。這兩種指令都提供及執行相同的功能。請使用最適用於您情況的版本。若要使用 CL 指令,請遵循下 列步驟。若要使用 Qshell Script 指令,請跳至步驟 第60頁的 4
	- a. 針對 Web 應用程式伺服器,配置 System i Access for Web:

```
QIWA2/CFGACCWEB2 APPSVRTYPE(*WAS61EXP)
WASPRF(was profile name) APPSVR(app svr)
WASINSDIR(/QIBM/ProdData/WebSphere/AppServer/V61/Express)
```
所使用的參數如下:

# **APPSVRTYPE**

告訴指令要配置哪一部 Web 應用程式伺服器。

### **WASPRF**

告訴指令要配置哪一個 Web 應用程式伺服器的設定檔。

### <span id="page-65-0"></span>**APPSVR**

告訴指令要配置設定檔中的哪一個 Web 應用程式伺服器名稱。

#### **WASINSDIR**

告訴指令,在安裝 WebSphere Application Server for i5/OS 6.1 版的 i5/OS 整合檔案系統中的位置。 預設値是 /QIBM/ProdData/WebSphere/AppServer/V61/Express。

# **WASUSRID**

告訴指令,針對設定檔啓用 WebSphere 安全時,用於 WebSphere Application Server 配置變更的使 用者 ID。在這個範例中,如果已啓用設定檔的安全,則只需要指定這個參數及值。

#### **WASPWD**

告訴指令,使用 WASUSRID 參數中指定的使用者 ID 的密碼。在這個範例中,如果已啓用設定檔 的安全,則只需要指定這個參數及值。

如需這個指令和參數的說明,請按 F1。

- 移轉附註: 如果您已經在其他 Web 應用程式伺服器中使用 System i Access for Web,請參閱新建 Web 應用程式伺服器注意事項。這個主題將討論可輸入哪些其他的 CFGACCWEB2 指令參數,以 便將現有配置中的使用者資料,移轉到這個新的配置中。
- b. 這時會顯示類似下列的幾則訊息:

正在配置 System i Access for Web。

正在準備執行配置變更。

正在呼叫 WebSphere 以執行配置變更。

System i Access for Web 指令已完成。

必須停止然後啓動 WebSphere 應用程式伺服器,才能啓用配置變更。

- c. 當指令完成時,按 Enter 鍵,以結束顯示階段作業。
- 4. Svstem i Access for Web 提供可用來配置產品的指令。提供的指令共有兩種, 即 CL 指令及 QShell Script 指令。這兩種指令都提供及執行相同的功能。請使用最適用於您情況的版本。若要使用 QShell Script 指令, 請遵循下列步驟。若要使用 CL 指令,請跳至步驟 第 59 頁的 3
	- a. 使用下列指令來啓動 QShell 環境: QSH
	- b. 讓 System i Access for Web 目錄成為現行目錄。請執行這個指令:

cd /QIBM/ProdData/Access/Web2/install

c. 針對 Web 應用程式伺服器,配置 System i Access for Web。請執行這些指令:

cfgaccweb2 -appsvrtype \*WAS61EXP -wasprf was profile name -appsvr app svr -wasinsdir /QIBM/ProdData/WebSphere/AppServer/V61/Express

#### 所使用的參數如下:

#### -appsvrtype

告訴指令要配置哪一部 Web 應用程式伺服器。

### -wasprf

告訴指令要配置哪一個 Web 應用程式伺服器的設定檔。

#### -appsvr

告訴指令要配置設定檔中的哪一個 Web 應用程式伺服器名稱。

#### -wasinsdir

告訴指令,在安裝 WebSphere Application Server for i5/OS 6.1 版的 i5/OS 整合檔案系統中的位置。 預設値是 /QIBM/ProdData/WebSphere/AppServer/V61/Express。

-wasusrid

告訴指令,針對設定檔啓用 WebSphere 安全時,用於 WebSphere Application Server 配置變更的使 用者 ID。在這個範例中,如果已啓用設定檔的安全,則只需要指定這個參數及值。

#### -waspwd

告訴指令,使用 -wasusrid 參數中指定的使用者 ID 的密碼。在這個範例中,如果已啓用設定檔的安 全,則只需要指定這個參數及值。

如需這個指令和參數的說明,請指定 -? 參數。

- 移轉附註: 如果您已經在其他 Web 應用程式伺服器中使用 System i Access for Web,請參閱新建 Web 應用程式伺服器注意事項。這個主題將討論可輸入哪些其他的 cfgaccweb2 指令參數,以便將 現有配置中的使用者資料,移轉到這個新的配置中。
- d. 這時會顯示類似下列的幾則訊息:

正在配置 System i Access for Web。

正在準備執行配置變更。

正在呼叫 WebSphere 以執行配置變更。

System i Access for Web 指令已完成。

必須停止然後啓動 WebSphere 應用程式伺服器,才能啓用配置變更。

- e. 當指令完成時按 F3,以結束 QShell 階段作業。
- 5. 如果指令失敗或指出錯誤,請參閱日誌檔:
	- · /QIBM/UserData/Access/Web2/logs/cmds.log

這是已轉譯的高階、原因與回復資訊。

· /QIBM/UserData/Access/Web2/logs/cmdstrace.log

供「IBM 軟體服務部門」參考的詳細指令流程;僅限英文版。

- 6. 回到您在步驟 第 59 頁的 2 最小化的 Web 管理瀏覽器介面視窗,然後停止並重新啓動 WebSphere 應用程 式伺服器。
- 7. 將瀏覽器開啓至 http://<your system name>:port/webaccess/iWAMain。請務必如所示正確輸入。
- 8. 使用 i5/OS 使用者 ID 及密碼登入。起始載入 System i Access for Web 可能需要幾秒鐘。WebSphere Application Server 會在第一次時載入 Java 類別。後續載入 System i Access for Web 的速度較快。
- 9. 此時會開啓 System i Access for Web 主頁面。

在這個範例中,只會使用 CFGACCWEB2 指令來配置 System i Access for Web。有關使用所有 System i Access for Web 指令的資訊,請使用 CL 指令搜尋器。CL 指令搜尋器會尋找 System i Access for Web CL 指令。 如上所示,會有相等的 QShell Script 指令。

您可以參閱 CL 指令線上說明,以瞭解如何使用其他 QShell Script 指令。

#### 相關參考

新的 Web 應用程式伺服器注意事項

如果針對 Web 應用程式伺服器配置 System i Access for Web, 而且將新的 Web 應用程式伺服器新增至 環境,請使用這項資訊。在這種情況下,就可以根據現有配置針對新的 Web 應用程式伺服器配置 System i Access for Web。所有使用者產生的資料及配置設定都可以從現有環境複製到新的環境。

<span id="page-67-0"></span>相關資訊

CL 指令搜尋器

### 配置 WebSphere Application Server Network Deployment for i5/OS 6.1 版:

使用這項資訊來配置 System i Access for Web for WebSphere Application Server Network Deployment for i5/OS  $6.1 \times$ 

註: System i Access for Web 不支援聯合到 Network Deployment 環境的 WebSphere 設定檔。

若要配置 System i Access for Web for WebSphere Application Server Network Deployment for i5/OS 6.1 版, 請執行下列動作:

1. 登入系統。

- 2. 遵循下列步驟, 啓動要執行 System i Access for Web 的 WebSphere 應用程式伺服器:
	- a. 執行指令 STRTCPSVR \*HTTP HTTPSVR(\*ADMIN)。
	- b. 將瀏覽器開啓至 http://<system name>:2001。
	- c. 選取 IBM Web Administration for i5/0S 鏈結。
	- d. 瀏覽至您的 HTTP 伺服器,如果該伺服器不在執行中,請加以啓動。
	- e. 瀏覽至您的 WebSphere 應用程式伺服器,如果該伺服器不在執行中,則加以啓動。
	- f. 請等候應用程式伺服器顯示執行中的狀態。
	- g. 將瀏覽器視窗最小化。在稍後的步驟中會回到這個視窗。
- 3. System i Access for Web 提供可用來配置產品的指令。提供的指令共有兩種,即 CL 指令及 QShell Script 指令。這兩種指令都提供及執行相同的功能。請使用最適用於您情況的版本。若要使用 CL 指令,請遵循下 列步驟。若要使用 Qshell Script 指令,請跳至步驟 第63頁的 4
	- a. 針對 Web 應用程式伺服器,配置 System i Access for Web:

QIWA2/CFGACCWEB2 APPSVRTYPE(\*WAS61ND) WASPRF(was\_profile\_name) APPSVR(app\_svr) WASINSDIR(/OIBM/ProdData/WebSphere/AppServer/V61/ND)

所使用的參數如下:

### **APPSVRTYPE**

告訴指令要配置哪一部 Web 應用程式伺服器。

# **WASPRF**

告訴指令要配置哪一個 Web 應用程式伺服器的設定檔。

# **APPSVR**

告訴指令要配置設定檔中的哪一個 Web 應用程式伺服器名稱。

# **WASINSDIR**

告訴指令,在安裝 WebSphere Application Server for i5/OS 6.1 版的 i5/OS 整合檔案系統中的位置。 預設値是 /QIBM/ProdData/WebSphere/AppServer/V61/ND。

# **WASUSRID**

告訴指令,針對設定檔啓用 WebSphere 安全時,用於 WebSphere Application Server 配置變更的使 用者 ID。在這個範例中,如果已啓用設定檔的安全,則只需要指定這個參數及值。

#### **WASPWD**

告訴指令,使用 WASUSRID 參數中指定的使用者 ID 的密碼。在這個範例中,如果已啓用設定檔 的安全,則只需要指定這個參數及值。

<span id="page-68-0"></span>如需這個指令和參數的說明,請按 F1。

- 移轉附註: 如果您已經在其他 Web 應用程式伺服器中使用 System i Access for Web, 請參閱新建 Web 應用程式伺服器注意事項。這個主題將討論可輸入哪些其他的 CFGACCWEB2 指令參數,以 便將現有配置中的使用者資料,移轉到這個新的配置中。
- b. 這時會顯示類似下列的幾則訊息:

正在配置 System i Access for Web。

正在準備執行配置變更。

正在呼叫 WebSphere 以執行配置變更。

System i Access for Web 指令已完成。

- 必須停止然後啓動 WebSphere 應用程式伺服器,才能啓用配置變更。
- c. 當指令完成時,按 F3 或 Enter 鍵,以結束顯示階段作業。
- 4. System i Access for Web 提供可用來配置產品的指令。提供的指令共有兩種,即 CL 指令及 QShell Script 指令。這兩種指令都提供及執行相同的功能。請使用最適用於您情況的版本。若要使用 QShell Script 指令, 請遵循下列步驟。若要使用 CL 指令,請跳至步驟 第 62 頁的3
	- a. 使用下列指令來啓動 QShell 環境:QSH
	- b. 讓 System i Access for Web 目錄成為現行目錄。請執行這個指令:

cd /QIBM/ProdData/Access/Web2/install

c. 針對 Web 應用程式伺服器,配置 System i Access for Web。請執行這些指令:

cfgaccweb2 -appsvrtype \*WAS61ND -wasprf was\_profile\_name -appsvr app svr -wasinsdir /QIBM/ProdData/WebSphere/AppServer/V61/ND

所使用的參數如下:

#### -appsyrtype

告訴指令要配置哪一部 Web 應用程式伺服器。

#### -wasprf

告訴指令要配置哪一個 Web 應用程式伺服器的設定檔。

#### -appsvr

告訴指令要配置設定檔中的哪一個 Web 應用程式伺服器名稱。

### -wasinsdir

告訴指令,在安裝 WebSphere Application Server for i5/OS 6.1 版的 i5/OS 整合檔案系統中的位置。 預設値是 /OIBM/ProdData/WebSphere/AppServer/V61/ND。

### -wasusrid

告訴指令,針對設定檔啓用 WebSphere 安全時,用於 WebSphere Application Server 配置變更的使 用者 ID。在這個範例中,如果已啓用設定檔的安全,則只需要指定這個參數及值。

#### -waspwd

告訴指令,使用 -wasusrid 參數中指定的使用者 ID 的密碼。在這個範例中,如果已啓用設定檔的安 全,則只需要指定這個參數及值。

如需這個指令和參數的說明,請指定 -? 參數。

移轉附註: 如果您已經在其他 Web 應用程式伺服器中使用 System i Access for Web, 請參閱新建 Web 應用程式伺服器注意事項。這個主題將討論可輸入哪些其他的 cfgaccweb2 指令參數,以便將 現有配置中的使用者資料,移轉到這個新的配置中。

- d. 這時會顯示類似下列的幾則訊息:
	- 正在配置 System i Access for Web。
	- 正在準備執行配置變更。
	- 正在呼叫 WebSphere 以執行配置變更。
	- System i Access for Web 指令已完成。
	- 必須停止然後啓動 WebSphere 應用程式伺服器,才能啓用配置變更。
- e. 當指令完成時按 F3,以結束 QShell 階段作業。
- 5. 如果指令失敗或指出錯誤,請參閱日誌檔:
	- v **/QIBM/UserData/Access/Web2/logs/cmds.log**

這是已轉譯的高階、原因與回復資訊。

v **/QIBM/UserData/Access/Web2/logs/cmdstrace.log**

供「IBM 軟體服務部門」參考的詳細指令流程;僅限英文版。

- 6. 回到您在步驟 第 62 頁的 2 最小化的 Web 管理瀏覽器介面視窗,然後停止並重新啓動 WebSphere 應用程 式伺服器。
- 7. 將瀏覽器開啓至 http://<*your\_system\_name>*:port/webaccess/iWAMain。請務必如所示正確輸入。
- 8. 使用 i5/OS 使用者 ID 及密碼登入。起始載入 System i Access for Web 可能需要幾秒鐘。WebSphere Application Server 會在第一次時載入 Java 類別。後續載入 System i Access for Web 的速度較快。
- 9. 此時會開啓 System i Access for Web 主頁面。

在這個範例中,只會使用 CFGACCWEB2 指令來配置 System i Access for Web。有關使用所有 System i Access for Web 指令的資訊,請使用 CL 指令搜尋器。CL 指令搜尋器會尋找 System i Access for Web CL 指令。 如上所示,會有相等的 QShell Script 指令。

您可以參閱 CL 指令線上說明,以瞭解如何使用其他 QShell Script 指令。

### 相關參考

新的 Web 應用程式伺服器注意事項

如果針對 Web 應用程式伺服器配置 System i Access for Web,而且將新的 Web 應用程式伺服器新增至 環境,請使用這項資訊。在這種情況下,就可以根據現有配置針對新的 Web 應用程式伺服器配置 System i Access for Web。所有使用者產生的資料及配置設定都可以從現有環境複製到新的環境。

### 相關資訊

CL 指令搜尋器

#### **配置 WebSphere Application Server for OS/400 6.0 版:**

使用這項資訊來配置 System i Access for Web for WebSphere Application Server for OS/400 6.0 版。

註: System i Access for Web 不支援聯合到 Network Deployment 環境的 WebSphere 設定檔。

若要配置 System i Access for Web for WebSphere Application Server for OS/400 6.0 版 (Base 及 Express 版 本),請執行下列動作:

- 1. 登入系統。
- 2. 遵循下列步驟,啓動要執行 System i Access for Web 的 WebSphere 應用程式伺服器:
	- a. 執行指令 STRTCPSVR \*HTTP HTTPSVR(\*ADMIN)。
	- b. 將瀏覽器開啓至 http://<*system\_name>*:2001。
- c. 選取 IBM Web Administration for i5/OS 鏈結。
- d. 瀏覽至您的 HTTP 伺服器,如果該伺服器不在執行中,請加以啓動。
- e. 瀏覽至您的 WebSphere 應用程式伺服器,如果該伺服器不在執行中,則加以啓動。
- f. 請等候應用程式伺服器顯示執行中的狀態。
- g. 將瀏覽器視窗最小化。在稍後的步驟中會回到這個視窗。
- 3. 使用 System i Access for Web CL 或 Script 配置指令。
	- · 若要使用 CL 指令,請執行這個指令:

OIWA2/CFGACCWEB2 APPSVRTYPE(\*WAS60) WASPRF(was profile name) APPSVR(app svr)

• 若要使用 Script 指令,請執行下列指令:

**STRQSH** 

```
cd /QIBM/ProdData/Access/Web2/install
```
cfgaccweb2 -appsvrtype \*WAS60 -wasprf was profile name -appsvr app svr

配置指令會使用下列變數:

# was\_profile\_name

您使用的 WebSphere 應用程式伺服器設定檔的名稱。如果您在 CL 指令中使用預設的 WebSphere 設 定檔,請指定 \*DEFAULT。

### app svr

在所配置的設定檔內之應用程式伺服器名稱。

如需有關這些值的詳細資訊,請參閱適當欄位的說明文字。

- 移轉附註: 如果您已經在其他 Web 應用程式伺服器中使用 System i Access for Web,請參閱新建 Web 應 用程式伺服器注意事項。這個主題將討論可輸入哪些其他的 CFGACCWEB2 指令參數,以便將 現有配置中的使用者資料,移轉到這個新的配置中。
- 4. 回到您在步驟 2g 最小化的 Web 管理瀏覽器介面視窗,然後停止並重新啓動 WebSphere 應用程式伺服器。
- 5. 將瀏覽器開啓至 http://<your system name>:port/webaccess/iWAMain。大小寫務必要符合範例。 此時會 開啓 System i Access for Web 主頁面。
	- 註: 起始載入 System i Access for Web 可能需要幾秒鐘。WebSphere Application Server 會在第一次時載 入 Java 類別。後續載入 System i Access for Web 的速度則會較快。

在這個範例中,只會使用 CFGACCWEB2/cfgaccweb2 指令來配置 System i Access for Web。有關使用所 有 System i Access for Web 指令的資訊,請使用 CL 指令搜尋器 (會尋找 System i Access for Web CL 指令)。如上所示,也會有相等的 QShell Script 指令。

您可以參閱 CL 指令線上說明,以瞭解如何使用其他 QShell Script 指令。

# 相關參考

新的 Web 應用程式伺服器注意事項

如果針對 Web 應用程式伺服器配置 System i Access for Web,而且將新的 Web 應用程式伺服器新增至 環境,請使用這項資訊。在這種情況下,就可以根據現有配置針對新的 Web 應用程式伺服器配置 System i Access for Web。所有使用者產生的資料及配置設定都可以從現有環境複製到新的環境。

# 相關資訊

CL 指令搜尋器

#### 配置 WebSphere Application Server Network Deployment for OS/400 6.0 版:

使用這項資訊來配置 System i Access for Web for WebSphere Application Server Network Deployment for OS/400 6.0 版。

註: System i Access for Web 不支援聯合到 Network Deployment 環境的 WebSphere 設定檔。

若要配置 System i Access for Web for WebSphere Application Server for OS/400 6.0 版,請執行下列動作: 1. 登入伺服器。

- 
- 2. 遵循下列步驟,啓動要執行 System i Access for Web 的 WebSphere 應用程式伺服器:
	- a. 執行指令 STRTCPSVR \*HTTP HTTPSVR(\*ADMIN)。
	- b. 將瀏覽器開啓至 http://<system name>:2001。
	- c. 選取 IBM Web Administration for i5/OS 鏈結。
	- d. 瀏覽至您的 HTTP 伺服器,如果該伺服器不在執行中,請加以啓動。
	- e. 瀏覽至您的 WebSphere 應用程式伺服器,如果該伺服器不在執行中,則加以啓動。
	- f. 請等候應用程式伺服器顯示執行中的狀態。
	- g. 將瀏覽器視窗最小化。在稍後的步驟中會回到這個視窗。
- 3. 使用 System i Access for Web CL 或 Script 配置指令。
	- 若要使用 CL 指令,請執行這個指令:

QIWA2/CFGACCWEB2 APPSVRTYPE(\*WAS60ND) WASPRF(was profile name) APPSVR(app svr)

• 若要使用 Script 指令,請執行下列指令:

#### **STROSH**

cd /QIBM/ProdData/Access/Web2/install

cfgaccweb2 -appsvrtype \*WAS60ND -wasprf was profile name -appsvr app svr

配置指令會使用下列變數:

#### was profile name

您使用的 WebSphere 應用程式伺服器設定檔的名稱。如果您在 CL 指令中使用預設的 WebSphere 設 定檔,請指定 \*DEFAULT。

# app svr

在所配置的設定檔內之應用程式伺服器名稱。

如需有關這些值的詳細資訊,請參閱適當欄位的說明文字。

- 移轉附註: 如果您已經在其他 Web 應用程式伺服器中使用 System i Access for Web,請參閱新建 Web 應 用程式伺服器注意事項。這個主題將討論可輸入哪些其他的 CFGACCWEB2 指令參數,以便將 現有配置中的使用者資料,移轉到這個新的配置中。
- 4. 回到您在步驟 2g 最小化的 Web 管理瀏覽器介面視窗,然後停止並重新啓動 WebSphere 應用程式伺服器。
- 5. 將瀏覽器開啓至 http://<your system name>:port/webaccess/iWAMain。大小寫務必要符合範例。 此時會 開啓 System i Access for Web 主頁面。
	- 註: 起始載入 System i Access for Web 可能需要幾秒鐘。WebSphere Application Server 會在第一次時載 入 Java 類別。後續載入 System i Access for Web 的速度則會較快。

在這個範例中,只會使用 CFGACCWEB2/cfgaccweb2 指令來配置 System i Access for Web。有關使用所 有 System i Access for Web 指令的資訊,請使用 CL 指令搜尋器 (會尋找 System i Access for Web CL 指令)。如上所示,也會有相等的 QShell Script 指令。
您可以參閱 CL 指令線上說明,以瞭解如何使用其他 QShell Script 指令。

### 相關參考

新的 Web 應用程式伺服器注意事項

如果針對 Web 應用程式伺服器配置 System i Access for Web,而且將新的 Web 應用程式伺服器新增至 環境,請使用這項資訊。在這種情況下,就可以根據現有配置針對新的 Web 應用程式伺服器配置 System i Access for Web。所有使用者產生的資料及配置設定都可以從現有環境複製到新的環境。

#### 相關資訊

CL 指令搜尋器

# 新的 Web 應用程式伺服器注意事項

如果針對 Web 應用程式伺服器配置 System i Access for Web,而且將新的 Web 應用程式伺服器新增至環境, 請使用這項資訊。在這種情況下,就可以根據現有配置針對新的 Web 應用程式伺服器配置 System i Access for Web。所有使用者產生的資料及配置設定都可以從現有環境複製到新的環境。

配置指令 (CFGACCWEB2 CL 指令及 cfgaccweb2 QShell Script 指令) 提供下列輸入參數,用來識別已配置 System i Access for Web 的現有 Web 應用程式伺服器配置。當您執行指令時,使用者資料就會複製或鏈結到 新的 Web 應用程式伺服器配置中。

Ⅰ 請將大寫參數與 CL 指令搭配使用。如需詳細資料,請參閱 CFGACCWEB2 指令及其參數的說明文字。請將 1 小寫參數與 Script 指令搭配使用。CFGACCWEB2 CL 指令的說明文字可以提供更多關於具有相等 CL 參數的 | 參數詳細資料。

#### | SRCSVRTYPE/-srcsvrtype

來源 Web 伺服器類型。這個參數接受 \*WAS61BASE、\*WAS60、\*WAS51EXP 及 \*ASFTOMCAT 等值,  $\mathbf{L}$ 作為配置新 Web 服務環境時的輸入。請參閱所有可用值的指令說明文字或提示值。  $\mathbf{L}$ 

#### **SRCSVRINST/-srcsvrinst**  $\mathbf{L}$

 $\mathbf{I}$ 

來源 Web 伺服器實例或設定檔

#### **SRCAPPSVR/-srcappsvr**  $\mathbf{I}$

來源應用程式伺服器。只有在 -srcsvrtype 設為 WebSphere Application Server 的版本時,才能使用這個值。  $\mathbf{L}$ 

#### $\mathbf{L}$ **SRCINSDIR/-srcinsdir**

 $\overline{1}$ 來源安裝目錄。這個參數告訴指令現有 WebSphere Application Server 的安裝位置。這項資訊有助於程式找 到現有配置的配置資訊。然後,就可以搭配使用現有配置與新配置的配置資訊。  $\overline{1}$ 

只有在將 -srcsvrtype 指定為 \*WAS61BASE、\*WAS61EXP 或 \*WAS61ND 時,才可以使用這個參數。如  $\overline{1}$ 果將 -srcsvrtype 指定為前面的其中一個值,但是未對 -srcinsdir 指定,則會使用預設值。  $\mathbf{L}$ 

#### | SHRUSRDTA/-shrusrdta

共用使用者資料。指定 \*YES 時,新的 Web 服務環境及現有的 Web 服務環境會共用使用者產生的資料。  $\mathbf{L}$ 

指定 \*NO 時,會將使用者產生的資料從現有的 Web 服務環境複製至新的 Web 服務環境。  $\mathbf{L}$ 

### 相關資訊

CFGACCWEB2 CL 指令

### 在 Web 應用程式伺服器環境中自訂 System i Access for Web

控制對 System i Access for Web 功能的存取權,以及自訂頁面內容的呈現方式,就可以對其進行自訂。

### 原則

「自訂原則」功能可以控制對 System i Access for Web 功能的存取權。個別的原則設定可以在 i5/OS 使用者 及群組設定檔層次進行管理。

<span id="page-73-0"></span>根據預設,大部分原則都會設為容許所有使用者存取 System i Access for Web 功能。當某個功能設為「拒絕」 時,該功能的導覽功能表內容就不會顯示出來,且對應功能的存取權限也會受到限制。如果使用者嘗試提供該 功能的 URL,藉以直接存取該功能,該功能也會受到限制。當管理員為使用者或群組設定原則時,原則會立即 生效。

「原則」的線上說明中含有使用「原則」的相關資訊,以及每一個可用的原則設定値之詳細說明。

#### 相關槪念

安全注意事項

System i Access for Web 的安全注意事項包括使用者鑑別、指定使用者存取、物件層次安全、使用安全通 訊協定、使用跳出程式,以及「單一登入」注意事項。

### 預設頁面内容

System i Access for Web 會以動態的方式產生其大多數的頁面內容,以回應使用者的動作。其餘內容會擷取自 可以自訂的靜態 HTML 檔案。此外,也會使用預設樣式表來控制內容的特定外觀。

提供的預設內容 HTML 檔案可用來提供靜態內容。使用者提供的檔案可用來取代這些預設實作,以提供自訂的 內容。「自訂」功能可用來指定要使用的檔案。使用者提供的檔案可針對個別使用者、使用者群組,或所有使 用者 (\*PUBLIC) 進行配置。

此外,也會使用預設樣式表來控制內容的特定外觀。這個樣式表參照自預設首頁、預設頁面範本以及預設登入 範本。若要以自訂的樣式表來取代預設的樣式表,必須建立使用者定義的 HTML 檔案,並且必須變更樣式表參 照,使其鏈結到新的樣式表。

下列主題包含可自訂之內容的相關資訊:

#### 相關槪念

瀏覽器注意事項

在使用 System i Access for Web 時,有數個您在使用瀏覽器時需要注意的注意事項。

自訂的內容

System i Access for Web 內容的一部分是擷取自靜態 HTML 檔案。此外,也會使用預設樣式表來控制產 品的各種外觀。使用者提供的檔案可以用來取代預設實作。建立這些使用者提供的檔案有一些注意事項。

特殊標籤

System i Access for Web 內容的一部分是擷取自靜態 HTML 檔案。這類內容具有預設的實作方式。除此 之外,也可以運用使用者提供的檔案。在這些檔案中,可以使用一些特殊標籤。發現這些標籤時,會取代 爲適當的內容。

樣式表

System i Access for Web 使用 「階式樣式表 (CSS)」,來控制頁面內容的各種外觀。

單一登入注意事項

System i Access for Web 可以用於單一登入環境。這個主題會討論可用於 System i Access for Web 的單 一登入環境選項。

### 相關參考

我的首百

若有人存取首頁 URL,System i Access for Web 就會顯示預設首頁。您可以使用預設頁面,或修改預設頁 面,使不同使用者都可看到不同的頁面。

### 首百:

當有人存取首頁 URL (http://<system name>/webaccess/iWAHome) 時,就會顯示 System i Access for Web 首 頁。

<span id="page-74-0"></span>預設的首頁內容提供自 /QIBM/ProdData/Access/Web2/html/homepage.html。它可提供有關產品的概觀,並可作為 開發自訂首頁的範例。若要用自訂的內容來代替預設首頁,請建立一個新的首頁檔案,然後使用「自訂」功 能,將新建的檔案指定作爲首頁 HTML 檔案。

System i Access for Web 支援在首頁檔案內使用特殊標籤。發現這些標籤時,會取代為適當的內容。

預設首頁中也會包含鏈結,以鏈結至 System i Access for Web 預設樣式表 (/QIBM/ProdData/Access/Web2/html/ iwa\_styles.css) 的本土化版本。樣式表可以控制首頁的一些外觀。若要置換使用這個樣式表,請建立一個新的樣 式表,然後使用參照新樣式表的自訂首頁。

### 相關參考

白訂

System i Access for Web 可用來自訂產品,包括設定原則及喜好設定,以及配置產品設定。

### 自訂的内容:

System i Access for Web 內容的一部分是擷取自靜態 HTML 檔案。此外,也會使用預設樣式表來控制產品的 各種外觀。使用者提供的檔案可以用來取代預設實作。建立這些使用者提供的檔案有一些注意事項。

### 注意事項:

• /QIBM/ProdData/Access/Web2/html 內的預設檔案可以作為起點,但是不可直接加以修改。這些檔案都位於產 品檔案專用的產品目錄中。

如果以預設檔案作為起點,請將預設檔案複製至 /OIBM/UserData/Access/Web2 樹狀目錄,或複製至 i5/OS 整 合檔案系統中的其他位置。如此就可以針對檔案副本進行修改。

預設檔案的本土化版本,會存放在 /QIBM/ProdData/Access/Web2/html 下的子目錄中。子目錄會以 ISO 語言 碼和 ISO 國碼命名。這些代碼是由 ISO-639 和 ISO-3166 定義的小寫、包含兩個字母的代碼。

- \*PUBLIC、QEJBSVR (適用於 WebSphere) 或 QTMHHTTP (適用於整合 Web 應用程式伺服器), 對使用者 提供的 HTML 檔案以及這些檔案所參照的任何檔案,至少必須具有 \*RX 權限。包含檔案的目錄也需要此 權限。
- 如果使用者提供的 HTML 檔案中包含影像、樣式表,或其他具有絕對路徑的外部參照,則必須配置 HTTP 伺服器來處理檔案。如果外部參照所含的路徑,相對於具有使用者提供之 HTML 檔案的路徑,就不需要配 置 HTTP 伺服器。
- 影像檔不可置入 /QIBM/ProdData/Access/Web2/html/images 目錄。這個目錄僅供產品影像檔之用。

### 相關概念

預設頁面內容

System i Access for Web 會以動態的方式產生其大多數的頁面內容,以回應使用者的動作。其餘內容會擷 取自可以自訂的靜態 HTML 檔案。此外,也會使用預設樣式表來控制內容的特定外觀。

### 特殊標籤

System i Access for Web 內容的一部分是擷取自靜態 HTML 檔案。這類內容具有預設的實作方式。除此 之外,也可以運用使用者提供的檔案。在這些檔案中,可以使用一些特殊標籤。發現這些標籤時,會取代 爲適當的內容。

樣式表

System i Access for Web 使用「階式樣式表 (CSS)」, 來控制頁面內容的各種外觀。

主頁面

若有人存取 System i Access for Web 主頁面 URL 且未使用任何參數,就會顯示主頁面。這些主題說明 主頁面以及建立自訂內容的注意事項。

<span id="page-75-0"></span>百面範本

在 System i Access for Web 頁面範本中,包含在功能頁面上動態產生內容之前及之後顯示的靜態內容。這 些主題說明頁面範本、建立自訂內容的注意事項、可以使用的特殊標籤以及樣式表。

登入範本

若 System i Access for Web 配置為使用表單型的應用程式伺服器鑑別,則登入範本會提供在登入表單之前 及之後顯示的內容。這些主題說明登入範本、建立自訂登入範本的注意事項、可以使用的特殊標籤以及樣 式表。

### 特殊標籤:

System i Access for Web 內容的一部分是擷取自靜態 HTML 檔案。這類內容具有預設的實作方式。除此之外, 也可以運用使用者提供的檔案。在這些檔案中,可以使用一些特殊標籤。發現這些標籤時,會取代為適當的內 容。

以下是可支援的標籤、會取代標籤的內容,以及可支援這些標籤的檔案:

#### **%%CONTENT%%**

取代為:頁面的功能內容。這個標籤可將範本標頭和範本標底分隔開來。

支援者:頁面範本 (這是必要的標籤)、登入範本 (這是必要的標籤)。

### **%%include section=file%%**

取代為:HTML 片段,其中的 *file* 指出包含哪個檔案含有要使用的 HTML 片段相關資訊的檔案。要併入的 HTML 區段,可針對個別使用者、使用者群組,或所有使用者 (\*PUBLIC) 自訂。顯示首頁時,這個標籤會取 代為現行使用者設定檔的適當 HTML 片段。/QIBM/ProdData/Access/Web2/config/phone.polices 有提供範例檔案。 預設首頁使用 %%include section=file%% 標籤來參照這個檔案。

支援者:首頁

#### **%%MENU%%**

取代為:System i Access for Web 導覽列。

註: 有指定這個標籤時,會忽略「導覽」及「導覽列」原則的值。

支援者:首頁

#### **%%STYLESHEET%%**

取代為:System i Access for Web 預設樣式表的鏈結。

支援者:首頁、頁面範本 (僅標頭)、登入範本 (僅標頭)。

#### **%%STYLESHEET\_CLASSIC\_COLORS%%**

取代為:System i Access for Web 樣式表的鏈結,而該樣式表使用 System i Access for Web V5R4M0 之前 的舊版本使用的配色。

註: 如果指定這個標籤,這個標籤必須位在 %%STYLESHEET%% 標籤之後。

支援者:首頁、頁面範本 (僅標頭)、登入範本 (僅標頭)。

#### <span id="page-76-0"></span>%%TITLE%%

取代為:頁面的標題。

支援者:首頁、頁面範本 (僅標頭)、登入範本 (僅標頭)。

#### %%SYSTEM%%

取代為:所存取系統的名稱。

支援者:首百、百而節本

#### %%USER%%

取代為:用來存取 System i 資源的 System i 使用者設定檔。

支援者:首頁、頁面範本

#### %%VERSION%%

取代為:所安裝的 System i Access for Web 版本。

支援者:首頁、頁面範本、登入範本

#### 相關概念

預設頁面內容

System i Access for Web 會以動態的方式產生其大多數的頁面內容,以回應使用者的動作。其餘內容會擷 取自可以自訂的靜態 HTML 檔案。此外,也會使用預設樣式表來控制內容的特定外觀。

自訂的內容

System i Access for Web 內容的一部分是擷取自靜態 HTML 檔案。此外,也會使用預設樣式表來控制產 品的各種外觀。使用者提供的檔案可以用來取代預設實作。建立這些使用者提供的檔案有一些注意事項。

樣式表

System i Access for Web 使用 「階式樣式表 (CSS)」,來控制頁面內容的各種外觀。

百面範本

在 System i Access for Web 頁面範本中,包含在功能頁面上動態產生內容之前及之後顯示的靜態內容。這 些主題說明頁面範本、建立自訂內容的注意事項、可以使用的特殊標籤以及樣式表。

登入範本

若 System i Access for Web 配置為使用表單型的應用程式伺服器鑑別,則登入範本會提供在登入表單之前 及之後顯示的內容。這些主題說明登入範本、建立自訂登入範本的注意事項、可以使用的特殊標籤以及樣 式表。

### 樣式表:

System i Access for Web 使用「階式樣式表 (CSS)」, 來控制頁面內容的各種外觀。

預設的樣式表會控制頁面標頭、頁面標底、導覽列以及頁面內容的外觀。這個樣式表是在預設首頁、預設頁面 範本以及預設登入範本中,使用 %%STYLESHEET%% 特殊標籤參照。預設樣式表是在 /QIBM/ProdData/Access/ Web2/html/iwa\_styles.css 中提供。

<span id="page-77-0"></span>第二個樣式表會使用 System i Access for Web V5R4M0 之前的舊版本使用的顏色,來置換預設樣式表中使用 的顏色。這個樣式表是在典型的頁面範本 (/QIBM/ProdData/Access/Web2/html/webaccess\_classic.html) 中, 使用 %%STYLESHEET CLASSIC COLORS%% 特殊標籤參照。這個樣式表是在 /QIBM/ProdData/Access/Web2/html/ iwa\_classic\_colors.css 中提供。

System i Access for Web 樣式表可以與自訂的首頁、頁面範本或登入範本搭配使用。您可以在自訂的檔案中, 使用 %%STYLESHEET%% 及 %%STYLESHEET\_CLASSIC\_COLORS%% 特殊標籤,來併入樣式表。

您可以使用 System i Access for Web 樣式表,作為建立自訂樣式表的起點。自訂的樣式表必須從自訂的首頁、 頁面範本或登入範本中參照。要執行此動作需要具備在 HTML 中使用 CSS 的知識。

### 相關槪念

自訂的內容

System i Access for Web 內容的一部分是擷取自靜態 HTML 檔案。此外,也會使用預設樣式表來控制產 品的各種外觀。使用者提供的檔案可以用來取代預設實作。建立這些使用者提供的檔案有一些注意事項。

特殊標籤

System i Access for Web 內容的一部分是擷取自靜態 HTML 檔案。這類內容具有預設的實作方式。除此 之外,也可以運用使用者提供的檔案。在這些檔案中,可以使用一些特殊標籤。發現這些標籤時,會取代 爲適當的內容。

百面範本

在 System i Access for Web 頁面範本中,包含在功能頁面上動態產生內容之前及之後顯示的靜態內容。這 些主題說明頁面範本、建立自訂內容的注意事項、可以使用的特殊標籤以及樣式表。

登入範本

若 System i Access for Web 配置為使用表單型的應用程式伺服器鑑別,則登入範本會提供在登入表單之前 及之後顯示的內容。這些主題說明登入範本、建立自訂登入範本的注意事項、可以使用的特殊標籤以及樣 式表。

### 主頁面:

當有人存取主頁面 URL (http://< system\_name >/webaccess/iWAMain) 而未使用任何參數,就會顯示 System i Access for Web 主頁面。

預設的主頁面內容提供自 /QIBM/ProdData/Access/Web2/html/overview.html。其中會提供功能概觀資訊。若要以 自訂的內容來代替預設的主頁面,請建立一個新的主頁面檔案,然後使用「自訂」功能,將新建的檔案指定作 為主頁面 HTML 檔案。

### 相關參考

自訂

System i Access for Web 可用來自訂產品,包括設定原則及喜好設定,以及配置產品設定。

#### 自訂的内容:

System i Access for Web 內容的一部分是擷取自靜態 HTML 檔案。此外,也會使用預設樣式表來控制產品的 各種外觀。使用者提供的檔案可以用來取代預設實作。建立這些使用者提供的檔案有一些注意事項。

#### 注意事項:

• /QIBM/ProdData/Access/Web2/html 內的預設檔案可以作為起點,但是不可直接加以修改。這些檔案都位於產 品檔案專用的產品目錄中。

如果以預設檔案作為起點,請將預設檔案複製至 /QIBM/UserData/Access/Web2 樹狀目錄,或複製至 i5/OS 整 合檔案系統中的其他位置。如此就可以針對檔案副本進行修改。

<span id="page-78-0"></span>預設檔案的本土化版本,會存放在 /QIBM/ProdData/Access/Web2/html 下的子目錄中。子目錄會以 ISO 語言 碼和 ISO 國碼命名。這些代碼是由 ISO-639 和 ISO-3166 定義的小寫、包含兩個字母的代碼。

- \*PUBLIC、QEJBSVR (適用於 WebSphere) 或 QTMHHTTP (適用於整合 Web 應用程式伺服器),對使用者 提供的 HTML 檔案以及這些檔案所參照的任何檔案,至少必須具有 \*RX 權限。包含檔案的目錄也需要此 權限。
- 如果使用者提供的 HTML 檔案中包含影像、樣式表,或其他具有絕對路徑的外部參照,則必須配置 HTTP 伺服器來處理檔案。如果外部參照所含的路徑,相對於具有使用者提供之 HTML 檔案的路徑,就不需要配 置 HTTP 伺服器。
- 影像檔不可置入 /QIBM/ProdData/Access/Web2/html/images 目錄。這個目錄僅供產品影像檔之用。

### 相關槪念

預設頁面內容

System i Access for Web 會以動態的方式產生其大多數的頁面內容,以回應使用者的動作。其餘內容會擷 取自可以自訂的靜態 HTML 檔案。此外,也會使用預設樣式表來控制內容的特定外觀。

特殊標籤

System i Access for Web 內容的一部分是擷取自靜態 HTML 檔案。這類內容具有預設的實作方式。除此 之外,也可以運用使用者提供的檔案。在這些檔案中,可以使用一些特殊標籤。發現這些標籤時,會取代 爲適當的內容。

首頁

若有人存取 System i Access for Web 首頁 URL,就會顯示首頁。這些主題說明首頁、建立自訂內容的注 意事項、可以使用的特殊標籤以及樣式表。

樣式表

System i Access for Web 使用「階式樣式表 (CSS)」, 來控制頁面內容的各種外觀。

主百面

若有人存取 System i Access for Web 主頁面 URL 且未使用任何參數,就會顯示主頁面。這些主題說明 主頁面以及建立自訂內容的注意事項。

百面範本

在 System i Access for Web 頁面範本中,包含在功能頁面上動態產生內容之前及之後顯示的靜態內容。這 些主題說明頁面範本、建立自訂內容的注意事項、可以使用的特殊標籤以及樣式表。

登入範本

若 System i Access for Web 配置為使用表單型的應用程式伺服器鑑別,則登入範本會提供在登入表單之前 及之後顯示的內容。這些主題說明登入範本、建立自訂登入範本的注意事項、可以使用的特殊標籤以及樣 式表。

### 相關參考

我的首百

若有人存取首頁 URL, System i Access for Web 就會顯示預設首頁。您可以使用預設頁面,或修改預設頁 面,使不同使用者都可看到不同的頁面。

自訂

System i Access for Web 可用來自訂產品,包括設定原則及喜好設定,以及配置產品設定。

### 百面範本:

在 System i Access for Web 頁面範本中,包含在功能頁面上動態產生內容之前及之後顯示的靜態內容。

預設的頁面範本提供自 /QIBM/ProdData/Access/Web2/html/webaccess.html。其中包含的頁面標頭會指出產品名稱、 現行 System i 使用者及 System i 伺服器名稱。它同時也包含一個頁面標底,指出產品版本號碼以及連接 IBM 網際網路網站的鏈結。若要以自訂的內容來代替預設的頁面範本,請建立一個新的頁面範本檔案,然後使用 「自訂」功能,將新建的檔案指定作為範本 HTML 檔案。

System i Access for Web 支援在頁面範本檔案內使用特殊標籤。發現這些標籤時,會取代為適當的內容。

預設頁面範本中也會包含鏈結,以鏈結至 System i Access for Web 預設樣式表 (/QIBM/ProdData/Access/Web2/ html/iwa\_styles.css) 的本土化版本。樣式表可以控制內容區域的一些外觀,以及導覽列的外觀。若要置換使用這 個樣式表,請建立一個新的樣式表,然後使用參照新樣式表的自訂頁面範本。

### 相關參考

自訂

System i Access for Web 可用來自訂產品,包括設定原則及喜好設定,以及配置產品設定。

#### 自訂的内容:

System i Access for Web 內容的一部分是擷取自靜態 HTML 檔案。此外,也會使用預設樣式表來控制產品的 各種外觀。使用者提供的檔案可以用來取代預設實作。建立這些使用者提供的檔案有一些注意事項。

#### 注意事項:

• /QIBM/ProdData/Access/Web2/html 內的預設檔案可以作為起點,但是不可直接加以修改。這些檔案都位於產 品檔案專用的產品目錄中。

如果以預設檔案作為起點,請將預設檔案複製至 /QIBM/UserData/Access/Web2 樹狀目錄,或複製至 i5/OS 整 合檔案系統中的其他位置。如此就可以針對檔案副本進行修改。

預設檔案的本土化版本,會存放在 /QIBM/ProdData/Access/Web2/html 下的子目錄中。子目錄會以 ISO 語言 碼和 ISO 國碼命名。這些代碼是由 ISO-639 和 ISO-3166 定義的小寫、包含兩個字母的代碼。

- \*PUBLIC、OEJBSVR (適用於 WebSphere) 或 OTMHHTTP (適用於整合 Web 應用程式伺服器),對使用者 提供的 HTML 檔案以及這些檔案所參照的任何檔案,至少必須具有 \*RX 權限。包含檔案的目錄也需要此 權限。
- 如果使用者提供的 HTML 檔案中包含影像、樣式表,或其他具有絕對路徑的外部參照,則必須配置 HTTP 伺服器來處理檔案。如果外部參照所含的路徑,相對於具有使用者提供之 HTML 檔案的路徑,就不需要配 置 HTTP 伺服器。
- 影像檔不可置入 /QIBM/ProdData/Access/Web2/html/images 目錄。這個目錄僅供產品影像檔之用。

#### 相關槪念

預設百面內容

System i Access for Web 會以動態的方式產生其大多數的頁面內容,以回應使用者的動作。其餘內容會擷 取自可以自訂的靜態 HTML 檔案。此外,也會使用預設樣式表來控制內容的特定外觀。

#### 特殊標籤

System i Access for Web 內容的一部分是擷取自靜態 HTML 檔案。這類內容具有預設的實作方式。除此 之外,也可以運用使用者提供的檔案。在這些檔案中,可以使用一些特殊標籤。發現這些標籤時,會取代 爲適當的內容。

首頁

若有人存取 System i Access for Web 首頁 URL,就會顯示首頁。這些主題說明首頁、建立自訂內容的注 意事項、可以使用的特殊標籤以及樣式表。

樣式表

System i Access for Web 使用「階式樣式表 (CSS)」, 來控制頁面內容的各種外觀。

主頁面

若有人存取 System i Access for Web 主頁面 URL 且未使用任何參數,就會顯示主頁面。這些主題說明 主頁面以及建立自訂內容的注意事項。

百面範本

在 System i Access for Web 頁面範本中,包含在功能頁面上動態產生內容之前及之後顯示的靜態內容。這 些主題說明頁面範本、建立自訂內容的注意事項、可以使用的特殊標籤以及樣式表。

登入範本

若 System i Access for Web 配置為使用表單型的應用程式伺服器鑑別,則登入範本會提供在登入表單之前 及之後顯示的內容。這些主題說明登入範本、建立自訂登入範本的注意事項、可以使用的特殊標籤以及樣 式表。

#### 相關參考

我的首頁

若有人存取首頁 URL,System i Access for Web 就會顯示預設首頁。您可以使用預設頁面,或修改預設頁 面,使不同使用者都可看到不同的頁面。

自訂

System i Access for Web 可用來自訂產品,包括設定原則及喜好設定,以及配置產品設定。

#### 特殊標籤:

System i Access for Web 內容的一部分是擷取自靜態 HTML 檔案。這類內容具有預設的實作方式。除此之外, 也可以運用使用者提供的檔案。在這些檔案中,可以使用一些特殊標籤。發現這些標籤時,會取代為適當的內 容。

以下是可支援的標籤、會取代標籤的內容,以及可支援這些標籤的檔案:

#### %%CONTENT%%

取代為:頁面的功能內容。這個標籤可將範本標頭和範本標底分隔開來。

支援者:頁面範本 (這是必要的標籤)、登入範本 (這是必要的標籤)。

#### %%include section=file%%

取代為:HTML 片段,其中的 file 指出包含哪個檔案含有要使用的 HTML 片段相關資訊的檔案。要併入的 HTML 區段,可針對個別使用者、使用者群組,或所有使用者 (\*PUBLIC) 自訂。顯示首頁時,這個標籤會取 代為現行使用者設定檔的適當 HTML 片段。/QIBM/ProdData/Access/Web2/config/phone.polices 有提供範例檔案。 預設首頁使用 %%include section=file%% 標籤來參照這個檔案。

支援者:首百

#### %%MENU%%

取代為:System i Access for Web 導覽列。

註: 有指定這個標籤時,會忽略「導覽」及「導覽列」原則的值。

支援者:首頁

### %%STYLESHEET%%

取代為:System i Access for Web 預設樣式表的鏈結。

支援者:首頁、頁面範本 (僅標頭)、登入範本 (僅標頭)。

#### **%%STYLESHEET\_CLASSIC\_COLORS%%**

取代為:System i Access for Web 樣式表的鏈結,而該樣式表使用 System i Access for Web V5R4M0 之前 的舊版本使用的配色。

**註**: 如果指定這個標籤,這個標籤必須位在 %%STYLESHEET%% 標籤之後。

支援者:首頁、頁面範本 (僅標頭)、登入範本 (僅標頭)。

#### **%%TITLE%%**

取代為:頁面的標題。

支援者:首頁、頁面範本 (僅標頭)、登入範本 (僅標頭)。

#### **%%SYSTEM%%**

取代為:所存取系統的名稱。

支援者:首頁、頁面範本

#### **%%USER%%**

取代為:用來存取 System i 資源的 System i 使用者設定檔。

支援者:首頁、頁面範本

### **%%VERSION%%**

取代為:所安裝的 System i Access for Web 版本。

支援者:首頁、頁面範本、登入範本

#### 相關槪念

預設頁面內容

System i Access for Web 會以動態的方式產生其大多數的頁面內容,以回應使用者的動作。其餘內容會擷 取自可以自訂的靜態 HTML 檔案。此外,也會使用預設樣式表來控制內容的特定外觀。

首頁

若有人存取 System i Access for Web 首頁 URL,就會顯示首頁。這些主題說明首頁、建立自訂內容的注 意事項、可以使用的特殊標籤以及樣式表。

自訂的內容

System i Access for Web 內容的一部分是擷取自靜態 HTML 檔案。此外,也會使用預設樣式表來控制產 品的各種外觀。使用者提供的檔案可以用來取代預設實作。建立這些使用者提供的檔案有一些注意事項。

樣式表

System i Access for Web 使用 「階式樣式表 (CSS)」,來控制頁面內容的各種外觀。

百面範本

在 System i Access for Web 頁面範本中,包含在功能頁面上動態產生內容之前及之後顯示的靜態內容。這 些主題說明頁面範本、建立自訂內容的注意事項、可以使用的特殊標籤以及樣式表。

<span id="page-82-0"></span>登入範本

若 System i Access for Web 配置為使用表單型的應用程式伺服器鑑別,則登入範本會提供在登入表單之前 及之後顯示的內容。這些主題說明登入範本、建立自訂登入範本的注意事項、可以使用的特殊標籤以及樣 式表。

### 樣式表:

System i Access for Web 使用「階式樣式表 (CSS)」, 來控制頁面內容的各種外觀。

預設的樣式表會控制頁面標頭、頁面標底、導覽列以及頁面內容的外觀。這個樣式表是在預設首頁、預設頁面 範本以及預設登入範本中,使用 %%STYLESHEET%% 特殊標籤參照。預設樣式表是在 /QIBM/ProdData/Access/ Web2/html/iwa\_styles.css 中提供。

第二個樣式表會使用 System i Access for Web V5R4M0 之前的舊版本使用的顏色,來置換預設樣式表中使用 的顏色。這個樣式表是在典型的頁面範本 (/QIBM/ProdData/Access/Web2/html/webaccess\_classic.html) 中, 使用 %%STYLESHEET\_CLASSIC\_COLORS%% 特殊標籤參照。這個樣式表是在 /QIBM/ProdData/Access/Web2/html/ iwa\_classic\_colors.css 中提供。

System i Access for Web 樣式表可以與自訂的首頁、頁面範本或登入範本搭配使用。您可以在自訂的檔案中, 使用 %%STYLESHEET%% 及 %%STYLESHEET\_CLASSIC\_COLORS%% 特殊標籤,來併入樣式表。

您可以使用 System i Access for Web 樣式表,作為建立自訂樣式表的起點。自訂的樣式表必須從自訂的首頁、 頁面範本或登入範本中參照。要執行此動作需要具備在 HTML 中使用 CSS 的知識。

### 相關概念

自訂的內容

System i Access for Web 內容的一部分是擷取自靜態 HTML 檔案。此外,也會使用預設樣式表來控制產 品的各種外觀。使用者提供的檔案可以用來取代預設實作。建立這些使用者提供的檔案有一些注意事項。 特殊標籤

System i Access for Web 內容的一部分是擷取自靜態 HTML 檔案。這類內容具有預設的實作方式。除此 之外,也可以運用使用者提供的檔案。在這些檔案中,可以使用一些特殊標籤。發現這些標籤時,會取代 爲滴當的內容。

首頁

若有人存取 System i Access for Web 首頁 URL,就會顯示首頁。這些主題說明首頁、建立自訂內容的注 意事項、可以使用的特殊標籤以及樣式表。

頁面範本

在 System i Access for Web 頁面範本中,包含在功能頁面上動態產生內容之前及之後顯示的靜態內容。這 些主題說明頁面範本、建立自訂內容的注意事項、可以使用的特殊標籤以及樣式表。

登入範本

若 System i Access for Web 配置為使用表單型的應用程式伺服器鑑別,則登入範本會提供在登入表單之前 及之後顯示的內容。這些主題說明登入範本、建立自訂登入範本的注意事項、可以使用的特殊標籤以及樣 式表。

### 登入範本:

若 System i Access for Web 配置為使用表單型的應用程式伺服器鑑別,則登入範本可以提供在登入套表之前 及之後顯示的內容。如需有關表單型的應用程式伺服器鑑別資訊,請參閱「安全注意事項」。

預設的登入範本提供自 /QIBM/ProdData/Access/Web2/html/login.html。其中包含的頁面標頭會指出產品名稱。它 同時也包含一個頁面標底,指出產品版本號碼以及連接 IBM 網際網路網站的鏈結。若要以自訂的內容來代替預 設登入範本,請建立一個新的登入範本檔案,然後使用「自訂」功能,將新建的檔案指定作為**安全**設定值中的 登入範本 HTML 檔案。

System i Access for Web 支援在登入範本檔案內使用特殊標籤。發現這些標籤時,會取代為適當的內容。

預設登入範本中也會包含鏈結,以鏈結至 System i Access for Web 預設樣式表 (/QIBM/ProdData/Access/Web2/ html/iwa styles.css) 的本土化版本。樣式表可以控制內容區域的外觀。若要置換此樣式表的使用,請建立一個新 的樣式表,然後使用參照新樣式表的自訂登入範本。

### 相關槪念

單一登入注意事項

System i Access for Web 可以用於單一登入環境。這個主題會討論可用於 System i Access for Web 的單 一登入環境選項。

#### 相關參考

自訂

System i Access for Web 可用來自訂產品,包括設定原則及喜好設定,以及配置產品設定。

#### 自訂的内容:

System i Access for Web 內容的一部分是擷取自靜態 HTML 檔案。此外,也會使用預設樣式表來控制產品的 各種外觀。使用者提供的檔案可以用來取代預設實作。建立這些使用者提供的檔案有一些注意事項。

#### 注意事項:

• /QIBM/ProdData/Access/Web2/html 內的預設檔案可以作為起點,但是不可直接加以修改。這些檔案都位於產 品檔案專用的產品目錄中。

如果以預設檔案作為起點,請將預設檔案複製至 /OIBM/UserData/Access/Web2 樹狀目錄,或複製至 i5/OS 整 合檔案系統中的其他位置。如此就可以針對檔案副本進行修改。

預設檔案的本土化版本,會存放在 /QIBM/ProdData/Access/Web2/html 下的子目錄中。子目錄會以 ISO 語言 碼和 ISO 國碼命名。這些代碼是由 ISO-639 和 ISO-3166 定義的小寫、包含兩個字母的代碼。

- \*PUBLIC、QEJBSVR (適用於 WebSphere) 或 QTMHHTTP (適用於整合 Web 應用程式伺服器),對使用者 提供的 HTML 檔案以及這些檔案所參照的任何檔案,至少必須具有 \*RX 權限。包含檔案的目錄也需要此 權限。
- 如果使用者提供的 HTML 檔案中包含影像、樣式表,或其他具有絕對路徑的外部參照,則必須配置 HTTP 伺服器來處理檔案。如果外部參照所含的路徑,相對於具有使用者提供之 HTML 檔案的路徑,就不需要配 置 HTTP 伺服器。
- 影像檔不可置入 /QIBM/ProdData/Access/Web2/html/images 目錄。這個目錄僅供產品影像檔之用。

#### 相關槪念

#### 預設頁面內容

System i Access for Web 會以動態的方式產生其大多數的頁面內容,以回應使用者的動作。其餘內容會擷 取自可以自訂的靜態 HTML 檔案。此外,也會使用預設樣式表來控制內容的特定外觀。

特殊標籤

System i Access for Web 內容的一部分是擷取自靜態 HTML 檔案。這類內容具有預設的實作方式。除此 之外,也可以運用使用者提供的檔案。在這些檔案中,可以使用一些特殊標籤。發現這些標籤時,會取代 爲適當的內容。

首百

若有人存取 System i Access for Web 首頁 URL,就會顯示首頁。這些主題說明首頁、建立自訂內容的注 意事項、可以使用的特殊標籤以及樣式表。

樣式表

System i Access for Web 使用「階式樣式表 (CSS)」, 來控制頁面內容的各種外觀。

主頁面

若有人存取 System i Access for Web 主頁面 URL 且未使用任何參數,就會顯示主頁面。這些主題說明 主頁面以及建立自訂內容的注意事項。

百面範本

在 System i Access for Web 頁面範本中,包含在功能頁面上動態產生內容之前及之後顯示的靜態內容。這 些主題說明頁面範本、建立自訂內容的注意事項、可以使用的特殊標籤以及樣式表。

登入範本

若 System i Access for Web 配置為使用表單型的應用程式伺服器鑑別,則登入範本會提供在登入表單之前 及之後顯示的內容。這些主題說明登入範本、建立自訂登入範本的注意事項、可以使用的特殊標籤以及樣 式表。

#### 相關參考

我的首頁

若有人存取首頁 URL, System i Access for Web 就會顯示預設首頁。您可以使用預設頁面,或修改預設頁 面,使不同使用者都可看到不同的頁面。

自訂

System i Access for Web 可用來自訂產品,包括設定原則及喜好設定,以及配置產品設定。

#### 特殊標籤:

System i Access for Web 內容的一部分是擷取自靜態 HTML 檔案。這類內容具有預設的實作方式。除此之外, 也可以運用使用者提供的檔案。在這些檔案中,可以使用一些特殊標籤。發現這些標籤時,會取代為適當的內 容。

以下是可支援的標籤、會取代標籤的內容,以及可支援這些標籤的檔案:

#### %%CONTENT%%

取代為:頁面的功能內容。這個標籤可將範本標頭和範本標底分隔開來。

支援者:頁面範本 (這是必要的標籤)、登入範本 (這是必要的標籤)。

#### %%include section=file%%

取代為:HTML 片段,其中的 file 指出包含哪個檔案含有要使用的 HTML 片段相關資訊的檔案。要併入的 HTML 區段,可針對個別使用者、使用者群組,或所有使用者 (\*PUBLIC) 自訂。顯示首頁時,這個標籤會取 代為現行使用者設定檔的適當 HTML 片段。/QIBM/ProdData/Access/Web2/config/phone.polices 有提供範例檔案。 預設首頁使用 %%include section=file%% 標籤來參照這個檔案。

支援者:首頁

#### %%MENU%%

取代為:System i Access for Web 導覽列。

註: 有指定這個標籤時,會忽略「導覽」及「導覽列」原則的值。

支援者:首頁

### %%STYLESHEET%%

取代為:System i Access for Web 預設樣式表的鏈結。

支援者:首頁、頁面範本 (僅標頭)、登入範本 (僅標頭)。

### %%STYLESHEET\_CLASSIC\_COLORS%%

取代為:System i Access for Web 樣式表的鏈結,而該樣式表使用 System i Access for Web V5R4M0 之前 的舊版本使用的配色。

註: 如果指定這個標籤,這個標籤必須位在 %%STYLESHEET%% 標籤之後。

支援者:首頁、頁面範本 (僅標頭)、登入範本 (僅標頭)。

#### %%TITLE%%

取代為:頁面的標題。

支援者:首頁、頁面範本 (僅標頭)、登入範本 (僅標頭)。

#### %%SYSTEM%%

取代為:所存取系統的名稱。

支援者:首頁、百面範本

### %%USER%%

取代為:用來存取 System i 資源的 System i 使用者設定檔。

#### 支援者:首頁、頁面範本

#### %%VERSION%%

取代為:所安裝的 System i Access for Web 版本。

支援者:首頁、頁面範本、登入範本

#### 相關概念

預設頁面內容

System i Access for Web 會以動態的方式產生其大多數的頁面內容,以回應使用者的動作。其餘內容會擷 取自可以自訂的靜態 HTML 檔案。此外,也會使用預設樣式表來控制內容的特定外觀。

首頁

若有人存取 System i Access for Web 首頁 URL,就會顯示首頁。這些主題說明首頁、建立自訂內容的注 意事項、可以使用的特殊標籤以及樣式表。

自訂的內容

System i Access for Web 內容的一部分是擷取自靜態 HTML 檔案。此外,也會使用預設樣式表來控制產 品的各種外觀。使用者提供的檔案可以用來取代預設實作。建立這些使用者提供的檔案有一些注意事項。 樣式表

System i Access for Web 使用「階式樣式表 (CSS)」, 來控制頁面內容的各種外觀。

百面範本

在 System i Access for Web 頁面範本中,包含在功能頁面上動態產生內容之前及之後顯示的靜態內容。這 些主題說明頁面範本、建立自訂內容的注意事項、可以使用的特殊標籤以及樣式表。

登入範本

若 System i Access for Web 配置為使用表單型的應用程式伺服器鑑別,則登入範本會提供在登入表單之前 及之後顯示的內容。這些主題說明登入範本、建立自訂登入範本的注意事項、可以使用的特殊標籤以及樣 式表。

# 樣式表:

System i Access for Web 使用 「階式樣式表 (CSS)」,來控制頁面內容的各種外觀。

預設的樣式表會控制頁面標頭、頁面標底、導覽列以及頁面內容的外觀。這個樣式表是在預設首頁、預設頁面 範本以及預設登入範本中,使用 %%STYLESHEET%% 特殊標籤參照。預設樣式表是在 /QIBM/ProdData/Access/ Web2/html/iwa styles.css 中提供。

第二個樣式表會使用 System i Access for Web V5R4M0 之前的舊版本使用的顏色,來置換預設樣式表中使用 的顏色。這個樣式表是在典型的頁面範本 (/QIBM/ProdData/Access/Web2/html/webaccess classic.html) 中,使用 %%STYLESHEET\_CLASSIC\_COLORS%% 特殊標籤參照。這個樣式表是在 /QIBM/ProdData/Access/Web2/html/ iwa classic colors.css 中提供。

System i Access for Web 樣式表可以與自訂的首頁、頁面範本或登入範本搭配使用。您可以在自訂的檔案中, 使用 %%STYLESHEET%% 及 %%STYLESHEET\_CLASSIC\_COLORS%% 特殊標籤,來併入樣式表。

您可以使用 System i Access for Web 樣式表,作為建立自訂樣式表的起點。自訂的樣式表必須從自訂的首頁、 頁面範本或登入範本中參照。要執行此動作需要具備在 HTML 中使用 CSS 的知識。

### 相關概念

自訂的內容

System i Access for Web 內容的一部分是擷取自靜態 HTML 檔案。此外,也會使用預設樣式表來控制產 品的各種外觀。使用者提供的檔案可以用來取代預設實作。建立這些使用者提供的檔案有一些注意事項。 特殊標籤

System i Access for Web 內容的一部分是擷取自靜態 HTML 檔案。這類內容具有預設的實作方式。除此 之外,也可以運用使用者提供的檔案。在這些檔案中,可以使用一些特殊標籤。發現這些標籤時,會取代 爲適當的內容。

首頁

若有人存取 System i Access for Web 首頁 URL,就會顯示首頁。這些主題說明首頁、建立自訂內容的注 意事項、可以使用的特殊標籤以及樣式表。

### 頁面範本

在 System i Access for Web 頁面範本中,包含在功能頁面上動態產生內容之前及之後顯示的靜態內容。這 些主題說明頁面範本、建立自訂內容的注意事項、可以使用的特殊標籤以及樣式表。

登入範本

若 System i Access for Web 配置為使用表單型的應用程式伺服器鑑別,則登入範本會提供在登入表單之前 及之後顯示的內容。這些主題說明登入範本、建立自訂登入範本的注意事項、可以使用的特殊標籤以及樣 式表。

# System i Access for Web 功能

Web 應用程式伺服器環境中有數個功能可供使用。選取清單中的功能,可以查看支援的作業、用法的注意事項 以及限制等。

### <span id="page-87-0"></span>**5250**

l System i Access for Web 5250 使用者介面提供 Web 介面,以配置、啓動及使用 5250 階段作業。其他的支 Ⅰ 援包括自動化重複作業的巨集、快速存取常用鍵及巨集的自訂數字鍵,及 Web 及「傳統」視圖。

可執行的作業清單如下。其中的任何一項作業,都可以使用「自訂」功能來加以限制。

### • 啓動階段作業

5250 階段作業可以啓動至執行 i5/OS 的任何系統。要存取的系統並不一定要安裝 System i Access for Web, 但是 Telnet 伺服器必須處於執行中並可供存取。

階段作業作用中期間,可錄製及播放巨集。只要建立巨集捷徑,就可以和其他使用者共用巨集。您可以修 改、複製、刪除或重新命名巨集。 | |

#### • 作用中階段作業

可顯示出現行使用者的作用中 5250 使用者介面階段作業清單。階段作業一啓動即維持作用中,直到停止或 經過無作用期間而逾時為止。從階段作業清單,可重新連線到因檢視其他頁面或因關閉瀏覽器視窗而暫停 的階段作業。可為作用中的階段作業編輯階段作業設定値。階段作業也可與其他使用者共用。共用階段作 業可讓其他使用者以唯讀方式來檢視該階段作業。如此有助於如示範及除錯的狀況。

### • 配置的階段作業

可建立配置的階段作業,以儲存自訂的階段作業設定值。可顯示出現行使用者的已配置階段作業清單。在 清單中,可使用已配置階段作業中的設定值,啓動 5250 使用者介面階段作業。可建立已配置階段作業的捷 徑,以與其他使用者共用。也可對已配置階段作業進行修改、複製、刪除及更名。自訂的數字鍵可以配置 為使用於所有的階段作業。 | | | |

### 注意事項

無。

### 限制

無。

### 相關參考

自訂

System i Access for Web 可用來自訂產品,包括設定原則及喜好設定,以及配置產品設定。

### 指令

System i Access for Web 可用來在執行 i5/OS 的系統上執行、搜尋及使用 CL 指令。

可執行的作業清單如下。其中的任何一項作業,都可以使用「自訂」功能來加以限制。

• 執行指令

CL 指令可在執行 i5/OS 的系統上執行。我們提供了提示輸入參數值的支援。指令可立即執行,也可提交成 為批次工作。指令的結果可傳送到瀏覽器、放在使用者的個人資料夾,或以電子郵件的附件寄給使用者。 也可儲存指令,以重複使用。

### • 我的指令

可顯示及管理現行使用者的已儲存指令清單。在清單中,可執行已儲存的指令。可手動擷取及修改指令。 也可提示已儲存指令,以輸入不同的參數值。也可刪除已儲存的指令。

## <span id="page-88-0"></span>• 搜尋

我們提供了依名稱或文字說明來搜尋 CL 指令的支援。若依名稱搜尋指令,可使用星號作為萬用字元。例如, 搜尋 \*DTAO\* 會傳回包含字串 DTAO 的所有指令。若依文字說明搜尋指令,會傳回所有在其指令文字說明 中至少含有其中一個搜尋文字的指令。

### 注意事項

無。

### 限制

- 未支援提示控制及參數的提示控制程式。
- 未支援鍵參數及提示置換程式。
- 不執行參數值驗證檢查。
- 未支援指令對映跳出程式。
- 未支援選擇性提示字元。

### 相關參考

自訂

System i Access for Web 可用來自訂產品,包括設定原則及喜好設定,以及配置產品設定。

郵件

郵件功能可以從 System i Access for Web 中的多個位置使用,這包括「資料庫」、「列印」、「檔案」及 「指令」。您可以將 System i Access for Web 產生的內容、印表機輸出以及檔案系統檔案,傳送給具有電 子郵件地址的任何人員。若有項目儲存在使用者的個人資料夾,或當使用者的資料夾已達到大小臨界值 時,您也可傳送電子郵件通知給使用者。

我的資料來

System i Access for Web 的每位使用者都會有個人資料夾。這個資料夾包含由資料夾擁有者或其他 System i Access for Web 使用者放置在其中的項目。這可讓您儲存及管理 System i Access for Web 產生的 內容。

# 白訂

System i Access for Web 可用來自訂產品,包括設定原則及喜好設定,以及配置產品設定。

可執行的作業清單如下:

### • 喜好設定

System i Access for Web 使用的喜好設定可以控制功能的操作。例如,使用者可選取檢視印表機輸出清單時, 所顯示的直欄。根據預設,所有使用者都可以配置自己的喜好設定,不過管理員可以透過使用原則,來取 消這個功能。喜好設定會隨著使用者的 i5/OS 使用者設定檔儲存,並與其產生關聯。如需此功能的詳細資訊, 請參閱「喜好設定」線上說明文字。

・ 原則

原則是用來控制使用者及群組對 System i Access for Web 功能的存取權。例如,檔案存取原則可設定為拒 絕,以限制使用者或群組存取檔案功能。原則會隨著適當的 i5/OS 使用者或群組設定檔儲存,並與其產生關 聯。如需此功能的詳細資訊,請參閱「原則」線上說明文字。

• 設定値

<span id="page-89-0"></span>設定値可使用於產品配置。例如,可以設定傳送 Sametime® 公告時所使用的 Sametime 社區伺服器。設定値 會隨著 System i Access for Web 的現行實例儲存,並與其產生關聯。它們與 i5/OS 使用者或群組設定檔並 無關腦。

### • 傳送配置

傳送配置可用來從某個使用者或群組設定檔,複製或移動配置資料至另一個設定檔。配置資料中包括 5250 階 段作業與巨集定義、已儲存的指令、資料庫要求、資料夾項目以及原則設定値等。

#### 注意事項

只有 System i Access for Web 管理者,才能存取「原則」、「設定」及「傳送配置」等功能。System i Access for Web 管理者是具有 \*SECADM 特殊權限或 System i Access for Web 管理者專用權的 i5/OS 使用者設定 檔。可使用自訂功能,並將*授予管理者專用權*原則設定為*允許*,來授予使用者設定檔管理者專用權。

### 限制

無。

#### 資料庫

System i Access for Web 可用來存取系統上的資料庫表格。

可執行的作業清單如下。其中的任何一項作業,都可以使用「自訂」功能來加以限制。

### | • 表格

可顯示系統上的資料庫表格清單。清單中所顯示的表格集,可以針對個別使用者而自訂。在表格清單中, 可以顯示表格的內容,或個別的記錄。也可插入或更新表格記錄。 | |

### | • 執行 SQL

可執行 SQL 陳述式,其結果可以分頁清單來檢視,也可以其中一種受支援的檔案格式傳回。結果資料的佈 置,可使用檔案格式選項來自訂。SQL 陳述式的結果可以傳送至瀏覽器、傳送至 i5/OS 整合檔案系統、放置 在使用者的個人資料夾中,或作為電子郵件的附件寄出。提供的 SQL 精靈有助於建置 SQL 單一表格或結 合表格 SELECT 陳述式。可儲存 SQL 要求,以重複使用。同時也提供支援,以執行搭配使用參數記號的提 示陳述式。如需詳細資訊,請參閱「資料庫注意事項」。 | | | | |

#### • 複製資料到表格

使用其中一種受支援檔案格式的資料檔案,可以複製到系統上的關聯式資料庫表格。有選項可用來建立新 的表格、附加到現有的表格,或取代現有表格的內容。可儲存複製資料到表格的要求,以重複使用。

### | • 我的要求

可顯示及管理已儲存的 SQL 及複製資料到表格的要求清單。可執行及修改要求。建立要求的捷徑,或將要 |

求擁有權傳送至群組,就可以與其他使用者共用要求。也可以對要求進行複製、刪除及重新命名。要求可 |

以匯出至檔案,然後再匯入至其他 Web 服務環境、使用者或系統。也可以建立 Java 保存檔 (.jar),以自動 |

化資料庫要求的執行作業。 |

#### • 匯入要求

IBM Client Access for Windows 或 Client Access Express「資料傳送」要求檔案,可以匯入並轉換為 System i Access for Web 格式。來自 i5/OS 系統的 「資料傳送」要求會轉換為 SQL 要求。送往 i5/OS 系統 的「資料傳送」要求則會轉換爲「複製資料至表格」要求。

| • 匯入查詢

IBM Query for i5/OS 及 DB2 for i5/OS 「查詢管理程式」查詢物件中包含的 SQL 陳述式,可匯入並轉換 為 System i Access for Web SQL 要求格式。您只可以匯入物件類型為查詢的檔案。而無法匯入物件類型為 | |

套表或程序的檔案。 |

### • 取出 **i5/OS** 資料

可以取出系統上的物件相關資訊,並將結果儲存在資料庫表格中。您可以擷取任何 i5/OS 物件類型的一般物 件資訊。要擷取並儲存的物件資訊,可在執行「擷取資料」時自訂。也可擷取下列物件類型的物件特有資 訊:

- 目錄登錄
- 訊息
- 軟體修正程式
- 軟體產品
- 系統儲存區
- 使用者設定檔

#### 相關參考

自訂

System i Access for Web 可用來自訂產品,包括設定原則及喜好設定,以及配置產品設定。

**垂** 

郵件功能可以從 System i Access for Web 中的多個位置使用,這包括「資料庫」、「列印」、「檔案」及 「指令」。您可以將 System i Access for Web 產生的內容、印表機輸出以及檔案系統檔案,傳送給具有電 子郵件地址的任何人員。若有項目儲存在使用者的個人資料夾,或當使用者的資料夾已達到大小臨界值 時,您也可傳送電子郵件通知給使用者。

我的資料夾

System i Access for Web 的每位使用者都會有個人資料夾。這個資料夾包含由資料夾擁有者或其他 System i Access for Web 使用者放置在其中的項目。這可讓您儲存及管理 System i Access for Web 產生的 內容。

自動化作業

System i Access for Web 提供程式,用以自動化作業的執行。透過自動化作業的執行,也可以將那些作業 排定在需要執行時執行。這個主題討論如何自動化及排定 System i Access for Web 作業。

### 資料庫注意事項:

下列注意事項適用於在 Web 應用程式伺服器環境中使用 System i Access for Web 資料庫功能的情況。

資料庫注意事項可以分成下列幾個功能種類:

- 資料庫連線
- 執行 [SQL](#page-91-0):輸出類型
- 執行 [SQL](#page-93-0):提示陳述式
- 複製資料到表格
- 匯入杳詢

### 資料庫連線

System i Access for Web 會發出 JDBC 呼叫,來存取資料庫表格。根據預設,會使用 IBM Toolbox for Java JDBC 驅動程式,以與執行 System i Access for Web 的 System i 系統建立驅動程式管理員 連線。自訂功能可用來定義額外的資料庫連線。您可以定義額外的連線,以存取不同的 System i 系統、

<span id="page-91-0"></span>指定不同的驅動程式設定,或使用不同的 JDBC 驅動程式。如果在單一登入 (SSO) 環境中使用不同的 JDBC 驅動程式, 就必須在 JDBC URL 上設定任何必要的鑑別値。

自訂功能也可用來定義資料來源連線。這項支援只有在 WebSphere 應用程式伺服器環境中才有提供。 第 4 版的資料來源不受支援。如果 System i Access for Web 配置成使用基本鑑別來提示您提供 i5/OS 使用者設定檔及密碼,則也會使用這些使用者及密碼值來鑑別資料來源連線。如果 System i Access for Web 執行於 SSO 環境中,則資料來源必須配置元件管理的鑑別別名。

註: System i Access for Web 是使用 IBM Toolbox for Java JDBC 驅動程式進行測試。使用不同的 驅動程式可能可行,但屬於未經測試、未支援的環境。

如需 JDBC 驅動程式可辨識的不同連線內容的清單,請參閱 IBM Toolbox for Java JDBC 內容主題。

#### 執行 SQL:輸出類型

傳回 SQL 陳述式結果資料的受支援輸出類型有:

• 預覽

- 逗點分隔値 (.csv)
- 資料交換格式 (.dif)
- 可延伸標記語言 (.xml)
- 超文字標記語言 (.html)
- Lotus1-2-3<sup>®</sup> 第 1 版 (.wk1)
- Microsoft Excel 3 (.xls)
- Microsoft Excel 4 (.xls)
- · Microsoft Excel XML (.xml)
- OpenDocument 試算表 (.ods)
- 可攜性文件格式 (.pdf)
- 文字 具定界符號 (.txt)
- 可調式向量圖形圖表 (.svg)
- 純文字 (.txt)

 $\overline{1}$  $\overline{1}$ 

• Tab 鍵分隔的文字檔 (.txt)

#### 可延伸標記語言 (.xml)

「執行 SQL」 所產生的 XML 輸出,是同時包含內含綱目及 SQL 查詢結果的單一文件。內含 的綱目符合 「W3C 綱目建議」,日期 2001 年 5 月 2 日。此綱目包含文件中杳詢結果部份 的中繼資訊。綱目中包含有:資料類型資訊、資料限制,及文件結構。

現行的 XML 剖析器實施,未支援使用內含的方式進行驗證。許多剖析器 (包括 SAX 及 DOM 的實施) 需要獨立的文件,以供綱目及內容進行驗證。若要達到以「執行 SQL」所產生的 XML 文件進行綱目驗證,文件必須重組為個別資料及綱目文件。根元素也必須更新,以支援此一 新結構。如需「XML 綱目」的其他資訊,請造訪全球資訊網協會網站。

XML 文件的杳詢結果部份,包含結構化之列與直欄形式,從杳詢所傳同的資料。其他應用程式 可輕易處理此資料。如果需要本主題所包含資料的其他資訊,可參照文件綱目。

#### 超文字標記語言 (.html)

若使用 HTML 輸出類型,結果會顯示在瀏覽器中。若要將結果儲存到檔案,可使用瀏覽器儲 存功能。另一個選項是:儲存 SQL 要求,並於執行要求時,將結果重新導向到檔案。使用 Internet Explorer 時,以滑鼠右鍵按一下「執行」鏈結,選擇「另存目標」選項。若使用 Netscape Navigator,請按住 Shift 鍵,同時按一下「執行」鏈結。

若設定每表格的 HTML 列數值,「執行 SQL」會以分頁清單來顯示結果 (類似「預覽」),而 不傳回單一 HTML 頁面。

### <span id="page-92-0"></span>**Microsoft Excel/Lotus 1-2-3**

Microsoft Excel 及 Lotus® 1-2-3 的受支援檔案格式,並非上述應用程式所支援的最新類型。 由於不太可能需要較新類型的額外功能來從資料庫擷取資料,因此應不致於導致功能流失。 藉由支援上述檔案類型的舊版本,可維持上述舊版本應用程式的相容性。可使用較新版本的 應用程式,將結果儲存到較新格式的檔案。

註: 新格式的檔案與複製資料到表格不相容。

#### **Microsoft Excel XML (.xml)**

只有 Microsoft Excel 2002 或更新版本的應用程式才支援 Microsoft Excel XML 檔案格式。 Microsoft Excel 2002 是 Microsoft Office XP 的一部份。

如果選擇了 ISO 日期與時間格式選項,日期與時間値才會以日期與時間格式儲存。否則,日期 與時間値會儲存爲文字値。

### 可攜性文件格式 (.pdf)

| | | |

> PDF 檔案格式會以在頁面中顯示的方式來代表您的 SQL 資料。一頁上可容納的資料量,取決 於頁面大小、紙張方向,及邊距大小。欄位數若極爲大量,可能導致 PDF 文件無法使用。在 某些情況下,Adobe Acrobat Reader 外掛程式無法將這類檔案載入至瀏覽器中。替代方案是, 可將要求分割成多重查詢,由其傳回直欄的子集,或者也可以選擇不同的輸出類型。

> 使用輸出設定値,您可自訂 PDF 文件中各種部份所使用的字型選項。可將選定的字型內含在 文件中,不必安裝在用來檢視文件的電腦。在文件中內含字型,會增加文件大小。

> 用來代表文字的字元編碼,也是 PDF 輸出選項。如果字型無法代表編碼中的字元,字元會保 留空白,或使用另一個指示符字元,來表示無法顯示的字元。請選擇能代表所要顯示資料中 全部字元的字型及字集值。

> 根據預設,「執行 SQL」可支援標準 PDF 字型及 Adobe Asian 字型,以建置 PDF 輸出。 由於任何 PDF 檢視器都需要有標準字型可用,因此不必內含在 PDF 文件中。Adobe 提供的 一組 Asian 字型套件,可以顯示包含簡體中文、繁體中文、日文或韓文字元的文字。「執行 sQL」可支援建立具有這些字型的文件,但不支援將這些字型內含在文件中。若使用了這些 字型,則必須在用來檢視文件的電腦上安裝適當的字型套件。這些字型套件可以從 [Adobe](http://www.adobe.com) 網站 下載。

> 其他的字型可使用「自訂」的「其他的 PDF 字型目錄」設定,加入至可用的字型清單。支援 的字型類型有:

• Adobe Type  $1 \ncong \mathbb{Z}$  (\*.afm)

為了將 Type 1 字型內含在文件中,Type 1 字型檔 (\*.pfb) 必須位在字型公制檔 (\*.afm) 的 相同目錄。若只有字型公制檔可用,則可以使用字型建立文件,但用來檢視文件的檔案必 須安裝字型。Type 1 字型只支援單位元組編碼。

• TrueType 字型 (\*.ttf) 及 TrueType 字型集合 (\*.ttc)

內含 TrueType 字型及 TrueType 字型集合為選用性的作業。若內含 TrueType 字型,則僅 會內含字型中代表資料所需的部份。可用字集編碼的清單,是從字型檔擷取得來。除擷取 的編碼之外,另可使用多語 "Identity-H" 編碼。若使用此編碼,字型一律會內含在文件中。 您可以內含支援雙位元組字集的 TrueType 字型,作為 Adobe Asian 字型的替代方案。如此 會產生較大的文件,但用來檢視的電腦無需安裝字型。

如果現行要求的語言環境是希伯來文或阿拉伯文,則「執行 SQL」可支援建置具有雙向資料 的 PDF 文件。

#### <span id="page-93-0"></span>**OpenDocument 試算表 (.ods)**

System i Access for Web 所建立的 OpenDocument 試算表文件,符合 Oasis Open Document Format for Office Applications (OpenDocument) 1.0  $\frac{\text{R}}{\text{R}}$ <sup>o</sup>

如果選擇了 ISO 日期與時間格式選項,日期與時間値才會以日期與時間格式儲存。否則,日期 與時間値會儲存為文字値。

### 文字 - 具定界符號 (.txt)

| | | | | | | | | | | | | |

預設定界字元是底線。您可以將這個預設值置換為單一字元或字元字串。

### 可調式向量圖形圖表 (.svg)

SQL 結果會轉換為 SVG 區域、長條、折線或圓餅圖。結果集中的所有數值直欄都會製成圖 表。如果沒有數值直欄,則會產生錯誤。

字元直欄中的値則是當成種類標籤或圖例標籤 (視資料是根據直欄或橫列來製成圖表而定)。如 果結果集中沒有字元直欄,則會改爲使用橫列號碼。其他所有直欄類型 (如二進位大型物件及 資料鏈結) 則會予以略過。

您可以使用設定來控制圖表產生方式的特定部分,如要產生的圖表類型、使用的配色以及軸 標題 (適用於選取的圖表類型)。

在不同瀏覽器中,SVG 內容支援也會有所差異。如果在瀏覽器內顯示 SVG 輸出發生問題,請 嘗試安裝最新的瀏覽器版本或使用不同的瀏覽器。

您必須要安裝 JDK 1.5 或更高版本才能支援 .svg。如果未安裝必要的 JDK 層級,則 SVG 圖 表輸出類型不會顯示在 「執行 SQL」輸出類型清單中。

#### 執行 SQL: 提示陳述式

「執行 SQL」可支援含有參數記號的 SQL 陳述式。有兩種方式可建立這類型的陳述式。第一種選擇, 是透過「SQL 精靈」。「SQL 精靈」可支援以參數記號作為條件值。除了指定條件值作為要求一部份 的選擇之外,SQL 精靈另外還提供了一個選擇,可在執行要求時,提示輸入條件値。SQL 精靈能處理 建置頁面來提示輸入條件值,以及建置含有參數記號的 SQL 陳述式。

建立含有參數記號之 SQL 陳述式的第二種方式,是使用「執行 SQL」,手動輸入陳述式。這個選項 需要儲存要求。無法以「執行 SQL」或使用「我的要求」的「執行」鏈結,直接執行要求。必須使用 「執行 SQL 要求 (iWADbExec)」URL 介面,來傳遞參數記號的值。必須爲陳述式中的每一個參數記 號指定一個 URL 參數。URL 參數必須命名為 iwaparm\_x,其中 x 是參數索引。iwaparm\_1 使用於第 一個參數記號,iwaparm\_2 使用於第二個參數記號,依此類推。範例:

http://server:port/webaccess/iWADbExec?request=promptedRequest&iwaparm\_1=Johnson&iwaparm\_2=500

呼叫「執行 SQL 要求 (iWADbExec)」 URL 介面以傳遞參數記號值的一種方式,是使用 HTML 套表。 可使用輸入欄位,提示使用者輸入値。這些欄位的名稱必須遵循上述的 URL 參數命名慣例。要求的名 稱可用隱藏參數的形式來儲存。套表動作必須指定「執行 SQL 要求 (iWADbExec)」URI。提交套表時, 會以指定的值建置 URL、呼叫 System i Access for Web,並執行要求。範例 HTML 原始檔如以下所 顯示:

```
<HTML>
 <BODY><FORM action="http://server:port/webaccess/iWADbExec" method="get">
  Enter a customer name and press <B>0K</b> to retrieve account information.<br>>
  <input type="text" name="iwaparm_1" value=""/>
  <input type="submit" name="ok" value=" OK "/>
```

```
<input type="hidden" name="request" value="promptedRequest"/>
 </FORM>
 </BODY>
</HTML>
```
### 複製資料到表格

如果要將資料複製到表格,且選擇的檔案類型是「可延伸標記語言 (XML)」,則要複製的檔案必須是 簡明格式。這個格式並不一定要包含內含的綱目及其支援元素。以最簡單的形式而言,XML 文件必須 為如下顯示的結構。

```
<?xml version="1.0" encoding="utf-8" ?>
<QiwaResultSet version="1.0">
   <RowSet>
      <Row number="1">
        <Column1 name="FNAME">Jane</Column1>
         <Column2 name="BALANCE">100.25</Column2>
      </Row><Row number="2">
        <Column1 name="FNAME">John</Column1>
        <Column2 name="BALANCE">200.00</Column2>
      </Row></RowSet>
</QiwaResultSet>
```
這個格式是由 XML 指引,接著是根元素 QiwaResultSet 所組成。如果未在 XML 指引中指定編碼屬 性,複製資料到表格會假設文件是以 utf-8 所編碼。根元素包含有版本屬性。此 XML 格式的對應版本 是 1.0。RowSet 元素是接下來所有資料列的儲存區。這些資料列包含在 Row 元素中。每一個 Row 元 素都必須要有唯一的數字屬性。每一個 Row 元素中,有一或多個 Column 元素。列中的每一個 Column 元素都必須是唯一的。這是以加入序號字尾來達成。範例: Column1、Column2、Column3、Columnx,其中 'x' 是列中的欄位數。每一個直欄也必須要有名稱屬性。 此名稱對應於系統上關聯式表格中的直欄名稱。若使用此簡式格式,因為文件並未包含綱目,所以必 須關閉「文件以其綱目驗證」設定。

雖然並非必要,「XML 綱目」也可併入文件中。檢查以「執行 SQL」所產生的 XML 文件,可瞭解 綱目的結構方式。此外也請造訪全球資訊網協會網站,以取得有關 XML 綱目的其他資訊。

### 匯入杳詢

「執行 SQL」只可以在查詢物件中存取及儲存 SQL 陳述式;然而,查詢物件包含的資訊會多於 SQL 陳述式。如果查詢物件包含查詢的額外資訊,則可能需要使用「自訂」功能建立新的 System i Access for Web 資料庫連線,來處理額外資訊。預設的 System i Access for Web 資料庫連線會使用 SQL 命 名慣例及現行使用者設定檔的語言環境特定預設値,來執行資料庫查詢要求。必須設定額外的屬性以 建立非預設資料庫連線的已知特殊情況如下:

- 指定表格時會使用系統命名慣例
- 查詢中指定的日期與時間格式和語言環境的預設値不同
- 查詢中使用的小數分隔字元和語言環境預設値不同
- 會指定非預設的排序順序

System i Access for Web 無法判斷查詢檔案內容的 CCSID。如果匯入查詢的使用者設定檔的 CCSID, 和查詢檔案中資料的 CCSID 不相符,可能會導致不正確的轉換或轉換錯誤。使用者可在匯入查詢時設 定 CCSID 值,來克服這個問題。

#### 相關參考

自訂

System i Access for Web 可用來自訂產品,包括設定原則及喜好設定,以及配置產品設定。

#### 相關資訊

IBM Toolbox for Java JDBC 內容

#### 資料庫限制:

下列限制適用於在 Web 應用程式伺服器環境中使用 System i Access for Web 資料庫支援的情況。

• 一般

System i Access for Web 僅支援使用 IBM Toolbox for Java JDBC 驅動程式來存取資料庫伺服器。雖然其 他驅動程式可能奏效,但此為未支援且未經測試的環境。

System i Access for Web 的偏好語言設定未使用於資料庫連線。因此,從資料庫伺服器接收的所有訊息,都 會使用啓動 WebSphere Application Server 時所使用之使用者設定檔的 LANGID 及 CNTRYID 所衍生的語言。

• 表格

表格清單可傳回關聯式資料庫表格、別名、具體化查詢表,及概略表。並不會傳回非關聯式資料庫表格。

- 插入表格記錄的限制
	- 「插入」不支援二進位大型物件 (BLOB)、整數帶小數位數,或 ROWID 直欄類型。「插入」支援字元 大型物件 (CLOB) 直欄類型,不過,輸入龐大的値可能會耗用瀏覽器的所有記憶體。「插入」支援 System i 系統支援的其他所有直欄類型。
	- 「插入」僅支援設定資料鏈結的 URL 部份。
	- 「插入」未支援插入空的直欄値,除非欄位的預設値是空値,而欄位値維持不變。
- 更新表格記錄的限制
	- 「更新」不支援二進位大型物件 (BLOB)、整數帶小數位數或 ROWID 直欄類型。「更新」支援字元大 型物件 (CLOB) 直欄類型,不過,輸入龐大的值可能會耗用瀏覽器的所有記憶體。「更新」支援 System i 系統支援的其他所有直欄類型。
	- 「更新」僅支援設定資料鏈結的 URL 部份。
	- 「更新」未提供插入空直欄値的方式。不過,若直欄爲空値,且欄位維持空白,則直欄値維持空値。

### • 執行 SQL

若有安裝 NCompass DocActive 外掛程式,就不能從 Netscape 瀏覽器執行已儲存的 MS Excel 3 或 MS Excel 4 要求。您可以使用「執行 SQL」按鈕,動態執行這類要求。

在使用 Internet Explorer 的 Windows 2000 上,如果已安裝 Microsoft Excel,而且嘗試將結果寫入至 MS Excel 3、MS Excel 4 或 MS Excel XML,則會提示您重新登入 System i 系統。這會導致使用額外的授權。 只有第一次嘗試將 Excel 檔案載入瀏覽器時,才會發生這種情形。替代方案是儲存要求而不執行它、執行儲 存的要求,然後將結果重新導向至檔案。其作法是以滑鼠右鍵按一下「執行」鏈結,選擇「另存目標」選 項。儲存 SQL 輸出檔之後,可以使用 Microsoft Excel 或其他某個應用程式進行載入。

如果選擇以 PDF 作為輸出類型,而 SQL 陳述式產生極大量的欄位,結果產生的輸出可能過於壓縮而無法 閱讀,或可能是空白頁。此情況下,請使用不同的頁面大小、選擇不同的輸出類型,或修改 SQL 陳述式, 以傳回直欄的子集。

如果使用 Opera 瀏覽器,而您的輸出包含極長的直欄資料,資料顯示時可能會被截斷。

如果使用 Microsoft Internet Explorer 並選擇以 PDF 為輸出類型,結果取得空白頁而非 SQL 輸出,請嘗試 下列其中一種解決方式:

- 確定您已安裝最新版本的 Microsoft Internet Explorer。
- 不直接從「執行 SQL」執行要求,改為儲存要求之後,從「我的要求」使用「執行」動作。
- 變更 Adobe Acrobat Reader 配置,以在單獨的視窗顯示讀取器,而不要在瀏覽器內顯示。
- 字元大型物件 (CLOB) 直欄類型的限制
	- 有最大資料格大小的輸出類型,如 Microsoft Excel 及 Lotus 1-2-3 第 1 版,若資料超出最大資料格大小, 則會加以截斷。
	- 其他輸出類型不會截斷資料,不過,擷取龐大的值可能會耗用瀏覽器的所有記憶體。

### **│ • 十進位浮動點 (DECFLOAT) 直欄類型的限制**

- 「執行 SQL」 不支援 「純文字 (.txt)」 輸出類型的 DECFLOAT 資料。 |
	- 「執行 SQL 資料交換格式 (.dif)」及「可調式向量圖形 (.svg)」輸出類型不支援 NAN (不是數字) 及無 限值。
	- 如果 DECFLOAT 值儲存為數值,則下列 「執行 SQL」 輸出類型不支援 NAN 及無限値:
		- 可延伸標記語言 (.xml)
		- Lotus 1-2-3 第 1 版 (.wk1)
		- Microsoft Excel 3 (.xls)
		- Microsoft Excel 4 (.xls)
		- 擷取 DECFLOAT 直欄中的資料時,發出信號的 NAN (SNAN) 及未發出信號的 NAN (NAN) 並沒有 差別。兩者都是視為未發出信號的 NAN。
		- 將 DECFLOAT 值擷取為字元資料時,值的格式可能會根據使用的「Java 開發者套件 (JDK)」來決定 是否使用科學記號表示法。

### **· SQL** 精靈

| | | | | | | | | | |

- 僅支援單一表格選取。
- 未支援巢狀狀況。
- i5/OS 系統所支援的直欄類型支援建置條件,唯有下列除外:「二進位大型物件 (BLOB)」、「字元大型 物件 (CLOB)」及「資料鏈結」。

### • 複製資料到表格

如果使用 System i Access for Web 的 「可延伸標記語言 (XML)」文件格式,將資料複製到 System i 系統 的表格中,則文件必須使用「執行 SQL」所產生的相同 XML 格式。唯有文件設定為「文件以其綱目驗證」 時,才需要內含的綱目。

若要複製 OpenDocument 試算表檔案,該檔案必須是套裝軟體格式,並且不可以壓縮或加密。

編輯或執行儲存的要求時,並不會自動在**複製資料到表格**表單中自動指定檔案名稱,來保護您的工作站上 的資料。原始的檔案名稱會顯示在**要複製的檔案**區段下。如果瀏覽器是從 Linux 作業系統執行,這個檔案名 稱就不會包括路徑資訊。

• 我的要求

建立捷徑時,會直接將連線資訊與捷徑儲存在一起。因此,當原始要求中的連線變更時,捷徑不會選取新 的連線。

• 匯入要求

將含有參照的要求匯入檔案成員中,會導致成員從檔名移除。System i Access for Web 僅可用來存取檔案 (表 格) 預設成員。

某些「資料傳送自 AS/400®」陳述式,無法轉換為可用「SOL 精靈」修改的陳述式。「SOL 精靈」不支援 建置或編輯含有 GROUP BY、HAVING 或 JOIN BY 子句的 SQL 陳述式。此情況下,您必須在「執行 SQL」 書面手動編輯結果產生的陳述式。

「資料傳送」可以選擇指定從 PC 檔案讀寫 ANSI 或 ASCII 資料。匯入至 System i Access for Web 的要 求會使用「資料傳送」設定,並結合瀏覽器指定的語言及字集,以決定用戶端檔案的編碼。這樣不一定正 確。您可能必須手動變更此設定。

System i Access for Web 不會區別來源實體檔案與資料實體檔案。匯入要求若選取來源實體檔案的所有直欄 (SELECT \*),所產生的輸出會包含來源實體檔案中的所有直欄,並且包括順序及日期直欄在內。相同的要求若 以 Client Access Express 執行,產生的輸出僅含有資料直欄。

若匯入 Client Access Data Transfer 到 AS/400 要求,其複製資料到來源實體檔案,則要求必須使用 FDF 檔 案。匯入功能無法偵測出此狀況,因此不會發出錯誤。不過,若未使用 FDF,結果產生的複製資料到表格要 求將無法正確運作。

System i Access for Web 不支援 Client Access Data Transfer 目前支援的所有檔案類型。在某些情況下, 「資料傳送」檔案類型可能會對映至對應的 System i Access for Web 檔案類型。若找不到對應的檔案格式, 匯入就會失敗。

部分在 Client Access Data Transfer 中可用的輸出選項,無法在 System i Access for Web 中使用。系統不 處理這些選項。

#### • 匯入杳詢

「執行 SOL」不支援廣域變數的「杳詢管理程式」概念。您可以匯入具有包含廣域變數之 SOL 陳述式的查 詢物件,但是除非將廣域變數取代為會產生有效 SOL 陳述式的文字,否則它們不會順利執行。

不支援「匯入杳詢管理程式」報告套表。

# 下載

System i Access for Web 可用來將檔案從系統分送至一般使用者工作站。

可執行的作業清單如下。其中的任何一項作業,都可以使用「自訂」功能來加以限制。

• 下載

您可以顯示可供下載之檔案的清單。這份清單只會顯示您有權下載的項目。您可以透過這份清單,下載檔 案到您的工作站。建立檔案的使用者、具有 \*SECADM 權限的使用者,或被授予權限可管理檔案的使用者 等,也可管理下載檔案。管理功能包括編輯名稱、編輯說明、更新檔案、更新對檔案的存取權限,以及刪 除「下載清單」中的檔案。

#### • 建立下載

您可以新增檔案到可供使用者下載的檔案清單中。這種檔案可以是個別檔案,或是封裝或壓縮在一個檔案 中的一組檔案。當您建立下載後,只有建立者和具有 \*SECADM 權限的使用者可以存取下載檔案。若要授予 其他使用者對下載的存取權,可以透過處理下載清單中包含的下載來進行。建立下載套件後,該套件只能 在其建立位置的 Web 服務環境中使用。位在不同的 Web 服務環境內的其他使用者,不能使用該套件。若 要使套件可供那些使用者使用,必須在那些使用者的 Web 服務環境中,建立新的下載套件。

#### 注意事項

無。

### <span id="page-98-0"></span>限制

無。

### 相關參考

自訂

System i Access for Web 可用來自訂產品,包括設定原則及喜好設定,以及配置產品設定。

# 檔案

System i Access for Web 可用來存取 System i 系統上的檔案。

可執行的作業清單如下。其中的任何一項作業,都可以使用「自訂」功能來加以限制。

### • 瀏覽檔案

可顯示及導覽整合檔案系統中的目錄清單。在清單中,可檢視、下載或寄出檔案。提供有管理功能,可對 檔案及目錄進行更名、複製及刪除。同時也支援壓縮及解壓縮檔案。可建立新的目錄。可從本端檔案系統 上傳檔案到整合檔案系統。並支援編輯整合檔案系統中的權限,及變更物件的擁有權。

## • 瀏覽檔案共用

可以顯示及導覽 i5/OS NetServer™ 檔案共用的目錄清單。在清單中,可檢視、下載或寄出檔案。如果是讀寫 共用,則會包括其他可用的功能:重新命名、複製及刪除檔案與目錄;壓縮及解壓縮檔案;建立新的目 錄;從本端檔案系統上載檔案;以及編輯共用物件的權限及變更所有權。

### ・ 檔案共用

可以顯示 i5/OS NetServer 檔案共用的清單。透過這份清單,可以瀏覽共用內的目錄。

# 相關參考

自訂

System i Access for Web 可用來自訂產品,包括設定原則及喜好設定,以及配置產品設定。

### 檔案注意事項:

下列注意事項適用於在 Web 應用程式伺服器環境中使用 System i Access for Web 檔案功能的情況。

# 内容類型 (MIME 類型) 對映

System i Access for Web 使用副檔名來判定檔案的內容類型 (MIME 類型)。瀏覽器使用檔案的內容類型來判 定呈現資訊的最佳方式。例如,在瀏覽器視窗中會呈現副檔名爲 .htm、.html 或 .txt 的檔案。瀏覽器也會嘗試 判定某個檔案內容類型所使用的瀏覽器外掛程式。副檔名為 .pdf 的檔案,會讓瀏覽器嘗試載入 Adobe Acrobat Reader<sup>o</sup>

Ⅰ System i Access for Web 提供方式,將併入的副檔名延伸或置換為檔案的內容類型對映。這類置換針對實例完

Ⅰ 成。針對已配置 System i Access for Web 的每個 Web 應用程式伺服器 (WebSphere 及整合 Web 應用程式

□ 伺服器) 實例,您可以置換其併入檔副檔名的內容類型對映。

若要置換併入的對映,請建立檔案 extension.properties,並將檔案放在整合檔案系統的下列其中一個位置:

- l (整合 Web 應用程式伺服器) /QIBM/UserData/Access/Web2/*application\_server/instance\_name/*config
	- (如果是 WebSphere 環境): /QIBM/UserData/Access/Web2/*application server/instance\_name/server\_name*/ config

/QIBM/ProdData/Access/Web2/config/extension.properties 提供有範例,您可複製到您的 UserData 樹狀結構。

針對 application server,請指定:

- I was61base WebSphere Application Server for i5/OS 6.1 版
- I was61exp WebSphere Application Server Express for i5/OS 6.1 版
- I was61nd WebSphere Application Server Network Deployment for i5/OS 6.1 版
	- was60 用於 WebSphere Application Server 6.0 版
	- was60nd 代表 WebSphere Application Server Network Deployment V6.0 for OS/400
- | 整合 Web 應用程式伺服器環境的 intappsvr

針對 instance name,指定在其中配置 System i Access for Web 的 Web 應用程式伺服器實例名稱。配置 System i Access for Web 時,已在 QIWA2/CFGACCWEB2 指令上指定這個 Web 應用程式伺服器實例。

針對 server name,指定在其中配置 System i Access for Web 的 Web 應用程式伺服器實例內的應用程式伺 服器名稱。配置 System i Access for Web 時,已在 QIWA2/CFGACCWEB2 指令上指定這個應用程式伺服器。

extension.properties 項目的部份範例如下:

- out=text/plain
- lwp=application/vnd.lotus-wordpro

如需檔案內容類型的清單,請參閱「網際網路指派號碼機構 Mime 媒體類型網頁」。

#### 在下載檔案時強制「另存新檔」視窗

使用 Microsoft Internet Explorer 及任何 System i Access for Web 功能將檔案下載至瀏覽器時,通常 Internet Explorer 都會在瀏覽器中顯示檔案的內容,但不會提供只儲存檔案的選項。通常,Internet Explorer 會檢查檔案 中的資料,並判定它是否可以在瀏覽器視窗中顯示該資料。許多使用者並不需要這種行為,而偏好立即儲存檔 案。

為了避免這個問題,System i Access for Web 現在可以選擇性地撰寫 HTTP 標頭,強制 Microsoft Internet Explorer 及其他瀏覽器顯示「另存新檔」視窗。這裡所撰寫的 HTTP 標頭就是「內容處理」標頭。可以撰寫什 麼樣的「內容處理」標頭,將藉由建立 disposition.properties 檔來控制。可以依據所下載的檔案內容類型 (MIME 類型),來撰寫不同的「內容處理」標頭。

System i Access for Web 會使用副檔名來判定要傳送至瀏覽器的檔案內容類型 (MIME 類型)。瀏覽器使用檔 案的內容類型來判定呈現資訊的最佳方式。如需依據副檔名來控制 MIME 類型的其餘資訊,請參閱這個主題內 的內容類型 (MIME 類型) 對映。這個主題說明如何將副檔名對映到不同的 MIME 類型。

完成 MIME 類型對映設定之後,則需要在 System i Access for Web 使用者資料樹中建立 disposition.properties 檔案。在大部分受支援的 Web 服務環境中,System i Access for Web 使用者資料 樹爲 /QIBM/UserData/Access/Web2/application\_server/instance\_name/server\_name/config。請將 application\_server、 instance name 及 server name 取代為系統上的唯一値。

disposition.properties 檔案必須包含項目,用來指定應該撰寫的「內容處理」標頭值,這是根據使用 System i Access for Web 所下載檔案的 MIME 類型。

下列範例內容檔將示範在下載副檔名為 .TXT 的檔案時需要哪些項目,才能強制「另存新檔」視窗:

範例:

extensions.properties 檔需要包含: txt=text/plain

disposition.properties 檔需要包含: text/plain=attachment

對內容檔的變更,會在變更檔案不久後開始生效。變更要等到停止並重新啓動 Web 應用程式伺服器之後,才會 開始生效。

#### 文件檔案庫服務 (QDLS) 檔案系統登記

使用者必須在系統目錄中登記,才能使用 System i Access for Web 存取 「文件檔案庫服務 (QDLS)」檔案系 統。登記使用者所需的步驟如下。如果使用者先前曾經登記,或不需要存取 QDLS 檔案系統,這些步驟則非必 要。使用者即使沒有 QDLS 檔案系統的存取權,仍然可以使用 System i Access for Web 的「檔案」功能。

1. 在 i5/OS 指令提示中輸入 GO PCSTSK。此時會顯示如下的畫面:

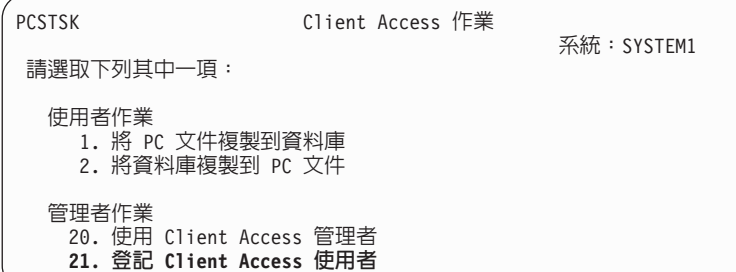

圖 1. Client Access 作業 (GO PCSTSK)

2. 選取「登記 Client Access 使用者」選項。此時會顯示如下的畫面:

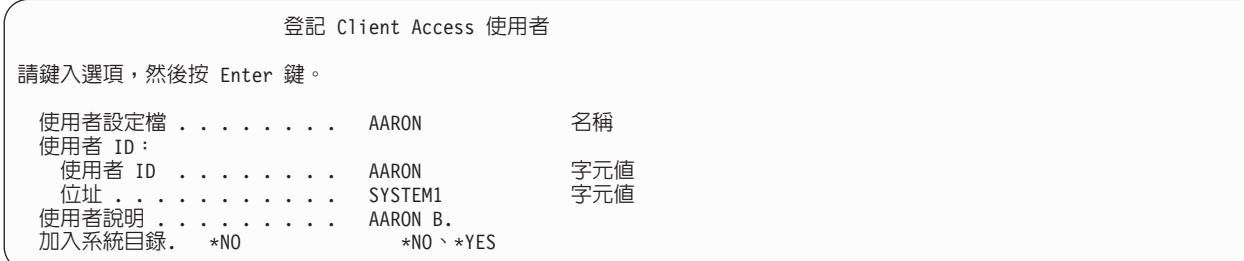

圖 2. 「登記 Client Access 使用者」顯示畫面

3. 輸入下列值的適當資訊:

#### 使用者設定檔

使用者的名稱

#### 使用者 ID

通常與「使用者設定檔名稱」相同

### 使用者位址

通常與系統名稱相同

#### 使用者說明

使用者的說明

#### 新增至系統目錄

若要使用 QDLS 檔案系統,請使用 \*YES

如需輸入欄位的完整說明,請參閱線上說明。

4. 重複前面的步驟,在「目錄登錄資料庫」中登記其他使用者。

### <span id="page-101-0"></span>檔案限制:

下列限制適用於在 Web 應用程式伺服器環境中使用 System i Access for Web 檔案功能的情況。

### 限制

目前可以在系統上建立的檔案大小限制為 2,147,483,647 個位元組 (約 2 GB)。

# 工作

System i Access for Web 可用來存取系統上的工作。

## 工作及伺服器工作

可顯示使用者工作的清單。您可以使用工作清單過濾器喜好設定,來自訂清單中顯示的工作類型 (依據目前的工 作狀態)。您也可以顯示系統工作的清單。從這兩種清單,都可擷取每一個工作的工作內容。作用中的工作<mark>可</mark> 以保留、釋放及結束。可顯示作用中工作的工作日誌。且可以顯示已完成工作的印表機輸出。

### 注意事項

無。

## 限制

一般。

### 相關參考

自訂

System i Access for Web 可用來自訂產品,包括設定原則及喜好設定,以及配置產品設定。

# 郵件

郵件功能可以從 System i Access for Web 中的多個位置使用,這包括「資料庫」、「列印」、「檔案」及「指 令」。若有項目儲存在使用者的個人資料夾,或當使用者的資料夾已達到大小臨界值時,您也可傳送電子郵件 通知給使用者。

# 注意事項

若要使用「郵件」功能,必須先要有電子郵件地址,並且為您的使用者設定檔配置 SMTP 伺服器。這些値都擷 取自 i5/OS 系統目錄中 (如果已配置的話)。否則,請使用「自訂」來設定這些值。要設定 SMTP 伺服器值必 須有管理者存取權。設定電子郵件地址可能也需要管理者存取權。

### 限制

無。

### 相關參考

列印

System i Access for Web 可用來存取位在執行 i5/OS 系統上的排存檔、印表機、印表機共用及輸出佇列。 它也支援將 SCS 及 AFP 印表機輸出自動變換為 PDF 文件。

指令

System i Access for Web 可用來在執行 i5/OS 的系統上執行、搜尋及使用 CL 指令。

資料庫

System i Access for Web 可用來存取位於執行 i5/OS 系統上的資料庫表格。您可以執行的作業包含存取資

<span id="page-102-0"></span>料庫表格、執行 SQL 陳述式、將資料複製至資料庫表格、將系統物件資訊取出至資料庫表格、匯入 Client Access Data Transfer 要求,以及匯入 Query for i5/OS 及 DB2 for i5/OS Query Manager 查詢檔案。 自訂

System i Access for Web 可用來自訂產品,包括設定原則及喜好設定,以及配置產品設定。

# 訊息

System i Access for Web 可用來存取系統上的訊息。

可執行的作業清單如下。其中的任何一項作業,都可以使用「自訂」功能來加以限制。

### • 顯示訊息

可以顯示 System i Access for Web 已鑑別使用者的訊息佇列中的訊息清單。也可顯示系統操作員訊息佇列 中的訊息清單。在訊息清單中,可檢視資訊本文及訊息資訊。也可回答及刪除訊息。

### • 傳送訊息及公告

文字訊息可傳送到使用者設定檔或訊息佇列。訊息可以是參考或查詢訊息。中斷訊息可以傳送至 System i 工 作站。Sametime 公告也可以傳送至 System i Access for Web Sametime 使用者。

• 訊息佇列

可顯示系統上的訊息佇列清單。在清單中,可選取訊息佇列,也可管理已選取佇列中的訊息。也可從系統 删除訊息佇列。

## 注意事項

為了能傳送 Sametime 宣佈, 必須符合下列條件:

- 必須識別要使用的 Sametime 伺服器。請使用**自訂 → 設定値**功能來配置這項資訊。如需詳細資訊,請參閱「自 訂」主題。
- 每一位宣佈接收者都必須在 Sametime 伺服器中有登記的使用者名稱。
- 每一個公告的接收者,都必須在其 Sametime 使用者喜好設定的設定値中,設定為已登記的使用者名稱。
- Sametime 用戶端及伺服器程式碼必須是 3.0 或以上版本。
- System i 系統的 IP 位址必須在 Sametime 伺服器的可靠 IP 清單中。如果 System i 系統具有多個 IP 位 址,則必須將所有 IP 位址新增至清單中。若要新增 IP 位址到可靠的 IP 清單,請編輯 Sametime 伺服器 的資料目錄中的 sametime.ini 檔案,並新增以下行到檔案的 Config 區段:

[Config]

VPS\_TRUSTED\_IPS="trusted IP addresses separated by commas"

### 限制

訊息只能傳送到檔案庫名稱中的字元在 9 個以內的檔案庫中所含的訊息佇列。

### 相關參考

自訂

System i Access for Web 可用來自訂產品,包括設定原則及喜好設定,以及配置產品設定。

# 我的資料夾

System i Access for Web 的每位使用者都有個人資料夾。這個資料夾包含由資料夾擁有者或其他 System i Access for Web 使用者放置在其中的項目。 System i Access for Web 內的多個功能提供選項,以將作業結果儲存至 個人資料夾。例如,SQL 陳述式或 CL 指令的結果可儲存在個人資料夾。

### <span id="page-103-0"></span>我的資料夾

可顯示現行使用者個人資料夾中的項目清單。在清單中,資料夾的項目可開啓、寄出,或複製到另一個資料夾 或整合檔案系統。提供有管理功能,可更名、刪除項目,及將項目標示為開啓或未開啓。

### 注意事項

可使用自訂來限制使用者資料夾的大小,或限制使用者資料夾中的項目數。若有項目置入使用者的資料夾,或 當資料夾已達到大小或項目計數臨界值時,也可使用自訂來設定郵件或 Sametime 通知。

### 限制

#### 無。

#### 相關參考

自訂

System i Access for Web 可用來自訂產品,包括設定原則及喜好設定,以及配置產品設定。

列印

System i Access for Web 可用來存取位在執行 i5/OS 系統上的排存檔、印表機、印表機共用及輸出佇列。 它也支援將 SCS 及 AFP 印表機輸出自動變換為 PDF 文件。

指令

System i Access for Web 可用來在執行 i5/OS 的系統上執行、搜尋及使用 CL 指令。

咨料庫

System i Access for Web 可用來存取位於執行 i5/OS 系統上的資料庫表格。您可以執行的作業包含存取資 料庫表格、執行 SQL 陳述式、將資料複製至資料庫表格、將系統物件資訊取出至資料庫表格、匯入 Client Access Data Transfer 要求,以及匯入 Query for i5/OS 及 DB2 for i5/OS Query Manager 查詢檔案。

## 我的首頁

當有人存取首頁 URL (http://<s*ystem\_name>*/webaccess/iWAHome) 時,System i Access for Web 就會顯示 預設的首頁。您可以使用預設頁面,或修改預設頁面,使不同使用者都可看到不同的頁面。

預設的首頁設計成為強調顯示產品功能的起始點。同時也是範例,用來說明如何建置自訂的首頁,或存取 System i Access for Web 功能的頁面。若要取代預設的首頁,請使用「自訂」功能,將「首頁 HTML 檔案」原 則設定為新的首頁 HTML 檔案名稱。這個首頁取代的動作,可針對個別使用者、使用者群組,或所有使用者  $(*$ PUBLIC) 淮行。

### 注意事項

無。

#### 限制

無。

#### 相關槪念

預設百面內容

System i Access for Web 會以動態的方式產生其大多數的頁面內容,以回應使用者的動作。其餘內容會擷 取自可以自訂的靜態 HTML 檔案。此外,也會使用預設樣式表來控制內容的特定外觀。

### 相關參考

自訂

System i Access for Web 可用來自訂產品,包括設定原則及喜好設定,以及配置產品設定。

# <span id="page-104-0"></span>其他

System i Access for Web 提供一組公用程式,可用於使用 System i Access for Web 的其他功能。

可執行的作業清單如下。其中的任何一項作業,都可以使用「自訂」功能來加以限制。

• 關於

可顯示 System i Access for Web 及其執行所在環境的相關資訊。

• 書籤

可使用 System i Access for Web 導覽標籤中每個鏈結的項目來建立書籤檔。

• 變更密碼

可以使用 System i Access for Web 變更已登入使用者設定檔的密碼。

• 連線儲存區狀態

System i Access for Web 會維護系統連線的儲存區。可顯示連線使用及可用性的摘要。另外也提供了儲存區 中每位使用者及系統對組的連線使用詳細資料。在這份詳細清單中,使用者/系統對組的所有連線都可以從 儲存區清除。可使用自訂來配置連線儲存區的設定値。

### • 追蹤

可使用追蹤功能來協助判定問題。若找出問題,「IBM 服務中心」可提供這些功能的相關資訊。

## 注意事項

無。

# 限制

無。

# 相關參考

自訂

System i Access for Web 可用來自訂產品,包括設定原則及喜好設定,以及配置產品設定。

# 列印

System i Access for Web 可用來存取位在執行 i5/OS 系統上的排存檔、印表機、印表機共用及輸出佇列。它 也支援將 SCS 及 AFP 印表機輸出自動變換為 PDF 文件。

可執行的作業清單如下。其中的任何一項作業,都可以使用「自訂」功能來加以限制。

### • 印表機輸出

可以顯示排存檔清單。您可以利用使用者及輸出佇列過濾器來限制排存檔清單。您可以從清單中排除特定 排存檔 (如工作日誌、傾出檔及除錯輸出)。透過這份清單,可以使用 PNG、TIFF、PCL 以及 AFP 等格式, 來檢視 SCS 及 AFP 輸出。ASCII 輸出可下載到瀏覽器。可使用排存檔的內容建立 PDF 文件。這些文件可 以在瀏覽器中檢視、可放置在個人資料夾內,或作為電子郵件的附件傳送給他人。另外也提供選項,可對 印表機輸出執行下列動作:保留、刪除、列印下一個、移至另一部印表機、移至另一個輸出佇列、傳送至 另一個系統、變更屬性,以及複製到資料庫檔案。

### • 印表機及共用

您可以顯示系統上的印表機清單。清單中顯示的印表機集,可使用印表機名稱過濾器來限制。也可以顯示 i5/OS NetServer 印表機共用的清單。在這些清單中,可存取印表機的印表機輸出。可檢視印表機的狀態資訊。 可檢視及回答就印表機工作等候的訊息。也可保留、釋放、啓動,及停止寫出器工作。

#### • PDF 印表機

可建立 PDF 印表機,以自動將 SCS 及 AFP 印表機輸出轉換成 PDF 文件。可顯示已配置的 PDF 印表機 清單。在清單中,可啓動及停止印表機。可使用 PSF 配置物件的內容來變更或置換印表機的配置。PDF 印 表機的擁有者可允許其他使用者存取印表機,或變更印表機的擁有者。擁有者也可刪除 PDF 印表機。

#### • PDF 印表機輸出

可顯示現行使用者具有權限、由 PDF 印表機轉換的文件清單。在清單中,可顯示每一個已轉換排存檔的工 作資訊。這些文件也可以進行檢視、刪除、複製到個人資料夾、複製到 i5/OS 整合檔案系統,或作為電子郵 件的附件傳送給他人。

#### • 網際網路印表機及共用

您可以顯示系統上的網際網路印表機清單。也可顯示網際網路印表機共用清單 (使用 IBM IPP Server Administrator 介面所配置的網際網路印表機)。在這些清單中,可檢視印表機狀態、印表機配置資訊,及列印到每一 部印表機所使用的 URL。可存取每一部印表機的印表機輸出。也可啓動及停止印表機。如需 IBM Internet Printing Protocol 的相關資訊,請參閱「網際網路列印通訊協定」主題。

#### • 輸出佇列

您可以顯示系統上的輸出佇列清單。也可以使用檔案庫及佇列名稱過濾器來限制清單中顯示的佇列集,或 只顯示已鑑別使用者的 i5/OS 使用者設定檔中所列的輸出佇列。在清單中,可檢視每一個佇列的檔案數,及 每一個佇列的相關寫出器。可檢視佇列的狀態資訊。可存取佇列的印表機輸出。也可以保留及釋放佇列。

#### 相關參考

[i5/OS](#page-17-0) 軟體需求

安裝及使用 System i Access for Web 之前,請確定已安裝適當的軟體。

我的資料夾

System i Access for Web 的每位使用者都會有個人資料夾。這個資料夾包含由資料夾擁有者或其他 System i Access for Web 使用者放置在其中的項目。這可讓您儲存及管理 System i Access for Web 產生的 內容。

自訂

System i Access for Web 可用來自訂產品,包括設定原則及喜好設定,以及配置產品設定。

**郵件** 

郵件功能可以從 System i Access for Web 中的多個位置使用,這包括「資料庫」、「列印」、「檔案」及 「指令」。您可以將 System i Access for Web 產生的內容、印表機輸出以及檔案系統檔案,傳送給具有電 子郵件地址的任何人員。若有項目儲存在使用者的個人資料夾,或當使用者的資料夾已達到大小臨界值 時,您也可傳送電子郵件通知給使用者。

#### 列印注意事項:

下列注意事項適用於在 Web 應用程式伺服器環境中使用 System i Access for Web 列印功能的情況。

#### **PDF** 印表機

如果想要使用「PDF 印表機」功能,則需要 IBM Infoprint Server for iSeries™。

#### <span id="page-106-0"></span>ED表機輸出的 PDF 轉換

System i Access for Web 具有兩種 PDF 轉換功能: IBM Infoprint Server for iSeries (5722-IP1) 或 TIFF 轉 換。Infoprint Server 是另外購買的產品,可讓 System i Access for Web 使用者建立全文 PDF 檔,既具有文 件精確度,又能保留導覽文件的功能。如果已安裝 Infoprint Server,則 System i Access for Web 會自動偵測 並使用它。如果未安裝 Infoprint Server,則會將排存檔的個別頁面轉換成影像。這些影像便成為 PDF 文件的 頁面。您無法編輯這類頁面中的內容。

#### **:**

- 1. Infoprint Server 可能會變更現行使用者清單中的排存檔次序。它也可能變更建立日期與時間,及開始與 完成的日期與時間。
- 2. 排存檔必須處於 HELD、READY 或 SAVED 狀態,才能由 Infoprint Server 列印。

#### ED表機輸出 - 檢視

### **使用 Advanced Function Presentation™ (AFP)** 格式進行檢視:

- 以 AFP 格式進行預覽時,請選取挑選應用程式,接著選擇適當的可執行檔,例如選擇 C:\Program Files\ IBM\Client Access\AFPVIEWR\ftdwinvw.exe .
- 使用「System i Access for Web 下載」功能下載「AFP 檢視器」外掛程式,或從 [Windows AFP Viewer](http://www-1.ibm.com/support/docview.wss?uid=psd1P4000233) 外 掛程式下載頁面安裝外掛程式。這個外掛程式可支援列印 SCS 及 AFP 檔案。

#### $U$ **PCL** 或 TIFF 格式檢視

必須安裝檢視器,以便以 PCL 或 TIFF 檢視印表機輸出。

#### 列印限制:

下列限制適用於 Web 應用程式伺服器環境中的 System i Access for Web 列印功能。

# • 檢視 AFP 資料

若以 PNG、TIFF 或 PCL 檢視,AFP 資料可能無法正確顯示。如果資料是以其中一種 IBM AFP 印表機驅 動程式建立,並且將「將文字作為圖形列印」驅動程式設定設為「關閉」,則「字型」裝置設定必須設定 為 EBCDIC 字碼頁。 「將文字作為圖形列印」設定是印表機驅動程式的文件預設値。

• 使用「AFP 檢視器」來檢視排存檔

AFP 排存檔中的外部資源並不會顯示。

### **System i Access for Web URL**

System i Access for Web 提供的功能,可透過數個 URL 介面來使用。這些 URL 介面可併入成為網頁中的 鏈結,以直接存取 System i Access for Web 的功能。這些 URL 也可以加入書籤,方便存取常用的作業。

這些介面的完整文件,可以在 [System i Access for Web](http://www.ibm.com/systems/i/software/access/web/) 網站上取得。

# □ 自動化作業

Ⅰ System i Access for Web 提供程式,用以自動化作業的執行。透過自動化作業的執行,也可以將那些作業排定

Ⅰ 在需要執行時執行。這個主題討論如何自動化及排定 System i Access for Web 作業。

| System i Access for Web 是包含 Servlet 的 Web 應用程式,工作站使用者可以用互動方式使用這些 Servlet 1 來存取 i5/OS 資源。許多 System i Access for Web 作業都可以配置成使用單一呼叫執行,而且可以進行儲存 Ⅰ 以供重複使用。其中一個範例是定義「資料庫」要求,以執行將結果產生為 PDF 檔的 SQL 陳述式。另一個範 | 例是定義並儲存可以重複執行的 i5/OS CL 指令。

Ⅰ 即使呼叫這些作業可以簡化成只要按一下網頁上的圖示或呼叫 Web 瀏覽器位址,但是仍然需要工作站使用者進 | 行互動式動作。System i Access for Web 現在提供程式,用以自動化作業的執行。透過自動化作業的執行,可 | 以將那些作業排定在需要執行時執行。這個主題討論如何自動化及排定 System i Access for Web 作業。

## Ⅰ 概觀

Ⅰ /QIBM/ProdData/Access/Web2/lib/iWATask.jar 檔是 Java 程式,可以讀取輸入內容檔、剖析內容檔的內容,以及 | 呼叫定義的作業。內容檔包含:

- | 要呼叫的 System i Access for Web Servlet/作業的 Web 瀏覽器位址
- | System i Access for Web 用來鑑別 i5/OS 的 i5/OS 使用者 ID 及密碼
- | 用於要呼叫的作業的任何其他參數
- | 寫入作業結果的輸出檔

| Java 程式的內容檔輸入只可以定義單一 System i Access for Web 作業。如果有多個要自動化的作業,則需要 Ⅰ 建立多個內容檔。然後,您可以選擇針對每個個別內容檔呼叫 iWATask.jar 程式,也可以將所有內容檔輸入至 Ⅰ iWATask.jar 程式的單一呼叫。

1 這個 iWATask.jar Java 程式可以從任何具有 Java Runtime Environment 1.5 版的平台中執行。這包括 | i5/OS、Microsoft Windows、Linux 等。

### | 基本要求

Ⅰ 若要執行 iWATask.jar 程式,則在執行程式的平台上需要有下列各項:

- | Java Runtime Environment 1.5 版。
- Ⅰ 配置並於 i5/OS 系統上執行 System i Access for Web Servlet。
- Ⅰ 執行 iWATask.jar 程式的平台與配置 System i Access for Web Servlet 的 i5/OS 系統之間的通訊連線。
- । 必須配置 System i Access for Web 環境,以進行使用「基本」鑑別的「應用程式」鑑別或「應用程式伺服 器」鑑別。  $\mathbf{L}$

 $\overline{1}$ System i Access for Web 是使用 CFGACCWEB2/cfgaccweb2 指令配置至 Web 應用程式伺服器。執行這個 指令時,可以指定用來鑑別 i5/OS 的方法。鑑別可以透過 Web 應用程式 (System i Access for Web) 或 Web  $\overline{1}$ 應用程式伺服器 (WebSphere Application Server) 執行。  $\mathbf{L}$ 

CFGACCWEB2/cfgaccweb2 指令的預設動作是 Web 應用程式鑑別。這也可以在 CFGACCWEB2/  $\mathbf{I}$ cfgaccweb2 指令上使用 AUTHTYPE(\*APP) 參數指定。  $\overline{1}$ 

- $\mathbf{I}$ 如果 Web 應用程式伺服器是用來處理鑑別,則 System i Access for Web 作業自動化需要執行基本鑑別。
- 這可以使用 AUTHTYPE(\*APPSVR) AUTHMETHOD(\*BASIC) 參數組合指定於 CFGACCWEB2/  $\overline{1}$  $\mathbf{I}$ cfgaccweb2 指令上。
# □ 執行程式

Ⅰ 執行 iWATask.jar 程式的語法顯示如下。如前所述,需要 Java Runtime Environment 1.5 版,才能執行 Ⅰ iWATask.jar 程式。您可以執行 java -version 指令,以驗證可用的 Java 版本。如果顯示的 Java 版本不是 Ⅰ 1.5 或更新版本,則可能需要提供 Java 程式的路徑。在 i5/OS 上,Java 1.5 版環境的路徑會是 /QIBM/ProdData/ | Java400/jdk15/bin °

| 若要執行程式,而不進行記載:

- | java -jar iWATask.jar <property file> <property file> <property file>
- Ⅰ 其中 <property file> 參數是一或多個選用內容檔。

| 若要執行程式,並且記載至預設日誌檔:

java -jar -Dcom.ibm.as400.webaccess.iWATask.log.category=information,diagnostic,warning,error,all  $\mathbf{L}$ iWATask.jar <property file>  $\mathbf{L}$ 

Ⅰ • 其中 category 參數可以是列出的逗點分隔值的任何組合。指定 all 會記載所有種類。

| • 其中 <property\_file> 參數是一或多個選用內容檔。

Ⅰ • 預設日誌檔名稱是 iWATask.log。

Ⅰ 若要執行程式,並且記載至指定的日誌檔:

l java -jar -Dcom.ibm.as400.webaccess.iWATask.log.category=information.diagnostic.warning.error.all | -Dcom.ibm.as400.webaccess.iWATask.log.file=<file\_name> iWATask.jar <property\_file>

- Ⅰ 其中 *file name* 參數是記載資訊的檔案名稱。
- Ⅰ 其中 <*property\_file*> 參數是一或多個選用內容檔。

Ⅰ 在 iWATask.jar 執行時,程式的輸出會寫入至標準輸出。輸出的範例顯示如下。

| 表 3. iWATask.jar 的輸出

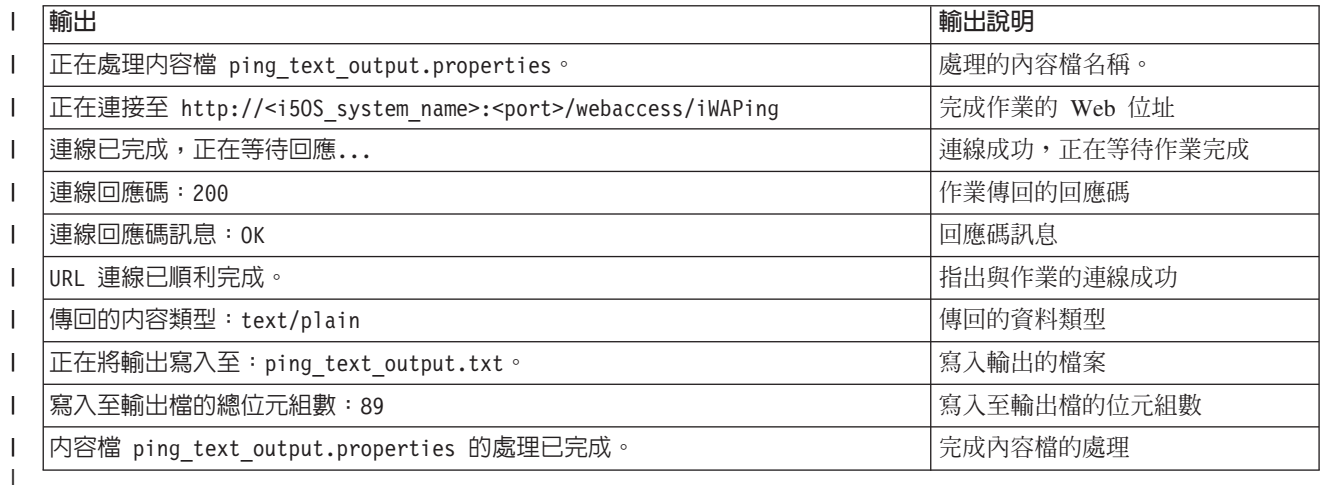

#### 内容檔格式  $\mathbf{L}$

 $\mathbf{I}$ 

內容檔可定義要執行的 System i Access for Web 作業。必須指定數個參數,使其包括 i5/OS 使用者 ID 及密  $\mathbf{L}$ 碼。請小心保護檔案儲存平台上的內容檔,只有授權使用者才可以存取檔案。  $\mathbf{L}$ 

| 內容檔的內容包括下列「機碼=値」對組:

這個內容定義要呼叫的 System i Access for Web 作業。這個內容的範例值是: l url

• http://<i5OS\_system\_name>:<port>/webaccess/iWAPing

v *https://<i5OS\_system\_name>:<port>/webaccess/iWAPing*

## **user/password** |

|

|

| | | 這些內容是用來鑑別 url 內容中指定的 i5/OS 系統,以及呼叫作業。

#### **parm.** *<parameter\_name>* |

這個內容定義參數名稱,而且它的值會傳遞至 url 內容中所指定的作業。System i Access for Web Servlet 會使用這個參數/值來執行作業。如需參數的相關資訊,請參閱 第 101 頁的『[System i Access for](#page-106-0) [Web URL](#page-106-0) 介面』。這個內容的範例值是:

表 4. 範例 <parameter\_name> 值 |

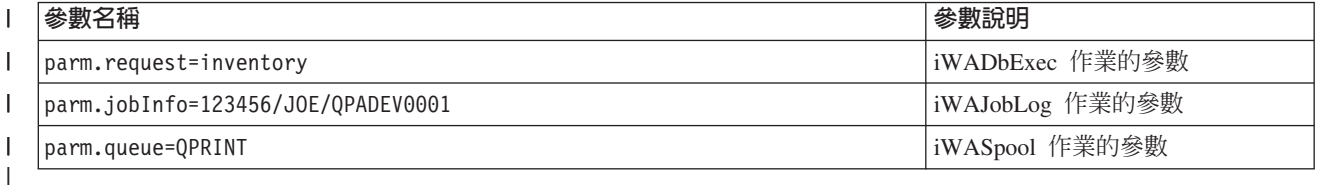

### **output** |

這個內容定義要寫入作業輸出的檔案名稱。

Ⅰ 下面是範例內容檔。這個內容檔會呼叫 System i Access for Web 資料庫作業,以使用儲存的要求來查詢資料 Ⅰ 庫。名稱為 inventory 的已儲存要求是使用 parm 內容所指定。這個功能的輸出會寫入至名稱為 task.txt 的檔

| 案。

|

url=http://myi5OSsystem/webaccess/iWADbExec |

user=JOE |

password=VIKINGS |

parm.request=inventory output=task.txt | |

# □ 注意事項

| 使用參數資訊:

| 許多 System i Access for Web 作業都容許輸入參數資訊。這個輸入容許呼叫者自訂作業要執行的動作或資料 Ⅰ 的傳回方式。如需參數的相關資訊,請參閱 第 101 頁的『[System i Access for Web URL](#page-106-0) 介面』。

| iWATask.jar 檔:

建議使用 /QIBM/ProdData/Access/Web2/lib/iWATask.jar 副本,以自動化 System i Access for Web 作業。使 Ⅰ 用這個檔案的副本,有助於避免檢附的檔案發生意外變更。如果將 System i Access for Web PTF 套用至 i5/OS ι 系統,則在套用 PTF 之後,可能需要取得 /QIBM/ProdData/Access/Web2/lib/iWATask.jar 的最新副本。 |

| 自動化多個作業:

Ⅰ 內容檔只可以包含自動化單一作業的相關資訊。如果要自動化多個作業,則必須使用多個內容檔。多個內容檔 Ⅰ 可以輸入至 iWATask.jar 程式的單一呼叫。如需將多個內容檔輸入至 iWATask.jar 的明細,請參閱「執行程式」 Ⅰ 小節。替代方案是使用單一內容檔多次呼叫 iWATask.jar 程式。

| 使用者 ID/密碼:

Ⅰ 內容檔包含 i5/OS 使用者 ID 及密碼資訊。請小心保護檔案儲存平台上的內容檔,只有授權使用者才可以存取 | 檔案。

| 預設內容檔:

Ⅰ iWATask.jar 程式可以處理名稱為 task.properties 的預設內容檔。若要使用預設 task.properties 檔案,則要先建 Ⅰ 立 task.properties,並設定內容。接下來,則要將 task.properties 新增至 iWATask.jar 保存檔。您可以使用任何 Ⅰ 容許將 task.properties 檔案新增至 iWATask.jar 保存檔的工具。Java Developer Kit jar 程式可以與下列語法搭 □ 配使用:

jar –uf iWATask.jar task.properties |

Ⅰ 然後呼叫 iWATask.jar,而不輸入內容檔。這個程式會尋找保存檔內的 task.properties。這樣做有兩個優點:

। • 將內容檔放入 iWATask.jar 保存檔內,則就不會那麼明顯地知道內容檔包含使用者 ID/密碼資訊。

| • 您可以將 iWATask.jar 重新命名為更能說明自動化作業的名稱。這可以協助您組織作業的自動化。

| 處理錯誤:

Ⅰ 即使在處理期間發生錯誤,許多 System i Access for Web 作業完成時的 HTTP 狀態碼還是為 200 (表示成功)。 Ⅰ 這是因為已順利產生錯誤資訊。若要判斷作業是否順利完成,則需要檢查 iWATask.jar 程式所傳回的資訊以及 Ⅰ 寫入至輸出檔中的資訊。下面的 「System i Access for Web 資訊」 範例會討論如何檢查傳回的資訊。

| HTTPS/SSL :

Ⅰ System i Access for Web 作業可以與 iWATask.jar 程式搭配使用,以用於 HTTP 或 HTTPS/SSL 環境。若要 Ⅰ 使用利用 HTTPS/SSL 保護的 System i Access for Web 作業,則需要進行額外設定。如需相關資訊,請參閱 Ⅰ System i Access for Web 網站上的文件。

# □ 限制

| 中階網頁:

Ⅰ 所自動化的 System i Access for Web 作業與指定的參數合併使用時,無法顯示任何中階網頁,或提示使用者 □ 任何資訊。

| 鑑別:

Ⅰ 必須配置 System i Access for Web 環境,以進行使用「基本」鑑別的「應用程式」鑑別或「應用程式伺服器」 Ⅰ 鑑別。執行 CFGACCWEB2/cfgaccweb2 指令時,會指定鑑別類型。指定 AUTHTYPE(\*APP) 參數或 AUTHTYPE │ (\*APPSVR) AUTHMETHOD(\*BASIC) 參數是支援的環境。

# **□ System i Access for Web 資訊範例**

Ⅰ System i Access for Web 提供 Servlet/作業,以顯示 System i Access for Web 的相關資訊。iWAInfo Servlet Ⅰ 可以用來顯示版本資訊、產品使用的內容、HTML 資訊等。這是簡式範例,用來顯示如何自動化 System i l Access for Web 功能的使用。

Ⅰ 這個範例假設使用工作站來進行自動化。下面步驟會驗證與 System i Access for Web 的連線,然後併入 □ iWATask.jar 程式的使用。

- Ⅰ 在工作站上開啓 Web 瀏覽器。
- | 鍵入 Web 瀏覽器位址 http://<i5OS\_system\_name>:<port>/webaccess/iWAInfo
- | 系統會提示您輸入 i5/OS 使用者 ID 及密碼。
- l 會重新整理網頁,以顯示版權/版本資訊、產品資訊、要求資訊等。這會驗證工作站可以連接至 System i Access for Web 功能。所傳回資訊的類型為 HTML,而且會呈現在 Web 瀏覽器中。 |
- **| 關閉 Web 瀏覽器。**
- l 將 /QIBM/ProdData/Access/Web2/lib/iWATask.jar 檔複製至工作站的目錄中。
- Ⅰ 在複製 iWATask.jar 的相同目錄中,建立名稱為 iwainfo.properties 的檔案,並將下列內容新增至檔案中:  $\mathbf{I}$ url=http://<i50S system name>:<port>/webaccess/iWAInfo user=<your\_i50S\_user\_ID> password=<your\_i50S\_password>  $\overline{1}$ output=iwainfo.txt Ⅰ • 儲存並關閉 iwainfo.properties 檔。 Ⅰ • 使用下面所示的語法,執行 iWATask.jar 程式。您必須使用 Java Runtime Environment 1.5 版 Java 指令。 java -jar iWATask.jar iwainfo.properities  $\mathbf{I}$ 若要執行程式以及將資訊記載至 iWATask.log 日誌檔,請使用下面的語法:  $\overline{1}$  $\mathbf{I}$ java -jar -Dcom.ibm.as400.webaccess.iWATask.log.category=all iWATask.jar iwainfo.properties • 執行程式時,輸出會寫入至標準輸出,而且看起來與下列類似:  $\overline{1}$ 正在處理内容檔 iwainfo.properties 正在連接至 http://<i50S system name>:<port>/webaccess/iWAInfo 連線已完成,正在等待回應... 連線回應碼: 200 連線回應碼訊息: OK  $\mathbf{I}$ URL 連線已順利完成。 傳回的内容類型: text/html; charset=utf-8 博回的 HTML 内容類型不符合輸出檔副檔名。這可能表示傳回錯誤頁面。 正在將輸出寫入至: iwainfo.txt  $\mathbf{I}$ 寫入至輸出檔的總位元組數:34270  $\mathbf{I}$ 内容檔 iwainfo.properties 的處理已完成。  $\mathbf{I}$ • 請注意「傳回的內容類型:text/html; charset=utf-8」訊息。這個訊息指出所傳回的輸出資料類型是 HTML (網  $\overline{1}$ 頁)。在 iwainfo.properties 檔中, output 內容設為將輸出資料寫入至 iwainfo.txt 檔 (文字檔)。因為傳回的類  $\overline{1}$ 型 (HTML) 與預期的類型 (TXT) 不符,所以會顯示「傳回的 HTML 內容類型不符合輸出檔副檔名。這可 能表示傳回錯誤頁面。」訊息。  $\mathbf{I}$ 在這個特定情況下,這不是錯誤。變更 iwainfo.properties 中指定的輸出檔副檔名,就可以解決這個問題。我  $\overline{1}$ 們將在稍後的步驟中進行這項作業。如果輸出類型是 HTML,但預期為 PDF,則這是錯誤狀況。如果是這種  $\mathbf{I}$ 情況,則接收到的 HTML 輸出可能會包含錯誤資訊,而且需要進行複查。 | • 編輯 iwainfo.properties, 並修改 output 內容: output=iwainfo.html  $\mathbf{I}$
- Ⅰ 儲存並關閉 iwainfo.properties 檔。
- Ⅰ 如上述般執行 iWATask.jar 程式。
- Ⅰ 請注意,並不會顯示「傳回的 HTML 內容類型不符合輸出檔副檔名。這可能表示傳回錯誤頁面。」訊息。
- ← 您現在可以使用瀏覽器來開啓 iwainfo.html,以顯示 iWAInfo Servlet 的輸出。
- Ⅰ 若要自動化這項作業的執行,請使用工作站的排程功能,如上述般呼叫 iWATask.jar 程式。

# □ System i Access for Web 資料庫要求範例

Ⅰ System i Access for Web 提供可執行 SQL 資料庫查詢的 Servlet/作業。查詢結果可以寫入為各種格式。這是 Ⅰ 簡式範例,用來顯示如何自動化 System i Access for Web 功能的使用。

Ⅰ 這個範例假設使用工作站來進行自動化。下面步驟會逐步設定資料庫要求以將結果寫入至 PDF 檔,然後併入 Ⅰ iWATask.jar 程式的使用。

- | 在工作站上開啓 Web 瀏覽器。
- 1 鍵入 Web 瀏覽器位址 http://<i5OS\_system\_name>:<port>/webaccess/iWAInfo
- Ⅰ 系統會提示您輸入 i5/OS 使用者 ID 及密碼。
- | 按一下「資料庫」標籤。
- । 按一下 「執行 SQL」 鏈結。
- | 在 「SQL 陳述式」 欄位中,鍵入 : SELECT \* FROM QIWS.QCUSTCDT
- | 在 「SQL 輸出->類型」 下拉功能表中,選取:可攜性文件格式 (.pdf)
- | 按一下「儲存要求」按鈕。
- | 在「要求名稱」欄位中,鍵入:Inventory
- | 按一下「儲存要求」按鈕。
- | 按一下「我的要求」鏈結。
- **| 針對 Inventory 要求,按一下「執行動作」圖示。**
- | 資料庫要求的結果應該會顯示為或作為 Web 瀏覽器內的 PDF 文件。
- Ⅰ 回到「我的要求」清單。
- | 將游標移動至「執行動作」圖示上方。在瀏覽器視窗 (通常是在底端) 中,會顯示「執行動作」圖示代表的 Web 瀏覽器位址。這個位址應該類似: |
- *http://<i5OS\_system\_name>:<port>/webaccess/iWADbExec/sqlOutput.pdf?request=Inventory* |
- Ⅰ 記下 Web 瀏覽器位址,在稍後的步驟中您將需要用到它。您可能要以滑鼠右鍵按一下「執行動作」圖示, 以顯示該圖示的功能表。在該功能表上,可能要選取選項,以複製圖示代表的鏈結位置,然後在稍後的步 驟中使用它。 | |
- **| 關閉 Web 瀏覽器。**
- l 將 /QIBM/ProdData/Access/Web2/lib/iWATask.jar 檔複製至工作站的目錄中。
- | 在複製 iWATask.jar 的相同目錄中,建立名稱為 iwapdf.properties 的檔案,並將下列內容新增至檔案中:
- url=http://<i5OS\_system\_name>:<port>/webaccess/iWADbExec
- user=<your\_i50S\_user\_ID> password=<your 150S password>
- parm.request=Inventory
- output=iwapdf.pdf |

| | | |

- **│ •** 儲存並關閉 iwapdf.properties 檔。
- l 使用下面所示的語法,執行 iWATask.jar 程式。您必須使用 Java Runtime Environment 1.5 版 Java 指令。
- java –jar iWATask.jar iwapdf.properities |
- 若要執行程式以及將資訊記載至 iWATask.log 日誌檔,請使用下面的語法: |
- java –jar -Dcom.ibm.as400.webaccess.iWATask.log.category=all iWATask.jar iwapdf.properties  $\mathsf{I}$ |
- | 執行程式時,輸出會寫入至標準輸出,而且看起來與下列類似:

```
正在處理内容檔 iwapdf.properties
    bs-
-
 http://<i5OS_system_name>:<port>/webaccess/iWADbExec?request=Inventory
    連線已完成,正在等待回應...
    連線回應碼: 200
    連線回應碼訊息: OK
    URL 連線已順利完成。
    傳回的内容類型:application/pdf 正在將輸出寫入至:iwapdf.pdf
    寫入至輸出檔的總位元組數:4590
    内容檔 iwapdf.properties 的處理已完成。
|
|
|
|
\blacksquare\perp|
|
|
```
- ι 您現在可以使用 PDF 讀取器來開啓 iwapdf.pdf,以顯示 iWADbExec Servlet 的輸出。
- Ⅰ 若要自動化這項作業的執行,請使用工作站的排程功能,如上述般呼叫 iWATask.jar 程式。

#### 相關參考 |

- 資料庫 |
- System i Access for Web 可用來存取位於執行 i5/OS 系統上的資料庫表格。您可以執行的作業包含存取資 |

料庫表格、執行 SQL 陳述式、將資料複製至資料庫表格、將系統物件資訊取出至資料庫表格、匯入 Cli-|

- ent Access Data Transfer 要求,以及匯入 Query for i5/OS 及 DB2 for i5/OS Query Manager 查詢檔案。 |
- 在 Web 應用程式伺服器環境中配置 [System i Access for Web](#page-25-0) |
- 只是在執行 i5/OS 的系統上安裝 System i Access for Web,還無法使用它。若要使用 System i Access for Web,則必須在 Web 應用程式伺服器環境中對其進行配置。 | |

#### 相關資訊 |

CFGACCWEB2 CL 指令 |

# **NLS 注意事項**

System i Access for Web 會顯示來自各種來源的資訊。上述部份來源能提供多種語言的資訊,或以語言特有的 方式將資訊格式化。

這些來源包括:

- $\cdot$  i5/OS
- JDBC 驅動程式
- $\bullet$  Web 應用程式伺服器
- System i Access for Web

這類語言特有資訊包括表格、錯誤訊息、說明、已格式化的日期與時間,以及已排序的清單。若可以選擇語 言,則會儘可能嘗試選取對於使用者而言適當的語言。選取的語言會用來影響來自這些其他來源之資訊的語言 及格式。然而,仍無法保證出自特定來源的資訊會使用已選取的語言,或所有資訊都使用相同語言。

來自 i5/OS 的訊息及說明,不一定是使用選取的語言,而是根據 i5/OS 上安裝的語言版本而定。如果未在 i5/OS 上安裝選取的語言,則 System i Access for Web 顯示的 i5/OS 訊息會使用 i5/OS 的主要語言。

# 語言與字集選擇

System i Access for Web 使用下列方法來選取適當的語言及字集。

首先,會從下列來源組合潛在的語言選項清單:

- System i Access for Web **locale** = 參數。
- System i Access for Web 偏好的語言喜好設定。
- 瀏覽器語言配置 (HTTP Accept-Language 標頭)。
- i5/OS 使用者設定檔 「語言 ID」。
- Java 虛擬機器的預設語言環境。

其次, 會從下列來源組合可接受字集清單:

- System i Access for Web **charset**= 參數。
- System i Access for Web 偏好的字集喜好設定。
- 瀏覽器字集資訊 (HTTP Accept-Charset 標頭)。
	- 註: 如果瀏覽器字集資訊 (HTTP Accept-Charset 標頭) 指出可支援 UTF-8,可接受字集的清單會將 UTF-8 併入,並放在瀏覽器支援的其他字集之前。在此情況下,若**偏好的字集**喜好設定設為「無」時,將會使 用 UTF-8 作為字集。
- 第三,會檢查潛在語言清單中的每一種語言,以判定是否可用,及能否使用可接受字集清單中的字集來呈現。

會選取可用且能使用可接受字集清單中的其中一套字集來呈現的第一種語言。

並且會選取可接受字集清單中,能呈現語言的第一組字集。

# <span id="page-114-0"></span>多重語言 (多語) 資訊

因為 System i Access for Web 顯示的資訊是來自各種來源,所以資訊可能會使用多種語言。若在瀏覽器中同 時顯示多重語言,則可能需要多語字集 (如 UTF-8),才能正確顯示所有字元。如果是這種情況,則必須將**偏好** 的字集喜好設定改為「多語 [UTF-8]」或「無」。

註: 因為大部分瀏覽器支援 UTF-8 作為字集,所以如果將**偏好的字集**喜好設定指定為「無」,則 System i Access for Web 會使用 UTF-8 作為字集。

# **CCSID 及 i5/OS 訊息**

為了確保能適當地顯示資訊,請務必讓使用者設定檔的「編碼字集 ID (CCSID)」設定,設為適合於來自 i5/OS 的訊息。

# 在 Web 應用程式伺服器環境中儲存及還原 System i Access for Web

指令 SAVLICPGM 及 RSTLICPGM 可以用來在不同系統之間儲存及還原 System i Access for Web。使用這 些指令的效果,就和使用安裝媒體 (CD-ROM) 安裝 System i Access for Web 相同。然而,使用指令的優點 在於,套用的任何 System i Access for Web PTF 都會從來源伺服器進行儲存,並還原至目標系統。

如果已經在來源系統上使用 System i Access for Web,而且使用者已經產生並儲存使用者資料,則 SAVLICPGM 及 RSTLICPGM 程序不會將該使用者資料傳送至目標系統。若要傳送使用者資料,必須執行額外的步驟。

若要啓動 System i Access for Web 並傳送使用者資料,請執行下列動作:

- 1. 完成「規劃、安裝及配置核對清單」。 RSTLICPGM 指令並不能讓 System i Access for Web 可以在目 標系統上使用。您必須先配置及啓動 System i Access for Web,然後才可以使用。若要配置 System i Access for Web,請參閱「規劃、安裝及配置核對清單」。核對清單包含使用安裝媒體 (CD-ROM) 在系統上安裝 System i Access for Web 的步驟。在核對清單中提到安裝時,請從來源系統執行 SAVLICPGM 及 RSTLICPGM 指令至目標系統。
- 2. 使用 CFGACCWEB2 指令。 繼續進行核對清單,並在目標系統上使用 CFGACCWEB2 指令,執行配置 System i Access for Web 的步驟。
- 3. 執行 WRKLNK 指令。 配置 System i Access for Web 之後,請在目標系統上執行指令 WRKLNK OBJ ('/QIBM/UserData/Access/Web2/\*') 。
- 4. 識別目標系統上的 users 路徑。 這時會列出數個目錄。其中一個目錄的名稱和使用 CFGACCWEB2 指令 配置的 Web 應用程式伺服器類型相對應。該目錄中會包含一些子目錄,來識別所配置的 Web 應用程式伺 服器類型之實例和應用程式伺服器。

展開目錄,直到顯示出'users'目錄。記下這個完整的目錄路徑。在稍後的步驟中,使用者資料即會複製 到這個 users 目錄內。

如果您有配置多種 Web 應用程式伺服器類型,您可能需要在不同的目錄樹內,找出多個 users 目錄。

- 5. 執行 WRKLNK 指令。 在來源系統上,執行指令 WRKLNK OBJ('/QIBM/UserData/Access/Web2/\*')。
- 6. 識別來源系統上的 users 路徑。這時會列出數個目錄。其中一個目錄的名稱會與來源系統上使用的 Web 應用程式伺服器類型相對應。該目錄中會包含一些子目錄,來識別所配置的 Web 應用程式伺服器類型之實 例和應用程式伺服器。

展開該目錄樹,直到顯示出目錄名稱 users。記下這個完整的目錄路徑。這個 users 目錄包含要儲存並還 原到目標系統的使用者資料。

如果您有配置多種 Web 應用程式伺服器類型,您可能需要在不同的目錄樹內,找出多個 users 目錄。

- <span id="page-115-0"></span>7. 儲存並還原 users 目錄。 此時來源系統上的 users 目錄,應該就會儲存並還原至目標系統的 users 目 錄。您可以選用您最熟悉使用的儲存與還原機制。
- 8. 儲存並還原 config 目錄。 在包含 users 目錄的目錄中,也會包含一個 config 目錄。config 目錄中包 含的檔案也應該要儲存及還原。如果其中有檔案存在,則會儲存及還原的檔案包括: webaccess.policies \catension.properties  $\Box \boxtimes$  disposition.properties  $\circ$
- 9. 執行 CFGACCWEB2 指令。 現在,所有使用者資料檔案都已從來源伺服器進行儲存,並還原至目標系統, 這時必須再次執行 CFGACCWEB2 指令。再度執行指令可以確保所儲存及還原的所有使用者資料檔案,都 具有正確的資料和物件權限設定值。

如果您有配置多種 Web 應用程式伺服器類型,就必須針對在步驟 第 [109](#page-114-0) 頁的4 和 第 109 頁的6 找出的 每一組使用者目錄,重複步驟 7、 8 及 9。

10. 回到核對清單。 回到「規劃、安裝及配置核對清單」,並完成任何未完成的步驟。

### 相關槪念

核對清單:規劃、安裝及配置

這個核對清單會引導您完成規劃、安裝、驗證及配置簡單 System i Access for Web 環境所需的步驟。這些 步驟並未將其他 Web 應用程式或較複雜的 Web 環境列入考量。

#### 相關資訊

CFGACCWEB2 CL 指令

WRKLNK CL 指令

# 入口網站環境中的 System i Access for Web

System i Access for Web 提供一組 Portlet,可透過瀏覽器介面存取 i5/OS 資源。這些 Portlet 會在 i5/OS 系 統的入口網站環境中執行。

System i Access for Web 具有兩種入口網站供應項目:標準入口網站應用程式及 IBM 入口網站應用程式。若 要進一步瞭解這些供應項目,請參閱 [System i Access for Web](#page-9-0) 供應項目。

下列主題提供在這個環境中配置、自訂、使用以及儲存產品的相關資訊。這裡也會討論入口網站環境特有的概 念。

## 相關槪念

[System i Access for Web](#page-9-0) 供應項目

System i Access for Web 具有同時適用於 Web 應用程式伺服器及入口網站伺服器環境的供應項目。請使 用下列主題中的資訊來瞭解每個供應項目,並決定哪一種最符合您的需求。

入口網站應用程式 (標準)

System i Access for Web 提供可以在入口網站環境中執行的標準入口網站應用程式 (如 WebSphere Portal)  $\circ$ 

入口網站應用程式 [\(IBM\)](#page-125-0)

System i Access for Web 提供可以在入口網站環境中執行的 IBM 入口網站應用程式 (如 WebSphere Portal) $\circ$ 

入口網站應用程式 [\(IBM\)](#page-125-0)

System i Access for Web 提供的入口網站應用程式是一組可存取 i5/OS 資源的 Portlet。

# <span id="page-116-0"></span>□ 入口網站應用程式 (標準)

— System i Access for Web 提供可以在入口網站環境中執行的標準入口網站應用程式 (如 WebSphere Portal)。

Ⅰ 下列主題提供在這個環境中配置、自訂、使用以及儲存產品的相關資訊。

# 相關概念

 $\mathbf{I}$ 

入口網站環境中的 System i Access for Web  $\overline{1}$ 

System i Access for Web 提供一組 Portlet,可透過瀏覽器介面存取 i5/OS 資源。這些 Portlet 會在 i5/OS  $\overline{1}$ 系統的入口網站環境中執行。  $\mathbf{I}$ 

- 
- 瀏覽器注意事項  $\mathbf{I}$
- 在使用 System i Access for Web 時,有數個您在使用瀏覽器時需要注意的注意事項。  $\mathbf{I}$
- 入口網站應用程式 (標準)  $\overline{1}$

System i Access for Web 提供可以在入口網站環境中執行的標準入口網站應用程式 (如 WebSphere Por- $\mathsf{I}$  $tal)$   $\circ$  $\mathbf{L}$ 

# □ 入口網站槪念

Ⅰ IBM 提供了許多產品 (WebSphere Portal 是其中之一),以提供可以在其中安裝和執行應用程式的入口網站環境。 Ⅰ 以最簡單的方式來說,入口網站就是可以存取多種資訊來源的單一點。每一個資訊來源稱為一個 Portlet。每個 | Portlet 是出現在入口網站網頁上的其中一個小視窗或內容區域。

Ⅰ 在入口網站網頁上放置多個 Portlet 時,就可以同時顯示許多應用程式或資料來源。由於每一個個別的 Portlet 都 ← 可以處理來自任何可用的後端伺服器的資料,因此,每個入口網站網頁就可以提供包含各個不同的資料位置或 Ⅰ 資料格式的資料集合。

| System i Access for Web Portlet 提供入口網站功能,可以存取 i5/OS i5/OS 資源。

| System i Access for Web 提供的許多 Portlet,都提供執行多項作業的功能。例如,「檔案」Portlet 可以列出 Ⅰ 檔案及目錄、顯示檔案的內容、編輯檔案,以及使用壓縮檔案保存檔。這些 Portlet 支援在不同模式或狀態中執 Ⅰ 行,以執行每項作業。提供的**完成**或關閉按鈕,可讓您回到先前的狀態。例如,「檔案」Portlet 一開始為清單 Ⅰ 檔**案及目錄**狀態。您可以使用檢視動作來切換至**檢視檔案**狀態。按**完成**按鈕,可讓您回到清單狀態。

| 下列主題包含有關 Portlet 及其用途的詳細資訊。

## | 跨網站 Script:

Ⅰ 根據預設,WebSphere Portal 會啓用 「跨網站 script (CSS)」 安全保護。啓用 CSS 安全保護時,套表輸入中的 1 字元 ">" (大於) 及 "<" (小於) 會變更為字元實體 "&gt;" 及 "&lt;"。這個做法是為了盡可能避免惡意的輸入 | 岔斷入口網站的內容,所造成的安全威脅。

| 啓用 CSS 安全保護時,可能會使仰賴套表輸入來擷取使用者資訊的 System i Access Portlet 發生問題。例如, Ⅰ SQL Portlet 會使用套表來擷取要執行的 SQL 陳述式。陳述式中的任何 ">" 或 "<" 字元都會變更爲 "&gt;" 及 Ⅰ "<"。當執行已修改過的陳述式時,該陳述式會失敗,並且會產生這則訊息:[SQL0104] 記號 & 無效。有效 | 的記號為:< > = <> <= ...

| WebSphere Portal 提供了可停用 CSS 安全保護的配置選項。停用這項保護可以避免發生和修改表單輸入相關 Ⅰ 聯的問題;不過,使用者應該考量停用這項支援所產生的潛在安全問題。如需相關資訊,請參閱 WebSphere Por-| tal 文件的「疑難排解」小節。

# □ 在入口網站環境中配置 System i Access for Web (標準)

| 只是在 i5/OS 系統上安裝 System i Access for Web,還無法使用它。若要使用 System i Access for Web,必 | 須使用 WebSphere Portal 管理功能進行部署。

Ⅰ System i Access for Web 標準入口網站應用程式是以 iwajsr168.war 保存檔格式進行遞送。安裝產品之後,可 | 以在 /QIBM/ProdData/Access/Web2/install 目錄中找到這個檔案。

「WebSphere Portal 管理」介面可用來部署入口網站應用程式。使用「Portlet 管理->Web 模組」安裝功能,可  $\overline{1}$ | 以部署 iwajsr168.war 保存檔。

Ⅰ 部署標準入口網站應用程式之後,就可以在「Portlet 管理->應用程式」功能內進行檢視。應用程式會命名為 Sys-| tem i Access for Web Portlet (標準 Portlet API)。

| 在 Portlet 標題中搜尋 "System i", 就可以在 「Portlet 管理->Portlet」功能內檢視個別 Portlet。

Ⅰ 部署入口網站應用程式之後,System i Access for Web Portlet 就可以新增至入口網站頁面,而且可以供入口 | 網站使用者使用。

#### 相關工作  $\overline{1}$

 $\overline{1}$ 安裝 System i Access for Web

請遵循這些指示,以在系統上安裝 System i Access for Web。您可以將 V6R1 System i Access for Web  $\mathbf{I}$ 安裝在 i5/OS V5R4 與以上的版本上。  $\overline{1}$ 

#### 相關參考  $\mathbf{I}$

建立頁面  $\overline{1}$ 

針對 WebSphere Portal 配置 System i Access Portlet 之後,需要將 Portlet 新增至一或多個 WebSphere Por- $\mathbf{I}$ tal 頁面。您可以針對 Portlet 建立新的入口網站網頁,也可以將 Portlet 新增至現有的網頁。  $\overline{1}$ 

# □ 在入囗網站環境中自訂 System i Access for Web

| 您可以建立頁面以及指派入口網站角色,以在入口網站環境中自訂 System i Access for Web。

# | 建立百面:

Ⅰ 配置 System i Access portlets for WebSphere Portal 之後,需要將 Portlet 新增至一或多個 WebSphere Portal | 頁面。

Ⅰ 如需管理 WebSphere Portal 中頁面的相關資訊,請參閱 WebSphere Portal 資訊中心→ 中的<mark>管理入口網站</mark> Ⅰ → 管理頁面、佈置及内容。

#### 相關參考  $\mathbf{I}$

- 在入口網站環境中配置 System i Access for Web (標準)  $\overline{1}$
- 只是在 i5/OS 系統上安裝 System i Access for Web,還無法使用它。若要使用 System i Access for Web,  $\mathbf{I}$
- 必須使用 WebSphere Portal 管理功能進行部署。  $\overline{1}$

## | 自訂 Portlet:

Ⅰ System i Access Portlet 是使用編輯模式設定値進行自訂的。大部分的 System i Access Portlet 都需要先配置 | 編輯模式設定值,然後才能使用。

Ⅰ 若要存取編輯模式設定値,請使用 Portlet 視窗頂端的 Portlet 功能表中的「個人化」(或「編輯」) 選項。如果 | 無法使用這個選項,則編輯模式可能無法用於 Portlet,或管理者可能已停用 Portlet 的編輯模式。

| 大部分的 System i Access for Web Portlet 都具有通用的配置選項。許多 Portlet 也會有 Portlet 唯一的設定 | 値。如果是存取安全 i5/OS 資源的 System i Access Portlet,則必須配置系統及鑑別編輯模式設定値。

l System i Access for Web 提供的許多 Portlet,都提供執行多項作業的功能。例如,「檔案」Portlet 可以列出 Ⅰ 檔案及目錄、顯示檔案的內容、編輯檔案,以及使用壓縮檔案保存檔。這些 Portlet 支援在不同模式或狀態中執 Ⅰ 行,以執行每項作業。而提供的編輯模式設定値可以自訂每個 Portlet 的支援狀態。

Ⅰ 在編輯模式時,可以取得 Portlet 的每個編輯模式設定値之線上說明。

# | 入口網站角色:

Ⅰ 針對 WebSphere Portal 配置 System i Access Portlet 之後,需要將角色指派給入口網站應用程式或 Portlet。

Ⅰ 在 WebSphere Portal 中,對入口網站應用程式及 Portlet 的存取權是由角色所控制。角色會定義特定的使用者 Ⅰ 或群組對資源 (如入口網站應用程式或 Portlet) 的一組許可權。根據預設,部署入口網站應用程式或 Portlet 時, Ⅰ 不會將任何角色指派給它們。若要將角色指派給入口網站應用程式或 Portlet,請使用**管理 → 存取 → 使用者及** | 群組許可權管理介面。

Ⅰ 如需 [WebSphere Portal](http://www.ibm.com/developerworks/websphere/zones/portal/proddoc.html) 中角色、存取權及群組許可權的相關資訊,請參閱 WebSphere Portal 資訊中心 | 中的保護入口網站的安全 → 安全概念。

# **System i Access for Web 功能**

Ⅰ 以下顯示可以在入口網站環境中執行的功能清單。選取清單中的功能,可以查看支援的作業、用法的注意事項 | 以及限制等。

# **5250:** |

l System i Access Portlet 可用來啓動及使用 5250 階段作業。

| 可用的 Portlet 如下:

# l System i 5250 階段作業

Ⅰ 5250 階段作業可以啓動至執行 i5/OS 的任何系統。要存取的系統並不一定要安裝 System i Access for Web。 Ⅰ 所提供的選項可自訂階段作業的外觀與行為。並且對某些啓用 JavaScript™ 的瀏覽器提供鍵盤支援。

# □ 注意事項

Ⅰ 對有啓用 JavaScript 的大部分瀏覽器,都支援鍵盤 Enter 鍵。如需有關不受支援的瀏覽器資訊,請參閱 「限 ه لاا#ا |

Ⅰ 下列瀏覽器若已啓用 JavaScript,就可以提供鍵盤上頁、下頁以及功能鍵支援。

| • Microsoft Internet Explorer (5.0 版與以上的版本)

l • Netscape (6.0 版與以上的版本)

- | Mozilla
- | Firefox
- □ 不支援巨集。
- Ⅰ 使用者的所有 5250 階段作業在使用者登出,或自動登出 WebSphere Portal 時,即會停止。

# <span id="page-119-0"></span>□ 限制

- Ⅰ 對下列瀏覽器沒有提供鍵盤支援:
- | Opera 6.x 版或更早的版本 (可支援 7.0 版與以上的版本)
- | Konqueror

# ∣ 指令:

Ⅰ 這個主題說明「System i 指令」Portlet。

## l System i 指令:

「System i 指令」Portlet 可用來在 System i 系統上執行批次類型 CL 指令。 |

## | 注意事項

Ⅰ 雖然可以執行互動式指令,但是不會顯示輸出。

## □ 限制

## | 無。

□ 資料庫: System i Access for Web 可用來存取位於執行 i5/OS 系統上的資料庫表格。

# | 可用的 Portlet 清單如下:

# | • System i 資料庫表格

「System i 資料庫表格」會顯示資料庫表格記錄的清單。提供的 SQL 精靈有助於過濾顯示的記錄清單。使 用這份清單,可以插入、更新或刪除表格記錄。此外也提供了用來自訂插入與更新套表之顯示方式的選 項。 | | |

# | • System i 資料庫 SQL

「System i 資料庫 SQL」會執行 SQL 陳述式,並以分頁表或支援的用戶端檔案格式來顯示結果。IBM Toolbox for Java JDBC 驅動程式所支援的任何 SQL 陳述式皆可執行。SQL 陳述式可以定義於編輯模式中, 使用者也可以在顯示 Portlet 視窗時輸入。提供的編輯模式 SQL 精靈有助於建置查詢陳述式。這個精靈也支 援使用參數記號來建置提示型查詢。 | | | |

#### **| • System i** 資料庫要求 |

「System i 資料庫要求」是用來顯示及管理已儲存的 SQL 要求清單。這份清單中可能包含現行 WebSphere Portal 使用者的要求,也可能包含具有指定共用名稱的要求。您可以透過這份清單,來建立、執行、更新及 刪除要求。如需必要的配置資訊,請參閱「資料庫注意事項」。 | | |

## **□ 資料庫注意事項:**

Ⅰ 下列注意事項適用於在入口網站環境中使用 System i Access for Web 資料庫功能的情況。

## **□ 跨網站 Script**

Ⅰ 包含大於 (>) 或小於 (<) 字元的陳述式,在預設的 WebSphere Portal 配置中會失敗。有關如何處理這個問題 Ⅰ 的資訊,請參閱「跨網站 Script」。

# **| System i 資料庫要求**

「System i 資料庫要求」Portlet 建立及管理的資料庫要求,會儲存在後端資料庫表格中。在此情況下,必須配 Ⅰ 置一個 WebSphere 資料來源,用來存取儲存此資訊的資料庫伺服器。此資料來源必須符合下列基本要求: |

- | 資料來源不可以是第 4 版。
- | 資料來源 JNDI 名稱必須設為 jdbc/iwads。
- | 資料來源必須設定由儲存區管理的別名。

Ⅰ 如果不符合以上的任何一個基本要求,Portlet 就會顯示一則訊息,指出尚未執行必要的配置。

Ⅰ 註: System i Access for Web 是使用 IBM Toolbox for Java JDBC 驅動程式進行測試。使用不同的驅動程式 或許也可行,但這屬於未經測試、未支援的環境。 |

Ⅰ 資料庫表格是以名稱為 QUSRIWA2 的綱目建立的。如果這個綱目不存在,則會加以建立。如果這個綱目已存在, Ⅰ 則由資料來源鑑別別名識別的使用者,必須對此綱目具有讀取權和寫入權。

Ⅰ 預設的表格名稱是 QIWADTA。這個値可以使用編輯模式設定値進行變更。每個 Portlet 視窗都會有一組不同的編 Ⅰ 輯模式設定;因此,變更表格名稱只會影響進行變更的 Portlet 視窗。

Ⅰ 如果配置的表格不存在,則會加以建立。如果這個表格已存在,則由資料來源鑑別別名識別的使用者,必須對 | 此表格具有讀取權和寫入權。

Ⅰ 資料庫要求可以供多個 WebSphere Portal 實例共用。若要執行此作業,必須將每個實例的 jdbc/iwads 資料來 Ⅰ 源都配置為相同的後端資料庫伺服器,並在每個實例中使用相同的資料庫表格名稱。資料庫要求的鑑別設定値 Ⅰ 也必須進行適當的配置,以利在多個 WebSphere Portal 實例之間共用,如下所示:

- | 使用資料來源定義的認證,或 JDBC URL 上的認證:使用這個鑑別選項建立的要求,可以在多個實例中使 用。 |
- | 使用這個要求專用的認證:使用這個鑑別選項配置的要求,只能在建立要求的實例中使用。
- Ⅰ 使用「System i 認證」Portlet 設定的認證,以及使用管理者設定的系統共用認證:使用上述任一鑑別選項建 立的要求,可以在多個實例中使用,只要每個實例中都有所選取名稱的認證即可。 |
- Ⅰ 使用通過鑑別的 WebSphere 認證:使用這個鑑別選項建立的要求,可以在多個實例中使用,只要每個實例皆 已針對選取的環境正確進行配置即可。 |

「System i 資料庫要求」Portlet 可以存取 IBM 入口網站應用程式建立的資料庫要求;然而,使用「System i 資料庫要求」Portlet 修改這些要求,則會讓 IBM 入口網站應用程式無法使用它們。使用 IBM 入口網站應用 Ⅰ 程式進行的修改,還是可以讓這兩組 Portlet 使用要求。IBM 入口網站應用程式無法存取「System i 資料庫要 Ⅰ 求」Portlet 建立的「資料庫要求」。 | |

#### 相關槪念 |

入口網站應用程式 [\(IBM\)](#page-125-0) |

System i Access for Web 提供可以在入口網站環境中執行的 IBM 入口網站應用程式 (如 WebSphere Portal)  $\circ$ | |

跨網站 [Script](#page-126-0) |

根據預設,WebSphere Portal 會啓用「跨網站 script (CSS)」安全保護。啓用 CSS 安全保護時,套表輸入 中的字元 ">" (大於) 及 "<" (小於) 會變更爲字元實體 "&gt;" 及 "&lt;"。這個做法是爲了盡可能避免惡意 的輸入岔斷入口網站的內容,所造成的安全威脅。 | | |

其他 |

| 資料庫限制:

□ 本主題說明在入口網站環境中使用資料庫功能的相關限制。

Ⅰ 如果您使用 Microsoft Internet Explorer 以及 OpenOffice.org,並且在以 OpenDocument 試算表格式顯示 SQL | 輸出時發生錯誤,請嘗試下列其中一項動作:

- l 確定您具有最新版的 OpenOffice.org。
- | 解除安裝 OpenOffice.org ActiveX 選項。
- । 使用不同的瀏覽器。

## **:** |

| System i Access Portlet 支援存取 i5/OS 上的檔案。

| 可用的 Portlet 清單如下:

# | • System i 檔案

「System i 檔案」會顯示檔案及目錄清單,以導覽 i5/OS 整合檔案系統。您可以透過這份清單,以檢視、編 輯、下載及刪除檔案。位在本端工作站檔案系統上的檔案,可以上傳到 i5/OS 整合檔案系統。您可以建立及 刪除目錄。也可以建立及使用壓縮檔案。使用壓縮檔案時,可以新增、取出及刪除項目。提供的選項可用 來控制清單的顯示方式以及可供使用的動作。 | | | |

# | • System i 檔案檢視器

「System i 檔案檢視器」會顯示 i5/OS 整合檔案系統中的檔案內容。您可以在個別的瀏覽器視窗中檢視二進 位檔。 | |

## Ⅰ: 檔案注意事項:

| 以下是檔案的各種注意事項。

# $\vdash$  • 編輯包含 > 及 < 字元的檔案

在預設的 WebSphere Portal 配置中,使用「System i 檔案」編輯的檔案,會將大於 (>) 及小於 (<) 字元變 更為 '>' 及 '<'。如需如何處理這個問題的資訊,請參閱「跨網站 Script」主題。 | |

# | • 編輯時未鎖定檔案

「System i 檔案」在進行編輯時,並不會鎖定檔案。因此其他使用者可以編輯正在「System i 檔案」中進行 編輯的檔案。 | |

#### • 文件檔案庫服務 (QDLS) 檔案系統登記 |

使用者必須在系統目錄中登記,才能使用 System i Access for Web 存取「文件檔案庫服務 (QDLS)」檔案 系統。登記使用者所需的步驟如下。如果使用者先前曾經登記,或不需要存取 QDLS 檔案系統,這些步驟則 非必要。使用者即使沒有 QDLS 檔案系統的存取權,仍然可以使用 System i Access for Web 的「檔案」 功能。 | | | |

1. 在 i5/OS 指令提示中輸入 GO PCSTSK。此時會顯示如下的畫面: |

|

PCSTSK **Client Access** 作業 請選取下列其中一項: 使用者作業 。<br>1. 將 PC 文件複製到資料庫 2. 將資料庫複製到 PC 文件 管理者作業 20. 使用 Client Access 管理者 21. 登記 Client Access 使用者

*3. Client Access* @ *(GO PCSTSK)*

<span id="page-122-0"></span>| | | | | | | | | | | | | | |

> | | | | | | | | | | | | | |

| | | | | | |

| | | |

 $\overline{1}$ 

| | 2. 選取「登記 Client Access 使用者」選項。此時會顯示如下的畫面:

登記 Client Access 使用者 請鍵入選項,然後按 Enter 鍵。 -]w- ........ AARON W-名稱 使用者 ID: 使用者 ID - ・・・・・・・・ AARON - 字元値<br>- ・・・・・・・ SYSTEM1 - 字元値  $\overline{\omega}$ 址 .............. SYSTEM1 字元値 使用者 í ......... AARON B. 加入系統目錄.

系統: SYSTEM1

圖 4. 「登記 Client Access 使用者」顯示畫面

3. 輸入下列値的適當資訊:

使用者設定檔

使用者的名稱

使用者 ID

通常與「使用者設定檔名稱」相同

# 使用者位址

通常與系統名稱相同

使用者說明 使用者的說明

新增至系統目錄

若要使用 QDLS 檔案系統,請使用 \*YES

如需輸入欄位的完整說明,請參閱線上說明。 |

4. 重複前面的步驟,在「目錄登錄資料庫」中登記其他使用者。 |

### □ 檔案限制:

下列限制適用於在入口網站環境中使用 System i Access for Web 功能的情況。 |

限制  $\blacksquare$ 

| 檔案大小:目前可以在系統上建立的檔案大小限制為 2,147,483,647 個位元組 (約 2 GB)。

**Ⅰ 其他:** System i Access for Web 提供一組公用程式 Portlet,可用於使用 System i Access for Web 的其他功 | 能。

| 可用的 Portlet 清單如下:

# **→ System i** 認證

「System i 認證」是用來顯示及管理已儲存的認證清單。認證會定義特定的使用者名稱與密碼組合。透過這 份清單,可以建立、更新以及刪除認證。使用這個 Portlet 建立的認證,可以作為配置 System i Access Portlet 的鑑別選項時的選擇。此外,其中也有一個選項可以用來變更 i5/OS 使用者設定檔密碼,並自動以新的密碼 值更新目前定義的認證。 | | | |

# **| • System i Access for Web 資料儲存庫**

「System i Access for Web 資料儲存庫」會顯示由 System i Access Portlet 儲存的資料清單。您可以將這 份清單中的項目重新命名和刪除。也可以對儲存的資料項目變更存取權限。資料項目都會儲存在後端資料 庫中。如需必要的配置資訊,請參閱「資料庫注意事項」。 | | |

# | 注意事項

| 無。

# □ 限制

| 無。

| |

## 相關槪念

資料庫注意事項

下列注意事項適用於在入口網站環境中使用 System i Access for Web 資料庫功能的情況。 |

l 列印**:** 

Ⅰ System i Access for Web 可用來在執行 i5/OS 的系統上存取列印相關資源。

| 可用的 Portlet 清單如下:

# | • System i ED表機輸出

「System i 印表機輸出」會顯示印表機輸出檔的清單。您可以變更個別印表機輸出檔、將其移至不同的印表 機或輸出佇列、以進行刪除、檢視、保留、釋放或列印。您可以檢視、保留或釋放包含印表機輸出檔的輸 出佇列。您可以檢視、啓動及停止包含印表機輸出檔的輸出佇列的相關印表機。提供的選項可用來控制清 單的顯示方式以及可供使用的動作。 | | | |

# | • System i 印表機

「System i 印表機」會顯示系統上的印表機清單。您可以啓動或停止個別的印表機。也可以顯示與印表機相 關聯的輸出佇列中所包含的印表機輸出檔清單。您可以變更個別印表機輸出檔、將其移至不同的印表機或 輸出佇列、以進行刪除、檢視、保留、釋放或列印。提供的選項可用來控制清單的顯示方式以及可供使用 的動作。 | | | |

# | • System i 印表機輸出佇列

「System i 印表機輸出佇列」會顯示系統上的輸出佇列清單。您可以保留或釋放個別的輸出佇列。也可以顯 示輸出佇列中所包含的印表機輸出檔清單。您可以變更個別印表機輸出檔、將其移至不同的印表機或輸出 佇列、以進行刪除、檢視、保留、釋放或列印。提供的選項可用來控制清單的顯示方式以及可供使用的動 作。 | | | |

## □ 注意事項

## **| 印表機輸出的 PDF 轉換**

□ 使用 System i Access for Web 檢視 SCS 或 AFPDS 印表機輸出檔時,可以進行兩種 PDF 轉換:IBM Infoprint l Server for iSeries (5722-IP1) 或 TIFF 轉換。Infoprint Server 是另外購買的產品,可讓 System i Access for Web Ⅰ 使用者建立全文 PDF 檔,既具有文件精確度,又能保留導覽文件的功能。如果已安裝 Infoprint Server,則 Sys-Ⅰ tem i Access for Web 會自動進行偵測並加以使用。如果尚未安裝 Infoprint Server,則會將印表機輸出檔的個 Ⅰ 別頁面轉換成影像。這些影像便成為 PDF 文件的頁面。您無法編輯這類頁面中的內容。

附註: |

| | |

- 1. Infoprint Server 可能會變更印表機輸出檔在現行使用者的印表機輸出檔清單中的次序。也可能會變更 印表機輸出檔的建立日期及時間,以及開始與完成日期及時間。
- 2. 印表機輸出檔必須處於 HELD、READY 或 SAVED 狀態,才能由 Infoprint Server 列印。

限制 |

#### 使用「AFP 檢視器」來檢視排存檔 |

Ⅰ AFP 排存檔中的外部資源並不會顯示。

# **| NLS 注意事項**

l System i Access for Web Portlet 會顯示來自各種來源的資訊。上述部份來源能提供多種語言的資訊,或以語 □ 言特有的方式將資訊格式化。這類語言特有資訊包括表格、錯誤訊息、說明、已格式化的日期與時間,以及已 □ 排序的清單。

l Portlet 顯示的資訊來源包括:

- $\cdot$  i5/OS
- | · JDBC 驅動程式
- | 入口網站伺服器
- | System i Access for Web Portlet

Ⅰ System i Access for Web Portlet 會使用入口網站伺服器為使用者選取的語言,來影響來自其他來源之資訊的 Ⅰ 語言及格式。然而,仍無法保證出自特定來源的資訊會使用已選取的語言,或所有資訊都使用相同語言。

Ⅰ 來自 i5/OS 的訊息及說明,不一定是使用選取的語言,而是根據針對 i5/OS 安裝的語言版本而定。如果未安裝 □ 選取的語言,則由 System i Access for Web Portlet 顯示的 i5/OS 訊息會使用 i5/OS 的主要語言。

| 如需有關 WebSphere Portal 中的語言支援資訊,請參閱 WebSphere Portal 資訊中心內的**管理您的入口網站 →** □ 語言支援。 |

Ⅰ System i Access for Web Portlet 預設會支援 WebSphere Portal 不支援的語言。如需配置 WebSphere Portal 以 | 支援其他語言的相關資訊,請參閱 [WebSphere Portal](http://www.ibm.com/developerworks/websphere/zones/portal/proddoc.html) 資訊中心中的<mark>管理入口網站 → 語言支援 → 支援新的語言</mark>。

# **Ⅰ WebSphere Portal 語言選擇**

Ⅰ 如需 WebSphere Portal 如何選取語言來顯示入口網站內容的相關資訊,以及如何影響使用者選擇語言程序的指 | 示,請參閱 [WebSphere Portal](http://www.ibm.com/developerworks/websphere/zones/portal/proddoc.html) 資訊中心中的<mark>管理入口網站 → 語言支援 → 選取及變更語言</mark>。

# | 多重語言 (多語) 資訊

Ⅰ 因為 System i Access for Web Portlet 顯示的資訊是來自各種來源,所以資訊可能會使用多種語言。若在瀏覽 Ⅰ 器中同時顯示多重語言,可能需要多語字集 (如 UTF-8) 才能正確顯示所有字元。如需 WebSphere Portal 用來 Ⅰ 顯示入口網站內容的字集資訊,以及如何變更字集的指示,請參閱 [WebSphere Portal](http://www.ibm.com/developerworks/websphere/zones/portal/proddoc.html) 資訊中心中的**管理入□網** | 站 → 語言支援 → 變更語言的字集。

# <span id="page-125-0"></span>□ CCSID 及 i5/OS 訊息

Ⅰ 為了確保能適當地顯示資訊,請務必讓使用者設定檔的「編碼字集 ID (CCSID)」設定,設為適合於來自 i5/OS Ⅰ 的訊息。

# □ 在入口網站環境中儲存及還原 System i Access for Web

| System i Access for Web 可以傳送至其他 i5/OS 系統,但是在進行儲存及還原之前,需要複查一些注意事項。

Ⅰ 您可以使用 SAVLICPGM 及 RSTLICPGM 指令來儲存 System i Access for Web,並將它還原至其他 i5/OS Ⅰ 系統。使用這些指令的效果,就和使用安裝媒體 (CD) 安裝 System i Access for Web 一樣,但是使用這些指 | 令的優點在於,套用的所有 PTF 都會儲存在來源系統上,然後還原至目標系統。

Ⅰ 若要配置 System i Access for Web,請參閱「規劃、安裝及配置核對清單」。核對清單包含使用安裝媒體 (CD-Ⅰ ROM) 在系統上安裝 System i Access for Web 的步驟。在核對清單中提到安裝時,請執行 SAVLICPGM/ | RSTLICPGM 指令,以在來源系統中進行儲存,然後還原至目標系統。完成 SAVLICPGM/RSTLICPGM 程序之後,請 | 繼續核對清單中的步驟,以完成必要的配置步驟。

Ⅰ SAVLICPGM 及 RSTLICPGM 不會儲存使用者產生的任何資料。在 WebSphere Portal 環境中,所有使用者配 Ⅰ 置設定値以及使用者產生的資料,都會儲存在 WebSphere Portal 環境中。有關儲存及還原使用者配置設定値與 Ⅰ 資料的說明,請參閱 WebSphere Portal 文件。您可以在 WebSphere Portal for Multiplatforms Library 網頁

 $\overline{\phantom{a}}$ 

中找到 WebSphere Portal 文件。

# 相關槪念

核對清單:規劃、安裝及配置  $\overline{1}$ 

 $\overline{1}$ 這個核對清單會引導您完成規劃、安裝、驗證及配置簡單 System i Access for Web 環境所需的步驟。這些 步驟並未將其他 Web 應用程式或較複雜的 Web 環境列入考量。  $\mathbf{I}$ 

# 入口網站應用程式 (IBM)

System i Access for Web 提供可以在入口網站環境中執行的 IBM 入口網站應用程式 (如 WebSphere Por $tal)$   $\circ$ 

下列主題提供有關在這個環境中配置、自訂、運用以及儲存產品的資訊。

# 相關槪念

資料庫注意事項

下列注意事項適用於在入口網站環境中使用 System i Access for Web 資料庫功能的情況。

入口網站環境中的 System i Access for Web

System i Access for Web 提供一組 Portlet,可透過瀏覽器介面存取 i5/OS 資源。這些 Portlet 會在 i5/OS 系統的入口網站環境中執行。

瀏覽器注意事項

在使用 System i Access for Web 時,有數個您在使用瀏覽器時需要注意的注意事項。

入口網站應用程式 (IBM)

System i Access for Web 提供可以在入口網站環境中執行的 IBM 入口網站應用程式 (如 WebSphere Por $tal)$ 

相關資訊

⋫ IBM HTTP Server for i5/OS

WebSphere Portal

# <span id="page-126-0"></span>入口網站概念

IBM 提供了許多產品 (WebSphere Portal 是其中之一),以提供可以在其中安裝和執行應用程式的入口網站環境。 以最簡單的方式來說,入口網站就是可以存取多種資訊來源的單一點。每一個資訊來源稱為一個 Portlet。每個 Portlet 是出現在入口網站網頁上的其中一個小視窗或內容區域。

在入口網站網頁上放置多個 Portlet 時,就可以同時顯示許多應用程式或資料來源。由於每一個個別的 Portlet 都 可以處理來自任何可用的後端伺服器的資料,因此,每個入口網站網頁就可以提供包含各個不同的資料位置或 資料格式的資料集合。

在網頁上的個別 Portlet 之間,並不一定會互相關聯。當 Portlet 之間互相有關聯時,如果 Portlet 能共同運作 而為一般使用者執行一組作業,用途就很大。 Portlet 若能彼此互相通訊,以執行相關聯的作業時,稱為協同作  $#$  Portlet  $\circ$ 

System i Access for Web Portlet 提供入口網站功能,可以存取 i5/OS 資源。

下列主題包含有關 Portlet 及其用途的詳細資訊。

# ≤P@ **Portlet:**

協同作業 Portlet 一詞是指在網頁上的 Portlet 能藉由共用資訊來彼此互動。System i Access for Web 提供一 些協同作業 Portlet,可以使用 i5/OS 資源。

在入口網站網頁上的一或多個協同作業 Portlet,可以對由某個動作或來源 Portlet 中的事件所觸發的來源 Portlet 變更,自動做出回應。來源 Portlet 就是送出資訊,供目標或接收 Portlet 耗用及處理的起始端。作為資訊的目 標或接收者的 Portlet,可以藉由在其 Portlet 的內容區域中顯示適當的資訊方式,來處理資訊並做出回應。來源 與目標 Portlet 之間的協同作業,可由稱為內容分配管理系統的 WebSphere Portal 執行時間實體加速執行。

在網頁上的所有 Portlet 即使是分開來開發,並且各自隸屬於不同的應用程式,也可以透過這個方式協同作業。 要使這個方式可行的唯一基本要素,是資訊的傳送端 Portlet 和接收端 Portlet 必須位在相同的入口網站網頁上, 並且都設定為處理相同的資訊類型。根據預設,必須透過手動動作,才能將來源 Portlet 資訊傳送到目標 Portlet。 這個手動動作稱為「按一下採取動作 (C2A)」。如果希望自動傳送資訊,則可以將 Portlet「連接」起來。管理 員可以使用 IBM Wiring Portlet 進行連接。在這種實務中,當來源 Portlet 中採取某個動作時,資訊就會自動 流向正確的接收 Portlet。一般使用者或管理員也可以透過按住 CTRL 鍵,同時按一下來源 Portlet 上的「動作」 圖示,將兩個 Portlet 連接起來。這種來源-目標關係會持續到使用者再度按住 CTRL 鍵,並按一下「動作」圖 示為止。

System i Access for Web 中的入口網站功能包括多個協同作業 Portlet。其功能區域中包含的協同作業 Portlet 有:資料庫、檔案以及列印。請參閱這些區段中的詳細資訊,判斷哪些 Portlet 會共同運作以提供一組更進階的 功能。

# 相關槪念

列印

System i Access for Web 可用來在執行 i5/OS 的系統上存取列印相關資源。

資料庫

「資料庫」Portlet 可用來存取系統上的資料庫表格。

# 相關參考

檔案

System i Access Portlet 支援存取 i5/OS 上的檔案。

# ≤⌠- **Script:**

<span id="page-127-0"></span>根據預設,WebSphere Portal 會啓用「跨網站 script (CSS)」安全保護。啓用 CSS 安全保護時,套表輸入中的 字元 ">" (大於) 及 "<" (小於) 會變更為字元實體 "&gt;" 及 "&lt;"。這個做法是為了盡可能避免惡意的輸入 岔斷入口網站的內容,所造成的安全威脅。

啓用 CSS 安全保護時,可能會使仰賴套表輸入來擷取使用者資訊的 System i Access Portlet 發生問題。例如, SQL Portlet 會使用套表來擷取要執行的 SQL 陳述式。陳述式中的任何 ">" 或 "<" 字元都會變更為 "&gt;" 及 "<"。當執行已修改過的陳述式時,該陳述式會失敗,並且會產生這則訊息:[SQL0104] 記號 & 無效。有效 的記號為:<> = <> <= ...

WebSphere Portal 提供了可停用 CSS 安全保護的配置選項。停用這項保護可以避免發生和修改表單輸入相關 聯的問題;不過,使用者應該考量停用這項支援所產生的潛在安全問題。如需相關資訊,請參閱 [WebSphere Por](http://www.ibm.com/developerworks/websphere/zones/portal/proddoc.html)[tal](http://www.ibm.com/developerworks/websphere/zones/portal/proddoc.html) 文件的「疑難排解」小節。

#### 相關槪念

資料庫注意事項

下列注意事項適用於在入口網站環境中使用 System i Access for Web 資料庫功能的情況。

## 相關參考

檔案注意事項

在入口網站環境中使用 System i Access for Web 檔案功能時,應該考慮這些注意事項。

資料庫注意事項

下列注意事項適用於在 Web 應用程式伺服器環境中使用 System i Access for Web 資料庫功能的情況。

# 在入囗網站環境中配置 System i Access for Web (IBM)

只是在執行 i5/OS 的系統上安裝 System i Access for Web,還無法使用它。若要使用 System i Access for Web, 則必須將它部署至入口網站環境。

註: 如果是從前版次升級 System i Access for Web,則仍然必須配置 System i Access for Web,才能啓用新 功能。

# 配置指令

System i Access for Web 提供可在系統上執行及管理配置的指令。若要在入口網站環境中執行配置及移除 System i Access for Web 配置這類的動作,則必須使用這些指令。

所提供的指令包括 CL 與 script 指令。提供不同類型指令的目的,在於讓您可以彈性地使用最熟悉的介面,來 管理 System i Access for Web。CL 和 script 指令所執行的功能完全相同,差別只在於呼叫方式不同而已。 它們的參數也相同,不過會以不同的方式輸入。

CL 指令會安裝在檔案庫 QIWA2 中。Script 指令會安裝在 /QIBM/ProdData/Access/Web2/install 中,並且可以 在 QShell 環境中使用。

System i Access for Web CL 指令為:

- CFGACCWEB2 : 部署 System i Access for Web 入口網站應用程式。
- RMVACCWEB2: 移除 System i Access for Web 配置。

System i Access for Web Script 指令為:

- cfgaccweb2:部署 System i Access for Web 入口網站應用程式。
- **rmvaccweb2**: 移除 System i Access for Web 配置。

# 指令說明

有多種方式可以存取 CL 指令的說明。在指令行上輸入指令名稱,然後按 Fl。另外,也可以輸入指令名稱並按 F4 以提示指令,再將游標移到任何欄位上,然後按 F1 取得該欄位的說明。

若要取得 script 指令的說明,只要指定 -? 參數即可。例如,執行指令 STROSH 來啓動 OShell 階段作業, 然後輸入指令 /QIBM/ProdData/Access/Web2/install/cfgaccweb2 -?

## 配置實務範例

如果您不熟悉入口網站環境,並且需要建立 HTTP 及 Web 應用程式伺服器並部署入口網站環境,或者您要針 對 System i Access for Web 建立新的入口網站環境,則本產品所附的範例可以引導您執行這個程序。

如果您熟悉入口網站環境,並且已經建立 HTTP 和 Web 應用程式伺服器,同時已部署可使用的入口網站環境, 本產品也附有範例可顯示如何呼叫 System i Access for Web 指令,以及應在指令中輸入的內容。

### 相關工作

安裝 System i Access for Web

請遵循這些指示,以在系統上安裝 System i Access for Web。您可以將 V6R1 System i Access for Web 安裝在 i5/OS V5R4 與以上的版本上。

#### 相關參考

建立頁面

針對 WebSphere Portal 配置 System i Access Portlet 時,可以建立使用 System i Access Portlet 移入的預 設 WebSphere Portal 頁面。

#### 升級注意事項

如果是從前版次升級 System i Access for Web,則在使用 Web 應用程式及 IBM 入口網站應用程式時會 有一些注意事項。

## 相關資訊

CFGACCWEB2 CL 指令

RMVACCWEB2 CL 指令

#### 配置新的入口網站環境範例:

這些範例提供設定完整入口網站環境以及將 System i Access for Web 配置至該環境的逐步指示。

這些指示會引導您建立 HTTP 及 Web 應用程式伺服器、部署入口網站環境、部署 System i Access for Web 入口網站應用程式,以及驗證 System i Access for Web 入口網站應用程式是否正確運作。

使用這些範例之前,請確定已完成「規劃、安裝及配置核對清單」。

### 配置 IBM WebSphere Portal 6.0 版:

這個範例適用於不熟悉 Web 服務環境的使用者。它說明在 IBM WebSphere Portal 6.0 版中執行 System i Access for Web 的所有必要步驟。

此範例共包含下列步驟:

- 啓動 IBM Web Administration for i5/OS 介面。請參閱步驟 1。
- 建立 HTTP Web 伺服器、建立 WebSphere 應用程式伺服器,以及部署 IBM WebSphere Portal。請參閱步 驟 2。
- 使用 System i Access for Web Portlet。請參閱步驟 3。

<span id="page-129-0"></span>若要配置 IBM WebSphere Portal 環境,請執行下列動作:

- 1. 若要啓動 IBM Web Administration for i5/OS 介面,請執行下列動作:
	- a. 在伺服器中啓動 5250 階段作業。
	- b. 以至少具有下列特殊權限的使用者設定檔登入:\*ALLOBJ、\*IOSYSCFG、\*JOBCTL 及 \*SECADM。
	- c. 執行下列伺服器指令,以啓動 Web 管理介面工作:STRTCPSVR SERVER(\*HTTP) HTTPSVR(\*ADMIN)
	- d. 將 5250 階段作業最小化。
- 2. 若要建立 HTTP Web 伺服器、建立 WebSphere 應用程式伺服器,以及部署 IBM WebSphere Portal 6.0 版, 請執行下列動作:
	- a. 將瀏覽器開啓至:http://(server\_name):2001
	- b. 以至少具有下列特殊權限的使用者設定檔登入:\*ALLOBJ、\*IOSYSCFG、\*JOBCTL 及 \*SECADM。
	- c. 選取 IBM Web Administration for i5/OS of
	- d. 選取**設定**標籤頁。
	- e. 在「一般作業及精靈」下,選取**建立 WebSphere Portal**。
	- f. 選取下一步。
	- g. 此時會開啓「選取 IBM WebSphere Portal 版本」頁面。選取 **IBM WebSphere Portal 6.0.0.0 版**。 選取下一步。
	- h. 此時會開啓「指定伺服器的名稱」頁面。在「伺服器名稱」欄位中,輸入 iwawps6,然後選取**下一步**。
	- i. 此時會開啓「指定應用程式伺服器使用的內部埠」頁面。在「範圍內的第一個埠」欄位中,輸入 21056, 或指定可以在環境中使用的埠範圍。選取**下一步**。
	- j. 此時會開啓「選取 HTTP 伺服器類型」頁面。選取**建立新的 HTTP 伺服器**選項。選取**下一步**。
	- k. 此時會開啓「建立新的 HTTP 伺服器」頁面。在「HTTP 伺服器名稱」欄位中,輸入 IWAWPS6。在「埠」 欄位中,輸入 2056,或指定可以在環境中使用的埠。選取**下一步**。
	- 1. 此時會開啓「建立 DB2 Databases for Portal」頁面。請選擇您環境適用的選項。選取**下一步**。
	- m. 此時會開啓「配置內容存取服務的 Proxy 資訊」頁面。選取**不要使用 Proxy** 選項。選取**下一步**。
	- n. 此時會開啓「部署預設 Portlet」頁面。選取 **System i Access for Web Portlet** 選項。這樣會自動 部署 System i Access for Web Portlet,並建立包含 Portlet 的入口網站頁面。選取下一步。
	- o. 此時會開啓「配置 Lotus 協同元件」 頁面。選取下一步。
	- p. 此時會開啓「使用 LDAP 維護應用程式伺服器及 WebSphere Portal 的安全」頁面。選取**稍後使用 LDAP** 配置安全選項。選取下一步。
	- q. 此時會開啓「入口網站管理群組與管理使用者」頁面。「入口網站管理者使用者 ID」是 wpsadmin。請 輸入這位使用者的密碼。選取**下一步**。
	- r. 此時會開啓「摘要」頁面。請複查資訊,並選取**完成**。
	- s. 這時會顯示 「管理/應用程式伺服器」標籤頁。在「伺服器」下,會列出狀態為 「建立中」的 iwawps6/ WebSphere Portal – V6.0 (portal)。您可以從這個網頁中,管理 IBM WebSphere Portal 環境。 如果頁 面沒有定期重新整理,可以使用「建立中」狀態旁的重新整理圖示,來重新整理頁面。

當程序完成時,狀態會更新為「執行中」。

- t. 此時會更新這個頁面,使其具有已建立及已啓動的 WebSphere Portal 環境的相關資訊。而列出的 URL 是與 http://(server\_name):2056/wps/portal 類似。請按一下這個鏈結,或將它剪下/貼上至新的 Web 瀏覽 器階段作業。
- u. 請最小化 IBM Web Administration for i5/OS 瀏覽器視窗。
- 3. 若要使用 System i Access for Web Portlet,請執行下列動作:
- a. 將新的瀏覽器視窗開啓至 IBM WebSphere Portal 登入頁面。URL 可能與 http://(system\_name):2056/wps/ portal 類似。
- b. 選取頁面右上角中的**登入**鏈結,以登入 IBM WebSphere Portal。
- c. 網頁會提示您輸入「使用者 ID」及「密碼」。
	- 在 「使用者 ID」欄位中,輸入具有管理權限的 IBM WebSphere Portal 使用者 ID。
	- 在 「密碼」 欄位中, 輸入密碼。

選取登入。

d. 此時會更新網頁,顯示「歡迎使用」頁面。選取**我的 System i** 標籤頁。

大部分的 System i Access for Web Portlet 都必須先進行配置,才可以使用它們。其餘的步驟使用「System i 印表機輸出」及 「System i 5250 階段作業」Portlet 作為範例,以說明如何配置 System i Access for Web Portlet  $\circ$ 

- a. 選取列印鏈結。
- b. 在 「System i 印表機輸出」 Portlet 視窗中,選取下移鍵或 Portlet 視窗右上角的**編輯動作**圖示。這個圖 示可讓您編輯 Portlet 的配置設定。
	- 在「系統」區段中,保留「系統」的預設值或輸入 i5/OS 系統的名稱。
	- 在「鑑別」區段中,選取**使用此 Portlet 視窗專用的認證**。針對「伺服器」欄位中指定的系統,輸入 i5/OS 使用者及密碼資訊。
	- 在「一般」區段中,選取顯示伺服器及顯示使用者。

在頁面的底端,選取**確定**。

c. 此時會更新頁面。 「System i 印表機輸出」Portlet 會列出可用的排存檔。每個排存檔都會有數個可用的 動作圖示。

## 選取**將印表機輸出名稱傳送至**圖示,然後選取傳送至 System i 印表機輸出 - 檢視器。

d. 此時會更新「System i 印表機輸出 - 檢視器」Portlet,使其具有前一個步驟中選取的排存檔的 PDF 版 鏈結。如果喜好在 Portlet 內檢視 PDF,請選取下移鍵或**編輯動作**圖示以編輯「System i 印表機輸出 -檢視器」Portlet 的配置設定,並選取「在 Portlet 內檢視檔案」選項。

選取確定。

- e. 選取視窗左邊的 5250 鏈結。
- f. 「System i 5250 階段作業」Portlet 的「伺服器」欄位包含預設值。請輸入不同 i5/OS 系統名稱,或保 留預設値。
- g. 選取**啓動階段作業**。 「System i 5250 階段作業」 Portlet 已連接至 i5/OS。

上述步驟是簡式範例,用於設定及使用 System i Access for Web Portlet,以存取 i5/OS 系統。System i Access for Web Portlet 可以新增至其他頁面,也可以與其他 Portlet 同時存在。

執行上述步驟後,即完成下列作業:

- 建立 IBM WebSphere Portal Web 服務環境。
- 安裝 System i Access for Web Portlet。
- 開始使用 System i Access for Web Portlet。

如果需要從 WebSphere Portal 配置中移除 System i Access for Web Portlet,則可以使用 RMVACCWEB2/ rmvaccweb2 指令來移除 Portlet 及已建立的 「我的 System i 入口網站」 頁面。

## 相關資訊

CL 指令搜尋器

### 配置 IBM WebSphere Portal 5.1 版:

這個範例適用於不熟悉 Web 服務環境的使用者。它說明在 IBM WebSphere Portal 5.1 版環境中執行 System i Access for Web 的所有必要步驟。

此範例共包含下列步驟:

- 啓動 IBM Web Administration for i5/OS 介面。請參閱步驟 1。
- 建立 HTTP Web 伺服器、建立 WebSphere 應用程式伺服器,以及部署 IBM WebSphere Portal。請參閱步 驟 2。
- 使用 System i Access for Web Portlet。請參閱步驟 3。

執行下列各項,以配置 IBM WebSphere Portal 環境:

- 1. 執行下列各項, 以啓動 IBM Web Administration for i5/OS 介面。
	- a. 在伺服器中啓動 5250 階段作業。
	- b. 以至少具有下列特殊權限的使用者設定檔登入:\*ALLOBJ、\*IOSYSCFG、\*JOBCTL 及 \*SECADM。
	- c. 執行下列伺服器指令,以啓動 Web 管理介面工作:STRTCPSVR SERVER(\*HTTP) HTTPSVR(\*ADMIN)
	- d. 將 5250 階段作業最小化。
- 2. 執行下列各項,以建立 HTTP Web 伺服器、建立 WebSphere 應用程式伺服器,以及部署 IBM WebSphere Portal  $5.1 \overline{\text{W}}$ :
	- a. 將瀏覽器開啓至: http://(server\_name):2001
	- b. 以至少具有下列特殊權限的使用者設定檔登入:\*ALLOBJ、\*IOSYSCFG、\*JOBCTL 及 \*SECADM。
	- c. 選取 IBM Web Administration for i5/OS 。
	- d. 選取設定標籤頁。
	- e. 在 「一般作業及精靈」下,選取**建立 WebSphere Portal**。
	- f. 選取下一步。
	- g. 此時會開啓「選取 IBM WebSphere Portal 版本」頁面。選取 IBM WebSphere Portal 5.1 版。System i Access for Web 支援在 WebSphere Application Server 6.0 版及 WebSphere Application Server 5.1 版上執行的 WebSphere Portal 5.1 版。選取下一步。
	- h. 此時會開啓「指定伺服器的名稱」頁面。在「伺服器名稱」欄位中,輸入 iwawps51,然後選取下一步。
	- i. 此時會開啓「指定應用程式伺服器使用的內部埠」頁面。在「範圍內的第一個埠」欄位中,輸入 21058, 或指定可以在環境中使用的埠範圍。選取下一步。
	- j. 此時會開啓「選取 HTTP 伺服器類型」頁面。選取**建立新的 HTTP 伺服器**選項。選取**下一步**。
	- k. 此時會開啓「建立新的 HTTP 伺服器」頁面。在「HTTP 伺服器名稱」欄位中,輸入 IWAWPS51。在 「埠」欄位中,輸入 2058,或指定可以在環境中使用的埠。選取下一步。
	- 1. 此時會開啓「建立 Portal 的 DB2 資料庫」頁面。請選擇您環境適用的選項。選取下一步。
	- m. 此時會開啓「配置內容存取服務的 Proxy 資訊」頁面。選取不要使用 Proxy 選項。選取下一步。
	- n. 此時會開啓「部署預設 Portlet」頁面。選取 System i Access for Web Portlet 選項。這樣會自動 部署 System i Access for Web Portlet,並建立包含 Portlet 的入口網站頁面。選取下一步。
	- o. 此時會開啓「配置 Lotus 協同元件」頁面。選取下一步。
	- p. 此時會開啓「使用 LDAP 維護應用程式伺服器及 WebSphere Portal 的安全」頁面。選取**稍後使用 LDAP 配置安全**選項,或不要保護這個伺服器選項的安全。選取**下一步**。
- <span id="page-132-0"></span>q. 此時會開啓「入口網站管理群組與管理使用者」頁面。「入口網站管理者使用者 ID」是 wpsadmin。請 輸入這位使用者的密碼。選取**下一步**。
- r. 此時會開啓「摘要」頁面。請複查資訊,並選取**完成**。
- s. 這時會顯示「管理/應用程式伺服器」標籤頁。在「伺服器」下,會列出狀態為「建立中」的 iwawps51/ WebSphere Portal – V5.1 (portal)。您可以從這個網頁中,管理 IBM WebSphere Portal 環境。 如果頁 面沒有定期重新整理,可以使用「建立中」狀態旁的重新整理圖示,來重新整理頁面。

當程序完成時,狀態會更新為「執行中」。

- t. 此時會更新這個頁面,使其具有已建立及已啓動的 WebSphere Portal 環境的相關資訊。而列出的 URL 是與 http://(server\_name):2058/wps/portal 類似。請按一下這個鏈結,或將它剪下/貼上至新的 Web 瀏覽 器階段作業。請最小化 IBM Web Administration for i5/OS 瀏覽器視窗。
- 3. 執行下列各項,以使用 System i Access for Web Portlet:
	- a. 將新的瀏覽器視窗開啓至 IBM WebSphere Portal 登入頁面。URL 可能與 http://(*system\_name*):2058/wps/ portal 類似。
	- b. 選取頁面右上角中的**登入**鏈結,以登入 IBM WebSphere Portal。
	- c. 網頁會提示您輸入「使用者 ID」及「密碼」。
		- 在 「使用者 ID」欄位中,輸入具有管理權限的 IBM WebSphere Portal 使用者 ID。
		- 在「密碼」欄位中,輸入密碼。

選取登入。

d. 此時會更新網頁,顯示「歡迎使用」頁面。選取新的**我的 System i** 標籤頁。

大部分的 System i Access for Web Portlet 都必須先進行配置,才可以使用它們。其餘的步驟使用「System i 印表機輸出」及「System i 5250 階段作業」Portlet 作為範例,以說明如何配置 System i Access for Web Portlet  $\circ$ 

- a. 選取列印鏈結。
- b. 在「System i 印表機輸出」Portlet 視窗中,選取下移鍵或 Portlet 視窗右上角的**編輯動作**圖示。這個圖 示可讓您編輯 Portlet 的配置設定。
	- 在「系統」區段中,保留「系統」的預設値或輸入 i5/OS 系統的名稱。
	- 在「鑑別」區段中,選取**使用此 Portlet 視窗專用的認證**。針對「伺服器」欄位中指定的系統,輸入 i5/OS 使用者及密碼資訊。
	- 在「一般」區段中,選取顯示伺服器及顯示使用者。

在頁面的底端,選取**確定**。

- c. 此時會更新頁面。 「System i 印表機輸出」Portlet 會列出可用的排存檔。每個排存檔都會有數個可用的 動作圖示。選取**將印表機輸出名稱傳送至**圖示,然後選取傳送**至 System i 印表機輸出 - 檢視器**。
- d. 此時會更新「System i 印表機輸出 檢視器」Portlet,使其具有前一個步驟中選取的排存檔的 PDF 版 鏈結。如果喜好在 Portlet 內檢視 PDF,請選取下移鍵或**編輯動作**圖示以編輯「System i 印表機輸出 -檢視器」Portlet 的配置設定,並選取**在 Portlet 内檢視檔案**選項。選取**確定**。
- e. 選取視窗左邊的 5250 鏈結。
- f. 「System i 5250 階段作業」Portlet 的「伺服器」欄位包含預設值。請輸入不同 i5/OS 系統名稱,或保 留預設値。
- g. 選取**啓動階段作業**。 「System i 5250 階段作業」 Portlet 已連接至 i5/OS。

上述步驟是簡式範例,用於設定及使用 System i Access for Web Portlet,以存取 i5/OS 系統。System i Access for Web Portlet 可以新增至其他頁面,也可以與其他 Portlet 同時存在。

執行上述步驟後,即完成下列作業:

- 建立 IBM WebSphere Portal Web 服務環境。
- 安裝 System i Access for Web Portlet。
- 開始使用 System i Access for Web Portlet。

如果需要從 WebSphere Portal 配置中移除 System i Access for Web Portlet,則可以使用 RMVACCWEB2/ rmvaccweb2 指令來移除 Portlet 及已建立的 「我的 System i 入口網站」 頁面。

## 相關資訊

CL 指令搜尋器

# 配置現有入口網站環境的範例:

這些範例提供在現有入口網站環境內配置 Svstem i Access for Web 的指示。這些範例假設已經有 HTTP 伺 服器和 Web 應用程式伺服器存在,且 WebSphere Portal 已完成部署。使用這些範例之前,請確定已完成「規 劃、安裝及配置核對清單」。

#### 配置 IBM WebSphere Portal 6.0 版:

這個範例適用於熟悉 Web 服務環境以及已經擁有 IBM WebSphere Portal 6.0 版環境的使用者。這個範例說明 在現有 IBM WebSphere Portal 6.0 版環境中執行 System i Access for Web 的所有必要步驟。

配置 Portal 環境涵蓋下列步驟:

- 啓動 IBM Web Administration for i5/OS 介面。請參閱步驟 1。
- 啓動 IBM WebSphere Portal 環境。請參閱步驟 2。
- 配置 System i Access for Web Portlet。請參閱步驟 3。
- 使用 System i Access for Web Portlet。請參閱步驟 第 129 頁的 4。

### 配置 IBM WebSphere Portal 環境的步驟:

1. 啓動 IBM Web Administration for i5/OS 介面。

- a. 在系統中啓動 5250 階段作業。
- b. 以至少具有下列特殊權限的使用者設定檔登入:\*ALLOBJ、\*IOSYSCFG、\*JOBCTL 及 \*SECADM。
- c. 執行下列指令,以啓動 Web 管理介面工作: STRTCPSVR SERVER(\*HTTP) HTTPSVR(\*ADMIN)
- d. 將 5250 階段作業最小化。
- 2. 啓動 IBM WebSphere Portal 環境。
	- a. 將瀏覽器開啓至: http://(system\_name):2001。
	- b. 以至少具有下列特殊權限的使用者設定檔登入:\*ALLOBJ、\*IOSYSCFG、\*JOBCTL 及 \*SECADM。
	- c. 選取 IBM Web Administration for i5/OS,然後選取管理標籤頁。
	- d. 啟動要在其中配置 System i Access for Web Portlet 的 IBM WebSphere Portal 環境。請先等待環境達 到執行中狀態,再繼續進行下一步。
		- 註: System i Access for Web 只支援在 WebSphere Application Server for OS/400 6.0 版 (Base 及 Network Deployment 版本) 環境中執行的 WebSphere Portal 6.0。
- 3. 配置 System i Access for Web Portlet。 System i Access for Web 提供可用來配置產品的指令。提供的指 令共有兩種,即 CL 指令及 QShell Script 指令。這兩種指令都提供及執行相同的功能。請使用最適用於您 情況的版本。
	- 針對 WebSphere Application Server for OS/400 6.0 版 (Base 版本) 設定檔,使用下列指令:

<span id="page-134-0"></span>- 若要使用 CL 指令:

```
QIWA2/CFGACCWEB2 APPSVRTYPE(*WP60)
WASPRF(was_profile_name) WPUSRID(wp_user_ID)
WPPWD(wp password)
WPURL('your system name:port/wps/config')
WPDFTPAG(*CREATE)
```
- 若要使用 Qshell Script 指令:

```
STROSH
cd /QIBM/ProdData/Access/Web2/install
cfgaccweb2 -appsvrtype *WP60 -wasprf was profile name -wpusrid wp user ID
            -wppwd wp password -wpurl your system name:port/wps/config
            -wpdftpag \xrightarrow{\ast} \text{CREATE}
```
• 針對使用 WebSphere Application Server Network Deployment for OS/400 6.0 版設定檔的入口網站環境, 使用下列指令:

- 若要使用 CL 指令:

```
QIWA2/CFGACCWEB2 APPSVRTYPE(*WP60ND)
WASPRF(was profile name) WPUSRID(wp user ID)
WPPWD(wp password)
WPURL('your system name:port/wps/config')
WPDFTPAG(*CREATE)
```
- 若要使用 Qshell Script 指令:

```
STROSH
cd /QIBM/ProdData/Access/Web2/install
cfgaccweb2 -appsvrtype *WP60ND -wasprf was_profile_name -wpusrid wp_user_ID
           -wppwd wp password -wpurl your system name:port/wps/config
           -wpdftpag *CREATE
```
配置指令會使用下列變數:

was profile name

WebSphere Application Server 設定檔的名稱,在其中已部署且目前正在執行 WebSphere Portal。

 $wp\_user\_ID$ 

具有管理者層次權限的 WebSphere Portal 使用者 ID,可以執行 WebSphere Portal 的配置變更。

wp password

WPUSRID/wpusrid 參數中指定的使用者 ID 的密碼。

your\_system\_name:port**/wps/config** 

存取 WebSphere Portal 配置 Servlet 的 「全球資源定位器 (URL)」。請將 your system name 取代為 i5/OS 系統的名稱以及環境所使用的埠。

## \*CREATE

告訴指令,建立預設 System i Access for Web 入口網站網頁,並將 System i Access for Web Portlet 新增至那些網頁。如果不想要建立這些入口網站網頁,請指定 \*NOCREATE。

- 4. 使用 System i Access for Web Portlet。
	- a. 將新的瀏覽器視窗開啓至 IBM WebSphere Portal 登入頁面。 URL 可能與 http://(system\_name):(port)/ wps/portal 類似。
	- b. 選取頁面右上角中的**登入**鏈結,以登入 IBM WebSphere Portal。
	- c. 網頁會提示您輸入「使用者 ID」及「密碼」。
		- 在**使用者 ID** 欄位中,輸入具有管理權限的 IBM WebSphere Portal 使用者 ID。
		- 在密碼欄位中,輸入密碼。

選取登入。

- d. 此時會更新網頁,顯示「歡迎使用」頁面。
- e. 選取新的**我的 System i** 標籤頁。
- f.  $m \equiv$  System i Access for Web Portlet  $\circ$

大部分的 System i Access for Web Portlet 都必須先進行配置,才可以使用它們。其餘的步驟使用「System i 印表機輸出」Portlet 作為範例,以說明如何配置大部分的 System i Access for Web Portlet。

- g. 選取列印鏈結。
- h. 在 「System i 印表機輸出」 Portlet 視窗中,選取下移鍵或 Portlet 視窗右上角的 「編輯動作」圖示。這 個圖示可讓您編輯 Portlet 的配置設定。
	- 在**系統**區段中,保留**系統**的預設值或輸入 i5/OS 系統的名稱。
	- 在<mark>鑑別</mark>區段中,選取**使用此 Portlet 視窗專用的認證**。針對**系統**欄位中指定的系統,輸入 i5/OS 使用 者及密碼資訊。
	- 在一般區段中,選取顯示伺服器及顯示使用者。

在頁面的底端,選取**確定**。

i. 此時會更新頁面。 「System i 印表機輸出」Portlet 會列出可用的排存檔。每個排存檔都會有數個可用的 動作圖示。

選取將印表機輸出名稱傳送至圖示,然後選取傳送至 System i 印表機輸出 - 檢視器。

j. 此時會更新「System i 印表機輸出 - 檢視器」Portlet,使其具有前一個步驟中選取的排存檔的 PDF 版 鏈結。 如果喜好在 Portlet 內檢視 PDF,請選取右上角的下移鍵,然後選取**編輯 System i 印表機輸出** - 檢視器 Portlet 的共用設定,並選取在 Portlet 内檢視檔案選項。

選取確定。

- k. 選取視窗左邊的 5250 鏈結。
- l. 「System i 5250 階段作業」Portlet 的**伺服器**欄位包含預設値。 請輸入不同 i5/OS 系統名稱,或保留預 設值。

選取啓動階段作業。「System i 5250 階段作業」 Portlet 已連接至 i5/OS。

上述步驟是簡式範例,用於配置及使用 System i Access for Web Portlet,以存取 i5/OS 系統。System i Access for Web Portlet 可以新增至其他頁面,也可以與其他 Portlet 同時存在。

執行上沭步驟後,即完成下列作業:

- $\mathbb{R}$  Ti System i Access for Web Portlet  $\circ$
- 開始使用 System i Access for Web Portlet。

如果需要從 WebSphere Portal 配置中移除 System i Access for Web Portlet,則可以使用 RMVACCWEB2/ rmvaccweb2 指令來移除 Portlet 及已建立的 「我的 System i 入口網站」頁面。

## 相關資訊

CL 指令搜尋器

# 配置 IBM WebSphere Portal 5.1 版:

這個範例適用於熟悉 Web 服務環境以及已經擁有 IBM WebSphere Portal 5.1 版環境的使用者。這個範例說明 在現有 IBM WebSphere Portal 5.1 版環境中執行 System i Access for Web 的所有必要步驟。

配置 Portal 環境涵蓋下列步驟:

- 啓動 IBM Web Administration for i5/OS 介面。請參閱步驟 1。
- 啓動 IBM WebSphere Portal 環境。請參閱步驟 2。
- 配置 System i Access for Web Portlet。請參閱步驟 3。
- 使用 System i Access for Web Portlet。請參閱步驟 4。

請完成下列步驟,以配置 IBM WebSphere Portal 環境:

- 1. 執行下列各項,以啓動 IBM Web Administration for i5/OS 介面:
	- a. 在系統中啓動 5250 階段作業。
	- b. 以至少具有下列特殊權限的使用者設定檔登入:\*ALLOBJ、\*IOSYSCFG、\*JOBCTL 及 \*SECADM。
	- c. 執行下列指令,以啓動 Web 管理介面工作:STRTCPSVR SERVER(\*HTTP) HTTPSVR(\*ADMIN)
	- d. 將 5250 階段作業最小化。
- 2. 執行下列各項,以啓動 IBM WebSphere Portal 環境:
	- a. 將瀏覽器開啓至: http://(system\_name):2001。
	- b. 以至少具有下列特殊權限的使用者設定檔登入:\*ALLOBJ、\*IOSYSCFG、\*JOBCTL 及 \*SECADM。
	- c. 選取 IBM Web Administration for i5/OS,然後選取管理標籤頁。
	- d. 啟動要在其中配置 System i Access for Web Portlet 的 IBM WebSphere Portal 環境。請先等待環境達 到執行中狀態,再繼續進行下一步。
- 3. 執行下列各項,以配置 System i Access for Web Portlet: System i Access for Web 提供可用來配置產品 的指令。提供的指令共有兩種,即 CL 指令及 QShell Script 指令。這兩種指令都提供及執行相同的功能。 請使用最適用於您情況的版本。
	- 若要使用 CL 指令:

```
QIWA2/CFGACCWEB2 APPSVRTYPE(*WP51)
WASPRF(was profile name) WPUSRID(wp user ID)
WPPWD(wp password)
WPURL('your system name:port/wps/config')
WPDFTPAG(*CREATE)
```
• 若要使用 Qshell Script 指令:

**STRQSH** 

```
cd /QIBM/ProdData/Access/Web2/install
```
cfgaccweb2 -appsvrtype \*WP51 -wasprf was profile name -wpusrid wp user ID -wppwd wp password -wpurl your system name:port/wps/config -wpdftpag \*CREATE

was profile name

WebSphere Application Server 設定檔的名稱,在其中已部署且目前正在執行 WebSphere Portal。

wp user ID

具有管理者層次權限的 WebSphere Portal 使用者 ID,可以執行 WebSphere Portal 的配置變更。

wp password

WPUSRID/wpusrid 參數中指定的使用者 ID 的密碼。

your system name:port/wps/config

存取 WebSphere Portal 配置 Servlet 的「全球資源定位器 (URL)」。請將 your\_system\_name 取代為 i5/OS 的名稱以及環境所使用的埠。

## \*CREATE

告訴指令,建立預設 System i Access for Web 入口網站網頁,並將 System i Access for Web Portlet 新增至那些網頁。如果不想要建立這些入口網站網頁,請指定 \*NOCREATE。

- <span id="page-137-0"></span>4. 執行下列各項,以使用 System i Access for Web Portlet:
	- a. 將新的瀏覽器視窗開啓至 IBM WebSphere Portal 登入頁面。URL 可能與 http://*(system\_name):(port)*/ wps/portal 類似。
	- b. 選取頁面右上角中的**登入**鏈結,以登入 IBM WebSphere Portal。
	- c. 網頁會提示您輸入「使用者 ID」及「密碼」。
		- 在 「使用者 ID」欄位中,輸入具有管理權限的 IBM WebSphere Portal 使用者 ID。
		- 在 「密碼」 欄位中, 輸入密碼。

選取登入。

d. 此時會更新網頁,顯示「歡迎使用」頁面。選取新的**我的 System i** 標籤頁。

大部分的 System i Access for Web Portlet 都必須先進行配置,才可以使用它們。其餘的步驟使用「System i 印表機輸出」及「System i 5250 階段作業」Portlet 作為範例, 以說明如何配置 System i Access for Web Portlet of

- a. 選取列印鏈結。
- b. 在「System i 印表機輸出」Portlet 視窗中,選取下移鍵或 Portlet 視窗右上角的**編輯動作**圖示。這個圖 示可讓您編輯 Portlet 的配置設定。
	- 在「系統」區段中,保留「系統」的預設値或輸入 i5/OS 系統的名稱。
	- 在「鑑別」區段中,選取**使用此 Portlet 視窗專用的認證**。針對「伺服器」欄位中指定的系統,輸入 i5/OS 使用者及密碼資訊。
	- 在「一般」區段中,選取顯示伺服器及顯示使用者。

在頁面的底端,選取**確定**。

- c. 此時會更新頁面。 「System i 印表機輸出」Portlet 會列出可用的排存檔。每個排存檔都會有數個可用的 動作圖示。選取**將印表機輸出名稱傳送至**圖示,然後選取傳送**至 System i 印表機輸出 - 檢視器**。
- d. 此時會更新「System i 印表機輸出 檢視器」Portlet,使其具有前一個步驟中選取的排存檔的 PDF 版 鏈結。如果喜好在 Portlet 內檢視 PDF,請選取下移鍵或**編輯動作**圖示以編輯「System i 印表機輸出 -檢視器」 Portlet 的配置設定,並選取「在 Portlet 內檢視檔案」選項。選取**確定**。
- e. 選取視窗左邊的 5250 鏈結。
- f. 「System i 5250 階段作業」Portlet 的「伺服器」欄位包含預設值。請輸入不同 i5/OS 系統名稱,或保 留預設値。
- g. 選取**啓動階段作業**。 「System i 5250 階段作業」 Portlet 已連接至 i5/OS。

上述步驟是簡式範例,用於配置及使用 System i Access for Web Portlet,以存取 i5/OS 系統。System i Access for Web Portlet 可以新增至其他頁面,也可以與其他 Portlet 同時存在。

執行上述步驟後,即完成下列作業:

- 配置 System i Access for Web Portlet  $\circ$
- 開始使用 System i Access for Web Portlet。

如果需要從 WebSphere Portal 配置中移除 System i Access for Web Portlet,則可以使用 RMVACCWEB2/ rmvaccweb2 指令來移除 Portlet 及已建立的 「我的 System i 入口網站」頁面。

# 在入口網站環境中自訂 System i Access for Web

您可以建立頁面、自訂 Portlet 以及指派入口網站角色,以在入口網站環境中自訂 System i Access for Web。

## 建立頁面:

<span id="page-138-0"></span>針對 WebSphere Portal 配置 System i Access Portlet 時,可以建立使用 System i Access Portlet 移入的預設 WebSphere Portal 頁面。

如需管理 [WebSphere Portal](http://www.ibm.com/developerworks/websphere/zones/portal/proddoc.html) 中頁面的相關資訊,請參閱 WebSphere Portal 資訊中心 | 中的**管理入口網站** → 管理頁面、佈置及内容。

# 相關參考

在入口網站環境中配置 [System i Access for Web \(IBM\)](#page-127-0)

只是在執行 i5/OS 的系統上安裝 System i Access for Web,還無法使用它。若要使用 System i Access for Web,則必須將它部署至入口網站環境。

# **自訂 Portlet:**

System i Access Portlet 是使用編輯模式設定値進行自訂的。大部分的 System i Access Portlet 都需要先配置 編輯模式設定值,然後才能使用。

若要存取編輯模式設定値,請使用 Portlet 視窗頂端的 Portlet 功能表中的「個人化」(或「編輯」) 選項。如果 無法使用這個選項,則編輯模式可能無法用於 Portlet,或管理者可能已停用 Portlet 的編輯模式。

大部分的 System i Access for Web Portlet 都具有通用的配置選項。許多 Portlet 也會有 Portlet 唯一的設定 值。如果是存取安全 i5/OS 資源的 System i Access Portlet,則必須配置系統及鑑別編輯模式設定値。

在編輯模式時,可以取得 Portlet 的每個編輯模式設定値之線上說明。

## 相關槪念

資料庫

# 入口網站角色:

在 WebSphere Portal 中,對 Portlet 的存取權是由角色所控制。角色會定義特定的使用者或群組對資源 (例如 Portlet) 的一組許可權。根據預設,部署 System i Access Portlet 時,針對所有已鑑別的使用者群組,會將特 許使用者角色指派給這些 Portlet。

這個角色及群組指派可讓任何通過鑑別 (已登入) 的 WebSphere Portal 使用者,存取 System i Access Portlet。 此外,也允許編輯模式功能。若要變更 System i Access Portlet 提供的預設角色指派,請使用**管理 → 存取權** → 使用者及群組許可權管理介面。

如需有關 [WebSphere Portal](http://www.ibm.com/developerworks/websphere/zones/portal/proddoc.htm) 中的角色、存取權限與群組許可權的資訊,請參閱 WebSphere Portal 資訊中心

# 內的維護您的入口網站安全 → 安全概念。

## 相關槪念

安全注意事項

System i Access for Web 的安全注意事項包括使用者鑑別、指定使用者存取、物件層次安全、使用安全通 訊協定、使用跳出程式,以及「單一登入」注意事項。

# **System i Access for Web 功能**

以下顯示可以在入口網站環境中執行的功能清單。選取清單中的功能,可以查看支援的作業、用法的注意事項 以及限制等。

## **5250:**

System i Access Portlet 可用來啓動及使用 5250 階段作業。

<span id="page-139-0"></span>可用的 Portlet 如下:

## **System i 5250 階段作業**

Ⅰ 5250 階段作業可以啓動至執行 i5/OS 的任何系統。要存取的系統並不一定要安裝 System i Access for Web。 Ⅰ 所提供的選項可自訂階段作業的外觀與行為。並且對某些啓用 JavaScript 的瀏覽器提供鍵盤支援。

## 注意事項

對有啓用 JavaScript 的大部分瀏覽器,都支援鍵盤 Enter 鍵。如需有關不受支援的瀏覽器資訊,請參閱 「限 制」。

下列瀏覽器若已啓用 JavaScript,就可以提供鍵盤上頁、下頁以及功能鍵支援。

- Microsoft Internet Explorer (5.0 版與以上的版本)
- Netscape (6.0 版與以上的版本)
- Mozilla
- Firefox

不支援巨集。

使用者的所有 5250 階段作業在使用者登出,或自動登出 WebSphere Portal 時,即會停止。

## 限制

對下列瀏覽器沒有提供鍵盤支援:

- Opera 6.x 版或更早的版本 (可支援 7.0 版與以上的版本)
- Konqueror

# 指令:

「指令」Portlet 可用來執行系統上的 CL 指令。

# **System i** 指令:

「System i 指令」Portlet 可用來在執行 i5/OS 的系統上執行批次類型 CL 指令。

## 注意事項

雖然可以執行互動式指令,但是不會顯示輸出。

# 限制

無。

資料庫: System i Access for Web 可用來存取位於執行 i5/OS 系統上的資料庫表格。

可用的 Portlet 清單如下:

## • System i 資料庫表格

「System i 資料庫表格」會顯示資料庫表格記錄的清單。提供的 SQL 精靈有助於過濾顯示的記錄清單。使 用這份清單,可以插入、更新或刪除表格記錄。此外也提供了用來自訂插入與更新套表之顯示方式的選 項。 | | |

# • System i 動態 SQL

「System i 動態 SQL」會執行 SQL 陳述式,並以分頁表或支援的用戶端檔案格式來顯示結果。這個 Portlet 並不受限於查詢陳述式。 JDBC 驅動程式支援的所有 SQL 陳述式都可以執行。 | |

## • System i SQL 查詢

「System i SQL 查詢」會以分頁表或支援的用戶端檔案格式,來顯示 SQL 查詢結果。提供的 SQL 精靈有 助於建置單一或結合表格的查詢陳述式。這個精靈也可以使用參數記號,來建置提示型查詢。 | |

## **· System i SQL 要求**

「System i SQL 要求」是用來顯示及管理已儲存的 SQL 要求清單。這份清單中可能包含現行 WebSphere Portal 使用者的要求,也可能包含具有指定共用名稱的要求。您可以透過這份清單,來建立、更新、刪除、 匯出及匯入要求。要求也可以傳送至「System i SQL 結果 - 檢視器」Portlet,以在其中執行陳述式以及顯示 SQL 結果。如需必要的配置資訊,請參閱資料庫注意事項。

# • System i SQL 結果 - 檢視器

「System i SQL 結果 - 檢視器」可以接收使用者與「iSeries SQL 要求」Portlet 互動時的要求、執行要求 中指定的陳述式,以及使用要求輸出設定來顯示 SQL 結果。

## 相關槪念

協同作業 [Portlet](#page-126-0)

協同作業 Portlet 一詞是指在網頁上的 Portlet 能藉由共用資訊來彼此互動。System i Access for Web 提供 一些協同作業 Portlet,可以使用 i5/OS 資源。

### 相關參考

自訂 [Portlet](#page-138-0)

System i Access Portlet 是使用編輯模式設定値進行自訂的。大部分的 System i Access Portlet 都需要先配 置編輯模式設定值,然後才能使用。

### *資料庫注意事項:*

下列注意事項適用於在入口網站環境中使用 System i Access for Web 資料庫功能的情況。

## ≤⌠- **Script**

包含大於 (>) 或小於 (<) 字元的陳述式,在預設的 WebSphere Portal 配置中會失敗。有關如何處理這個問題 的資訊,請參閱「跨網站 Script」。

# **System i SQL 要求**

「System i SQL 要求」Portlet 建立及管理的 SQL 要求,會儲存在後端資料庫表格中。在此情況下,必須配置 一個 WebSphere 資料來源,用來存取儲存此資訊的資料庫伺服器。此資料來源必須符合下列基本要求:

- 資料來源不可以是第 4 版。
- 資料來源 JNDI 名稱必須設為 jdbc/iwads。
- 資料來源必須設定由儲存區管理的別名。

如果不符合以上的任何一個基本要求,Portlet 就會顯示一則訊息,指出尚未執行必要的配置。

註: System i Access for Web 是使用 IBM Toolbox for Java JDBC 驅動程式進行測試。使用不同的驅動程式 或許也可行,但這屬於未經測試、未支援的環境。

<span id="page-141-0"></span>資料庫表格是以名稱為 QUSRIWA2 的綱目建立的。如果這個綱目不存在,則會加以建立。如果這個綱目已存在, 則由資料來源鑑別別名識別的使用者,必須對此綱目具有讀取權和寫入權。

預設的表格名稱是 OIWADTA。您可能需要置換這個值,例如,如果有多個 WebSphere Portal 實例的目標是相同 的後端資料庫伺服器時。 System i Access for Web Web 模組 (iwawps.war) 會定義 dataTable 參數,以配 置表格名稱。WebSphere Portal 管理介面具有可修改此參數值的方法。如需詳細資訊,請參閱 WebSphere Portal 文件。

**重要:** 請確定在修改 **dataTable** 參數時, 「System i Access for Web 資料儲存庫」或 「System i SQL 要求」 Portlet 沒有作用中的使用者。

如果配置的表格不存在,則會加以建立。如果這個表格已存在,則由資料來源鑑別別名識別的使用者,必須對 此表格具有譠取權和寫入權。

資料庫要求可以供多個 WebSphere Portal 實例共用。若要執行此作業,必須將每個實例的 jdbc/iwads 資料來 源都配置為相同的後端資料庫伺服器,並在每個實例中使用相同的資料庫表格名稱。資料庫要求的鑑別設定值 也必須進行適當的配置,以利在多個 WebSphere Portal 實例之間共用,如下所示:

- 使用這個要求專用的認證:使用這個鑑別選項配置的要求,只能在建立要求的實例中使用。
- 使用「System i 認證」Portlet 設定的認證,以及使用管理者設定的系統共用認證:使用上述任一鑑別選項建 立的要求,可以在多個實例中使用,只要每個實例中都有所選取名稱的認證即可。
- 使用通過鑑別的 WebSphere 認證,以及使用 WebSphere Portal 身分:使用這些鑑別選項之一建立的要求, 可在多個實例中使用,只要每個實例皆已針對選取的環境正確進行配置即可。

### 資料庫限制:

本主題說明在入口網站環境中使用資料庫功能的相關限制。

如果您使用 Microsoft Internet Explorer 以及 OpenOffice.org,並且在以 OpenDocument 試算表格式顯示 SQL 輸出時發生錯誤,請嘗試下列其中一項動作:

- 確定您具有最新版的 OpenOffice.org。
- 解除安裝 OpenOffice.org ActiveX 選項。
- 使用不同的瀏覽器。

## 檔案:

System i Access Portlet 支援存取 i5/OS 上的檔案。

可用的 Portlet 清單如下:

・ System i 檔案清單

「System i 檔案清單」會顯示檔案及目錄清單,以導覽整合檔案系統。使用者可以從這份清單中檢視、下載 及刪除檔案。檔案可以傳送至「System i 檔案清單 - 編輯器」及「System i 檔案清單 - 檢視器」Portlet, 以進行編輯和檢視。可建立新的目錄。可從本端工作站檔案系統上傳檔案至整合檔案系統。提供的選項可 用來控制清單的顯示方式以及可供使用的動作。

• System i 檔案清單 - 編輯器

「System i 檔案清單 - 編輯器」可以接收使用者與 「System i 檔案清單」Portlet 互動時的檔案,並編輯檔 案。在這裡做的變更可以儲存起來,也可以捨棄不要。

• System i 檔案清單 - 檢視器

<span id="page-142-0"></span>「System i 檔案清單 - 檢視器」可以接收使用者與「System i 檔案清單」或「System i 壓縮檔案」Portlet 互動時的檔案,並檢視檔案。它所提供的選項,可讓您在個別的瀏覽器視窗中檢視二進位檔案。此處也可 以顯示最沂檢視之檔案的清單。

### • System i 檔案檢視器

「System i 檔案檢視器」會顯示 i5/OS 整合檔案系統中的檔案內容。它所提供的選項,可讓您在個別的瀏覽 器視窗中檢視二進位檔案。

## • System i 壓縮檔案

「System i 壓縮檔案」可以接收使用者與「System i 檔案清單」Portlet 互動時的壓縮檔案,並檢視內容。它 也可以建立新的壓縮檔案。使用者可以檢視或刪除包含在壓縮檔案內的檔案。也可以新增檔案。壓縮檔案 可以取出至整合檔案系統。此處也可以顯示最近檢視之壓縮檔案的清單。

## 相關概念

協同作業 Portlet

協同作業 Portlet 一詞是指在網頁上的 Portlet 能藉由共用資訊來彼此互動。System i Access for Web 提供 一些協同作業 Portlet,可以使用 i5/OS 資源。

## 檔案注意事項:

以下是檔案的各種注意事項。

# • 編輯包含 > 及 < 字元的檔案

在預設的 WebSphere Portal 配置中,使用 「System i 檔案清單 - 編輯器」編輯的檔案,會將大於 (>) 及小 於 (<) 字元變更爲 '&gt;' 及 '&lt;'。如需如何處理這個問題的資訊,請參閱「跨網站 Script」主題。

## • 編輯時未鎖定檔案

「System i 檔案清單 - 編輯器」在進行編輯時,並不會鎖定檔案。因此其他使用者可以編輯正在「i5/OS 檔 案清單 - 編輯器」中進行編輯的檔案。

# • 文件檔案庫服務 (QDLS) 檔案系統登記

使用者必須在系統目錄中登記,才能使用 System i Access for Web 存取 「文件檔案庫服務 (ODLS)」檔案 系統。登記使用者所需的步驟如下。如果使用者先前曾經登記,或不需要存取 QDLS 檔案系統,這些步驟則 非必要。使用者即使沒有 ODLS 檔案系統的存取權,仍然可以使用 System i Access for Web 的「檔案」 功能。

1. 在 i5/OS 指令提示中輸入 GO PCSTSK。此時會顯示如下的畫面:

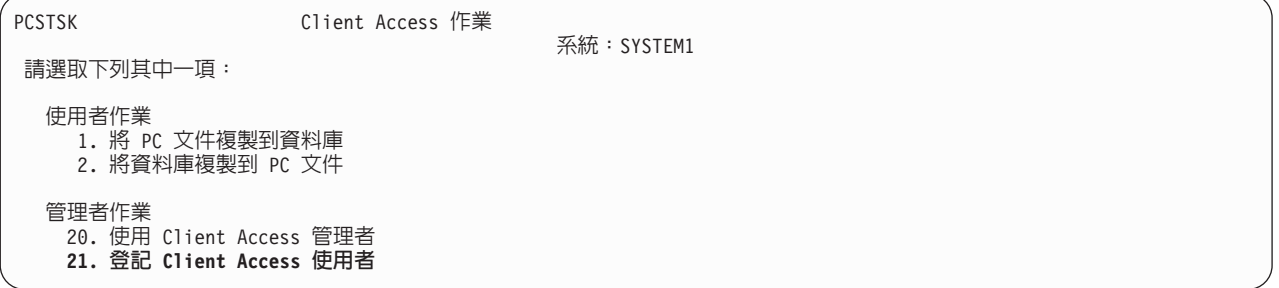

圖 5. Client Access 作業 (GO PCSTSK)

2. 選取「登記 Client Access 使用者」選項。此時會顯示如下的畫面:

登記 Client Access 使用者 請鍵入選項,然後按 Enter 鍵。 使用者設定檔 ......... **AARON** 名稱 使用者 ID: 使用者 ID . . . . . . . . AARON 字元值 字元値 位址 ... SYSTEM1 使用者說明 AARON B.  $1.1.1.1.1$  $*NO \cdot *YES$ 加入系統目錄. \*NO

圖 6. 「登記 Client Access 使用者」顯示書面

3. 輸入下列值的適當資訊:

#### 使用者設定檔

使用者的名稱

## 使用者 ID

通常與「使用者設定檔名稱」相同

## 使用者位址

通常與系統名稱相同

## 使用者說明

使用者的說明

## 新增至系統目錄

若要使用 QDLS 檔案系統,請使用 \*YES

如需輸入欄位的完整說明,請參閱線上說明。

4. 重複前面的步驟,在「目錄登錄資料庫」中登記其他使用者。

## 相關概念

跨網站 Script

WebSphere Portal 預設會啓用 「跨網站 Script (CSS)」安全保護。然而,有些情況可能需要予以停用。

## 檔案限制:

下列限制適用於在入口網站環境中使用 System i Access for Web 功能的情況。

限制

檔案大小:目前可以在系統上建立的檔案大小限制為 2,147,483,647 個位元組 (約 2 GB)。

### IFrame:

System i Access for Web IFrame Portlet 可讓您從入口網站環境存取 System i Access for Web Servlet 功能。

## System i Access for Web IFrame:

IFrame Portlet 可用來從入口網站環境存取 System i Access for Web Servlet 功能。使用 IFrame Portlet 存取 功能之前,必須先在 System i 系統上安裝及配置 System i Access for Web 應用程式。IFrame Portlet 第一次 存取 Servlet 時,瀏覽器會提示您輸入 i5/OS 使用者及密碼。

註: 如果 System i Access for Web 應用程式已配置為參與 WebSphere 單一登入 (SSO) 環境,則瀏覽器可能 就不需要提示使用者輸入 i5/OS 使用者及密碼。如需詳細資訊,請參閱「單一登入」。
# 注意事項

無。

限制

透過「自訂」原則,在 Servlet 環境中限制的作業,在入口網站環境中也同樣受到限制。

# 相關槪念

單一登入注意事項

System i Access for Web 可以用於單一登入環境。這個主題會討論可用於 System i Access for Web 的單 一登入環境選項。

其他: System i Access for Web 提供一組公用程式 Portlet,可用於使用 System i Access for Web 的其他功 能。

可用的 Portlet 清單如下:

# **• System i** 認證

「System i 認證」是用來顯示及管理已儲存的認證清單。認證會定義特定的使用者名稱與密碼組合。透過這 份清單,可以建立、更新以及刪除認證。使用這個 Portlet 建立的認證,可以作為配置 System i Access Portlet 的鑑別選項時的選擇。此外,其中也有一個選項可以用來變更 i5/OS 使用者設定檔密碼,並自動以新的密碼 值更新目前定義的認證。

# • System i 相關鏈結

「System i 相關鏈結」會顯示與 System i Access Portlet 相關的資訊鏈結。

• System i 歡迎使用

「System i 歡迎使用」會顯示可用的 System i Access Portlet 摘要。其中也有提供額外的產品資訊鏈結。

# • System i Access for Web 資料儲存庫

「System i Access for Web 資料儲存庫」會顯示由 System i Access Portlet 儲存的資料清單。您可以將這 份清單中的項目重新命名和刪除。也可以變更對儲存的資料項目之存取權限。資料項目都會儲存在後端資 料庫中。如需必要的配置資訊,請參閱「資料庫注意事項」。

# 注意事項

無。

# 限制

無。

# 相關槪念

資料庫注意事項

這些注意事項適用於在入口網站環境中使用 System i Access for Web 資料庫功能。

### 列印:

System i Access for Web 可用來在執行 i5/OS 的系統上存取列印相關資源。

可用的 Portlet 清單如下:

• System i 印表機輸出

「System i 印表機輸出」會顯示印表機輸出檔的清單。個別的檔案可以進行修改、移至不同的印表機或輸出 佇列、刪除、檢視或列印。若要檢視印表機輸出檔,「System i 印表機輸出 - 檢視器」Portlet 必須位在與 「System i 印表機輸出」 Portlet 相同的入口網站網頁內。

#### • System i 印表機輸出 - 檢視器

「System i 印表機輸出檢視器」會顯示 SCS、AFPDS 或 ASCII 印表機輸出檔。其中有些選項可以用來在 現行視窗中顯示檔案,或提供鏈結,用來在新的視窗中檢視檔案。 「System i 印表機輸出 - 檢視器」Portlet 會在使用者與「System i 印表機輸出」Portlet 之間的互動要求時,顯示印表機輸出檔。

• System i 印表機

「System i 印表機」會列出系統上的印表機。它可以啓動或停止個別的印表機。

• System i 印表機輸出佇列

「System i 印表機輸出佇列」會顯示系統上的輸出佇列清單。也可以保留或釋放個別的輸出佇列。

#### 注意事項

#### $E$ B表機輸出的 PDF 轉換

使用 System i Access for Web 檢視 SCS 或 AFPDS 印表機輸出檔時,可以進行兩種 PDF 轉換:IBM Infoprint Server for iSeries (5722-IP1) 或 TIFF 轉換。Infoprint Server 是另外購買的產品,可讓 System i Access for Web 使用者建立全文 PDF 檔,既具有文件精確度,又能保留導覽文件的功能。如果已安裝 Infoprint Server,則 System i Access for Web 會自動進行偵測並加以使用。如果尚未安裝 Infoprint Server,則會將印表機輸出檔的個 別頁面轉換成影像。這些影像便成為 PDF 文件的頁面。您無法編輯這類頁面中的內容。

#### 附註:

- 1. Infoprint Server 可能會變更印表機輸出檔在現行使用者的印表機輸出檔清單中的次序。也可能會變更 印表機輸出檔的建立日期及時間,以及開始與完成日期及時間。
- 2. 印表機輸出檔必須處於 HELD、READY 或 SAVED 狀態,才能由 Infoprint Server 列印。

# 限制

無。

#### 相關槪念

協同作業 [Portlet](#page-126-0)

協同作業 Portlet 一詞是指在網頁上的 Portlet 能藉由共用資訊來彼此互動。System i Access for Web 提供 一些協同作業 Portlet,可以使用 i5/OS 資源。

# **NLS 注意事項**

System i Access for Web Portlet 會顯示來自各種來源的資訊。上述部份來源能提供多種語言的資訊,或以語 言特有的方式將資訊格式化。這類語言特有資訊包括表格、錯誤訊息、說明、已格式化的日期與時間,以及已 排序的清單。

Portlet 顯示的資訊來源包括:

- $\cdot$  i5/OS
- JDBC 驅動程式
- 入口網站伺服器
- System i Access for Web Portlet

System i Access for Web Portlet 會使用入口網站伺服器為使用者選取的語言,來影響來自其他來源之資訊的 語言及格式。然而,仍無法保證出自特定來源的資訊會使用已選取的語言,或所有資訊都使用相同語言。

來自 i5/OS 的訊息及說明,不一定是使用選取的語言,而是根據針對 i5/OS 安裝的語言版本而定。如果未安裝 選取的語言,則由 System i Access for Web Portlet 顯示的 i5/OS 訊息會使用 i5/OS 的主要語言。

如需有關 WebSphere Portal 中的語言支援資訊,請參閱 WebSphere Portal 資訊中心內的**管理您的入口網站** → 語言支援。

System i Access for Web Portlet 預設會支援 WebSphere Portal 不支援的語言。如需配置 WebSphere Portal 以 支援其他語言的相關資訊,請參閱 [WebSphere Portal](http://www.ibm.com/developerworks/websphere/zones/portal/proddoc.html) 資訊中心中的**管理入口網站→語言支援→支援新的語言**。

# **WebSphere Portal 語言選擇**

如需 WebSphere Portal 如何選取語言來顯示入口網站內容的相關資訊,以及如何影響使用者選擇語言程序的指 示,請參閱 [WebSphere Portal](http://www.ibm.com/developerworks/websphere/zones/portal/proddoc.html) 資訊中心中的<mark>管理入口網站 → 語言支援 → 選取及變更語言</mark>。

# 多重語言 (多語) 資訊

因為 System i Access for Web Portlet 顯示的資訊是來自各種來源,所以資訊可能會使用多種語言。若在瀏覽 器中同時顯示多重語言,可能需要多語字集 (如 UTF-8) 才能正確顯示所有字元。如需 WebSphere Portal 用來 顯示入口網站內容的字集資訊,以及如何變更字集的指示,請參閱 [WebSphere Portal](http://www.ibm.com/developerworks/websphere/zones/portal/proddoc.html) 資訊中心中的**管理入口網** 站 → 語言支援 → 變更語言的字集。

### **CCSID 及 i5/OS 訊息**

為了確保能適當地顯示資訊,請務必讓使用者設定檔的「編碼字集 ID (CCSID)」設定,設為適合於來自 i5/OS 的訊息。

# 在入口網站環境中儲存及還原 System i Access for Web

System i Access for Web 可以傳送至其他 i5/OS 系統,但是在進行儲存及還原之前,需要複查一些注意事項。

您可以使用 SAVLICPGM 及 RSTLICPGM 指令來儲存 System i Access for Web,並將它還原至其他 i5/OS 系統。使用這些指令的效果,就和使用安裝媒體 (CD) 安裝 System i Access for Web 一樣,但是使用這些指 令的優點在於,套用的所有 PTF 都會儲存在來源系統上,然後還原至目標系統。

若要配置 System i Access for Web,請參閱「規劃、安裝及配置核對清單」。核對清單包含使用安裝媒體 (CD-ROM) 在系統上安裝 System i Access for Web 的步驟。在核對清單中提到安裝時,請執行 SAVLICPGM/ RSTLICPGM 指令,以在來源系統中進行儲存,然後還原至目標系統。完成 SAVLICPGM/RSTLICPGM 程序之後,請 繼續核對清單中的步驟,以完成必要的配置步驟。

SAVLICPGM 及 RSTLICPGM 不會儲存使用者產生的任何資料。在 WebSphere Portal 環境中,所有使用者配 置設定値以及使用者產生的資料,都會儲存在 WebSphere Portal 環境中。有關儲存及還原使用者配置設定値與 資料的說明,請參閱 WebSphere Portal 文件。您可以在 [WebSphere Portal for Multiplatforms Library](http://www.ibm.com/software/genservers/portal/library) 網頁

**■** 中找到 WebSphere Portal 文件。

#### 相關槪念

核對清單:規劃、安裝及配置

這個核對清單會引導您完成規劃、安裝、驗證及配置簡單 System i Access for Web 環境所需的步驟。這些 步驟並未將其他 Web 應用程式或較複雜的 Web 環境列入考量。

# <span id="page-147-0"></span>刪除 System i Access for Web

您可以刪除 System i Access for Web 配置,也可以從伺服器中刪除整個產品。

若要移除 System i Access for Web 配置,請遵循步驟 1。若要從系統中刪除產品,請遵循每個 System i Access for Web 配置的步驟 1,然後完成步驟 2。

- 1. 移除 System i Access for Web 配置。
	- a. 登入系統。
	- b. 針對要刪除的已配置 Web 應用程式或入口網站伺服器實例,輸入 QIWA2/RMVACCWEB2。

如果不知道執行過哪些配置,請參閱 /QIBM/ProdData/Access/Web2/config/instances.properties,取得已配 置要執行 System i Access for Web 的 Web 應用程式伺服器實例及入口網站配置清單。

- 註: 如果要從 WebSphere Web 應用程式伺服器配置移除 System i Access for Web,則 Web 應用程式 伺服器必須為執行中,而且處於備妥狀態,然後再執行 RMVACCWEB2 指令。
- c. 遵循 RMVACCWEB2 指令所顯示的任何指示。
- 2. 刪除 System i Access for Web 授權程式。
	- a. 輸入 GO LICPGM, 選項 12。
	- b. 在已安裝的授權程式清單中向下翻頁,並找到 5761-XH2。輸入 4,以刪除 5761-XH2。
	- c. 按 Enter 鍵以刪除授權程式。
	- 註: 使用 System i Access for Web 時用來儲存使用者產生資料的目錄及檔案庫 (/QIBM/UserData/Access/ Web2),並不會從系統中刪除。儲存使用者產生的資料之檔案庫是 QUSRIWA2。

# 相關工作

從不受支援的環境移除 System i Access for Web

System i Access for Web 前版次支援的 Web 應用程式服務環境,在現行版次中可能不受支援。

#### 相關資訊

RMVACCWEB2 CL 指令

#### □ 從不受支援的環境移除 System i Access for Web

Ⅰ System i Access for Web 前版次支援的 Web 應用程式服務環境,在現行版次中可能不受支援。

Ⅰ 現行版次的 i5/OS 軟體需求會列出支援的 Web 應用程式服務環境。如果將 System i Access for Web 配置至 Ⅰ 不再支援的 Web 應用程式服務環境,則應該執行下列動作:

- | 1. 安裝或升級至 System i Access for Web 的現行版次。
- Ⅰ 2. 建立現行 System i Access for Web 版次支援的新 Web 應用程式服務環境,或識別現有的 Web 應用程式  $\mathbf{I}$ 服務環境。
- | 3. 根據現有不受支援的新配置, 來配置 System i Access for Web。使用者產生的資料以及現有配置的配置設 定都會移轉至新的配置。 如需相關資訊,請參閱在 Web 應用程式伺服器環境中配置 System i Access for  $\mathbf{I}$ Web 及新建 Web 應用程式伺服器注意事項主題。
- | 4. 使用 RMVACCWEB2 指令,從不受支援的 Web 應用程式服務配置中移除 System i Access for Web。RMVACCWEB2 指令可讓您從不受支援的 Web 應用程式服務配置中移除 System i Access for Web。

Ⅰ 如需相關資訊,請參閱刪除 System i Access for Web 主題。請不要只刪除 Web 應用程式服務環境。應該使 | 用 RMVACCWEB2 指令來移除 System i Access for Web 配置。

#### 相關工作

 $\mathbf{I}$ 

- 删除 System i Access for Web  $\mathbf{I}$
- 您可以刪除 System i Access for Web 配置,也可以從伺服器中刪除整個產品。  $\mathbf{I}$

#### 相關參考  $\overline{1}$

- 新的 Web 應用程式伺服器注意事項 ı
- 如果針對 Web 應用程式伺服器配置 System i Access for Web,而且將新的 Web 應用程式伺服器新增至  $\overline{1}$
- 環境,請使用這項資訊。在這種情況下,就可以根據現有配置針對新的 Web 應用程式伺服器配置 System i  $\overline{\phantom{a}}$
- Access for Web。所有使用者產生的資料及配置設定都可以從現有環境複製到新的環境。 J
- i5/OS 軟體需求
- 安裝及使用 System i Access for Web 之前,請確定已安裝適當的軟體。
- 在 Web 應用程式伺服器環境中配置 System i Access for Web  $\mathbf{I}$
- 只是在執行 i5/OS 的系統上安裝 System i Access for Web,還無法使用它。若要使用 System i Access for  $\overline{1}$
- Web,則必須在 Web 應用程式伺服器環境中對其進行配置。  $\overline{1}$

# 相關資訊

這些網站包含與 System i Access for Web 相關的資訊。

# System i Access 資訊

- IBM System i Access for Web 首頁 → (http://www.ibm.com/systems/i/software/access/web/) 請造訪這個網 站,以進一步瞭解 System i Access for Web。
- · System i Access for Web Service Packs (PTFs) Available (http://www.ibm.com/systems/i/software/access/web/ servicepacks.html)。這個網頁包含 System i Access for Web 可用的服務修正程式包鏈結。
- System i Access for Web Documentation (http://www.ibm.com/systems/i/software/access/web/doc.html) . 請參閱這個網站,以取得產品的重要資訊或技術變更。
- IBM System i Access 首頁 → (http://www.ibm.com/systems/i/software/access/)。這個網站包括 System i Access 相關的線上產品資訊。

# HTTP 伺服器資訊

• 適用於 i5/OS 的 HTTP 伺服器文件 (http://www.ibm.com/servers/eserver/iseries/software/http/docs/ doc.htm)。這個網頁具有 HTTP 伺服器的文件鏈結。

# WebSphere 資訊

- IBM WebSphere Application Server 文件 (http://www.ibm.com/servers/eserver/iseries/software/websphere/ wsappserver/)。這個網頁具有所有 WebSphere Application Server 版本的資訊鏈結。
- WebSphere Portal Enable (http://www.ibm.com/software/genservers/portal/enable/)。可以取得 WebSphere Portal Enable 的概觀。
- WebSphere Portal 資訊中心
	- WebSphere Portal for Multiplatform 5.1 版 (http://publib.boulder.ibm.com/infocenter/wpdoc/v510/index.jsp) -25
	- WebSphere Portal 6.0 版 (http://publib.boulder.ibm.com/infocenter/wpdoc/v6r0/index.jsp)

# **System i** 資訊

- [IBM System i](http://www-03.ibm.com/servers/eserver/support/iseries/index.html) 支援 (http://www.ibm.com/servers/eserver/support/iseries/index.html)。變更 System i 技術 支援及資源的文字。
- [IBM System i](http://www.ibm.com/eserver/iseries) 首頁 → (http://www.ibm.com/eserver/iseries)。瞭解 System i 系統。

# 手冊與出版品

- IBM 出版品中心 (http://www.elink.ibmlink.ibm.com/public/applications/publications/cgibin/pbi.cgi)。在這 個網站中可以搜尋 IBM 發行的手冊。
- [IBMRedbooks](http://www.redbooks.ibm.com)™ 首頁 → (http://www.redbooks.ibm.com) 參考這個網站的文件,查看真實客戶實務的整合、 實作與作業。

# 附錄. 注意事項

本資訊是針對 IBM 在美國所提供之產品與服務開發出來的。

而在其他國家中,IBM 不見得有提供本書中所提的各項產品、服務、或功能。要知道您所在區域是否可用到這 些產品與服務時,請向當地的 IBM 服務代表查詢。本書在提及 IBM 產品、程式或服務時,不表示或暗示只能 使用 IBM 的產品、程式或服務。只要未侵犯 IBM 的智慧財產權,任何功能相當的產品、程式或服務都可以取 代 IBM 的產品、程式或服務。不過,其他非 IBM 產品、程式或服務在運作上的評價與驗證,其責任屬於使用 者。

在這本書或文件中可能包含著 IBM 所擁有之專利或專利申請案。本書使用者並不享有前述專利之任何授權。您 可以用書面方式來查詢授權, 來函請寄到:

IBM Director of Licensing IBM Corporation North Castle Drive Armonk, NY 10504-1785 U.S.A.

若要查詢有關二位元組 (DBCS) 資訊的特許權限事宜,請聯絡您國家的 IBM 智慧財產部門,或者用書面方式 寄到:

IBM World Trade Asia Corporation Licensing 2-31 Roppongi 3-chome, Minato-ku Tokyo 106-0032, Japan

下列段落若與當地之法令抵觸,則不適用之: IBM 僅以「現狀」提供本出版品,而不為任何明示或默示之保證 (包括但不限於產品未涉侵權、可售性或符合特定效用的保證。) 倘若干地區在特定交易中並不許可相關明示或 默示保證之棄權聲明,則於該等地區之特定交易,此項聲明不適用之。

本資訊中可能包含技術上或排版印刷上的錯誤。因此,IBM 會定期修訂;並將修訂後的內容納入新版中。同時, IBM 得隨時修改或變更本出版品中所提及的產品及程式。

本資訊中任何對非 IBM 網站的敘述僅供參考,IBM 對該等網站並不提供保證。該等網站上的資料,並非 IBM 產品所用資料的一部分,如因使用該等網站而造成損害,其責任由 貴客戶自行負責。

IBM 得以其認定之各種適當方式使用或散布由 貴客戶提供的任何資訊,而無需對您負責。

本程式之獲授權者若希望取得相關資料,以便使用下列資訊者可洽詢 IBM。其下列資訊指的是: (1) 獨立建立 的程式與其他程式 (包括此程式) 之間更換資訊的方式 (2) 相互使用已交換之資訊方法 若有任何問題請聯絡:

IBM Corporation Software Interoperability Coordinator, Department YBWA 3605 Highway 52 N Rochester, MN 55901 U.S.A.

上述資料之取得有其特殊要件,在某些情況下必須付費方得使用。

IBM 基於雙方之「IBM 客戶合約」、「IBM 國際程式授權合約」、「IBM 機器碼授權合約」或任何同等合約 之條款,提供本文件中所述之授權程式與其所有適用的授權資料。

此處內含的所有效能資料,皆得自控制的環境之下;因此不同作業環境之下所得的結果,可能會有很大的差 異。有些測量已在開發階段系統上進行過,不過這並不保證在一般可用的系統上會出現相同結果。甚至有部分 的測量,是利用插補法而得的估計值,其實際結果可能會有所不同。本文件的使用者應根據其特有的環境,驗 證出適用的資料。

本資訊所提及之非 IBM 產品資訊,係一由產品的供應商,或其出版的聲明或其他公開管道取得。IBM 並未測 試過這些產品,也無法確認這些非 IBM 產品的執行效能、相容性、或任何對產品的其他主張是否完全無誤。如 果您對非 IBM 產品的性能有任何的疑問,請涇向該產品的供應商杳詢。

有關 IBM 未來動向或目的之任何陳述,僅代表 IBM 的目標,並可能於未事先聲明的情況下有所變動或撤回。

顯示的所有 IBM 價格都是 IBM 建議的最新零售價,得予以變更而不另行通知。經銷商價格可能不同。

這項資訊僅供規劃之用。在所描述的產品上市之前,可能會變更此處的資訊。

本資訊中含有日常商業活動所用的資料及報告範例。為了提供完整的說明,這些範例包括個人、公司、廠牌和 產品的名稱。這些名稱全屬虛構,若與任何公司的名稱和住址雷同,純屬巧合。

著作權授權:

本資訊包含原始語言的範例應用程式,用以說明各種作業平台上的程式設計技術。您可以基於研發、使用、銷 售或散佈符合作業平台 (用於執行所撰寫的範例程式) 之應用程式設計介面的應用程式等目的,以任何形式複 製、修改及散佈這些範例程式,而無需付費給 IBM。這些範例尙未徹底經過所有情況的測試。因此,IBM 不保 證或暗示這些程式的穩定性、服務能力或功能。

這些範例程式或是任何衍生著作的每一份拷貝或任何部份,都必須具有下列的著作權聲明:

© (your company name) (year). Portions of this code are derived from IBM Corp. Sample Programs. © Copyright IBM Corp. \_enter the year or years\_. All rights reserved.

若您是以電子檔檢視此資訊,則照片和彩色圖例可能不會出現。

# 程式設計介面資訊

System i Access for Web 出版文件中說明了各項「程式設計介面」,可讓客戶自行撰寫程式以取得 System i Access for Web 服務。

### 商標

下列術語是 IBM 公司在美國及 (或) 其他國家的商標。

 $1 - 2 - 3$ 

**Advanced Function Presentation** AFP **AIX** AS/400 DB<sub>2</sub>  $i5/OS$ **IBM** 

Infoprint iSeries Lotus OS/400 Redbooks Sametime System i WebSphere

Adobe、Adobe 標誌、PostScript 及 PostScript 標誌是 Adobe Systems Incorporated 在美國及 (或) 其他國家的 註冊商標或商標。

Linux 是 Linus Torvalds 在美國及 (或) 其他國家的註冊商標。

Microsoft、Windows、Windows NT 及 Windows 標誌是 Microsoft Corporation 在美國及 (或) 其他國家的商 標。

Java 以及所有與 Java 有關的商標是 Sun Microsystems, Inc. 在美國及 (或) 其他國家的商標。

其他公司、產品及服務名稱,可能是第三者的商標或服務標誌。

# 條款

根據下述條款,授予您對這些出版品的使用權限。

個人使用:您可複製該等出版品供個人及非商業性用途使用,惟應註記 IBM 著作權標示及其他所有權歸屬 IBM 之相關文字。未經 IBM 明示同意,您不得散佈、展示或改作該等出版品或其任何部份。

商業使用:您可以複製、散佈及展示該等出版品僅供企業內部使用,惟應註記 IBM 著作權標示及其他所有權歸 屬 IBM 之相關文字。未經 IBM 明示同意,您不得改作該等出版品,也不得於企業外複製、散佈或展示該等出 版品或其任何部份。

除本使用聲明中明確授予之許可外,使用者就出版品或任何包含於其中之資訊、資料、軟體或其他智慧財產 權,並未取得其他任何明示或默許之許可、軟體授權或權利。

使用者對於出版品之使用如危害 IBM 的權益,或 IBM 認定其未遵照上述指示使用出版品時,IBM 得隨時撤 銷此處所授予之許可。

除非您完全遵守所有適用之一切法規,包括所有美國出口法規,否則您不得下載、出口或再輸出此等資訊。

IBM 對於該等出版品之內容不為任何保證。出版品依其「現狀」提供,不附帶任何明示或默示之擔保,其中包 括 (但不限於) 適售性、未涉侵權及適合特定用途之默示擔保責任。

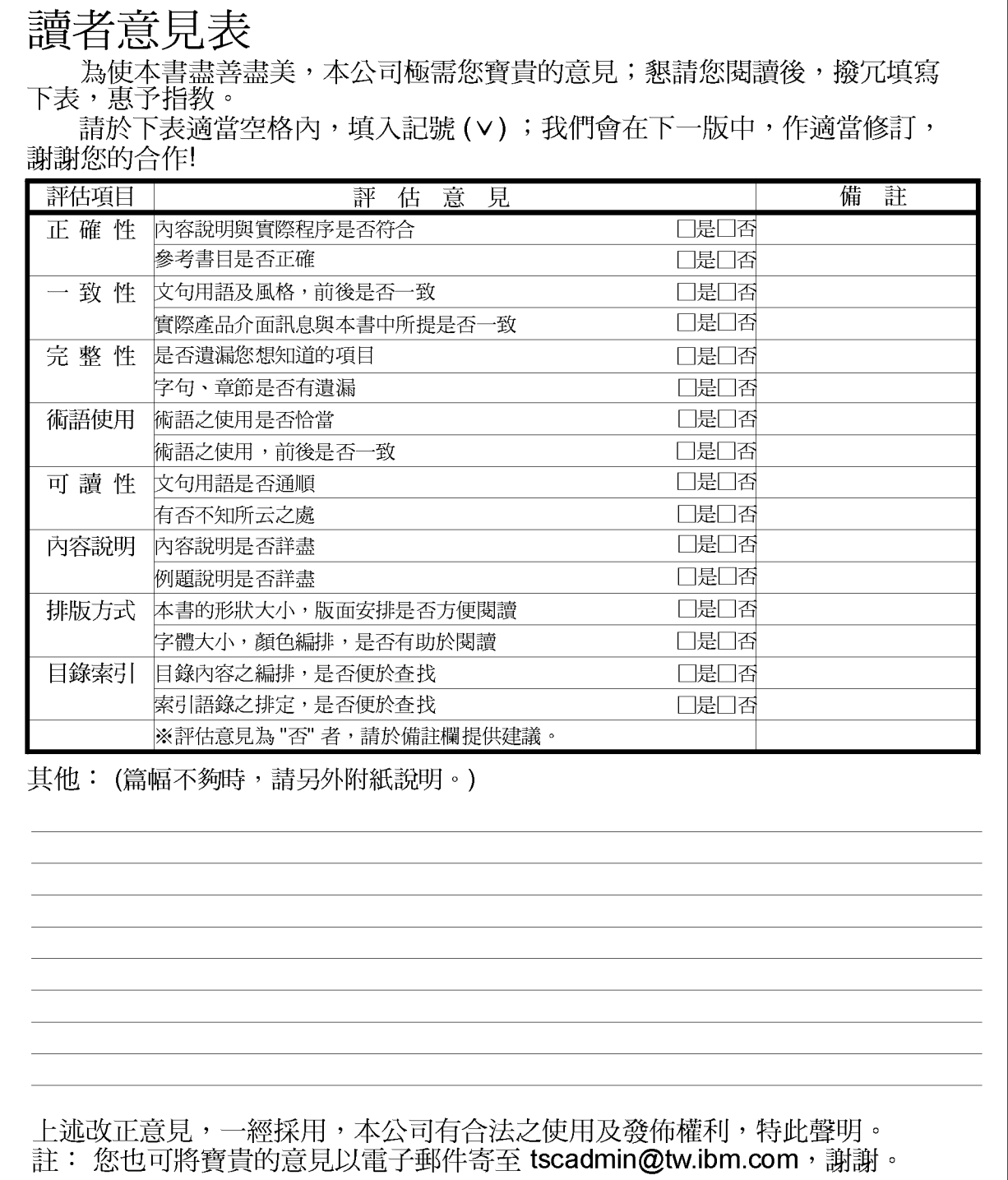

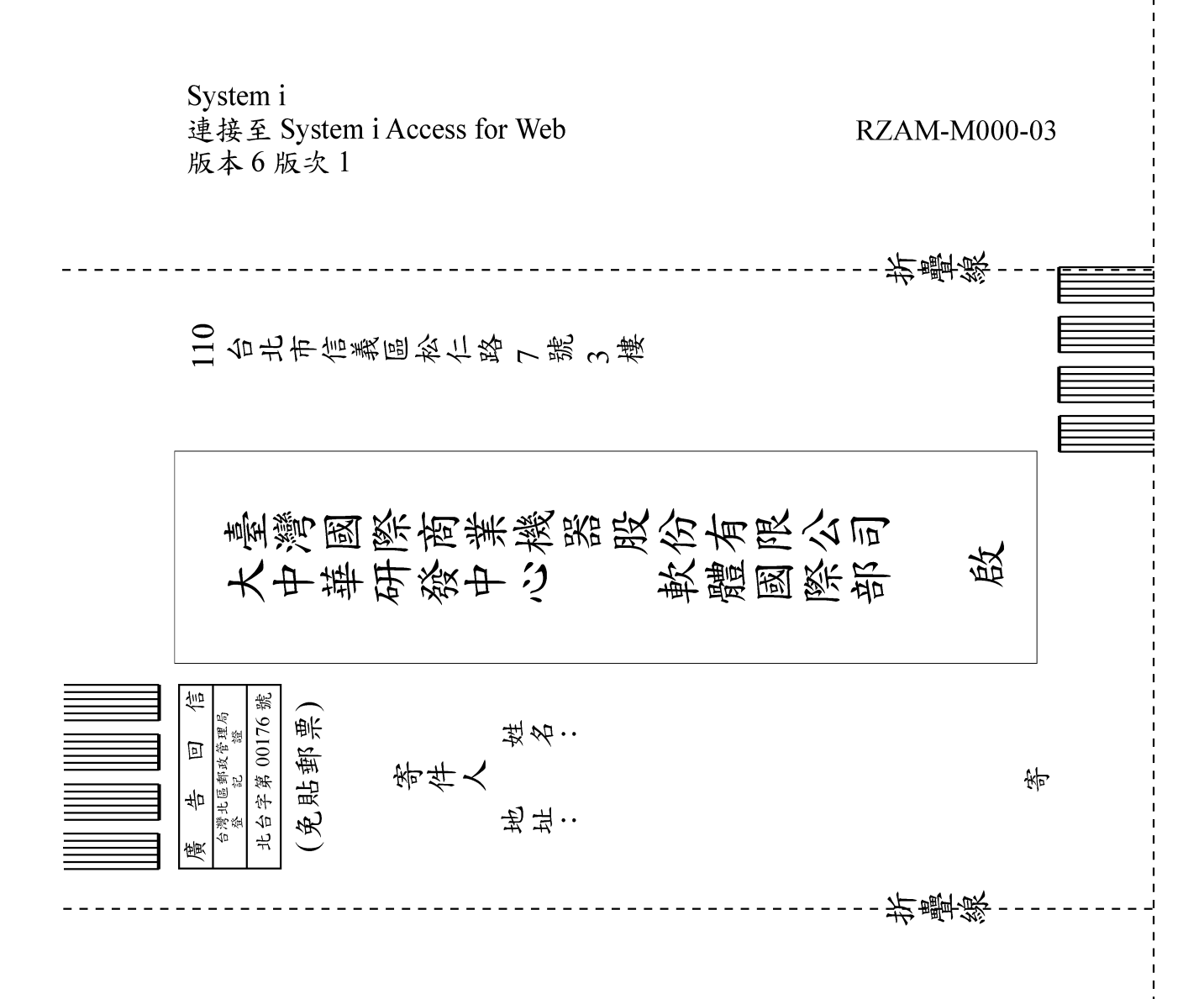

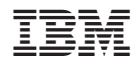

Printed in USA